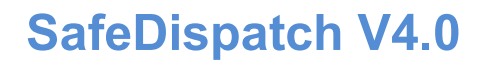

safeno

# **User Guide**

#### **Introduction**

Thank you for choosing SafeDispatch. With important features to accommodate nearly any fleet management challenge, our software interfaces with MOTOTRBO<sup>®</sup>'s professional radio systems seamlessly while providing the tools you need to most effectively monitor your employees, vehicles and materials.

SafeMobile provides an easy to understand user interface, modular suites with integrated tools to track employees and vehicles, real-time location information, routing, scenario analysis, tracking information and enhanced reporting.

This guide assumes that you have already successfully installed SafeDispatch software and that you are familiar with Microsoft Windows. It does not explain things such as how to use dialogue boxes, wizards, or the Windows Explorer.

This guide shows you how to get started with SafeDispatch.

#### It explains:

- Important concepts related to the integrated tool sets within SafeDispatch software.
- The overall processes you must perform to set up your selected suites.
- Basic information about the most important tasks you must perform to set-up.

Full details about advanced tasks and specific dialogue boxes are available in the online help forum or one-on-one through your Premium Service Package.

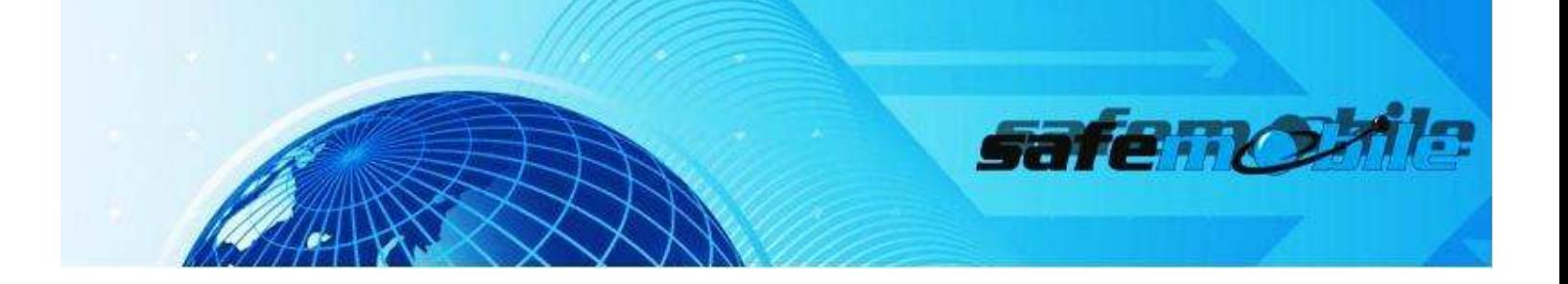

## **Table of Contents**

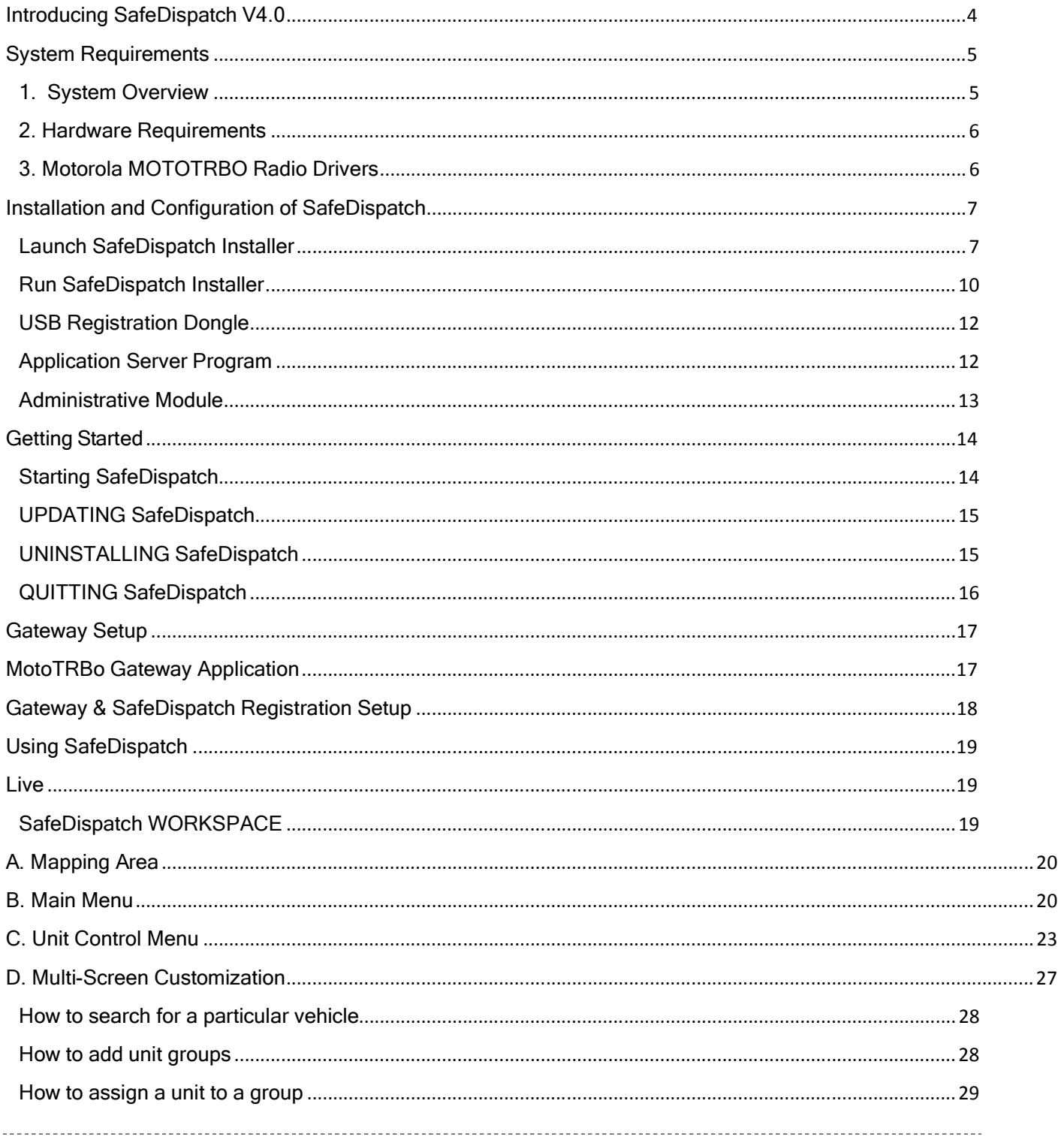

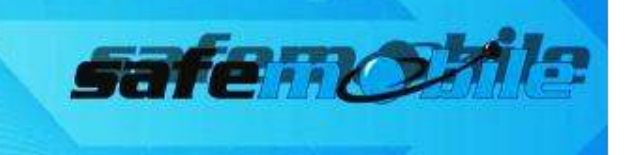

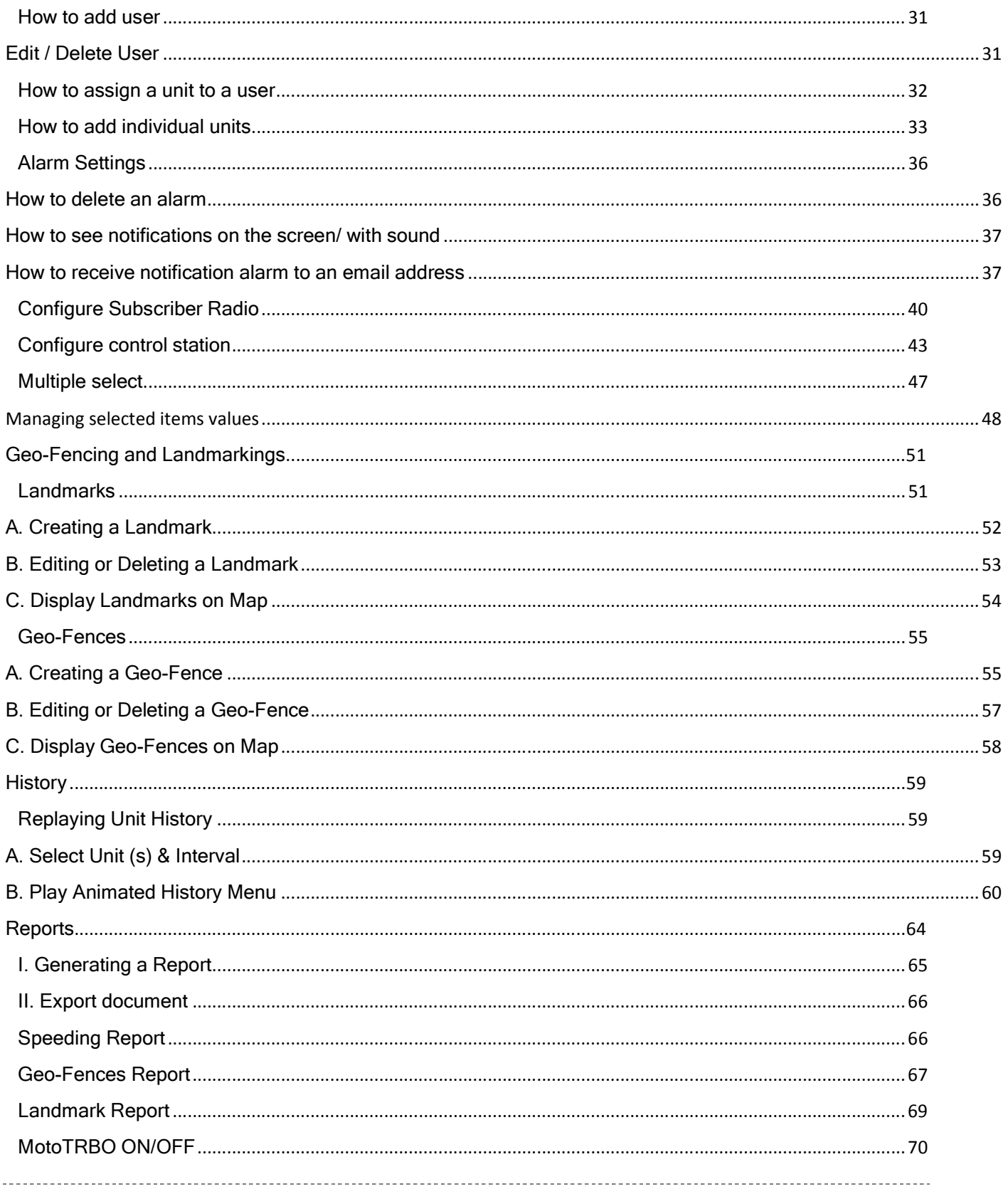

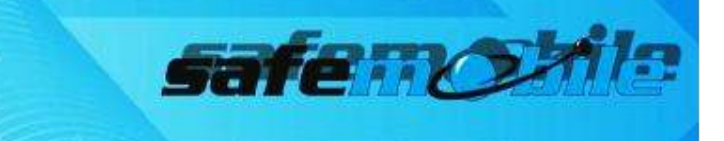

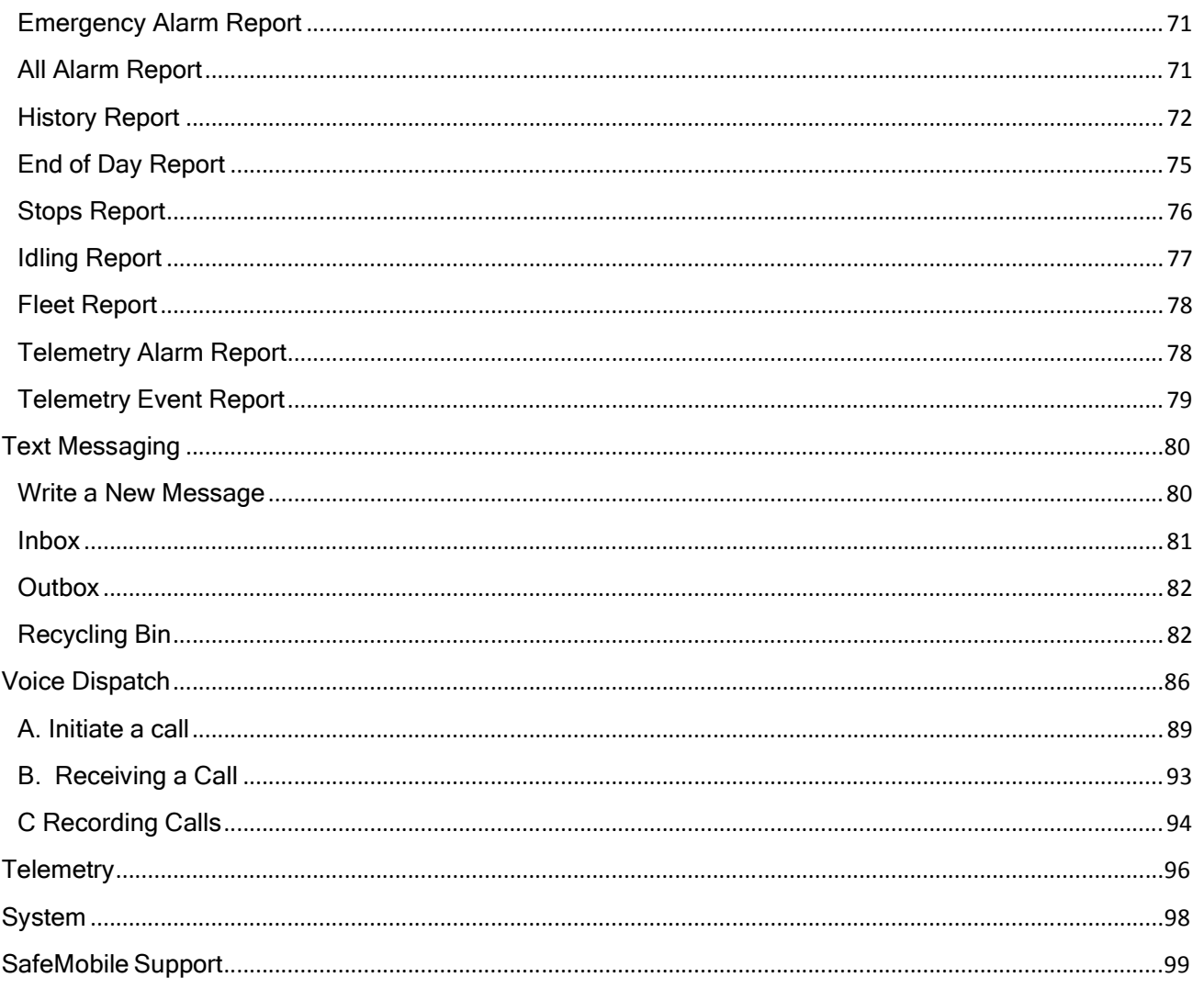

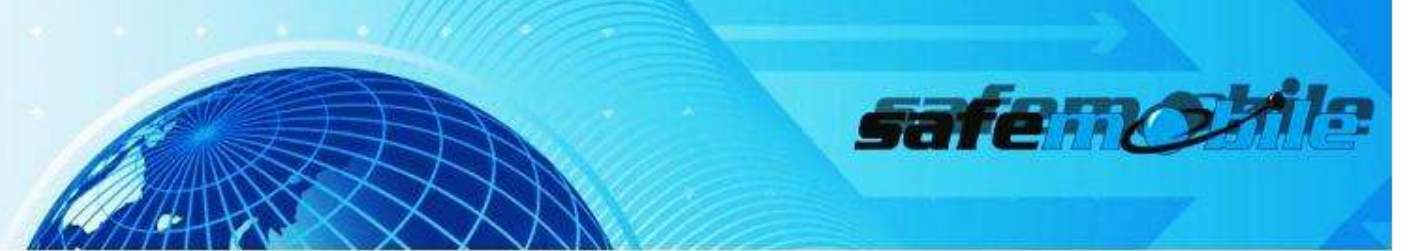

#### Introducing SafeDispatch V4.0

**SafeDispatch® v4.0** will allow you to assess the components of a job or project, determine which tools in the suite are the most appropriate and combine their power to complete your mobile tasks effortlessly.

SafeDispatch is a set of modules primarily designed for monitoring distribution from your facility with GPS based location information and environmental data provided by your radio systems. The software modules perform a variety of analytical functions in an automated way, while allowing you to have instant communication with the field.

The real-time critical information, fast direct field communications and comprehensive reporting functions will enable you to manage your business safely, accurately and efficiently

The Installation and Set Up package you have just downloaded consists of two parts:

First, the Installation Manual, intended to serve as an installation guide of the software modules.

Second, this package, that contains a tutorial with examples to set up and begin using SafeDispatch v4.0 today.

#### **Copyright © 2012 SafeMobile** All rights reserved.

No part of this publication may be copied, distributed, stored in a retrieval system, translated into any human or computer language, or transmitted, in any form or by any means, without the prior written consent of SafeMobile.

SafeMobile and SafeDispatch *v4.0* are registered trademarks of SafeMobile. Any other brand names and trademarks appearing in this guide are the property of their respective holders.

SafeDispatch v4.0 is your complete asset management solution.

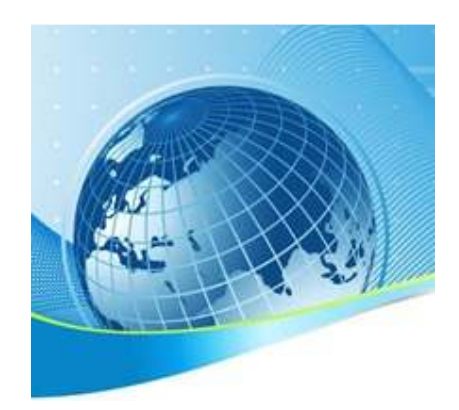

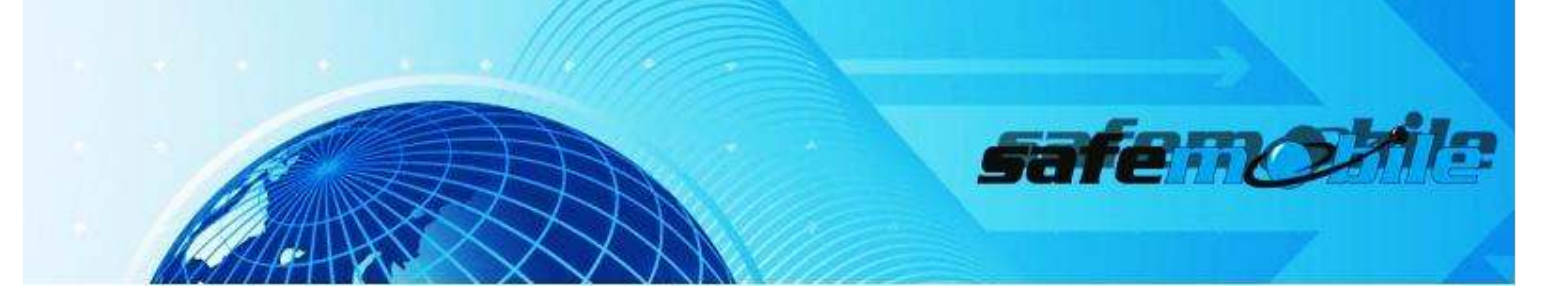

## **System Requirements**

### 1. SYSTEM OVERVIEW

SafeDispatch contains server software that works together with MOTOTRBO® radio systems to manage dispatchers, subscriber radios and store data. The Navigation Tools present data to you through the MOTOTRBO® Radio Server.

SafeDispatch connects to the subscriber radios using the MOTOTRBO® Gateway through the Control Station radio(s) via USB cables to your computer.

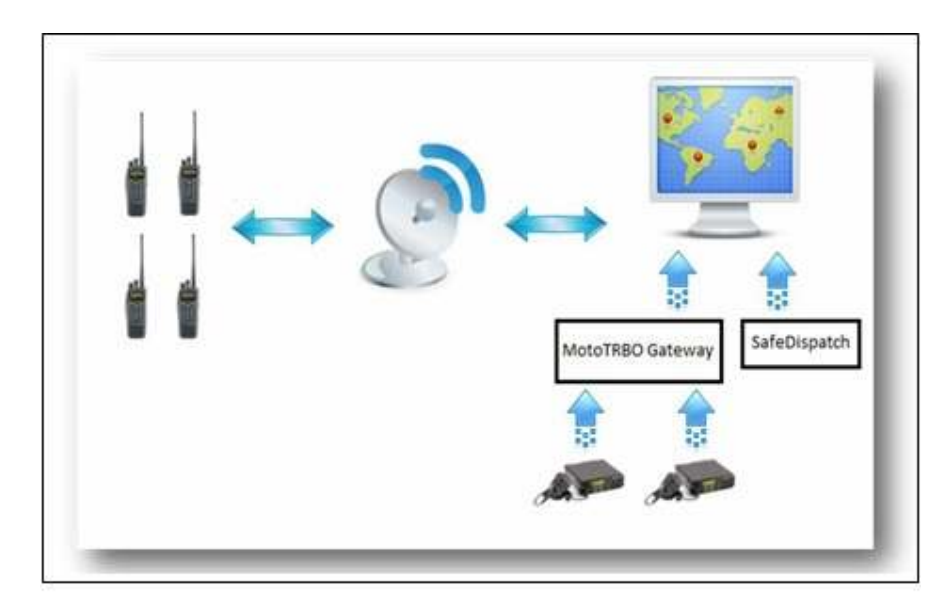

Figure 1 System Overview

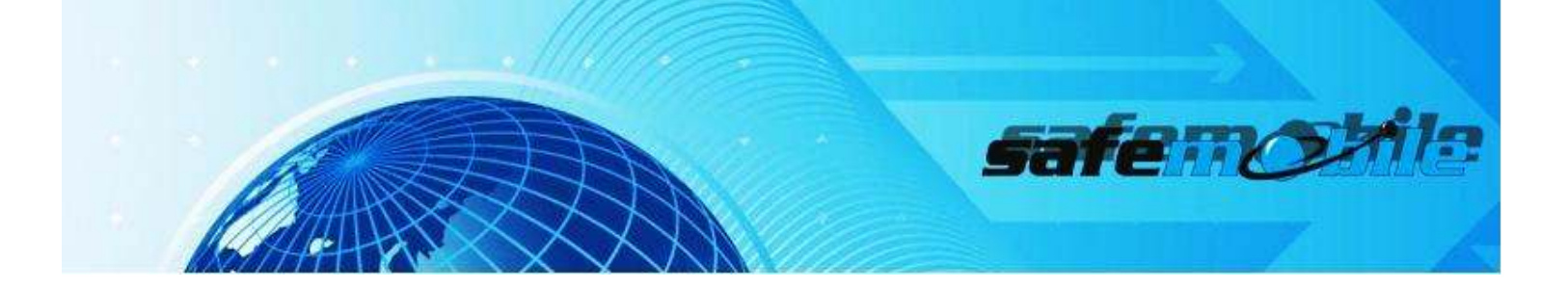

## 2. HARDWARE REQUIREMENTS

Before you begin installation of SafeDispatch v4.0, your MOTOTRBO Radios and your PC should be properly configured. You should have the following connected:

## PC with Internet Access and USB Port Availability

NOTE: If your computer is running a Windows Vista or 7 operating system, you MUST ensure that the User Account Controls are turned off. When using Windows XP Professional, Vista or 7, the Firewall MUST be disabled. In the event that you require the Firewall to remain active, please contact your SafeMobile Sales Person, reference the SafeForum online or communicate with SafeMobile Tech Support to establish your necessary work-around.

### Control Station Radio(s)

NOTE: Depending on your radio system size, you may need more than one control station. They are provided by your Channel Partner and are connected with a custom USB cable to your PC.

### **USB Control Station Cable**

NOTE: The USB Connector Cable is custom made and does NOT come with your Control Station Radio(s). The Cable can be provided to you by either your Channel Partner or by SafeMobile upon request.

### USB Registration Dongle

NOTE: One Dongle is included with the Software Package purchase.

## 3. MOTOROLA MOTOTRBO RADIO DRIVERS

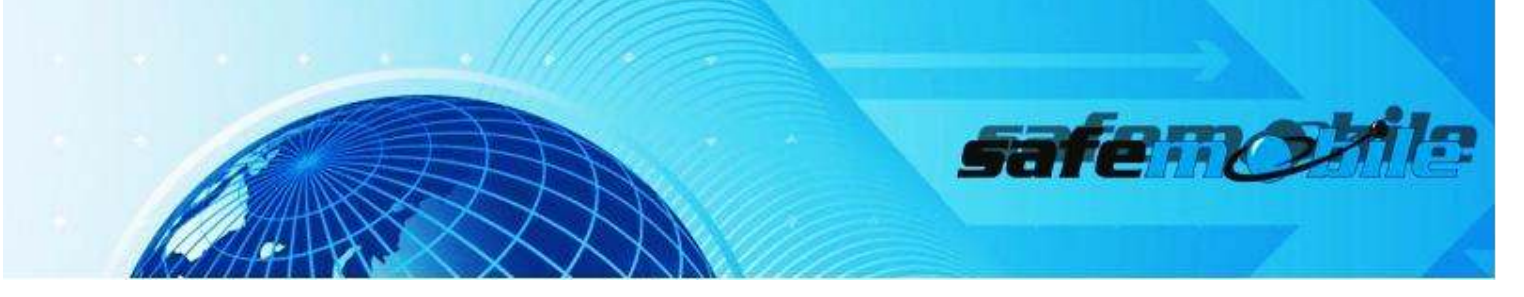

Prior to connecting any MOTOTRBO Radio to your PC, please be sure to download the Motorola MOTOTRBO Radio Drivers. This will ensure that your computer recognizes the control station(s) radios when linked to the computer.

To Download Drivers,

Cut and paste the following link into your browser navigation bar: http://www.safemobile.com/upload/rndis\_driver\_installation\_v0300.zip

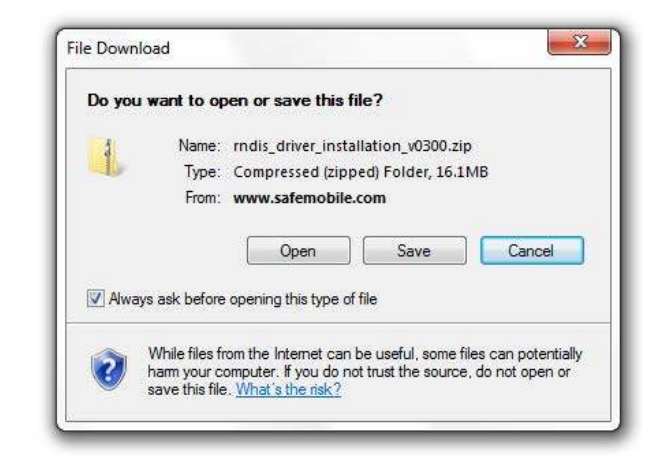

Figure 2 Download Drivers

Installation and Configuration of SafeDispatch

### LAUNCH SAFEDISPATCH INSTALLER

Inside the SafeDispatch Kit CD, run PrechecksSetup

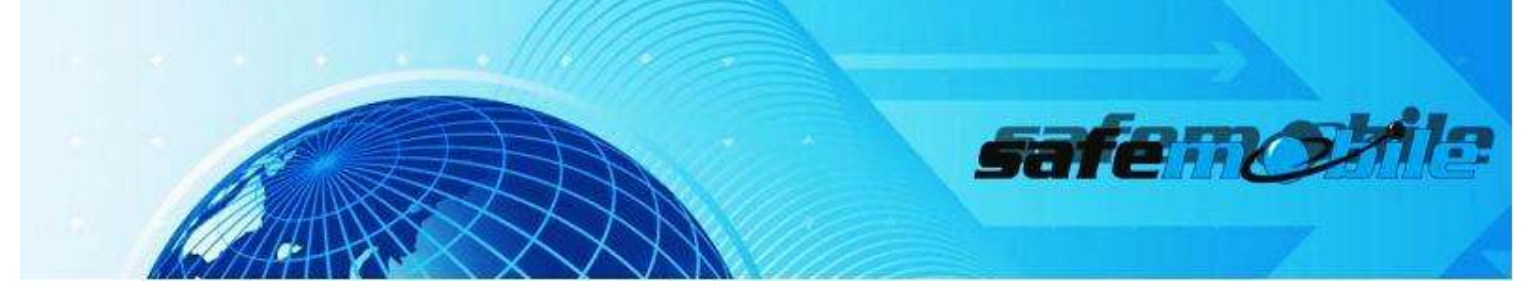

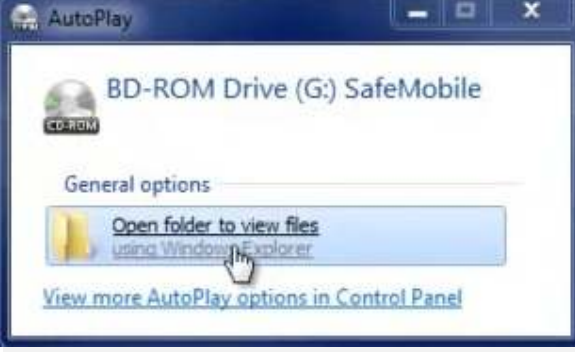

Figure 3 Run PrechecksSetup

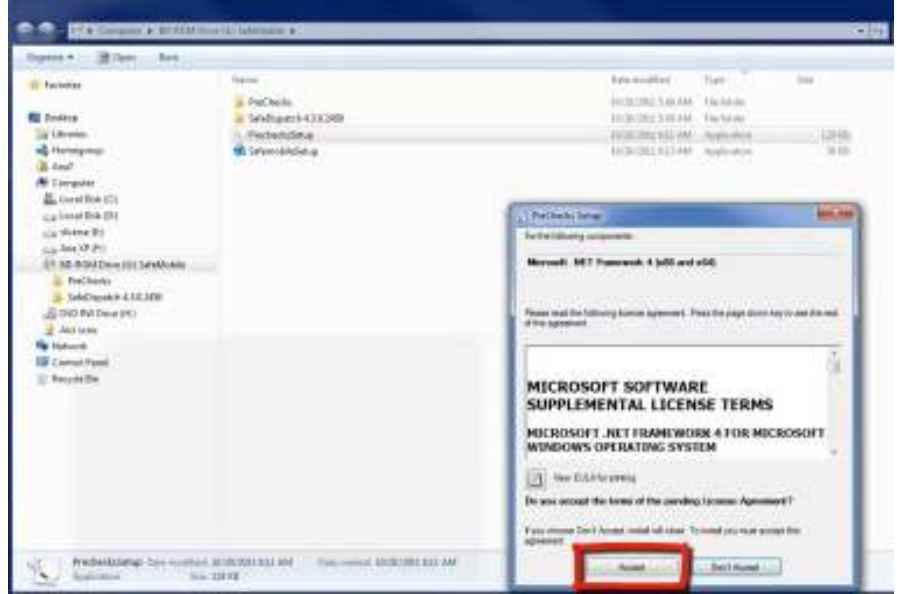

Figure 4 Run PrechecksSetup

Follow the onscreen instructions of the Setup program

SafeDispatch v4.0 requires Microsoft.NET Framework 3.5 (or higher). If your computer does not currently operate with this version (or higher), it can be downloaded directly from Microsoft's site via the links provided here. Please upgrade your operating system first, if needed, before continuing.

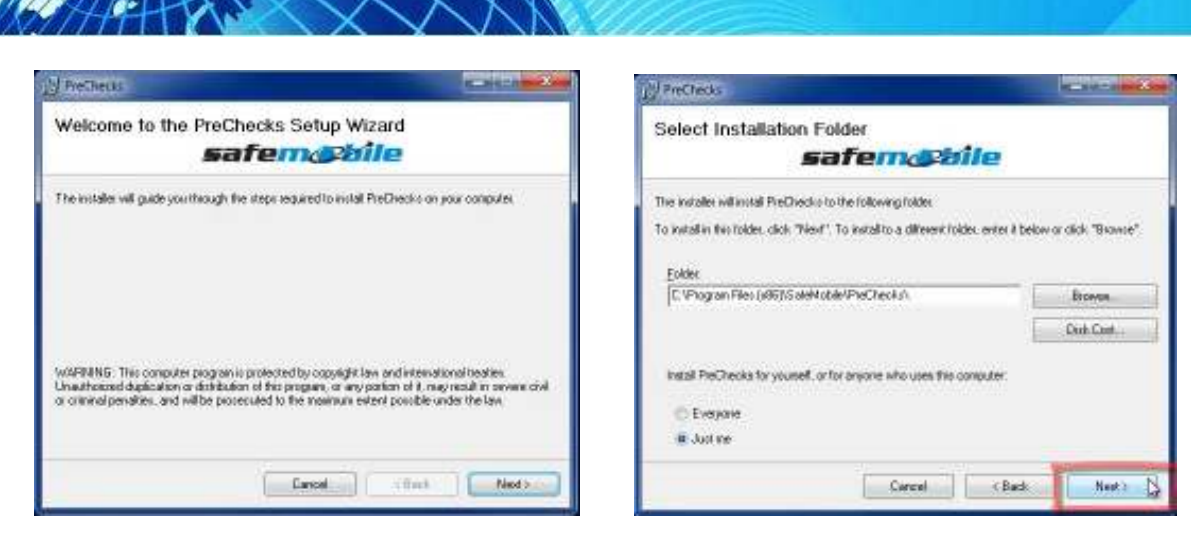

Figure 5 Run PrechecksSetup **PrechecksSetup Prechecks** Figure 6 Run PrechecksSetup

safe no

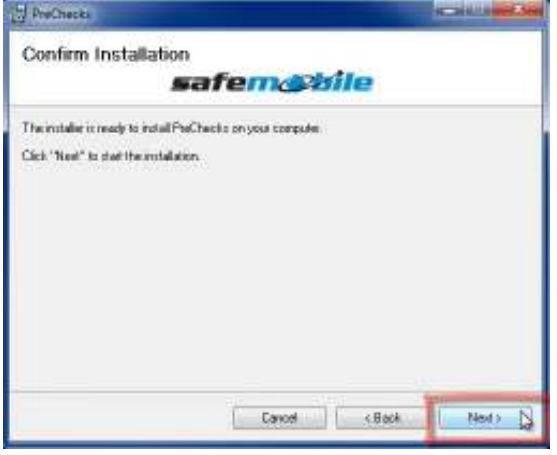

Figure 7 Run PrechecksSetup **PrechecksSetup PrechecksSetup PrechecksSetup** PrechecksSetup PrechecksSetup PrechecksSetup PrechecksSetup PrechecksSetup PrechecksSetup PrechecksSetup PrechecksSetup PrechecksSetup PrechecksS

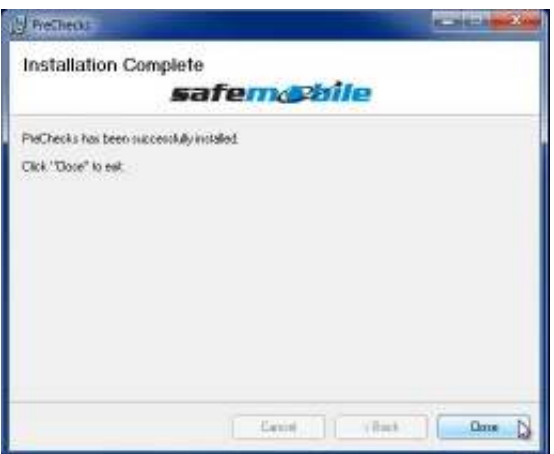

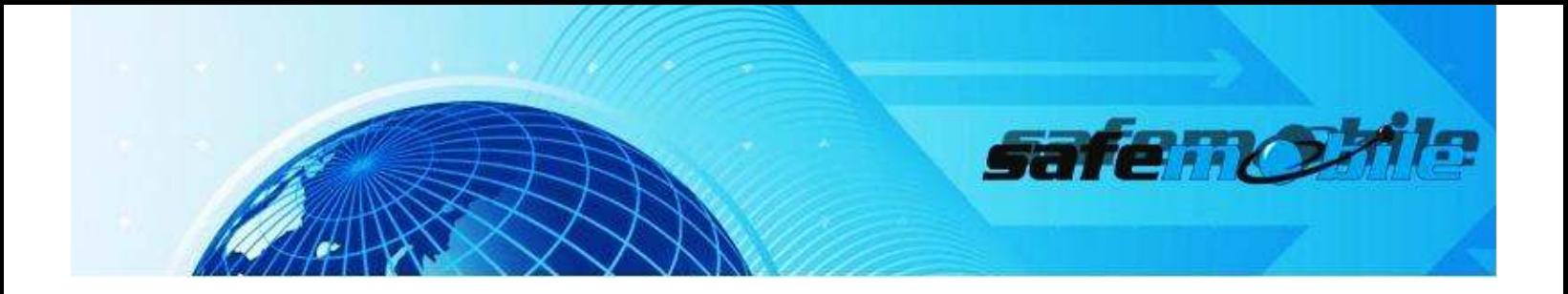

## RUN SAFEDISPATCH INSTALLER

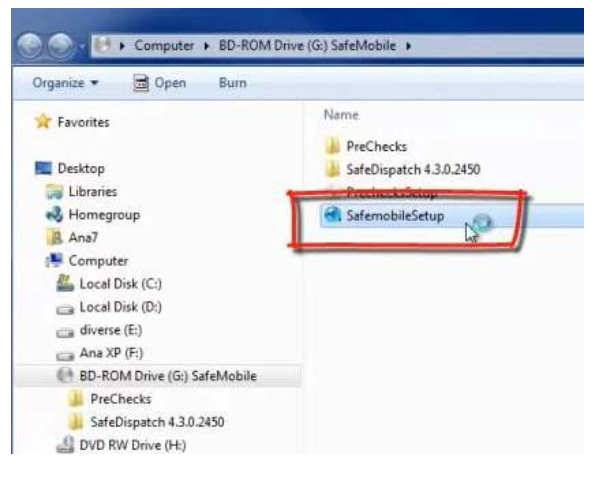

Figure 9 Run SafeDispatch Installer

Double click on SafemobileSetup.exe to launch the installation program.

Follow the onscreen installation steps.

-----------------

-------------------------------

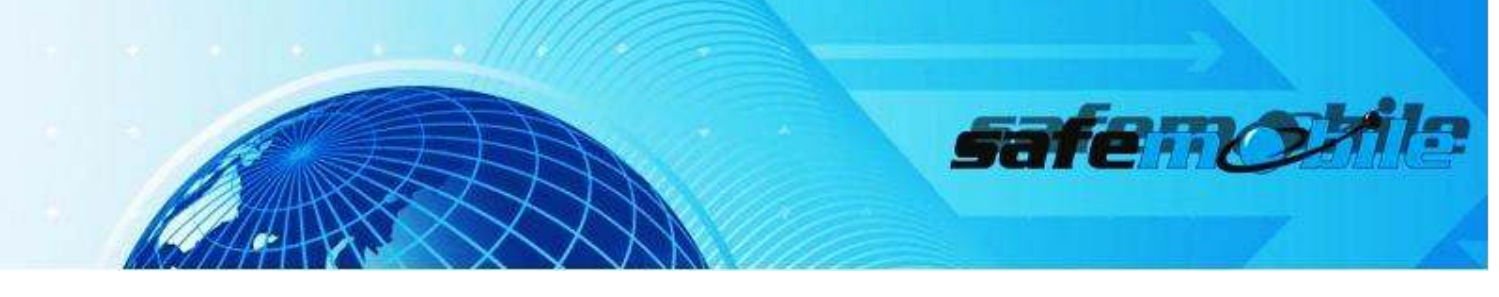

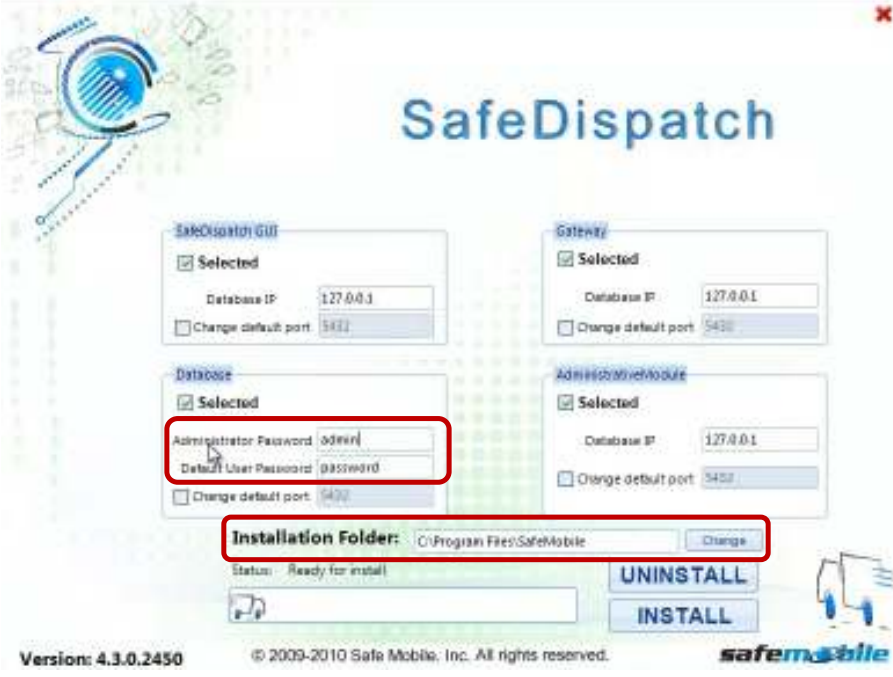

Figure 10 Install SafeDispatch

Prior to installing the software, the Administrator and Default User passwords must be established.

The screen will prompt you for entry under the Database heading. Please enter a valid password for each or you may leave the word password as your default. Make note of your password for future reference.

Next, select the installation folder path. For most installations, the default location shown is acceptable. [Fig 10]

Then, click on the INSTALL button.

The following Icons will then be displayed on your desktop:

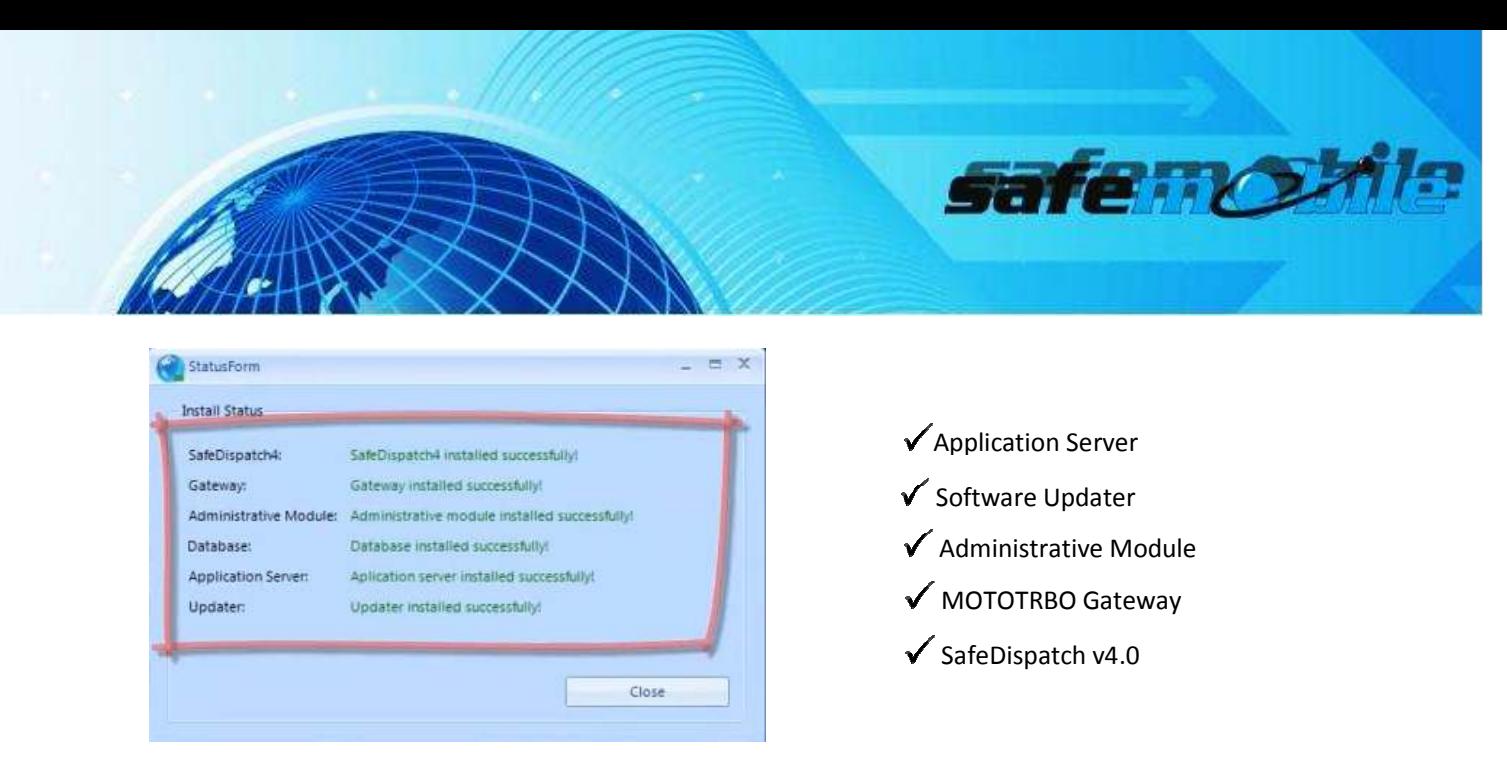

Figure 11 Software Installed

When the installation has completed, exit the Installer Wizard.

### USB REGISTRATION DONGLE

Prior to launching the SafeDispatch v4.0 Application, you will need to connect your USB Registration dongle into any available USB port on the same PC that the Application Server Program will be running.

If you do not have a USB Registration Dongle, the SafeDispatch v4.0 Application will still work, however, it will run only in a demonstration mode that expires after 30 days.

### APPLICATION SERVER PROGRAM

The Application Server Program is responsible for establishing a connection to the database. Once your Registration Dongle is in place, launch the Application Server Program by double clicking the icon found on your desktop. [12]

NOTE: In order for SafeDispatch v4.0 to work properly, the Application Server Program MUST run simultaneously. The Application may be minimized in your toolbar once launched. NOTE: [Fig. 13] shows the Application Server running without a USB Registration dongle.

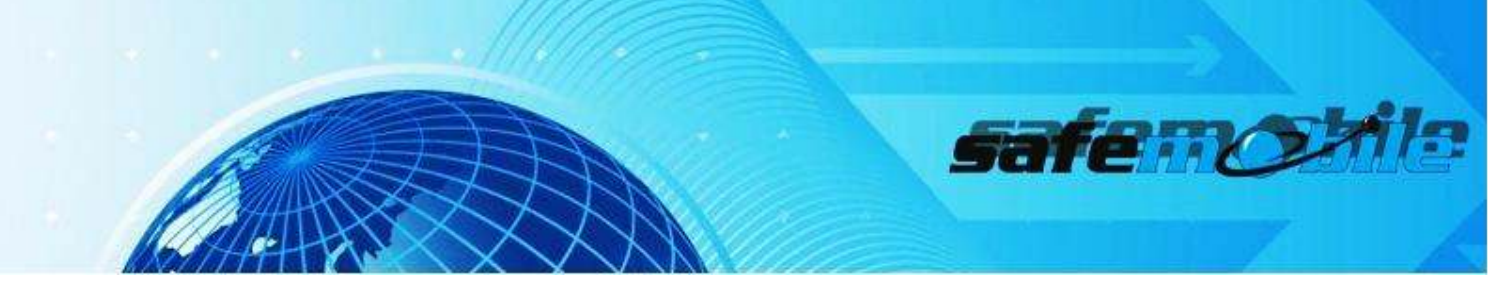

NOTE: [Fig. 14] shows the Application Server running with a USB Registration dongle.

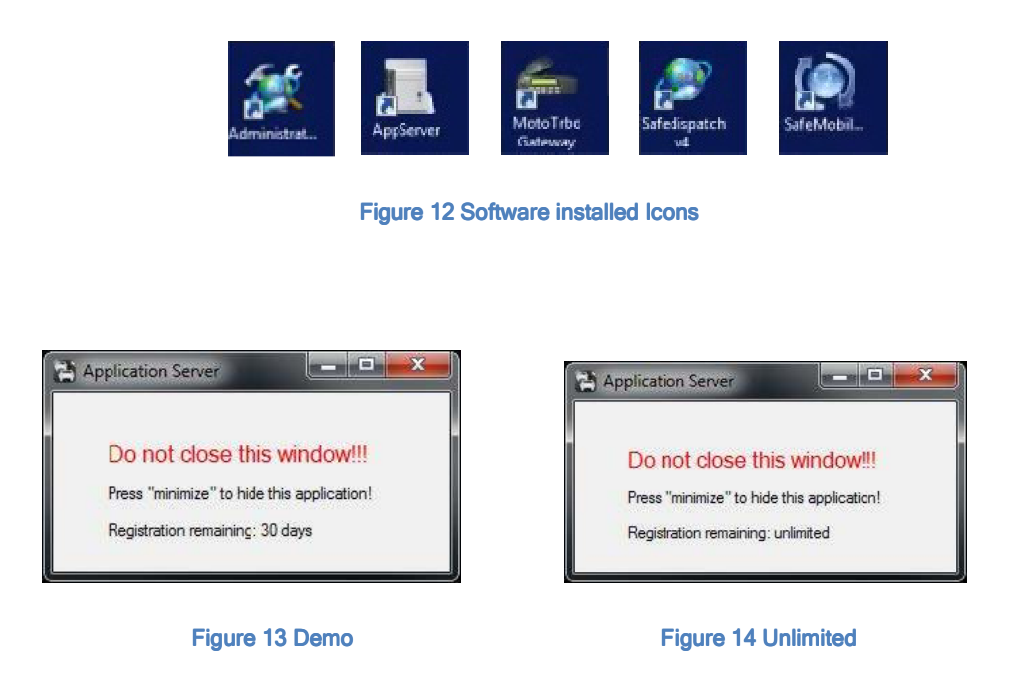

### ADMINISTRATIVE MODULE

The Administrative Module Program is responsible for configuring all other SafeDispatch applications. You are able to configure the active Users, Radio Units, Telemetry and GPS settings, your Gateway and Registration settings.

Launch the Administrative Module Program by double clicking the icon found on your desktop. [Fig 15]

In the log-in window [Fig. 16], select the language setting you prefer. The default language is English. The default password is: password (lower case), unless changed when installed. Refer back to [Fig 10].

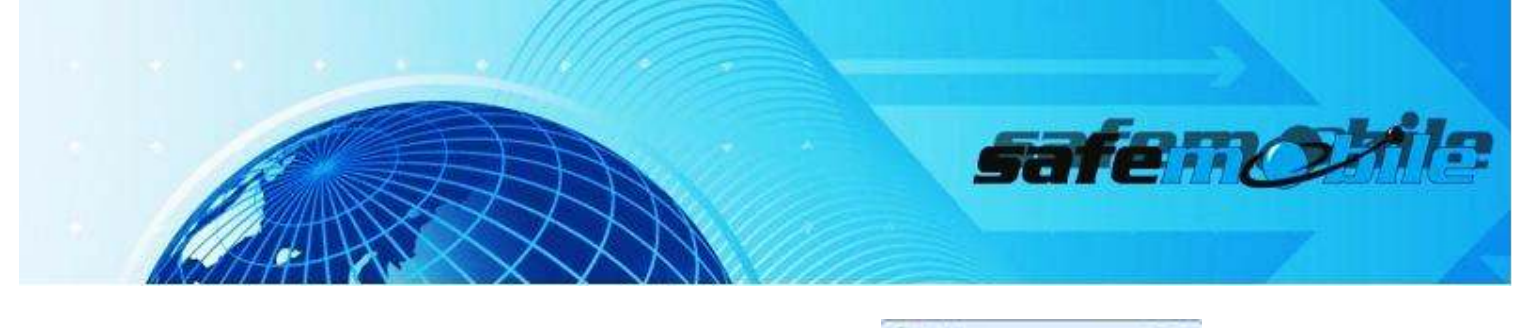

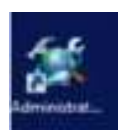

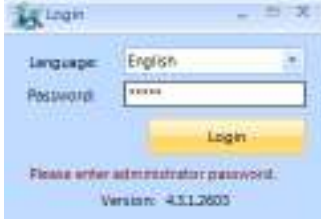

Figure 15 Administrative Module Icon **Figure 16 Administrative Module Login window** 

### **Getting Started**

#### STARTING SAFEDISPATCH

To Start SafeDispatch, FIRST activate both the Application Server and the MOTOTRBO<sup>®</sup> Gateway via the desktop icons. Double click the icon and allow the programs to run in the background. The Application Server and the Gateway **MUST** be running in order to properly connect to the SafeDispatch programs.

Next, double click on the SafeDispatch Icon on your desktop, or from the Start menu, select Programs /SafeDispatch. Once selected, the Login Screen will appear. The user must enter a Username and Password into the available edit fields in order to gain access to the program.

Then, select your preferred user Language and Login. [Fig. 17] The default Password is established at Installation. The default language for SafeDispatch software is English.

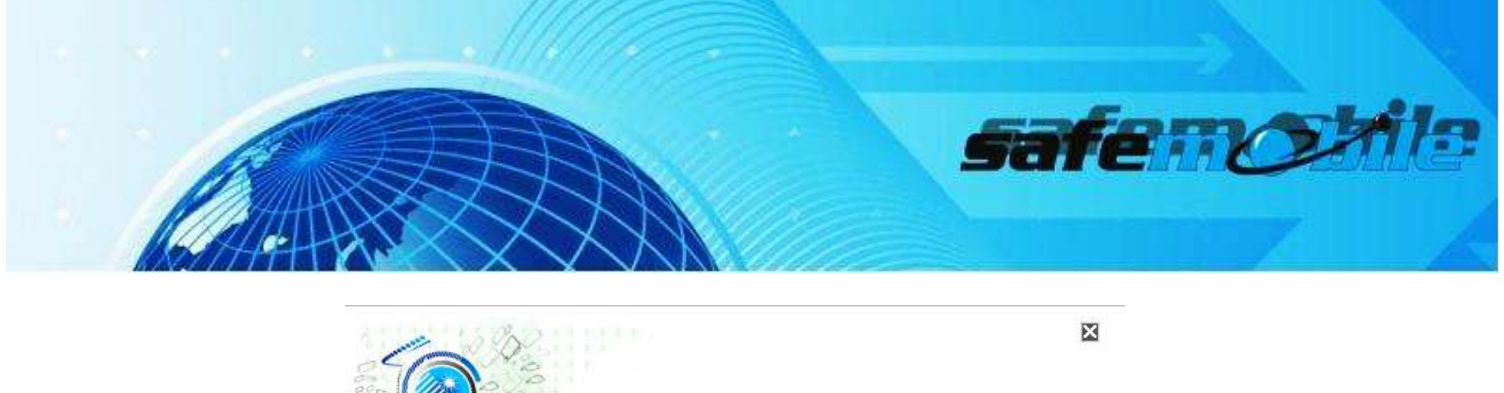

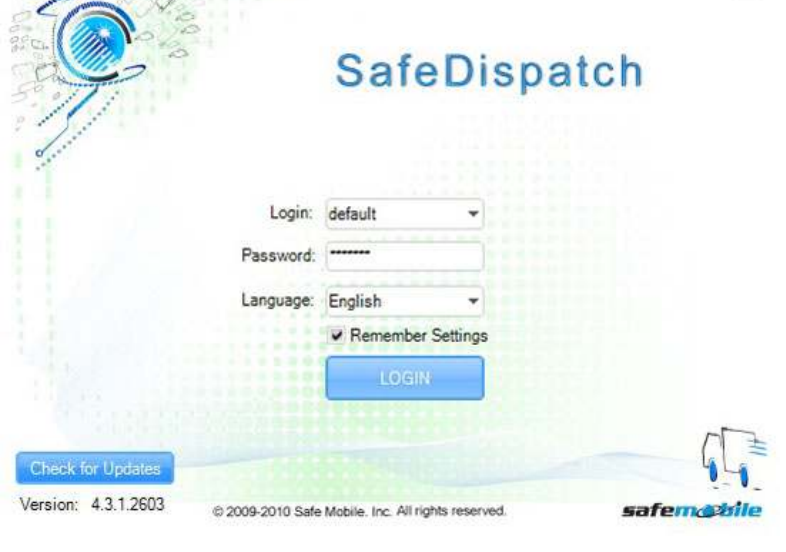

Figure 17 Install SafeDispatch

## UPDATING SAFEDISPATCH

SafeMobile is committed to continually improving its products. We believe that our first responsibility is to our customers. Thus, our management, technical department and customer service representatives work together to provide our customers with perfect solutions to their problems by continuously upgrading our software. We may use your personal information to provide you with important information about SafeDispatch software, including critical updates and notifications.

### UNINSTALLING SAFEDISPATCH

If SafeDispatch was entirely purchased by the customer then the customer can uninstall the system if so desired. However, SafeMobile will not be held responsible for damages caused by improper uninstallation if the uninstallation was not performed by the SafeMobile authorized personnel. If the customer has not completely purchased the SafeDispatch system, the customer

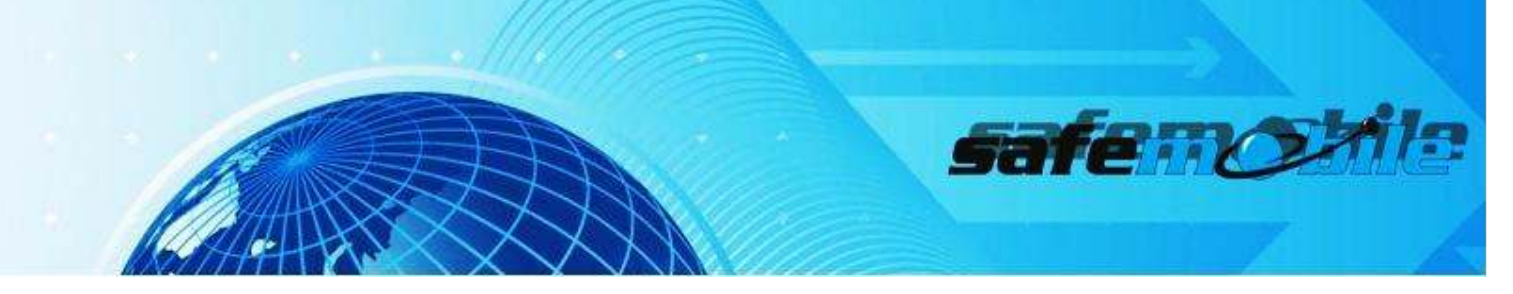

is not authorized to do any uninstallation. In this case, SafeMobile and its network of authorized installers will uninstall the entire system for you.

## QUITTING SAFEDISPATCH

You may quit SafeDispatch at any time by choosing Exit from the File menu or by simply clicking the X in the top right-hand corner of the screen. The open tab will not be saved automatically if you've made any changes to it.

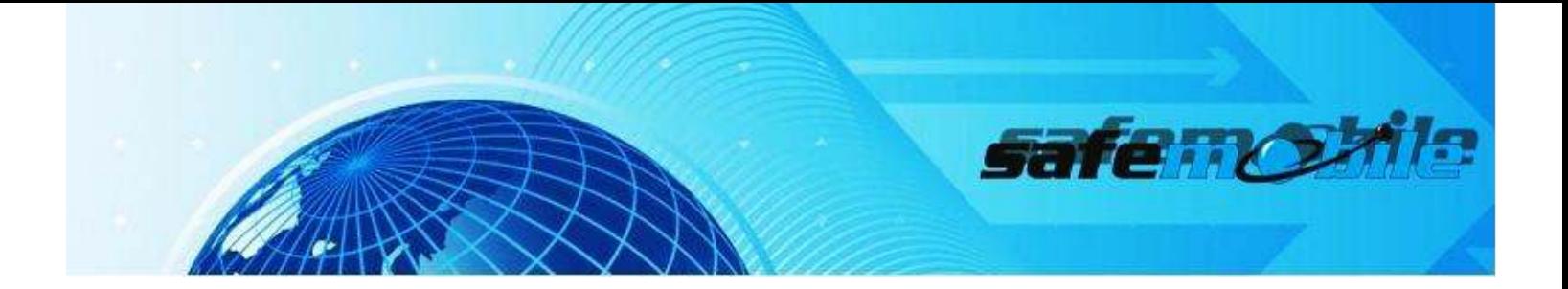

#### Gateway Setup

This section will describe how to configure the control station(s) with its zones and channels. Navigate along the menu options at the top of the open window to the Gateways tab, click to view the Gateways Tab options. This window has four columns. Each column must be configured properly in order for the MOTOTRBO Gateway application to use the control station correctly.

The first column, Add New Gateway, should have the IP address where the MOTOTRBO Gateway application will run.

The second column, Add New Radio Gateway, should be configured with the IP address and Radio ID of the control station that will be connected to the PC.

[Fig. 18] below shows an example of the configuration of a control station with an IP address of 192.168.10.10 and a Radio ID of 100.

| IP | Add<br>127.0.0.1 | 192.168.10.10<br>Add<br>IP |
|----|------------------|----------------------------|
|    |                  | Radio Id: 100              |
| Id | IP.              | IP.                        |
|    | 127.0.0.1        | 192.168.10.10              |

Figure 18 Control Station Configuration

#### **MotoTRBo Gateway Application**

The MOTOTRBO Gateway Application is responsible for the transmission of voice and data between the control station(s) and subscriber radios.

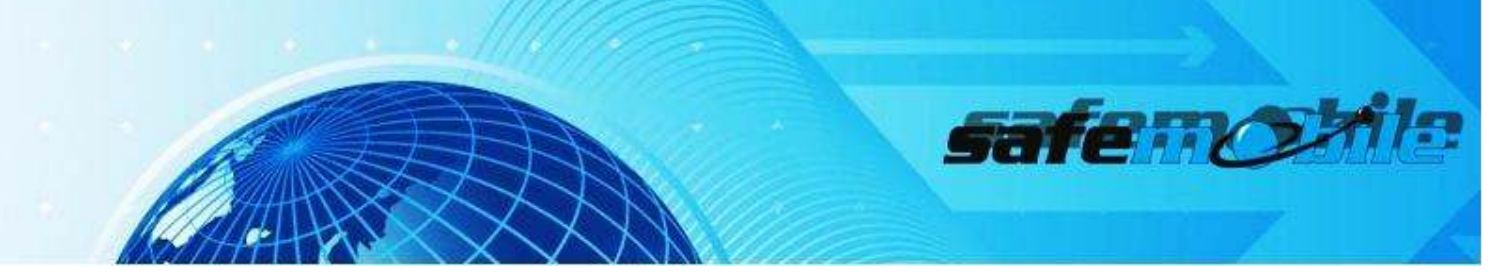

Launch the MOTOTRBO Gateway Application Program by double clicking the icon found on your desktop. [Fig. 20]

[Fig. 21] shows the user interface of the MOTOTRBO Gateway Application. To activate the VoIP service, click the ON button next to the IP address of the control station(s). This does not need to be on to transmit data, only voice.

NOTE: The MOTOTRBO Gateway Application MUST be running in order to receive any data from the subscriber radios. The Application may be minimized in your toolbar once launched.

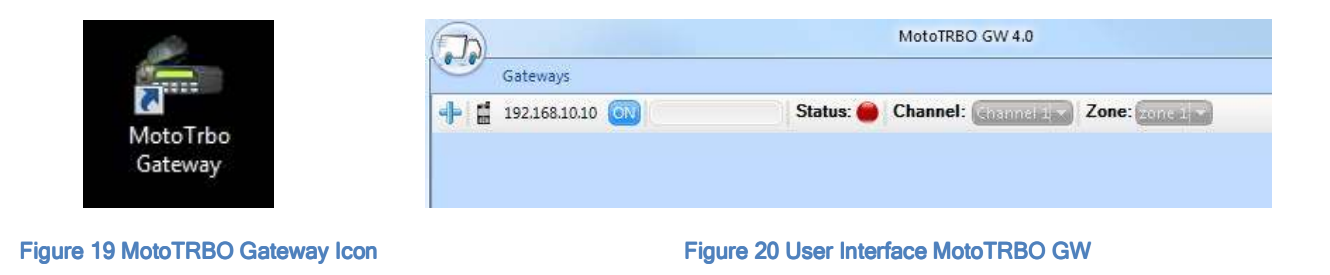

### Gateway & SafeDispatch Registration Setup

This section will describe the steps to properly configure the registration settings for the MOTOTRBO Gateway and SafeDispatch Applications.

Navigate along the menu options at the top of the open window to the *Registration* tab, click to view the Registration Tab options.

The first column, *Gateway*, is responsible for the registration of the MOTOTRBO Gateway application. In this column, add the IP address of the location of the MOTOTRBO Gateway application. The figure below, [Fig. 21] displays the setup for a MOTOTRBO Gateway application that is run locally on that PC.

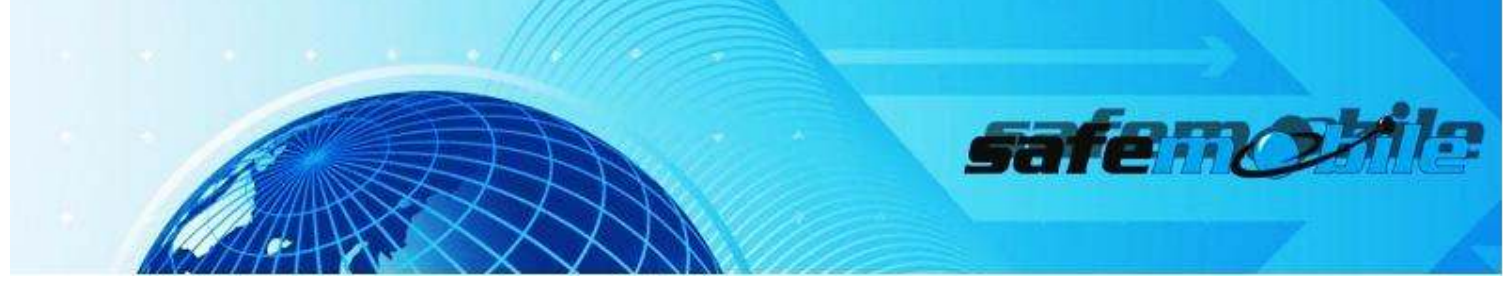

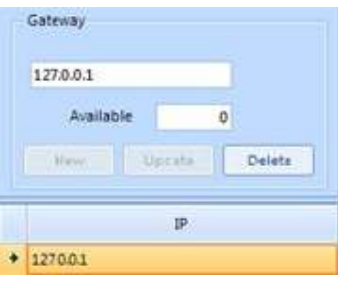

Figure 21 MotoTRBO GW Setup

The second column, *SafeDispatch*, is responsible for the registration of the SafeDispatch clients. To add a SafeDispatch client, enter the IP address of the location of the SafeDispatch client. Select the check boxes for each tab you wish to have active on that client.

[Fig. 22] shows the registration of a SafeDispatch client, run locally, displaying Google Maps and all tabs activated.

| 127.3.0.1<br>Remaining on dongle |             | $\overline{w}$ GPS | $\n  vs\n$ |            |          |       | Reports Voice V Geo-Fence V Telemetry Google |           | ×          |          |
|----------------------------------|-------------|--------------------|------------|------------|----------|-------|----------------------------------------------|-----------|------------|----------|
|                                  |             | ø                  | ٥          | D          | $\theta$ | ø     | ۵                                            |           |            |          |
| Titold                           |             |                    |            | Updite.    |          |       |                                              | Delete    |            |          |
|                                  | P           | <b>GPS</b>         |            | <b>SMS</b> | Reports  | Voice |                                              | Geo-Fence | Telemetry. | Map type |
|                                  | $+ 127.001$ | ⋓                  |            | ø          | 回        | ⊡     |                                              | $\Box$    | E          | Google   |

Figure 22 Registration SafeDispatch client

## Using SafeDispatch

**Live** 

## SAFEDISPATCH WORKSPACE

The SafeDispatch Workspace opens Live and contains a Mapping Area. [Fig. 23], a tabbed Main Menu Navigation Bar and the Unit Control Menu.

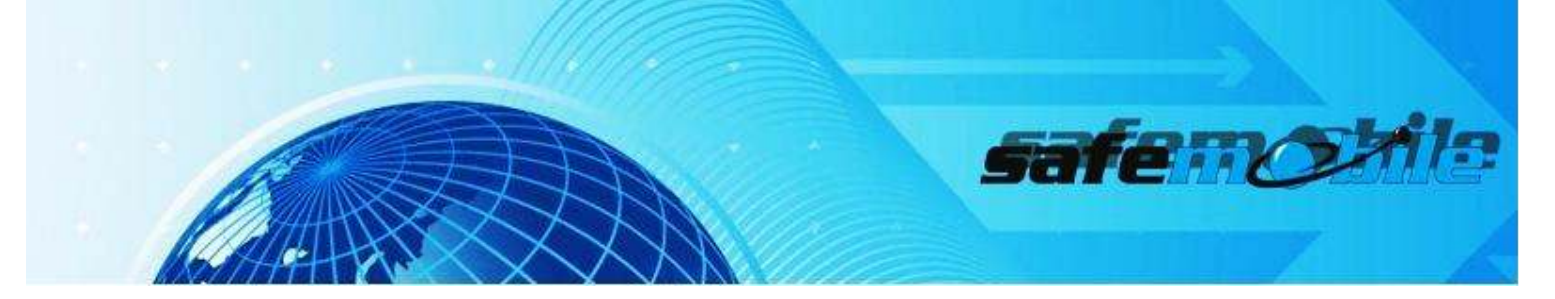

## A. Mapping Area

The Mapping Area is where SafeDispatch interacts with Google Maps or other mapping options, to display the location of your units on the map.

The +/- Buttons within this screen allow you to zoom in and out within the selected map. You can Pan the map by selecting and dragging your mouse within the Mapping Area to your desired view point. The Map View Tools allow you to change your view based on the information that you need from the map.

Map: shows street map detail Satellite: shows satellite imagery Hybrid: shows street map with terrain information

The Tools Icon on the right of the Map allows you to access traffic patterns and to look up desired addresses.

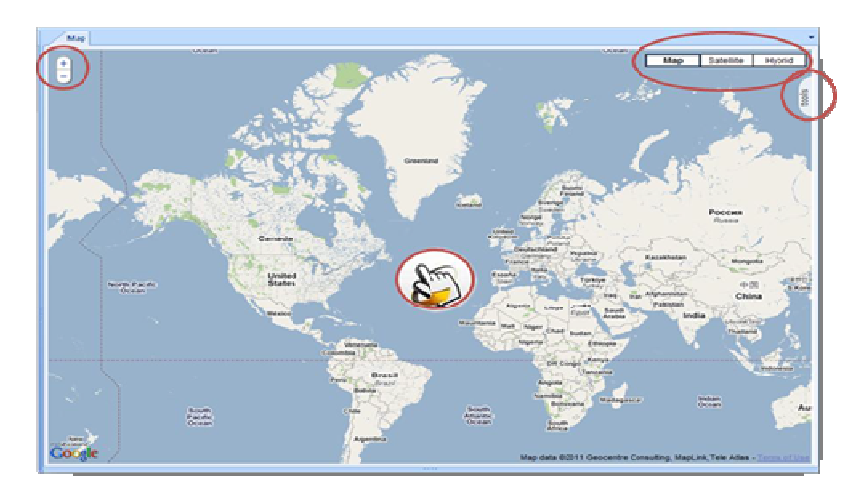

#### Figure 23 Mapping Area

### B.Main Menu

The Main Menu contains tabs where your specific settings and configurations will be stored. You will utilize these tabs to access your data, communicate with your fleet and report information

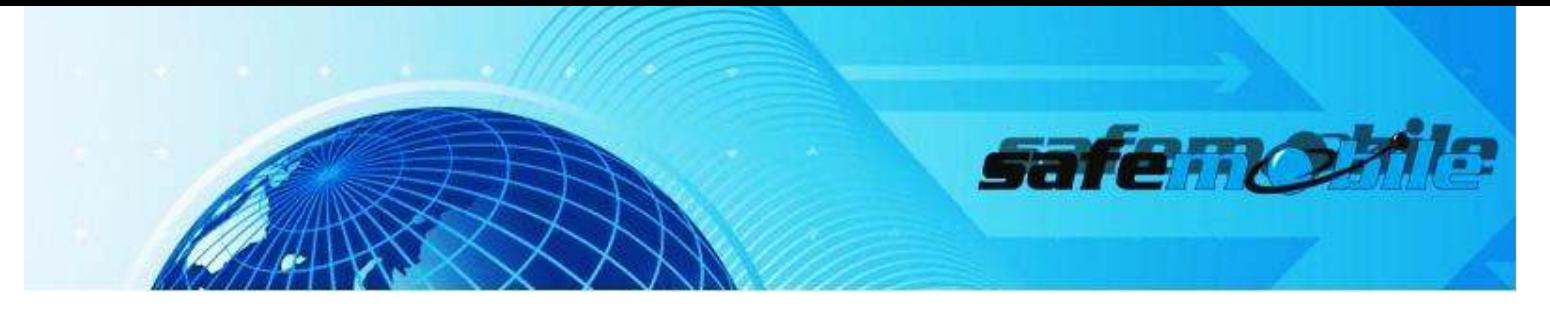

related to your business.

Navigation Bar Tabs: [Fig. 24]

Live - Track your mobile assets Geo-fences & Landmarks - Set up zones and monitoring parameters History - View the tracking history of your assets **Reports** - Review reports available for monitoring purposes Text Messaging - Send and receive text messages Voice Dispatch - Communicate with radios via Voice Over IP Telemetry - Monitoring and triggering of digital events System - Display for Engineers to view software event logs

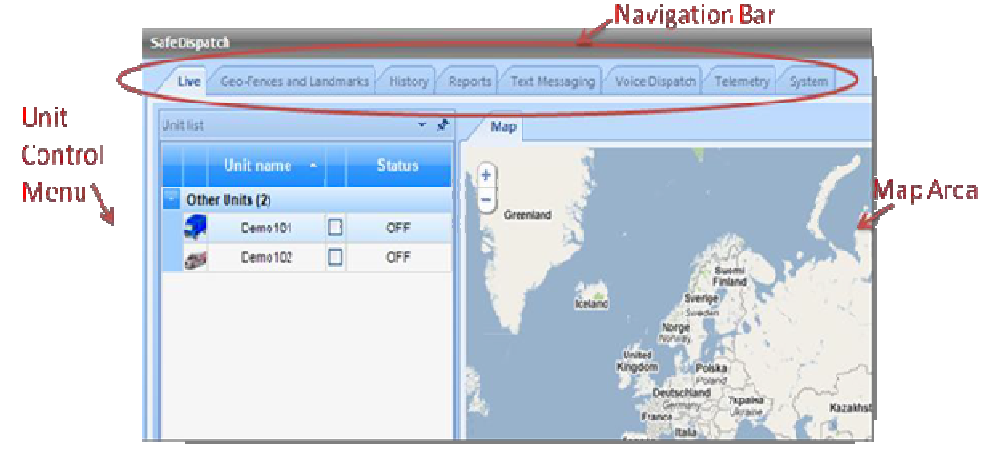

Figure 24 Navigation bar Tabs

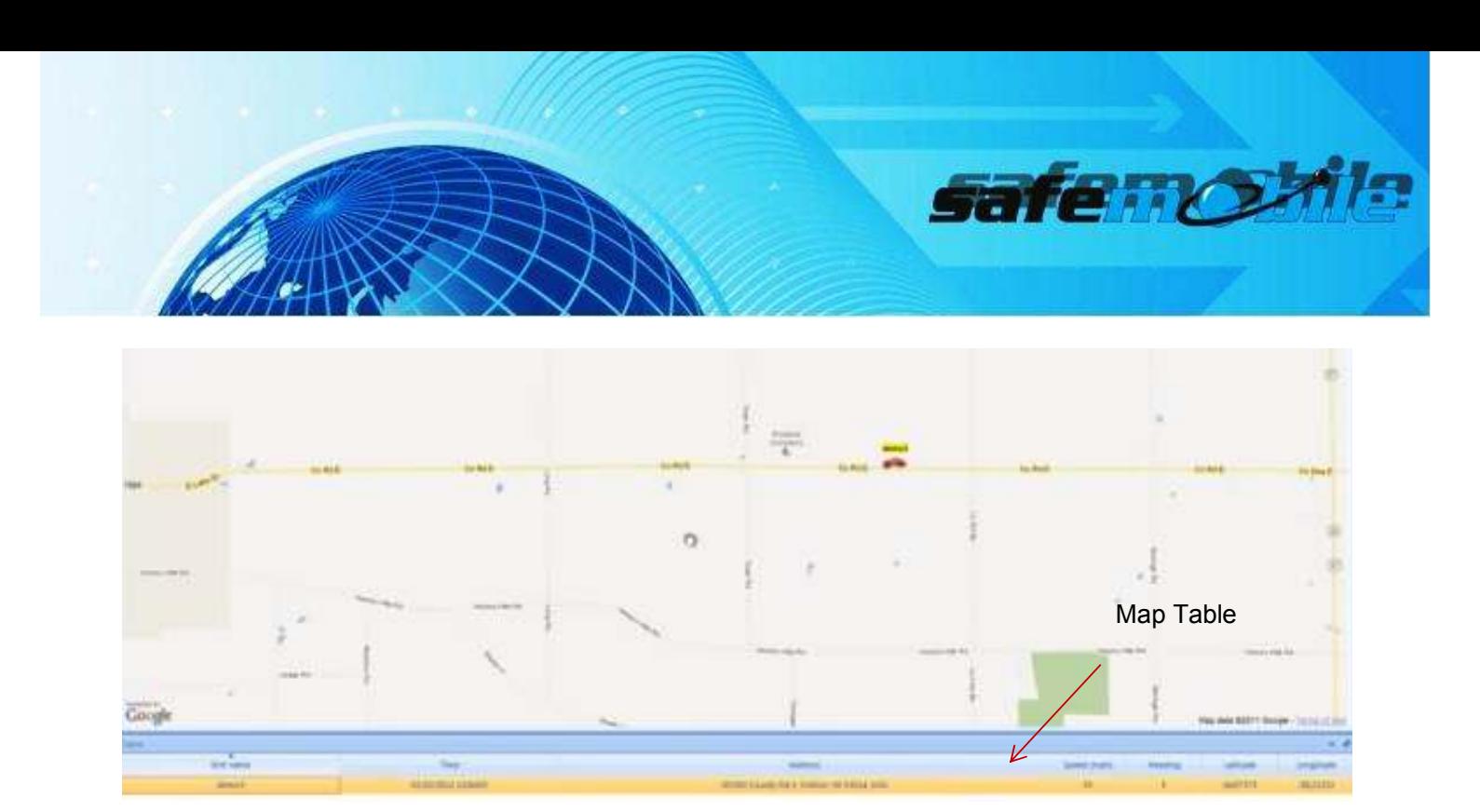

Figure 25 Map Table

The Map table contains pertinent information about your units and your vehicles like unit name, unit location information, time and speed.

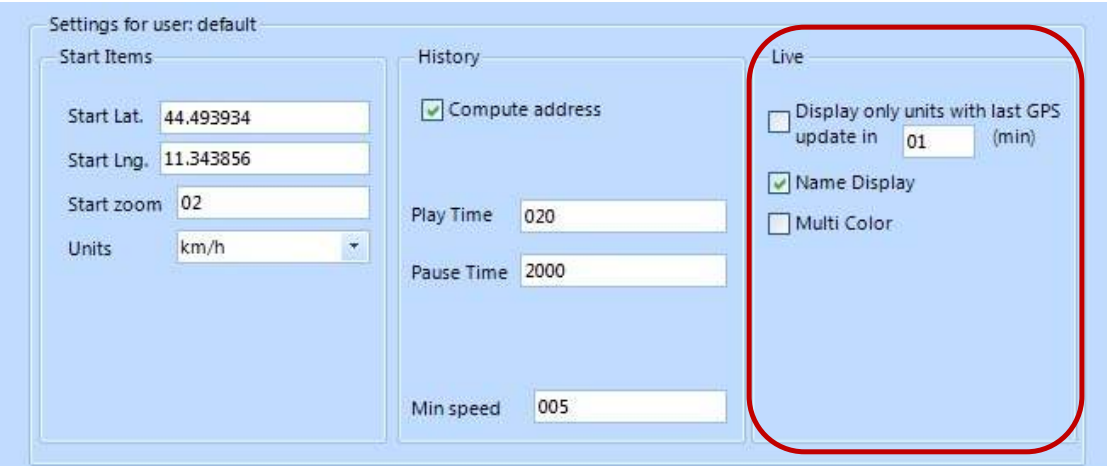

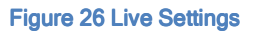

In the "Display only units with last GPS update in x minutes" check box, you have the possibility to change the map display mode, by setting the limit time value for last GPS received.

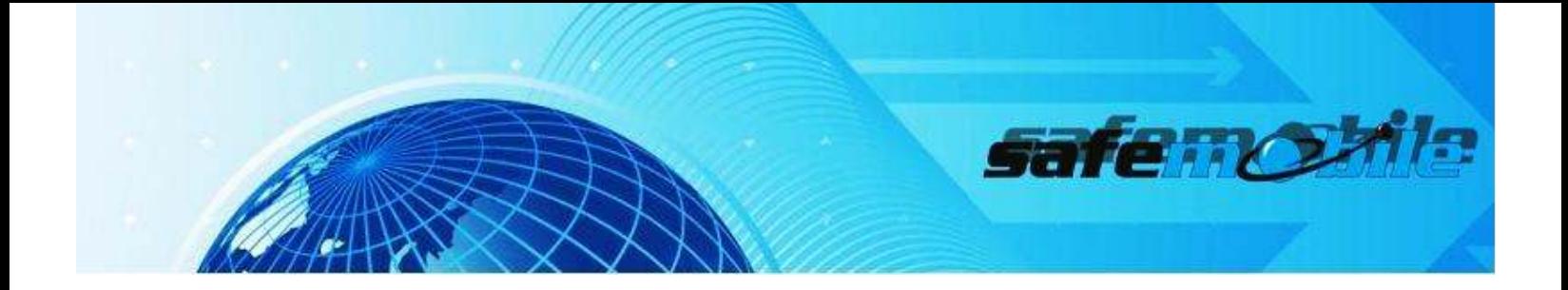

## **C. Unit Control Menu**

The Unit Control Menu provides the means to view your selected units on the map. You can input any number of units, manually select to view each individually or view groups of your units all at one time on the map.

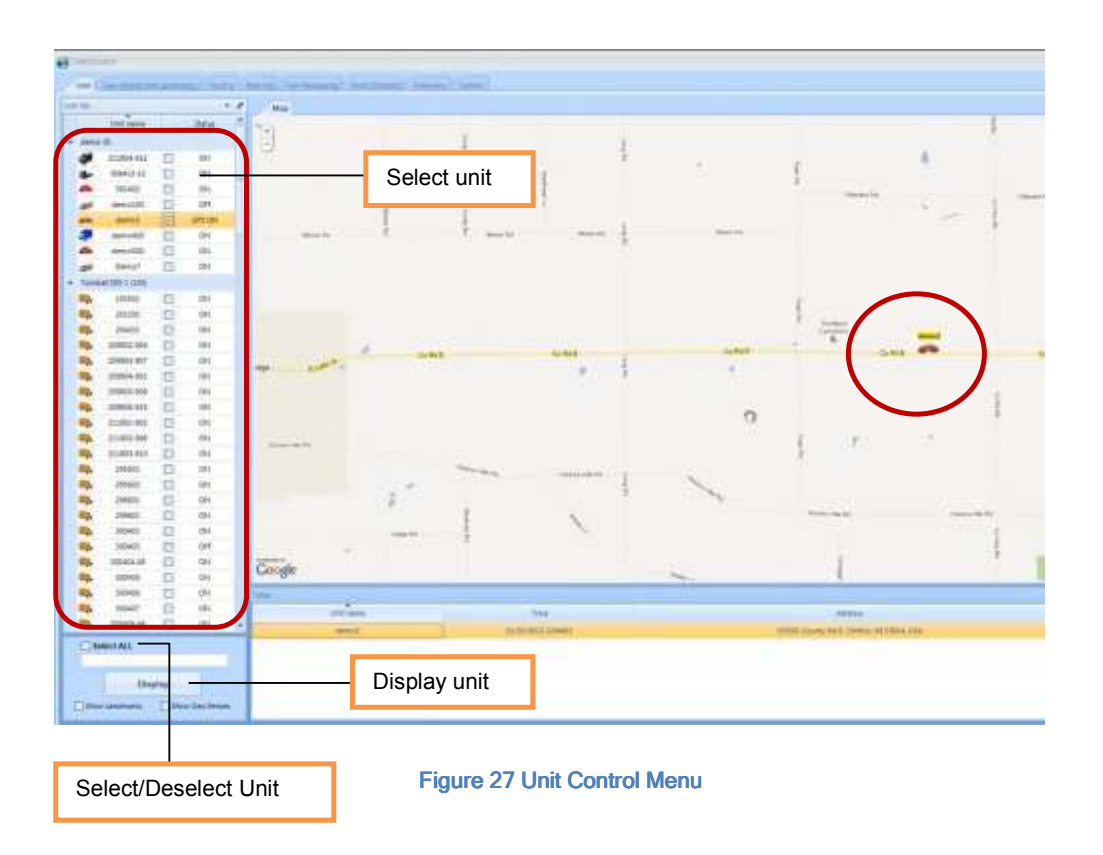

You can either select manually each unit that you would like to see on the map or you can click the select/deselect button to select or deselect the entire list of units. After you decide what units you want to view on the map, click the Display button to see your units. [Fig 27]

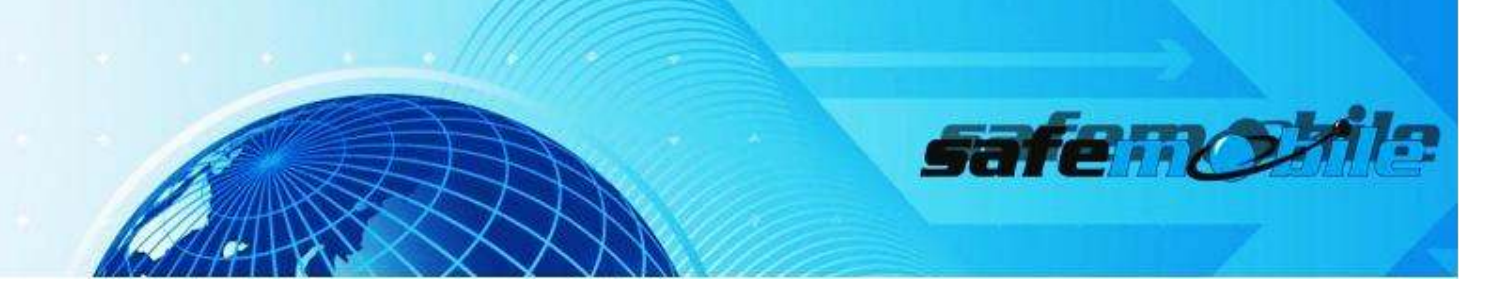

I. The **Status Indicator** provides detail of the radio status at any given time. [Fig. 28]

Status:

GPS Status- On/ Off (In/Out of range) / Poor Signal Radio - Enabled (On) / Disabled (Off) Stolen - Temporarily Disabled

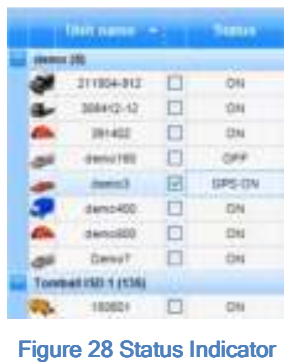

II. The *Unit Options Menu* can be accessed by right clicking the desired unit to select status. [Fig. 29]

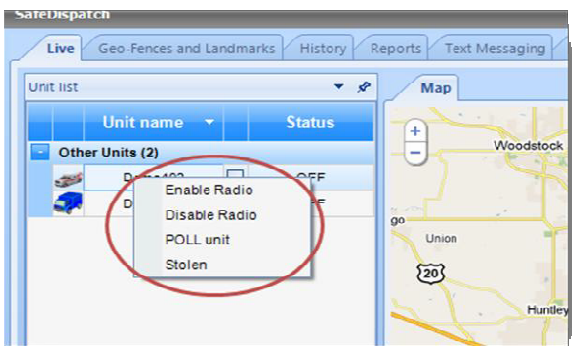

Figure 29 Unit Options Menu

III. The **Quick Menu** provides a quick glance of historical details for each unit in the Unit Control Menu. To view this menu, double click the desired unit. [Fig. 30]

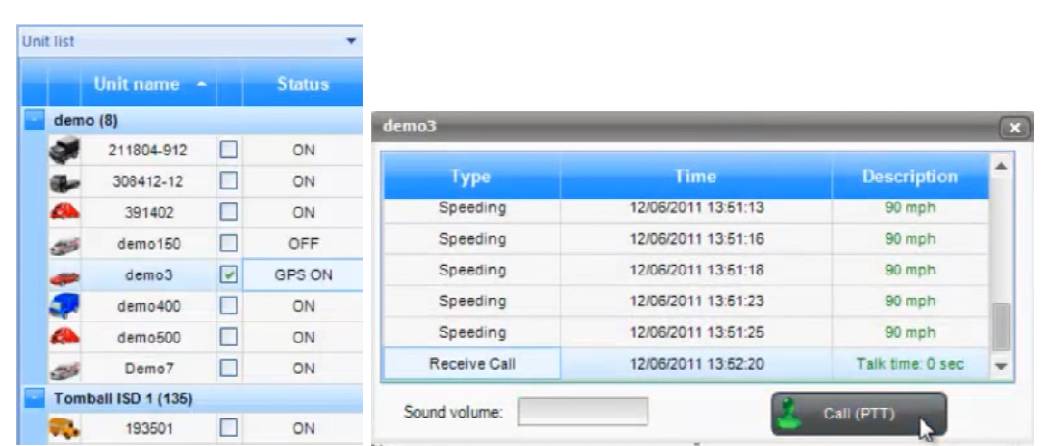

safe no

Figure 30 Quick menu

Historical Data Represented:  $\checkmark$  Alarms  $\checkmark$  Text Messages Calls Received/ Made

NOTE: If VoiceDispatch Suite is enabled, direct connect calls can be made from this screen to any unit via the Call (PPT) - Push To Talk Button. Calls will NOT be recorded unless initiated through the Voice Dispatch tab menu.

IV. The **Display Menu** provides a quick glance of Landmark and Geo-Fencing detailed settings for each unit in the Unit Control Menu. To view all units and find the nearest to a particular destination, enable Select All. To view the Landmarks and Geo-Fencing options, select the boxes and click Display. [Fig. 31]

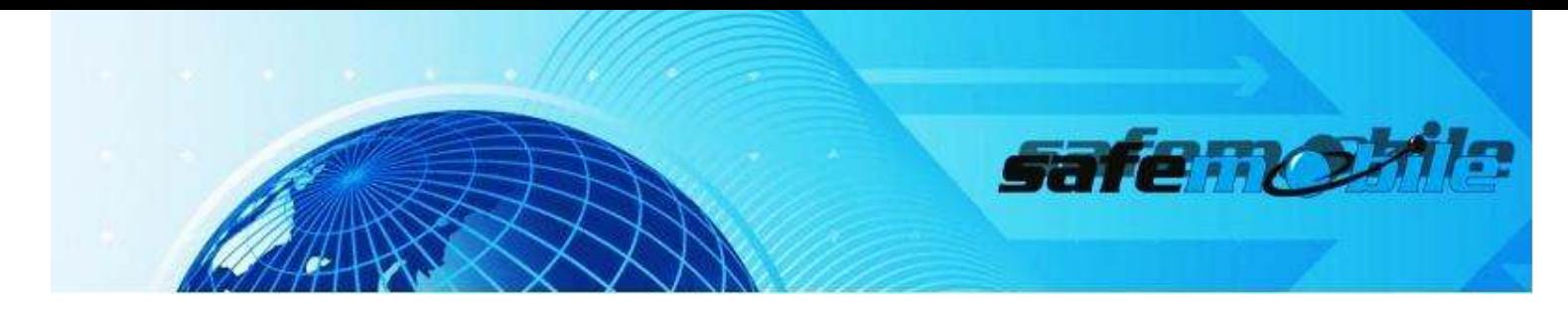

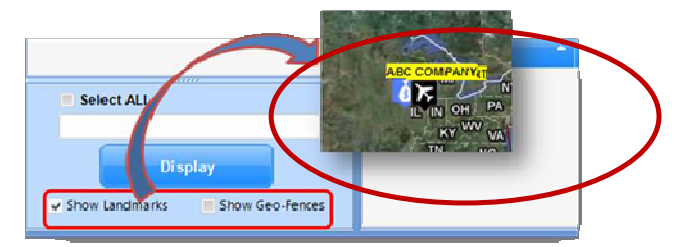

Figure 31 Display Menu

V. The **Alarms Menu** provides a quick glance of any Alarms sent for units listed in the Unit Control Menu. To view this window, double click the Alarms Icon on the bottom left of your screen. [Fig. 32]

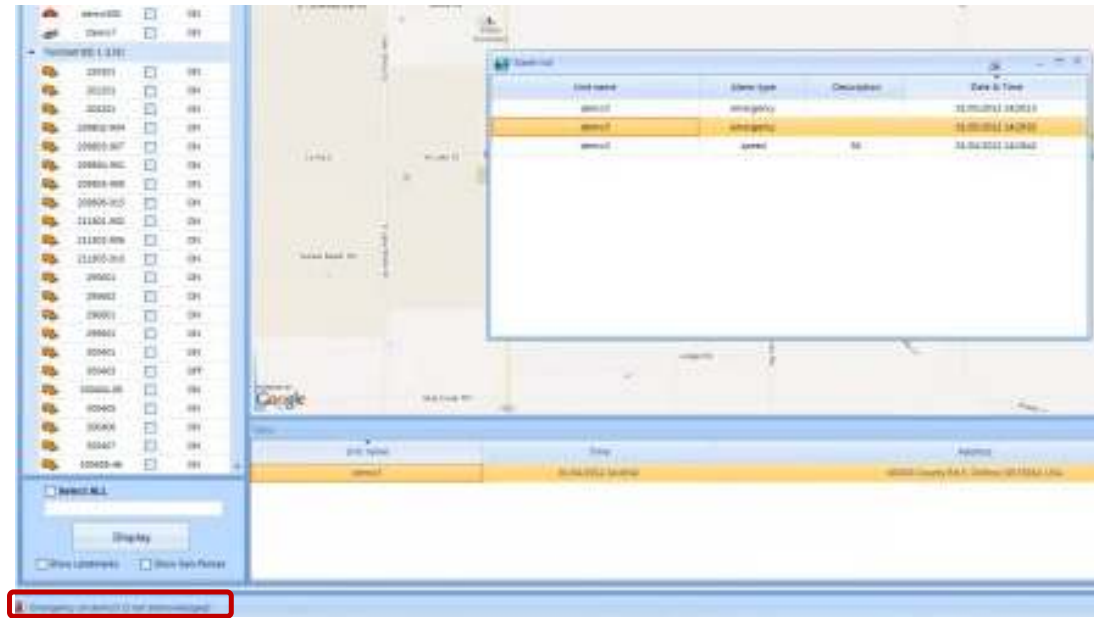

#### Figure 32 Alarms Menu

Alarm signal after: Geofencing/ Landmarks Policy (when a subscriber leaves a region/ a particular location, the system sends a message and generates an alarm signal for the dispatcher), Speed Policy (when and where a defined speed limit has been exceeded), Emergency situations that have arisen/ Lone Worker Policy (the dispatcher can set a time interval in which a communication with the radio station user is expected in MOTOTRBO Customer Programming Software -CPS ).

In the Administrative Module, Telemetry Tab, you can set up the way SafeDispatch notifies you of

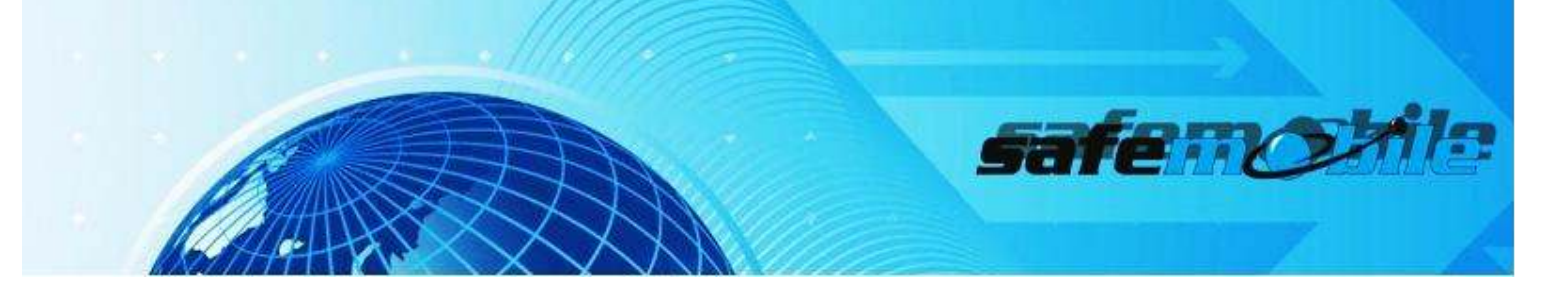

new alarms on the screen, in a separate window/ with sound.How to see notifications on the screen/ with sound

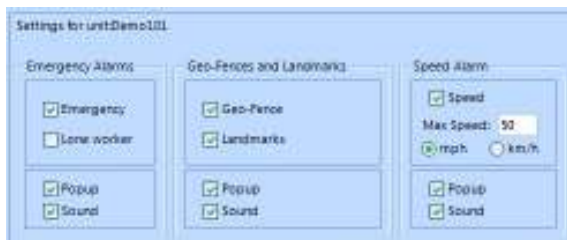

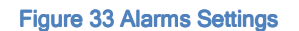

### D. Multi-Screen Customization

Multi-Screen customization is available with a computer that is able to support multiple monitors. SafeDispatch has a built-in feature that allows the dispatcher to designate tasks and suites separately to different screens within their workstation.

To assign Tabs to different screens, place your cursor over the Tab you wish to detach. Right-click the Tab, then select the "Floating" option. [Fig. 34] This will detach the Tab from the Main Menu and allow you to relocate it to the screen of your choice. [Fig 35]

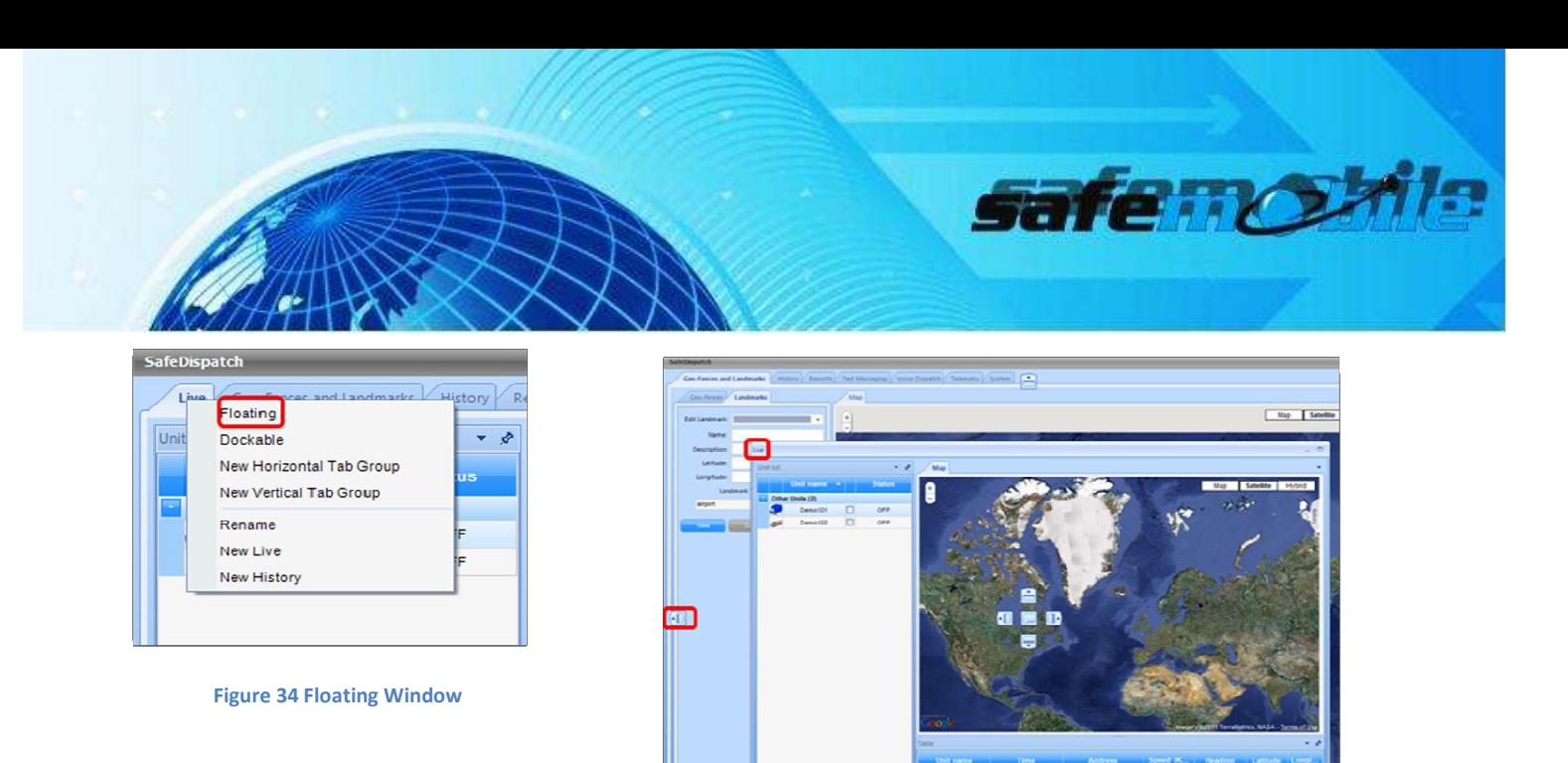

**Figure 35 Detach Tab**

HOW TO SEARCH FOR A PARTICULAR VEHICLE

You can find your vehicle by either scrolling down the vehicles list or by entering the Unit ID in the empty box located under the units list.

To search for a particular vehicle by name, type the name of the vehicle in the search box.

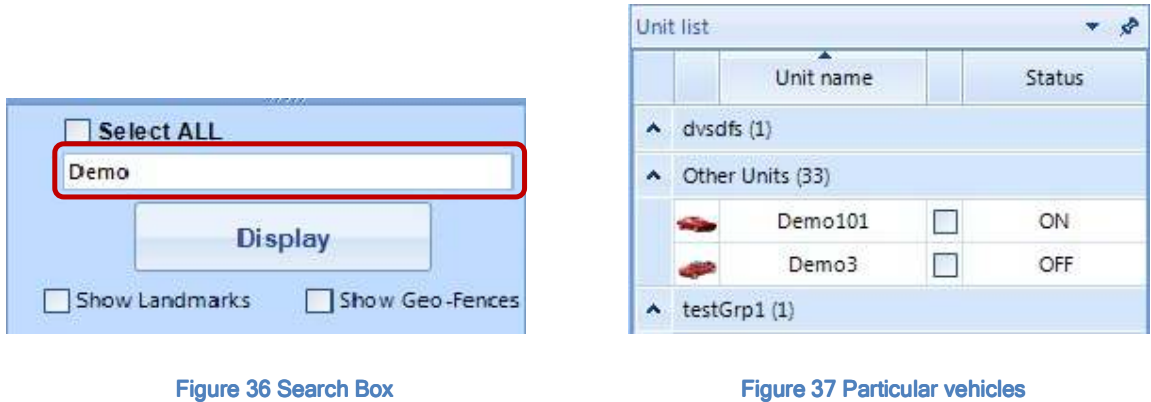

HOW TO ADD UNIT GROUPS

-In Administrative Module, navigate along the menu options at the top to the Units Tab

-Click Add (+) Group [Fig 38]

**SAFEDISPATCH V4.0** User Guide **AFEDISPATCH V4.0** User Guide SafeMobile® (C) Copyright (2012) All Rights Reserved

 $\mathbf{A}$ 

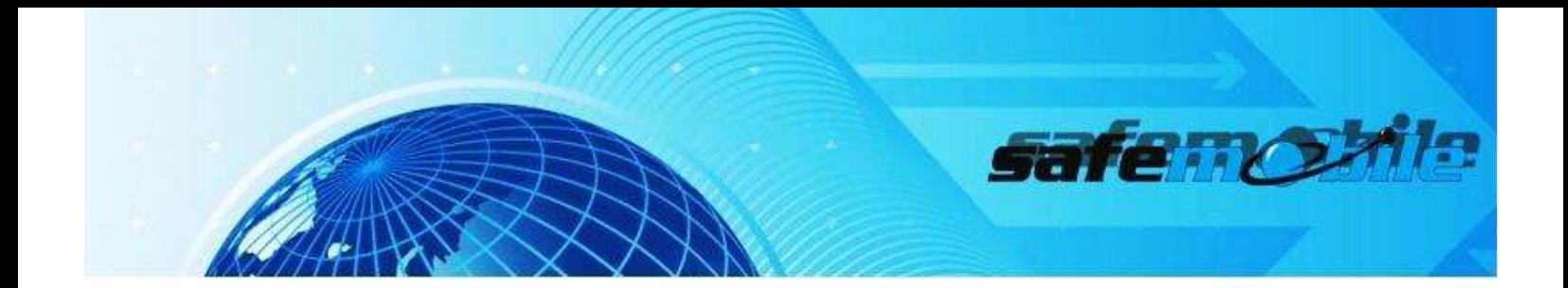

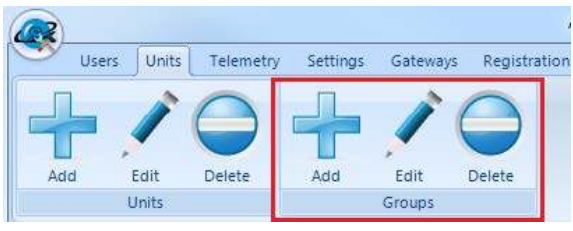

Figure 38 Adding Unit Groups

-In the Group window, assign a name, such as "Europe" and click Add Group.

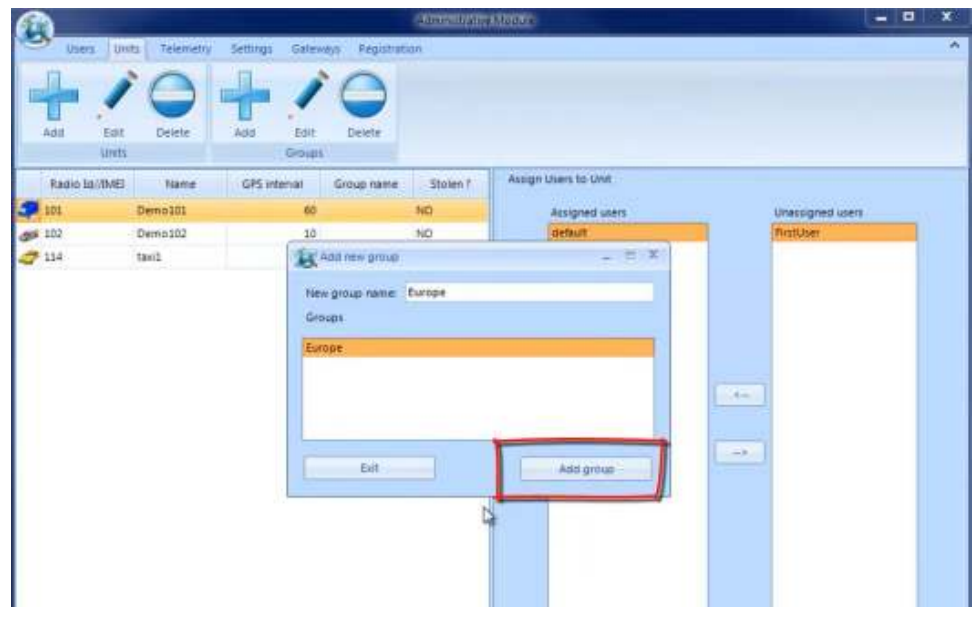

Figure 39 Adding Unit Groups

-The Group was created; click Exit.

HOW TO ASSIGN A UNIT TO A GROUP

-In the Units tab, click the unit name and Edit

-------------------------------

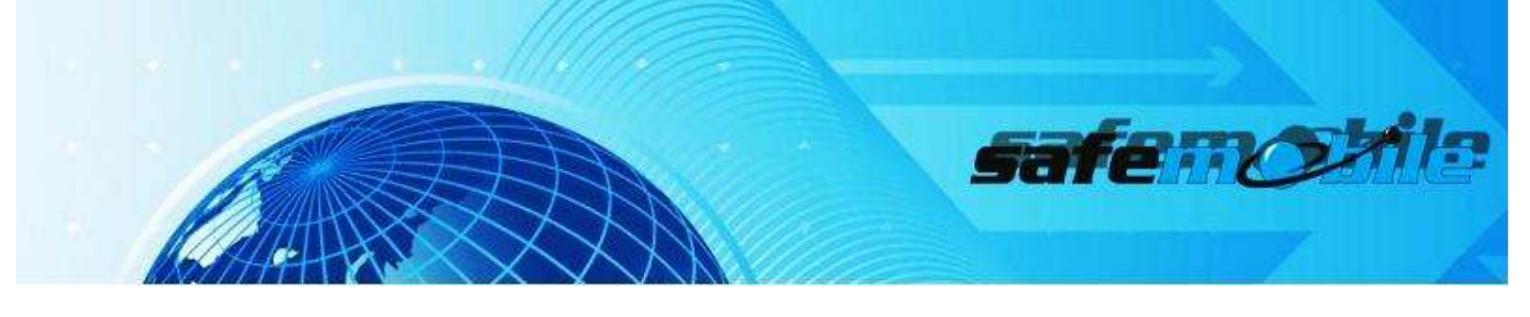

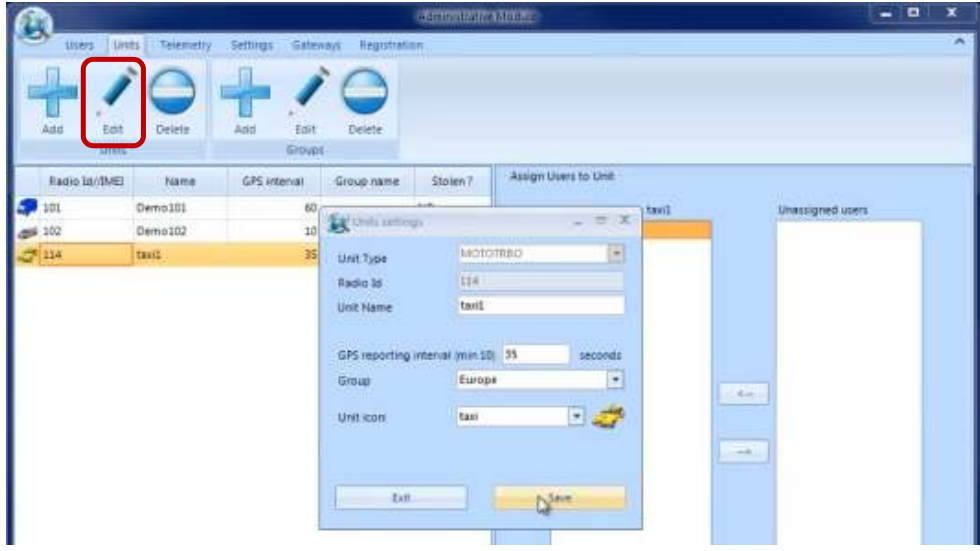

Figure 40 Assign Unit to a group

- -Select the Group name from the group list -Select the Unit icon
- -Click Save

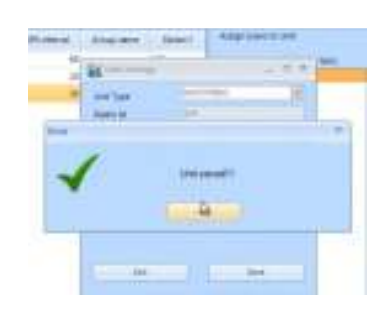

Figure 41 Unit Settings

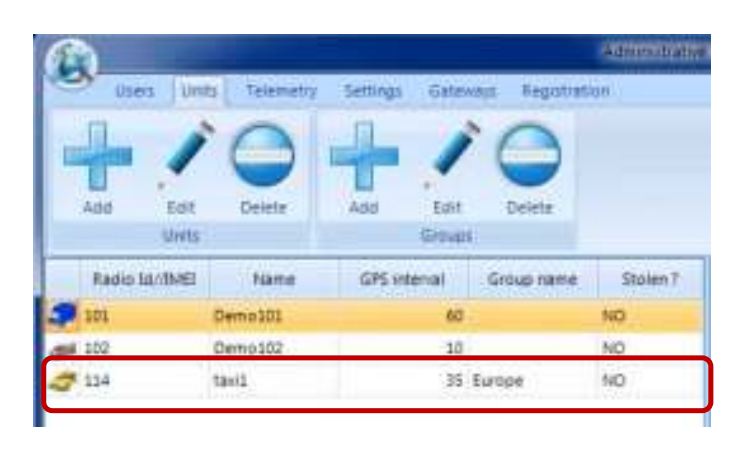

#### Figure 42 Unit assigned to a group

The unit was assigned to the group.

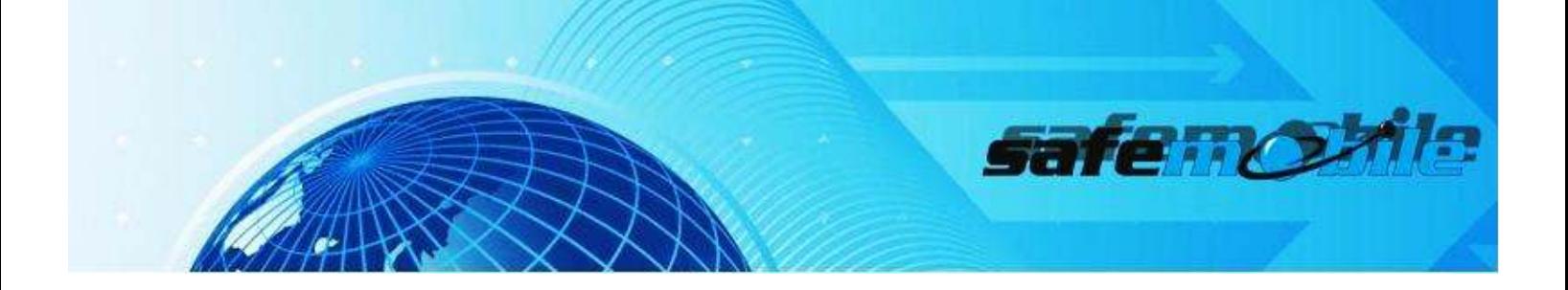

#### HOW TO ADD USER

To add a new user, navigate along the menu options at the top of the open window to the Users Tab, click to view the Users Tab options.

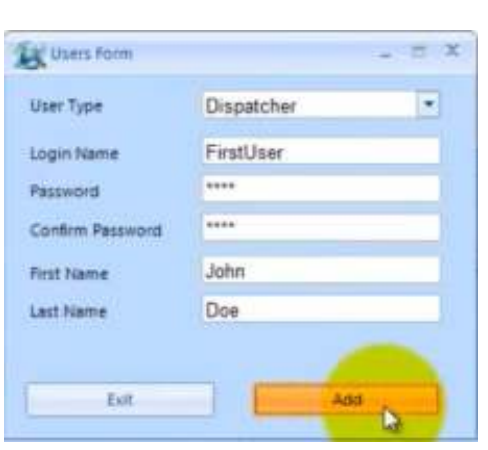

Figure 43 Adding User Adding User Adding User Adding User Adding User Adding User added User added User added U

Enter a valid Login name, Password, First and Last Name

Click *Add (+)*. [Fig 38]

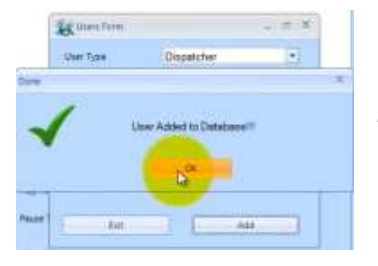

*FirstUser* is created. [Fig 44]

### Edit / Delete User

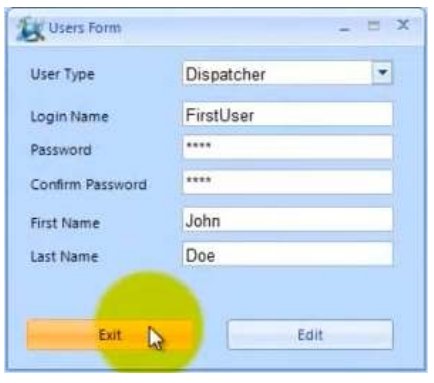

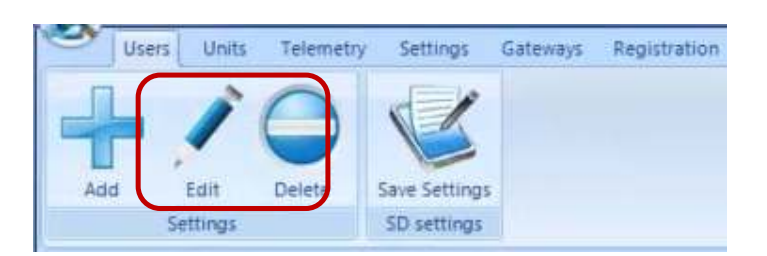

Figure 45 User Form **USER FIGURE 1** Contract Figure 46 Users Tab

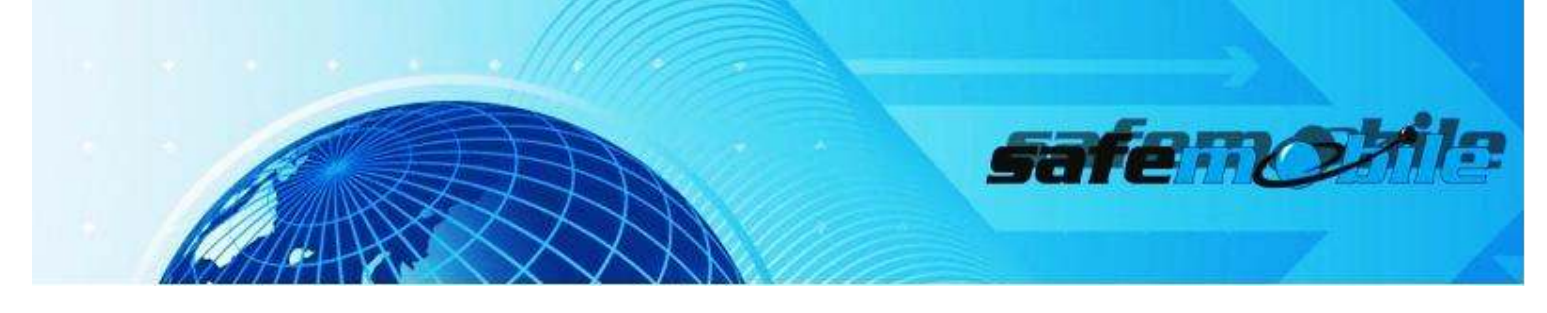

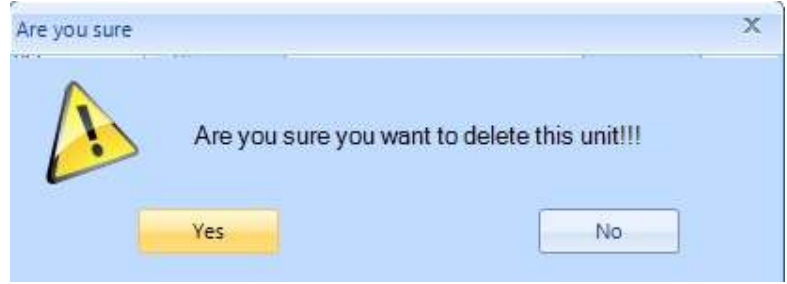

Figure 47 Delete user

HOW TO ASSIGN A UNIT TO A USER

-Click on user name

-From the Unassigned Units box select the unit that you want to assign to that particular user, using left arrows button.

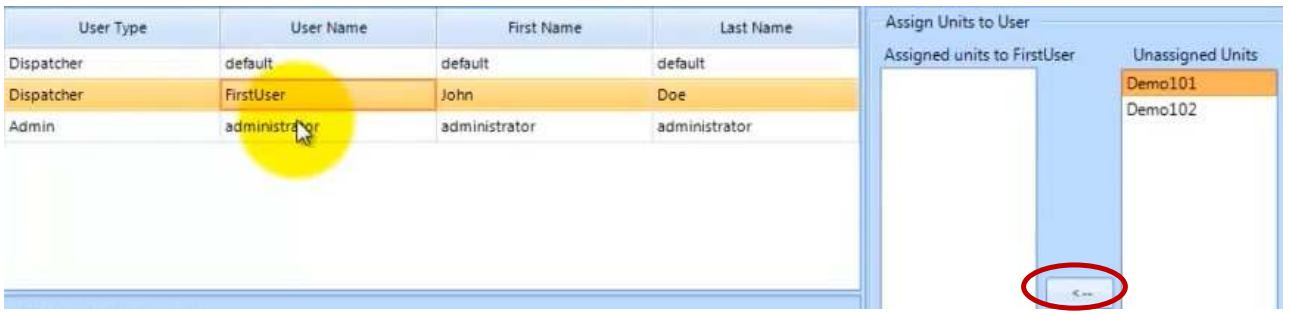

#### Figure 48 Assign unit to a user

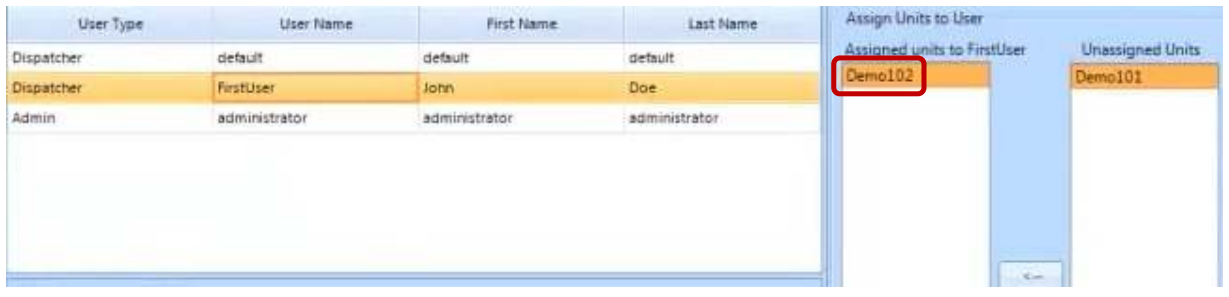

#### Figure 49 Unit assigned to a user

-------------------------

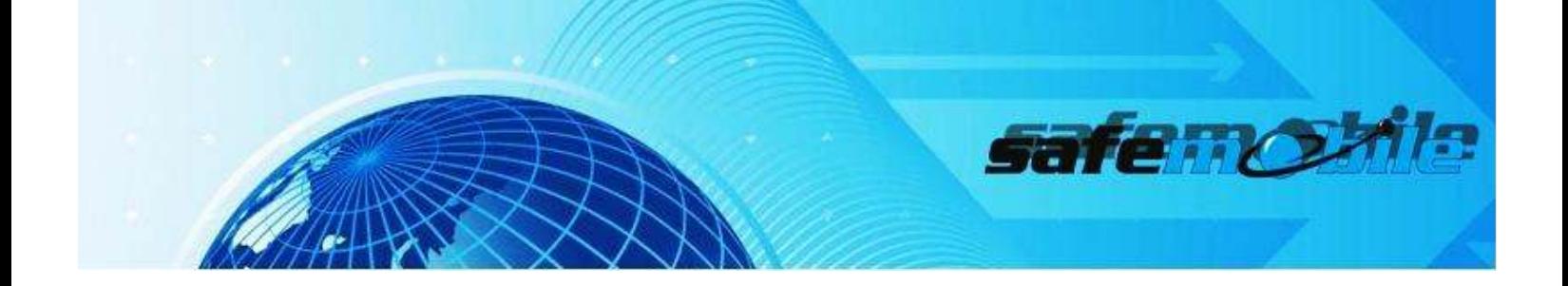

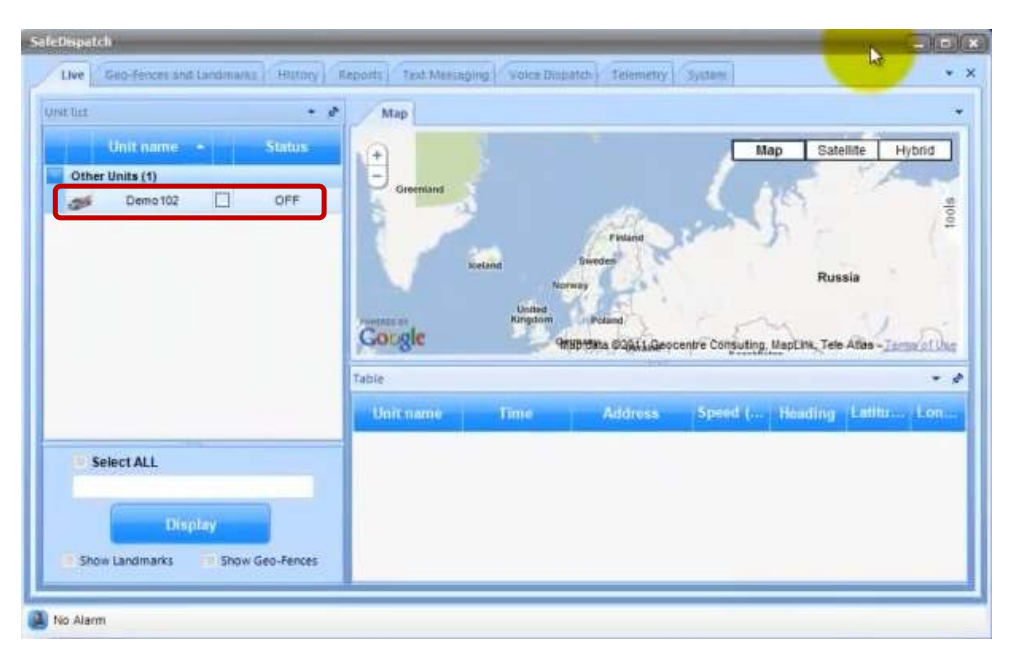

E.g: Demo102 assigned for FirstUser is displayed in SafeDispatch.

Figure 50 User assigned displayed in SafeDispatch

HOW TO ADD INDIVIDUAL UNITS

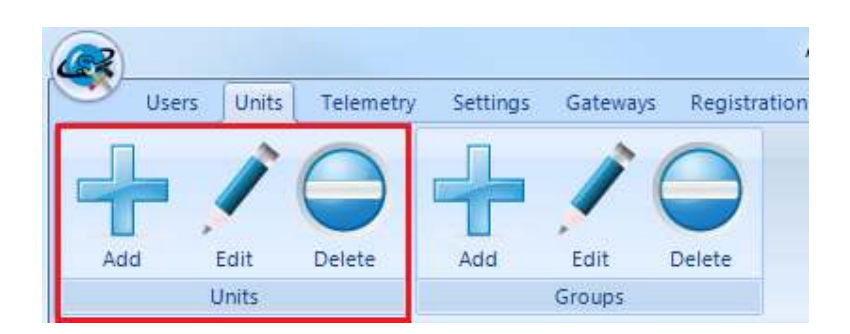

Figure 51 Adding Unit

To add a unit, click Add (+) Unit for an individual unit. Shown in [Fig. 51].

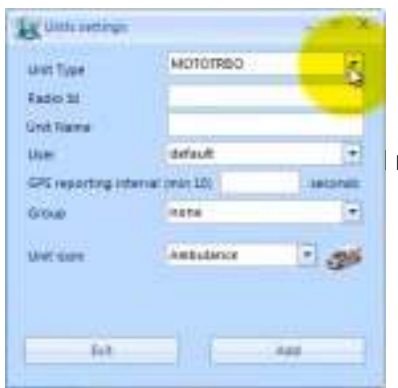

Figure 52 Add Unit window

 In the Add Unit window, shown below [Fig. 50], enter the Radio ID; Unit name, User, GPS Reporting Interval (in seconds), Group and a Unit Icon.

safe no

NOTE: The Unit Name is used to describe the Subscriber radio.

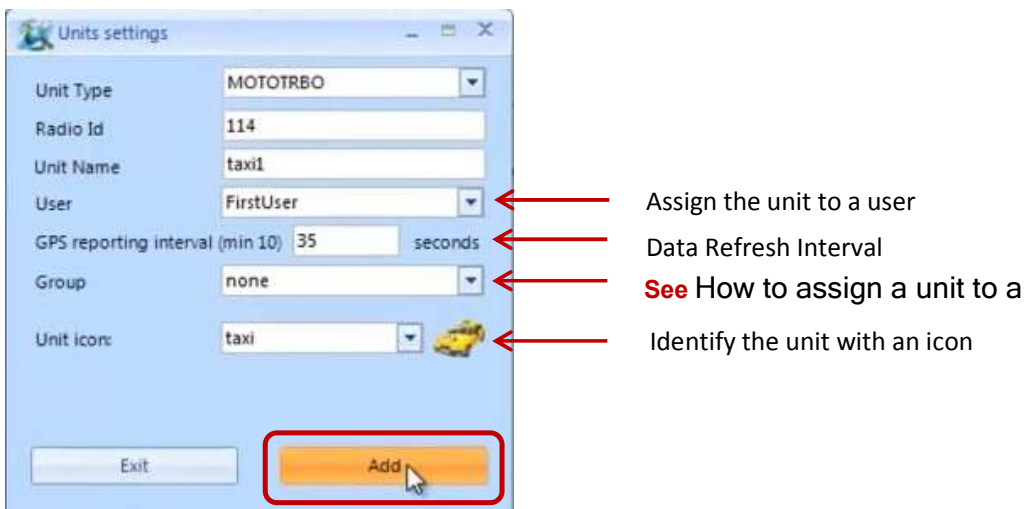

#### Figure 53 Units Settings

GPS reporting interval allows for setting how often SafeDispatch will collect data from the database. If the database is frequently updated with information (or if your units are reporting frequently) we highly recommend keeping this interval to at least 10 seconds. If your database collects information every 5 minutes or more, we recommend keeping this interval to at least 1 minute.

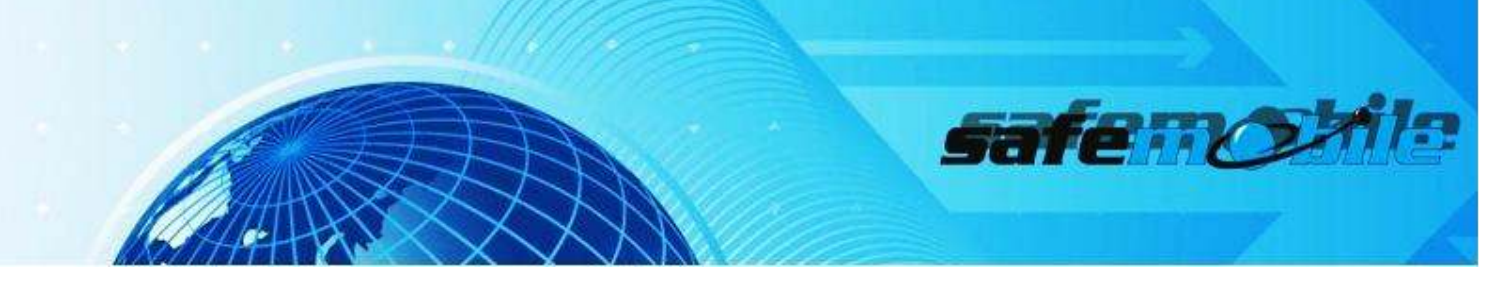

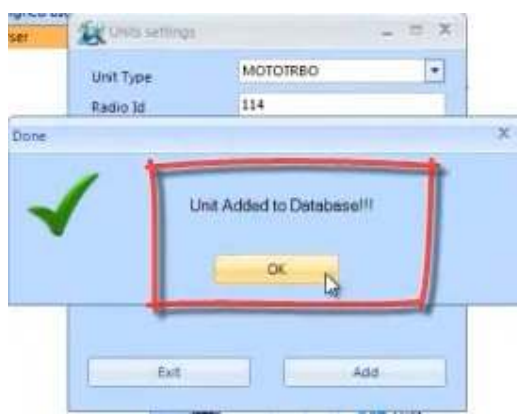

Figure 54 Unit added

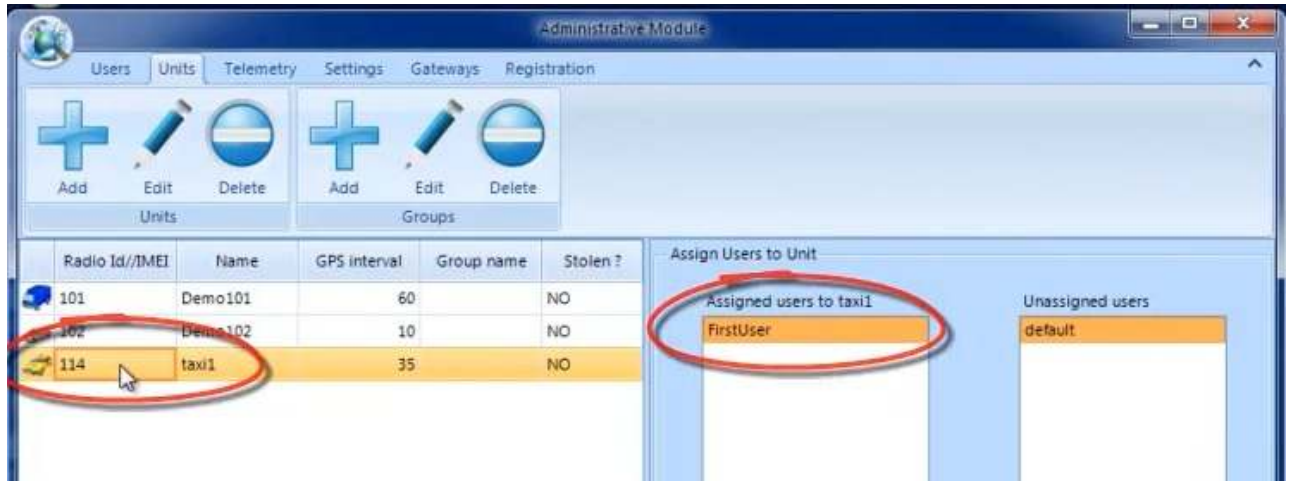

#### Figure 55 User assigned to unit

In image below, we see that FirstUser has taxi1 unit assigned.

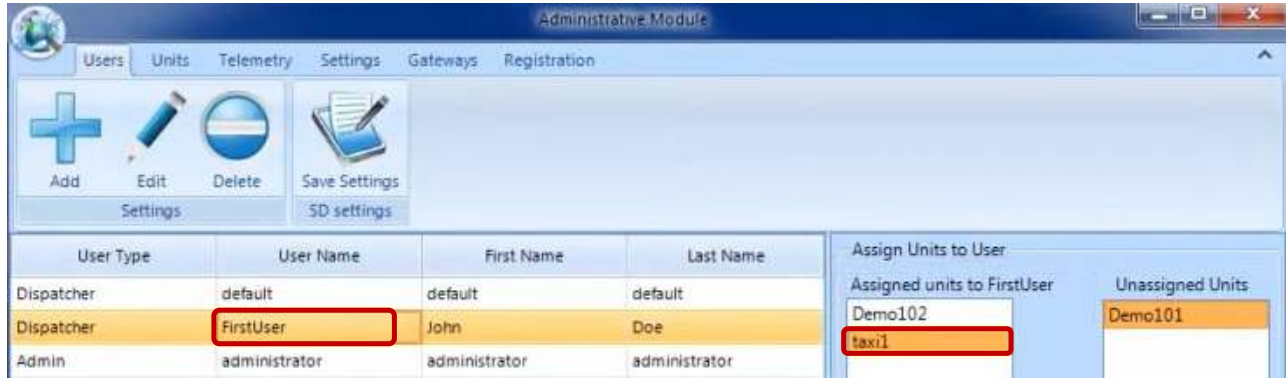

#### Figure 56 Unit assigned to user
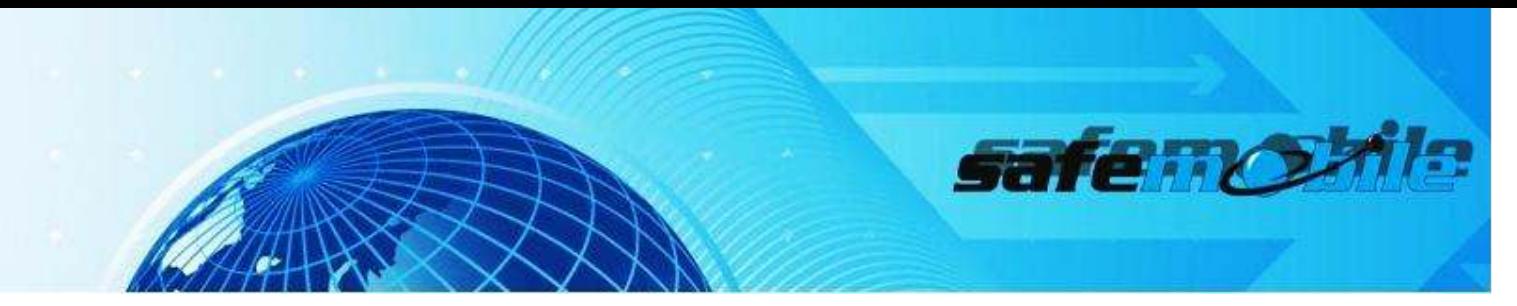

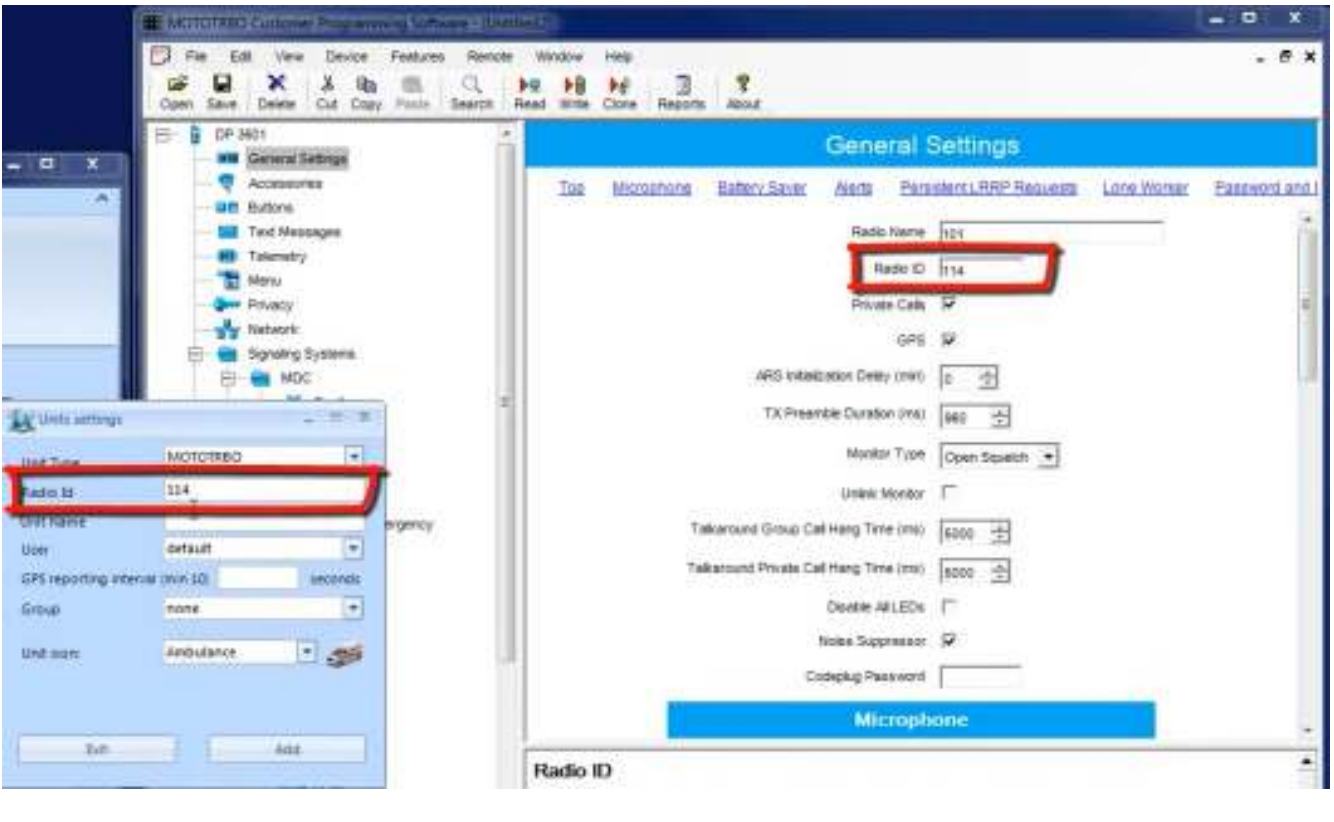

**Figure 57 Radio ID**

The Radio ID value is given when you configure the subscriber radio.

# ALARM SETTINGS

# How to delete an alarm

If you have too many alarms in the quick Alarm Menu, you can delete them by right-clicking the unit and click "Acknowledge alarm" option; you can also do this by clicking "Acknowledge ALL Alarm" button, in the Settings Tab (Administrative Module)

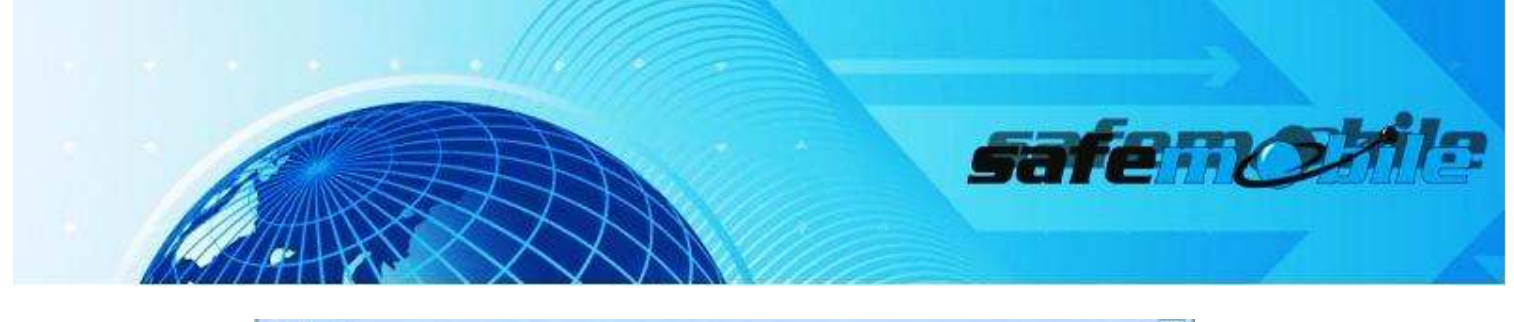

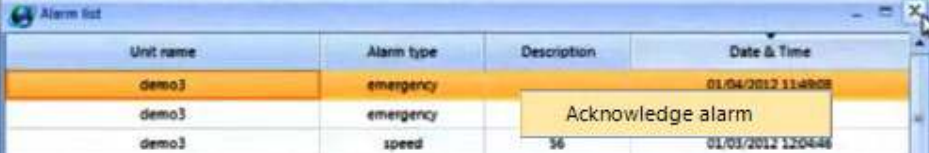

#### Figure 58 Acknowledge alarm

## How to see notifications on the screen/ with sound

In order to see notification for a new alarm that is coming in, in a separate window, check the Pop-up box, in the Administrative Module, Telemetry Tab and Sound box, if you want notification to be with sound.

| Targ.                      |                                  |                                                             |                 |                       |               |                         |               |
|----------------------------|----------------------------------|-------------------------------------------------------------|-----------------|-----------------------|---------------|-------------------------|---------------|
| <b>Leiten</b>              |                                  |                                                             |                 |                       |               |                         |               |
|                            | bello right this contri-bank and |                                                             |                 |                       |               |                         |               |
|                            |                                  |                                                             |                 | <b>HILLY</b>          |               |                         |               |
|                            | <b>Finanzonia Auction</b>        | <b>Contractor Contracts</b><br><b>RED FROM ANTIFACTURES</b> |                 | <b>Sidney Running</b> |               | Arkan                   |               |
|                            |                                  |                                                             |                 | <b>EDIAM</b>          |               |                         |               |
|                            | Lil Energency                    | LL Tree/Sweep                                               |                 |                       |               | <b>Class two others</b> |               |
|                            | This wine                        | <b>COMMENT</b>                                              |                 | Martinheil 36         |               |                         |               |
|                            |                                  |                                                             |                 | Electric Climate      |               | <b>Deaths agent</b>     |               |
|                            | L. Precent                       | <b>C. Player</b>                                            |                 | <b>Ciffons</b>        |               | <b>Harbourneto</b>      |               |
|                            | <b>TY</b> Showell                | <b>TTSaver</b>                                              |                 | <b>Chines</b>         |               |                         |               |
| 6050121                    |                                  |                                                             |                 |                       |               |                         |               |
| 40340.24                   | <b>Nations</b>                   |                                                             |                 |                       |               |                         |               |
|                            |                                  | <b>Buildell</b>                                             | <b>Bankt</b>    |                       | <b>Ballet</b> |                         |               |
|                            | <b>Tights</b>                    |                                                             |                 |                       |               |                         | Datelli       |
|                            | Tilien                           | <b>Clare</b>                                                | <b>Claim</b>    |                       | <b>Take</b>   |                         | <b>17400</b>  |
|                            | ×<br>×                           | ٠<br><b>HE</b>                                              | ×               | ٠                     | <b>WE</b>     | ۰                       | н             |
| <b><i>Hall</i></b> Theodor | z<br><b>Amm</b><br>$\frac{1}{2}$ | m<br>-<br><b>Tuesday</b>                                    | <b>Filters</b>  | ۰                     | <b>I</b> Am   | ٠                       | <b>Links</b>  |
|                            |                                  | <b>SAMA</b>                                                 |                 |                       | <b>YOS</b>    |                         | <b>PERMIT</b> |
|                            | <b>Elizabeth</b>                 | <b>DUDIT</b><br><b>ALL CONT</b>                             | 1 Digital       |                       | Digital E     |                         | Doyted ft.    |
|                            |                                  |                                                             | <b>John Law</b> | <b>Littleway</b>      | $\square$     |                         |               |
|                            |                                  |                                                             |                 |                       |               |                         |               |
| sensiti                    |                                  |                                                             |                 |                       |               |                         |               |
| demail@                    |                                  |                                                             |                 |                       |               |                         |               |
| dwins (27)                 |                                  |                                                             |                 |                       |               |                         |               |
| annuilli.                  |                                  |                                                             |                 |                       |               |                         |               |
| <b>BAYLERS</b>             |                                  |                                                             |                 |                       |               |                         |               |
| <b>Atmosfield</b>          |                                  |                                                             |                 |                       |               |                         |               |
| Arms(20)                   |                                  |                                                             |                 |                       |               |                         |               |

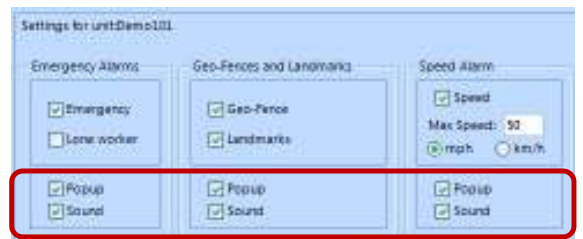

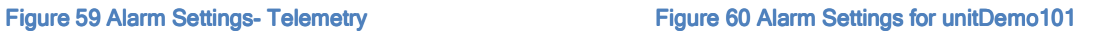

# How to receive notification alarm to an email address

In Administrative Module, Settings Tab set the Email Server Fig. [61].

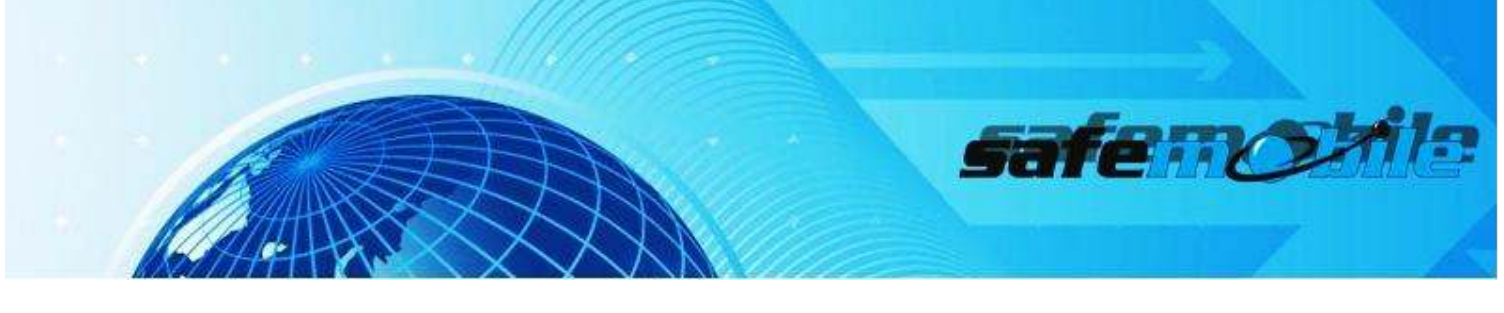

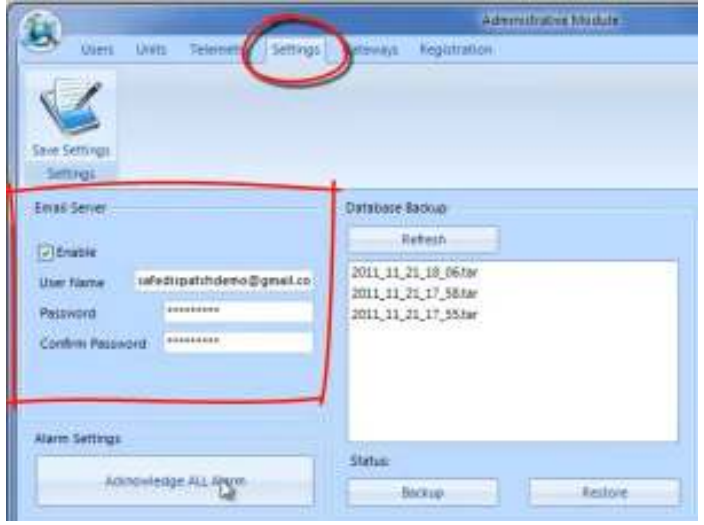

Figure 61 Setting E-mail Server

Select the unit from which you want to receive the notifications to your email (Administrative Module, Telemetry Tab). Set to receive the alarms to an email address. Put the email address configured for text messaging. Click Save.

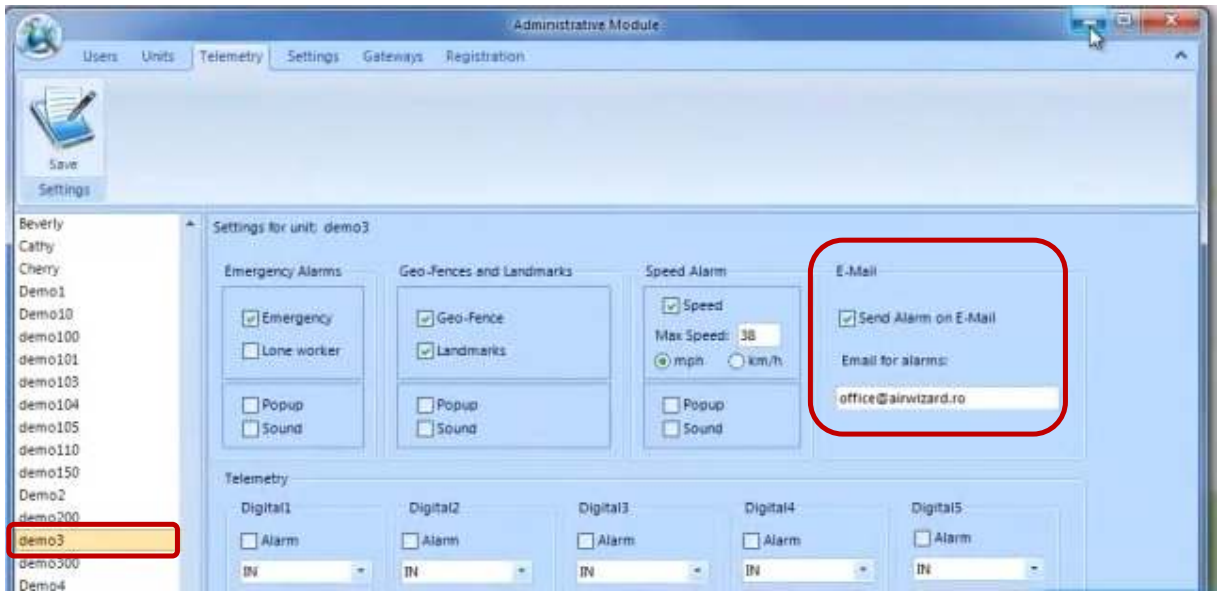

**Figure 62 Set to receive the alarms to an email address**

Double click the Alarms Icon

-------------------------

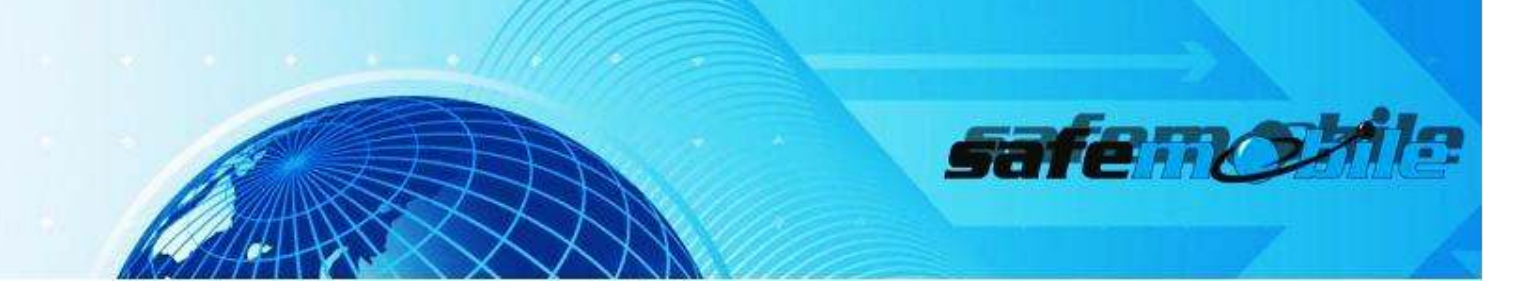

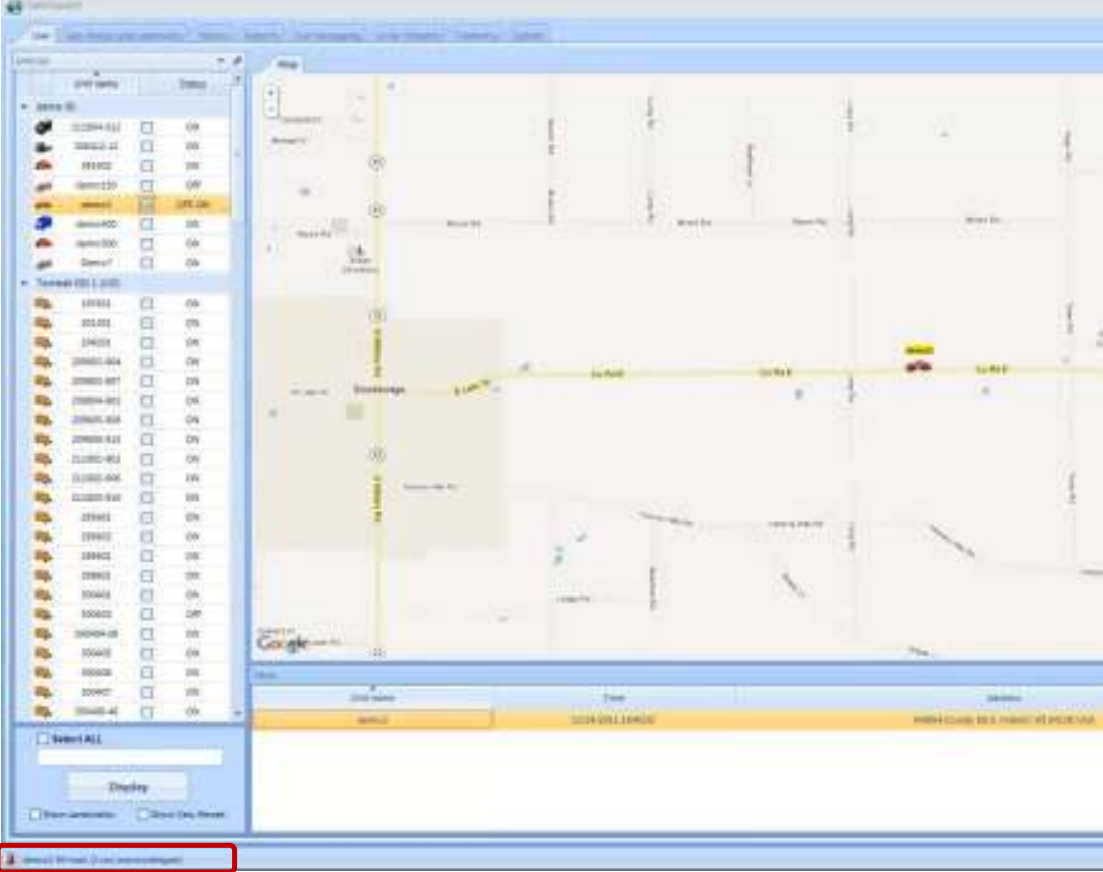

#### **Figure 63 Alarms Icon**

A speed limit has been exceeded and the system has generated an alarm signal for Speed Policy violation.

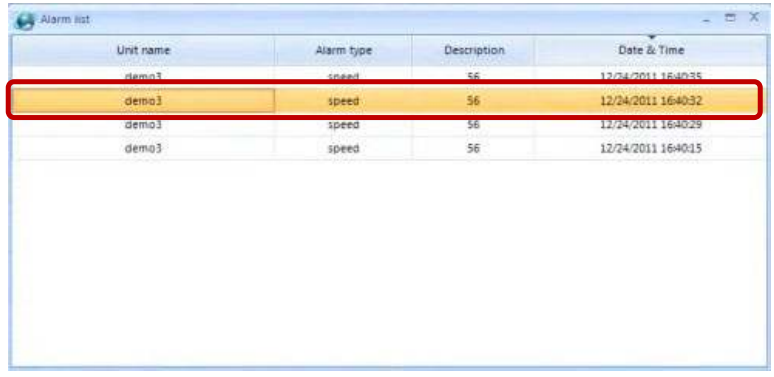

#### **Figure 64 Alarm sent to email**

The alarm has been sent to our email address.

---------------------------------

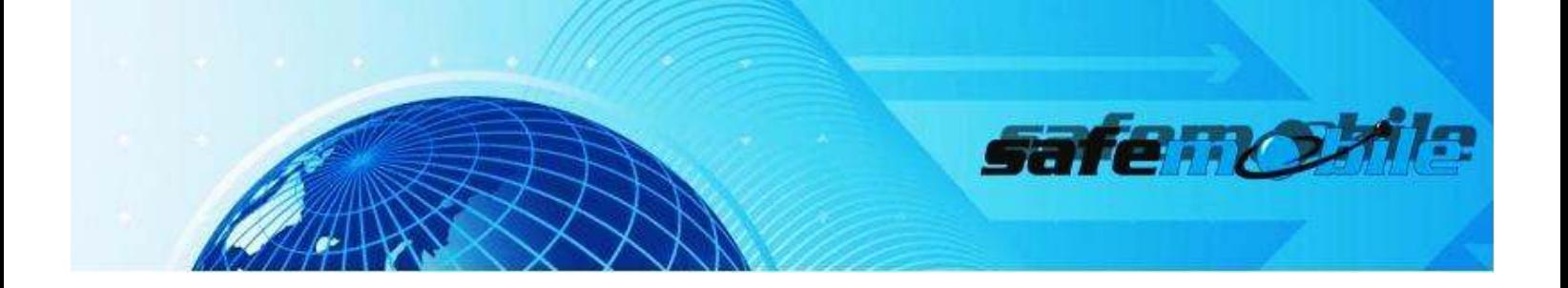

## CONFIGURE SUBSCRIBER RADIO

- Start MotoTRBO CPS application
- Make sure the user station is connected to the PC
- Read the device

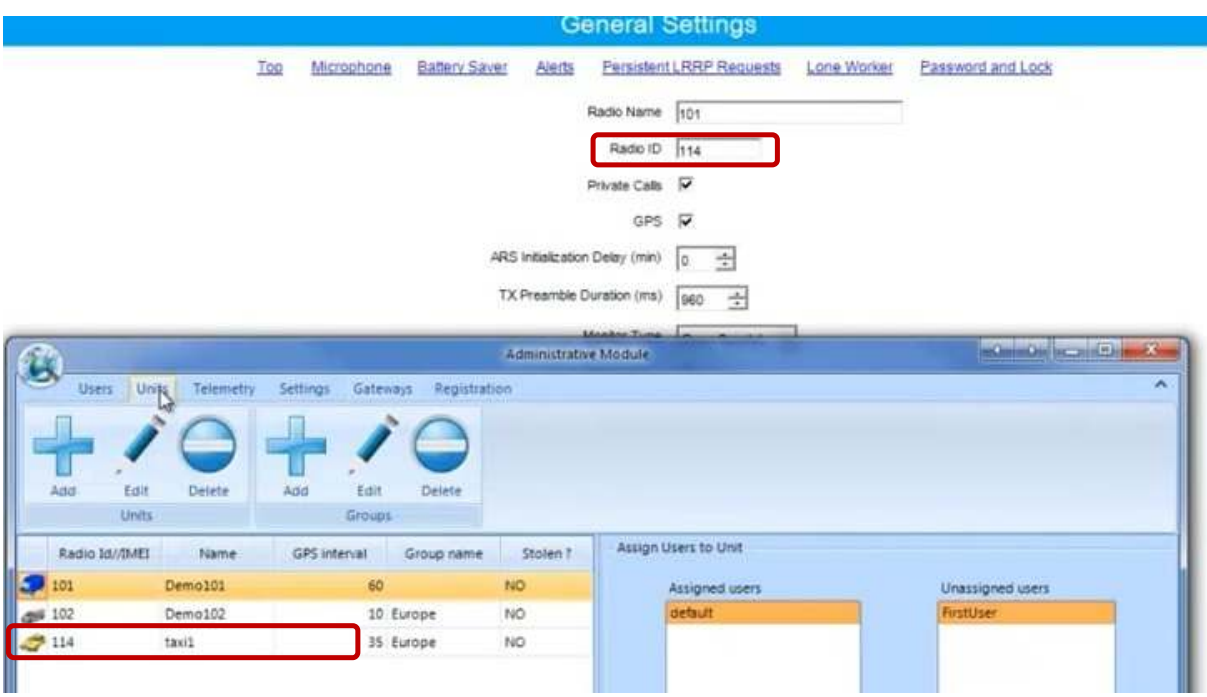

**Figure 65 Configure Subscriber Radio**

# **General Settings tab**

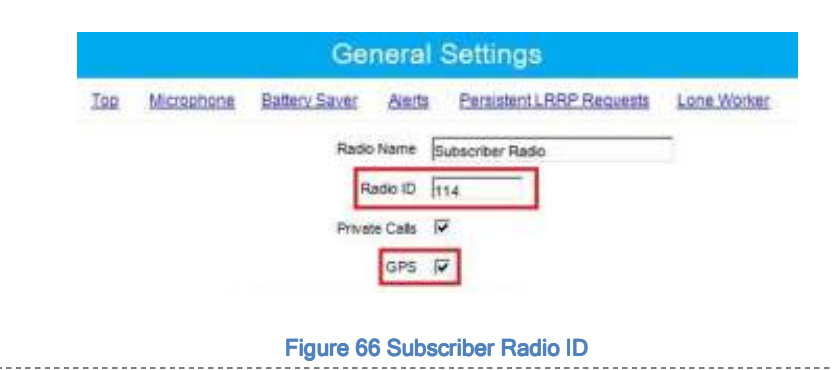

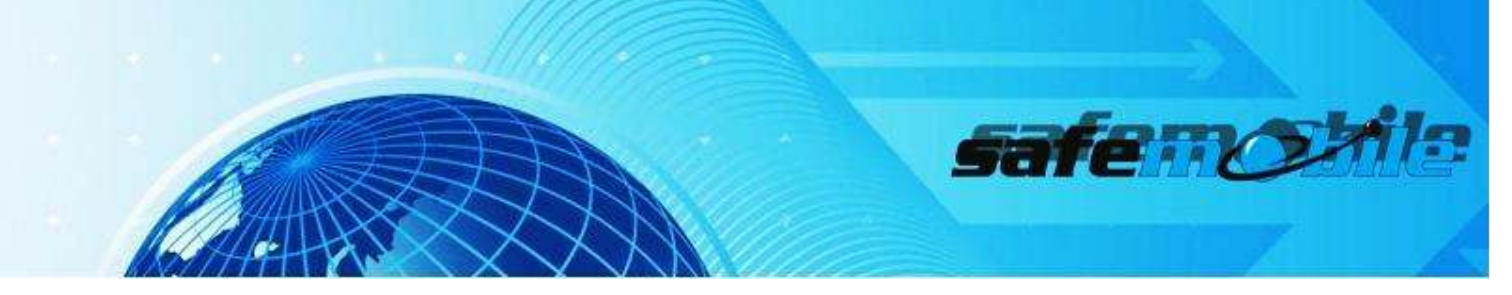

[Fig. 66] shows a Radio ID of 114, however, this can be any number that you choose

NOTE: ALL Subscriber radios must have a unique Radio ID.

The User ID defined will be added in Administrative Module

GPS checked, for location data transmission

## **Network tab**

The Subscriber radio does not need to have different Radio IP addresses because it does not transmit data with this address.

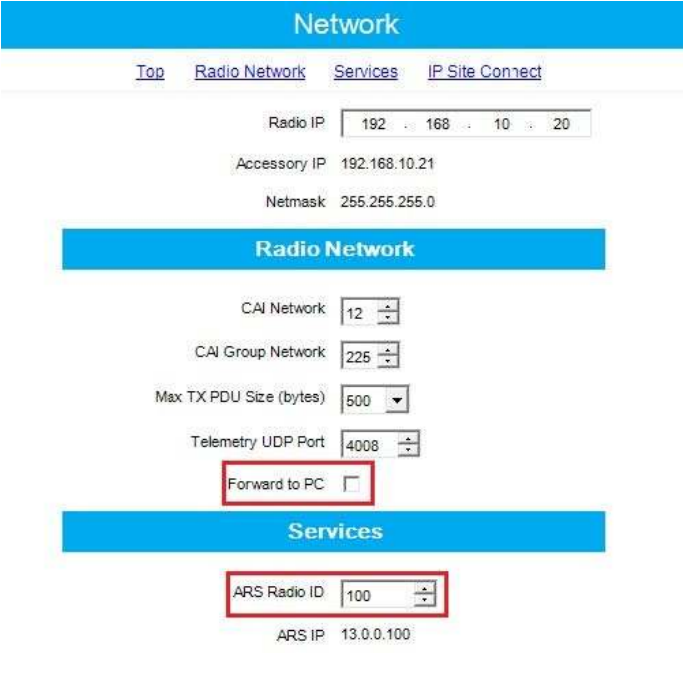

Figure 67 Network Tab

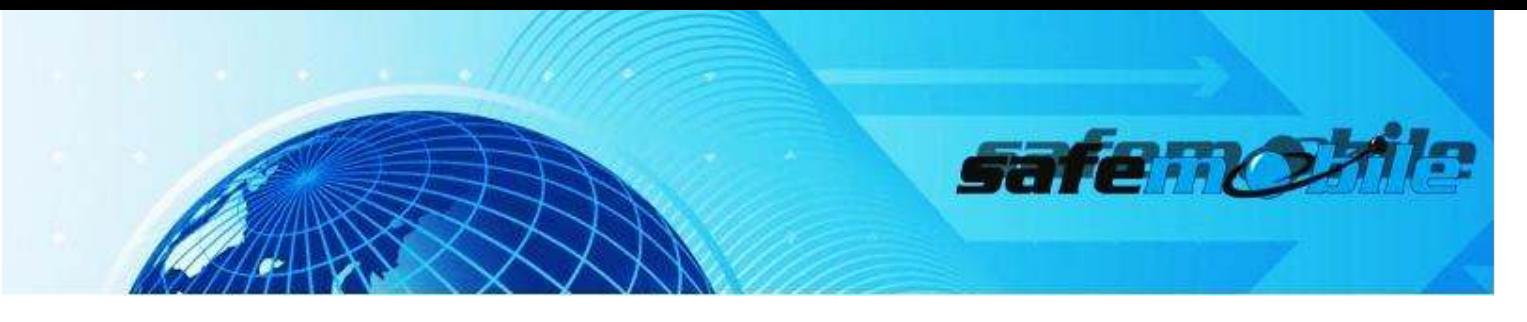

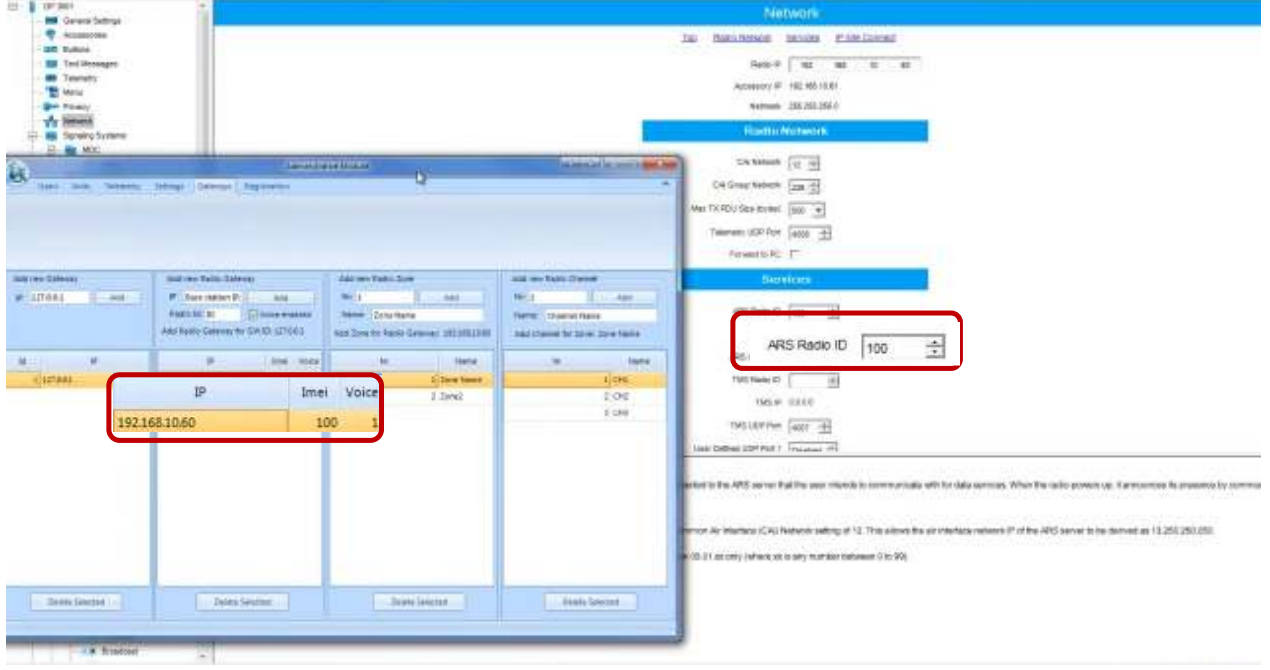

Figure 68 Subscriber Radio ID=Control station ARS Radio ID

- The Subscriber radio must have the same Radio ID of the control station in ARS Radio ID.
- **•** Uncheck "Forward to PC" option

## Channels tab

-Select Channel 1

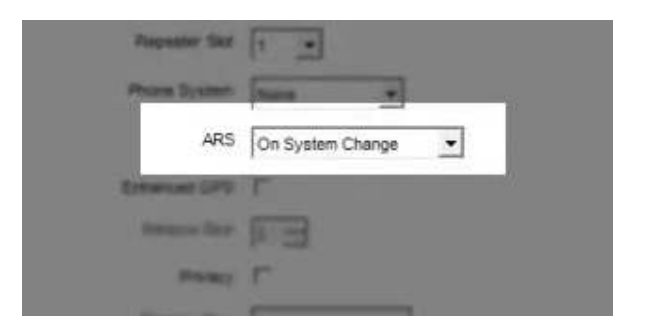

Figure 69 Channel Tab

This is responsible for transmitting presence notification to the MOTOTRBO Gateway Application.

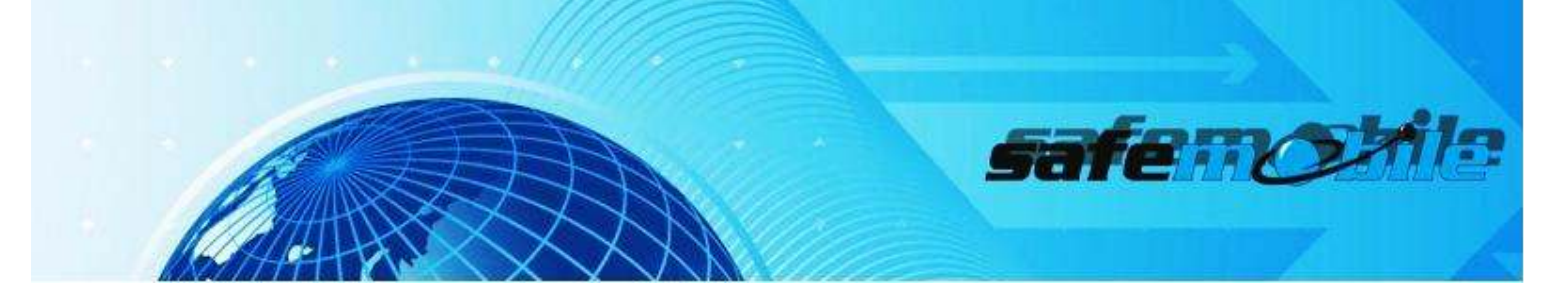

# -Set the same RX and TX frequency

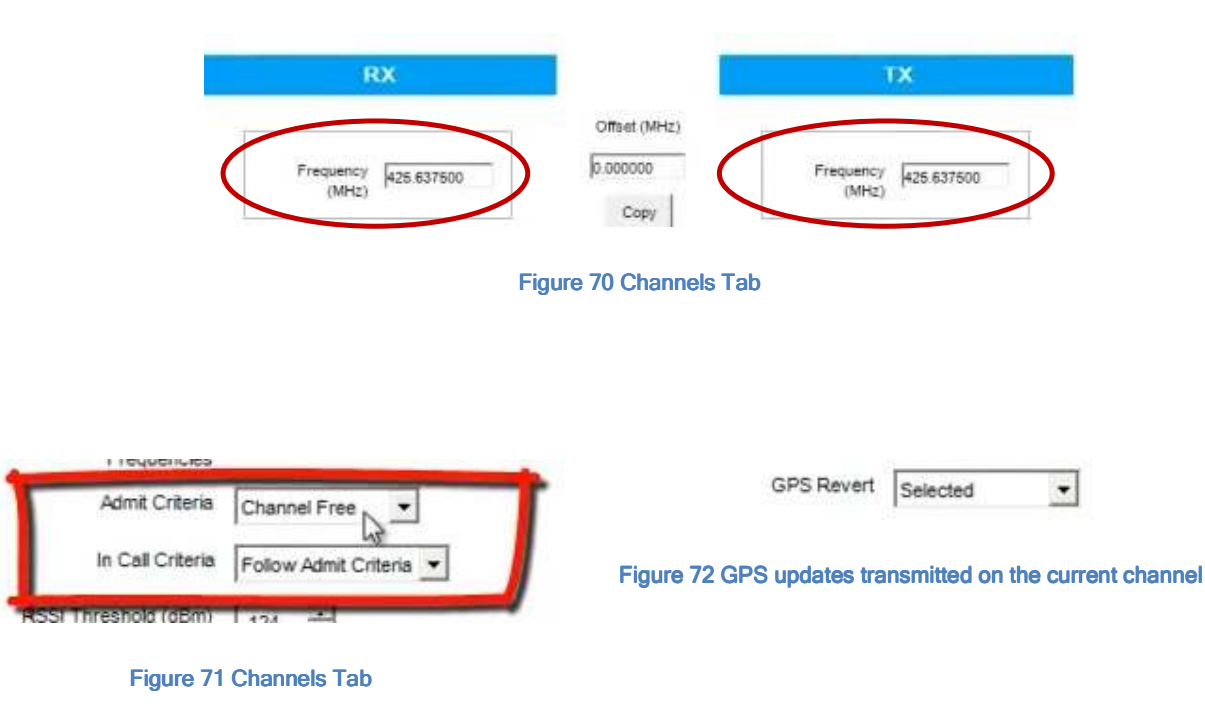

**Click Write.** 

### CONFIGURE CONTROL STATION

- **Open MotoTRBO CPS application**
- **Set the view option in "Expert" mode**
- Connect the base station to the PC
- Click "Read" button

# **General Settings**

In this section, the general settings of the control station should be configured as follows:

**Set the Radio ID** 

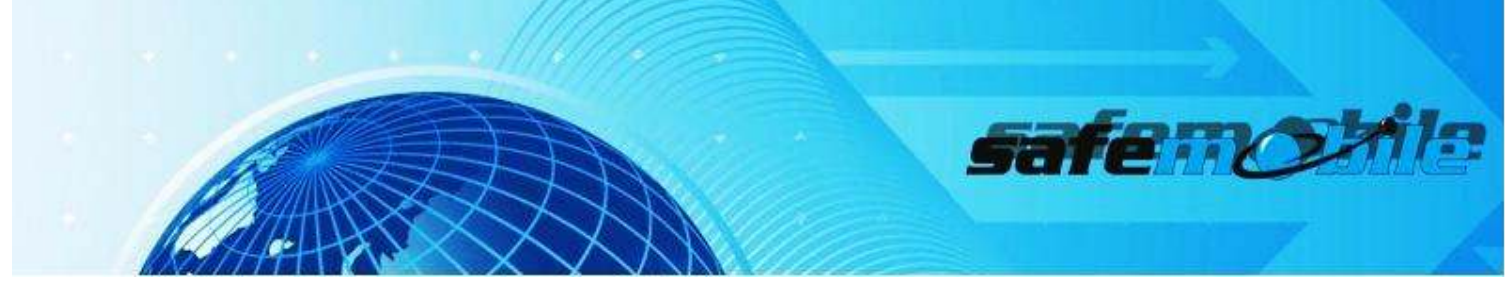

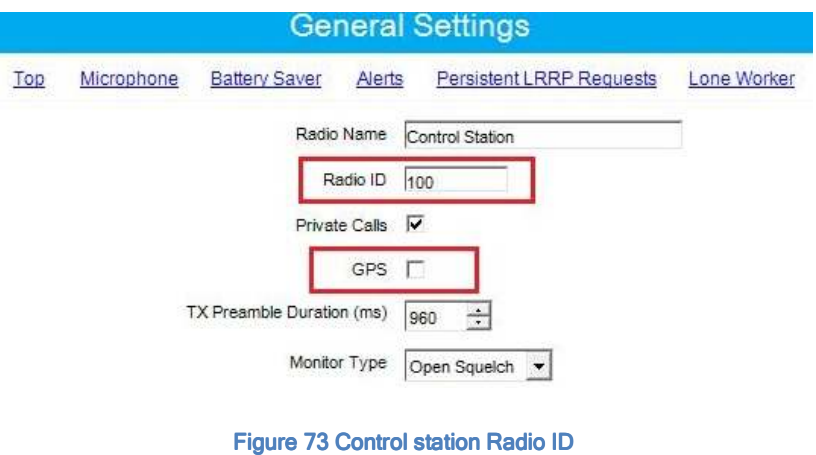

Fig. [73] shows a Radio ID of 100, however, this can be any number that you choose

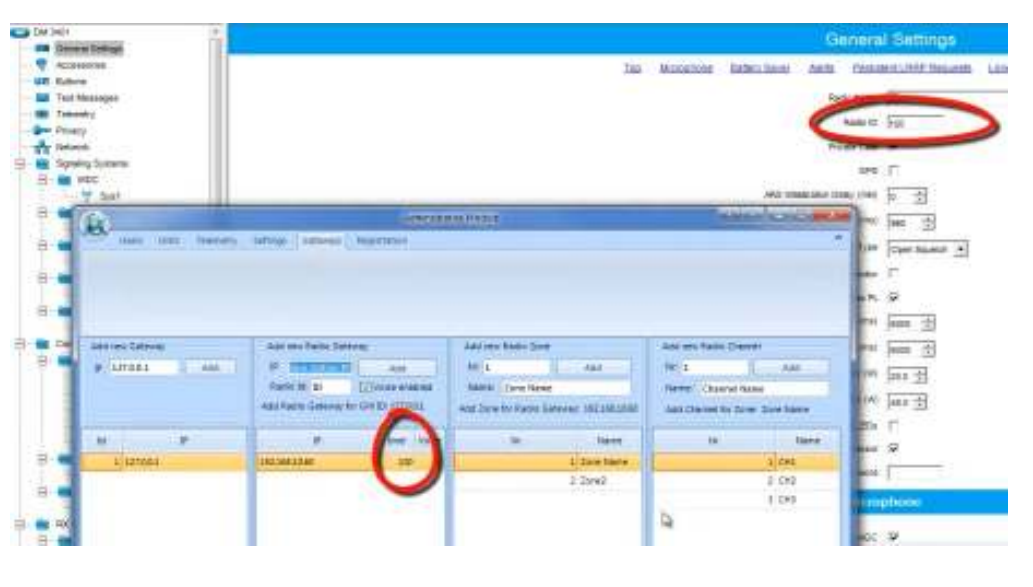

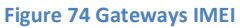

- If there are multiple control stations connected to the PC, all control stations must have the same Radio ID
- **Uncheck GPS**

**SAFEDISPATCH V4.0** User Guide **AFEDISPATCH V4.0** User Guide SafeMobile® (C) Copyright (2012) All Rights Reserved

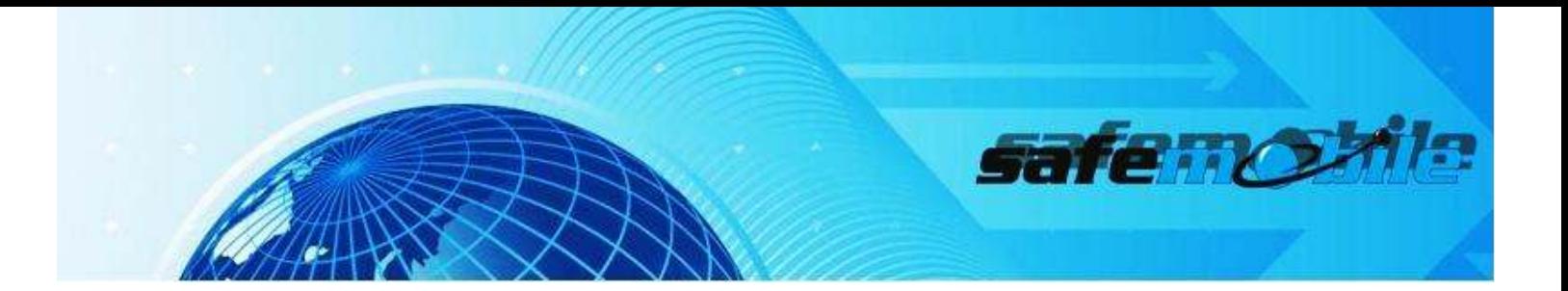

Network tab

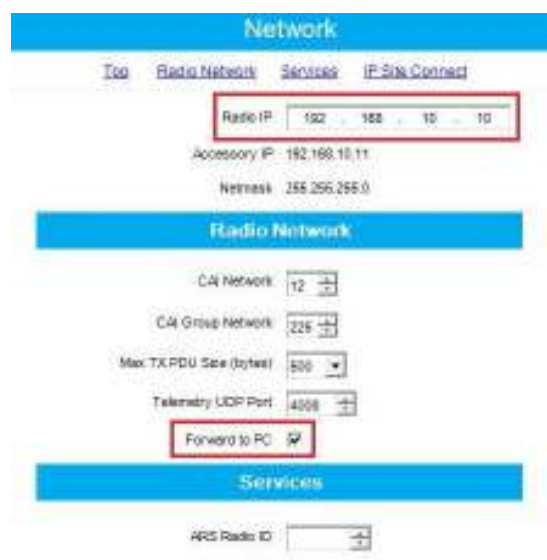

**Figure 75 Radio IP Control station**

Figure [75] shows an IP address of 192.168.10.10, however this may be different, depending on your IT network settings.

NOTE: If there are multiple control stations, each control station must be programmed with a different Radio IP address.

Add the radio IP address in "Administrative Module"

| <b>Great Distances</b>       |                                                                                                    |                                                                                             |                                                                                   | Network                                                       |
|------------------------------|----------------------------------------------------------------------------------------------------|---------------------------------------------------------------------------------------------|-----------------------------------------------------------------------------------|---------------------------------------------------------------|
| Ankolas                      |                                                                                                    |                                                                                             |                                                                                   | Tel: Basic Refluent - Bernicles - 91946 Coppent               |
| m<br>1 Manager               |                                                                                                    |                                                                                             |                                                                                   | Reals IP<br>92 100<br>40.<br>60                               |
| ang<br>1995<br>1995 Symmus   |                                                                                                    |                                                                                             |                                                                                   | <b>NADARAK 284,204,254.0</b>                                  |
| Mad.<br>$\frac{7.501}{12}$   |                                                                                                    |                                                                                             |                                                                                   | Radio Notwork                                                 |
|                              | tion and twenty, letter (interest) relations                                                                     |                                                                                             |                                                                                   | $\equiv$<br><b>Dear of the</b><br>23b<br>800<br>408 全<br>- 66 |
| <b>BAC MAY GEORGE</b>        | <b>July rate Tell of Okleany</b>                                                                                 | Add you Facts Drett                                                                         | All I raw Eatly Chever                                                            | <b>INSTRUCTS</b>                                              |
| <b>IFSUSAL</b><br>$-444$     | $\mathbf{F}$ and the $\mathbf{F}$<br>T. Haia Massa<br><b>Keste Inf me</b><br>was kadro Garanay ka GA/B-127.8.8.1 | <b>FRIDAY</b><br>mile<br><b>Rame:   Zony Hone</b><br>ABS Zone by Augi c Geneval 198 UKLERAS | $10 - 1$<br>AAL.<br><b>Time: Constitues</b><br>Auto Share et NJ Stone, 2014 Force | 澍<br>42<br>ar cont                                            |
| it.<br>$\bullet$<br>di monom | <b>Bratt</b>                                                                                                    | <b>Harry</b><br><b>H</b>                                                                    | w<br>light<br>-20                                                                 | 00年 定                                                         |
| il imaai                     | <b>DECIMENT</b><br>118                                                                                           | U ZOAR FEARAH                                                                               | <b>DIGHT</b>                                                                      | G)                                                            |
|                              |                                                                                                    | J. Zawil<br>n or                                                                            | 2.042<br>1.041                                                                    | EP 0111<br>Eagle: UNK                                         |

**Figure 76 IP Address Administrative Module**

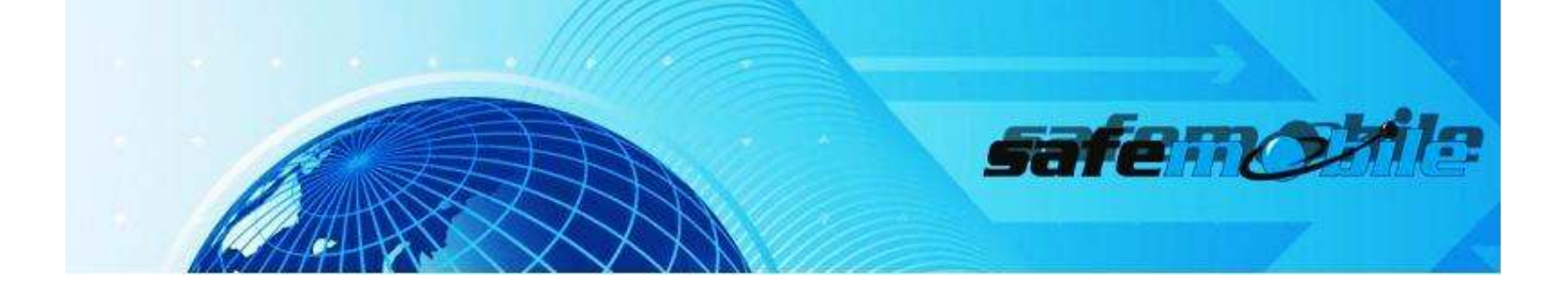

\*If there are multiple control stations, each base station must be programmed with a different Radio IP address.

■ Check Forward to PC

# Channels tab

- **Select Channel 1**
- Set the same frequency for both the RX (receive) and TX (transmit)
- Set the same criteria as for the user radio

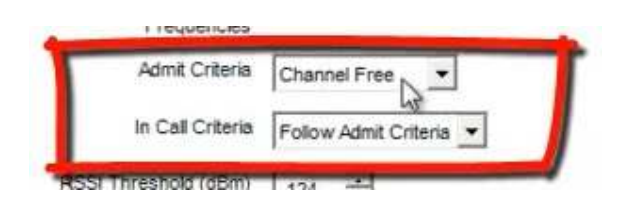

**Figure 77 Channels Tab Control station**

**•** Write the configuration to the station

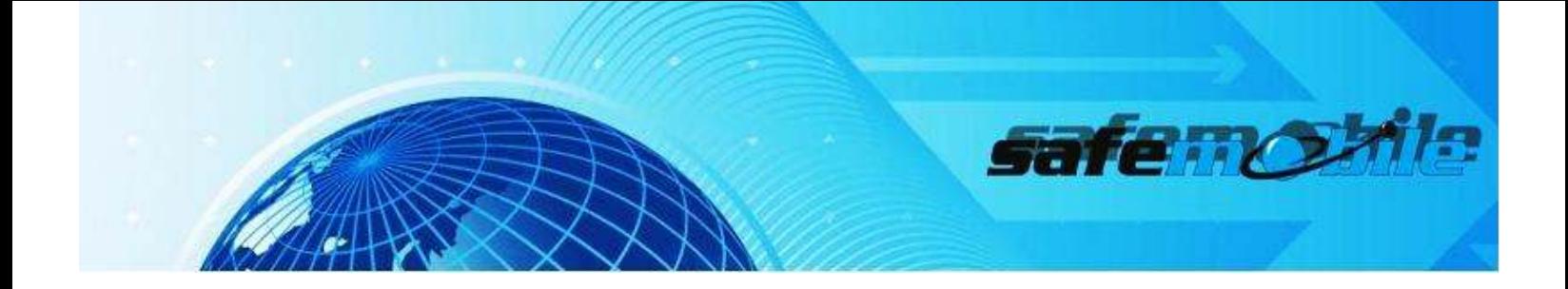

### MULTIPLE SELECT

For multiple select, click on the desired units, while holding CTRL key down; or you can select a unit and then press and hold down SHIFT key and select another unit.

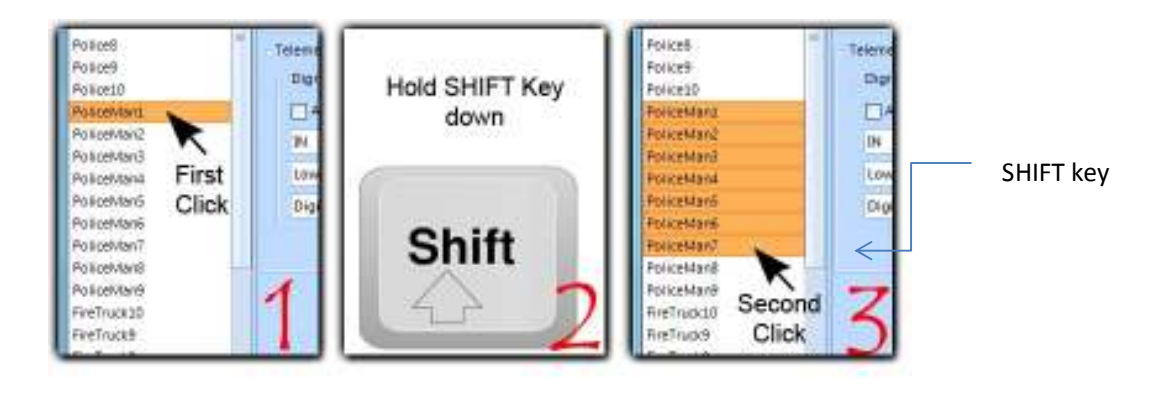

Figure 78 Multiple Select

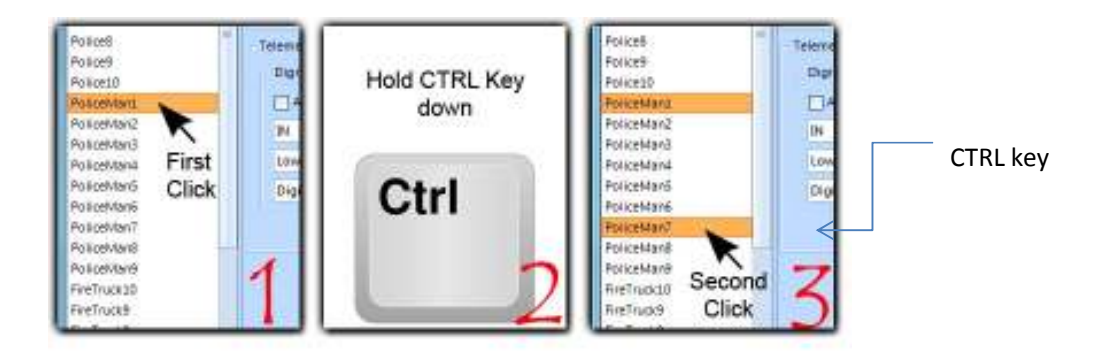

Figure 79 Multiple Select

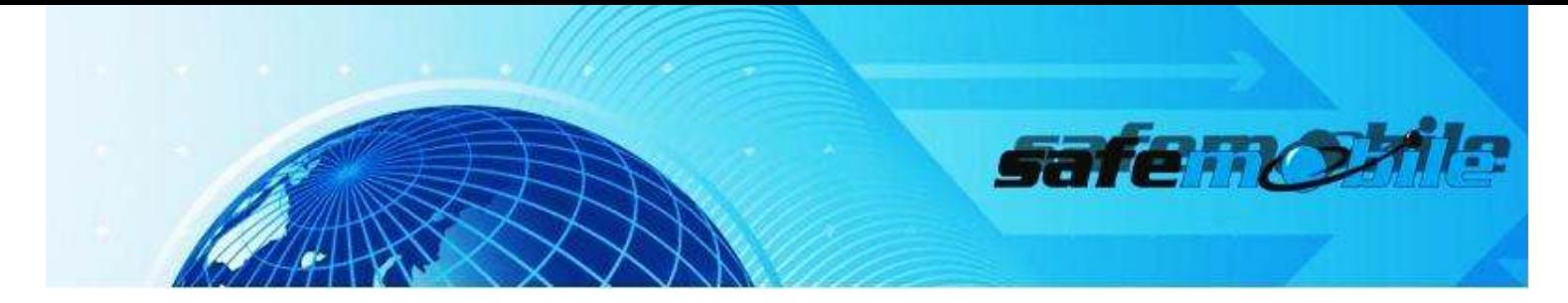

## **Managing selected items values**

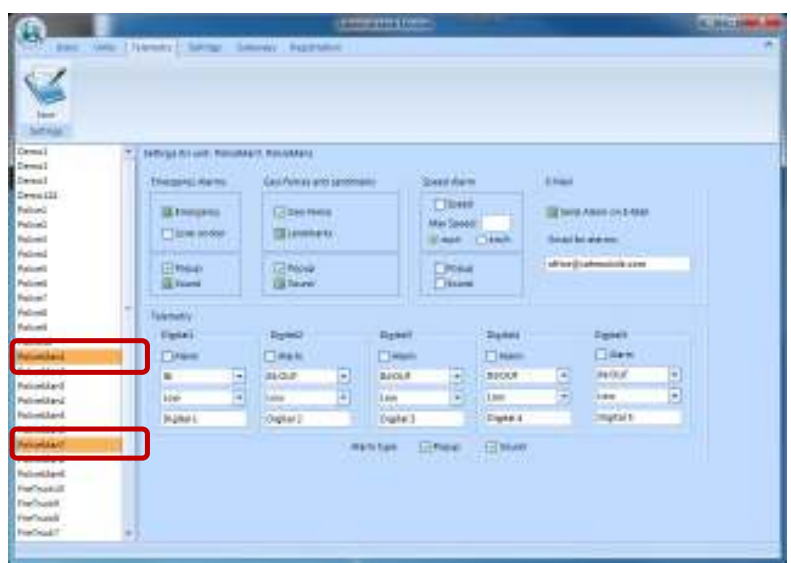

Figure 80 Managing selected items values

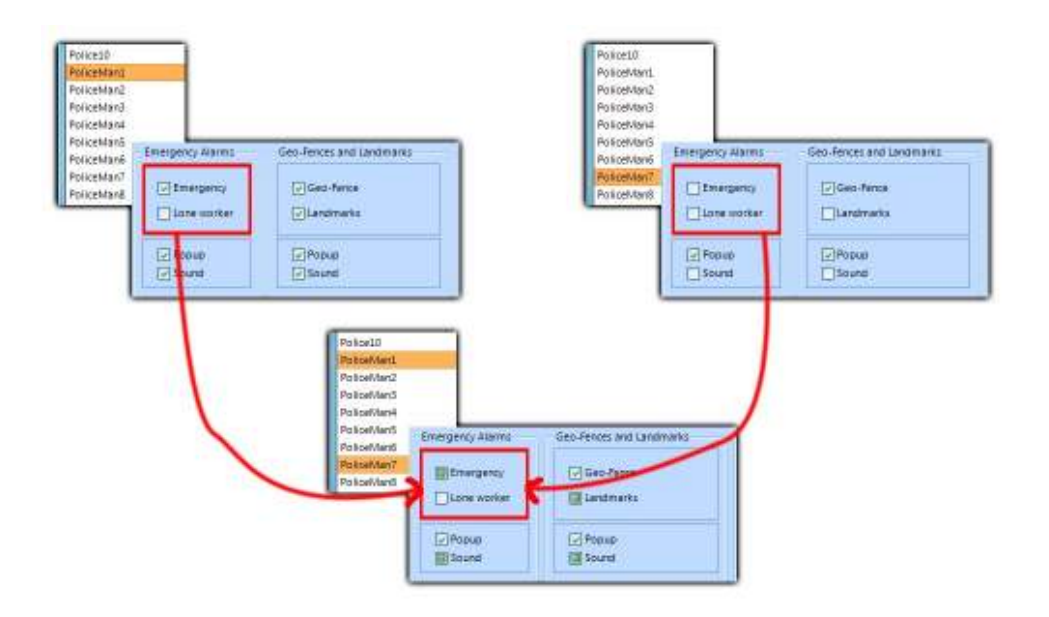

#### **Figure 81 Managing selected items values**

We can see in top left Emergency field for PoliceMan1 which is checked and in top right the Emergency field for PoliceMan7 which is unchecked.

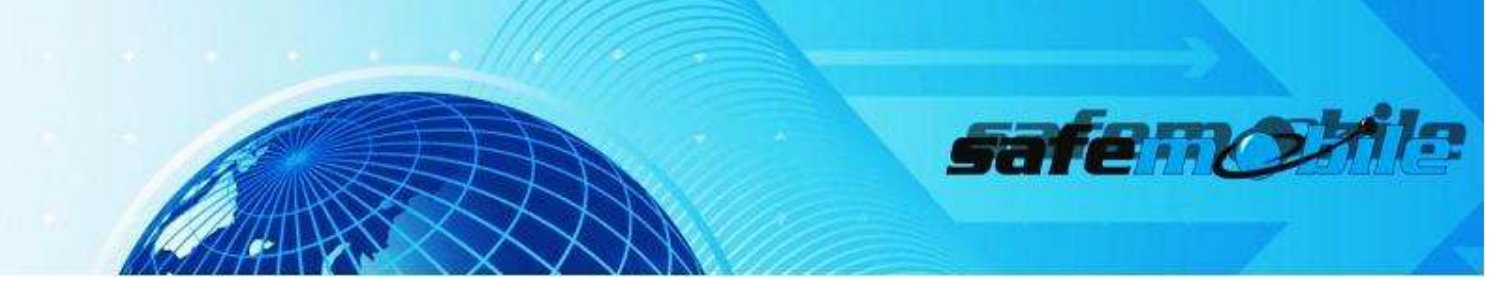

The difference between the values of Emergency field can be seen in the bottom of this figure, where the field has an undetermined state.

If you try to save the undetermined state of Emergency field, you will get an error message telling you that you have to select a state.

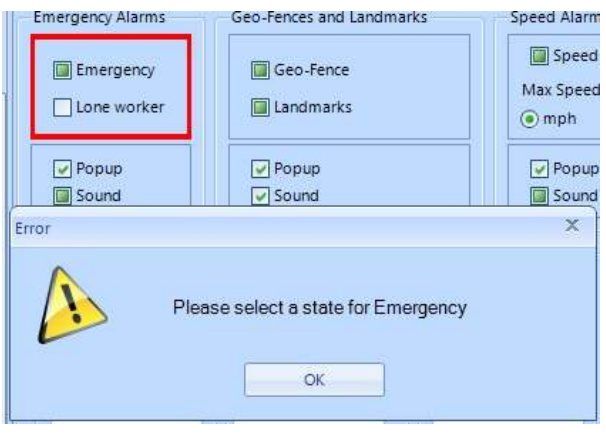

**Figure 82**

In the case of Speed Alarm you will receive a message telling you that the "Speed limit should be integer".

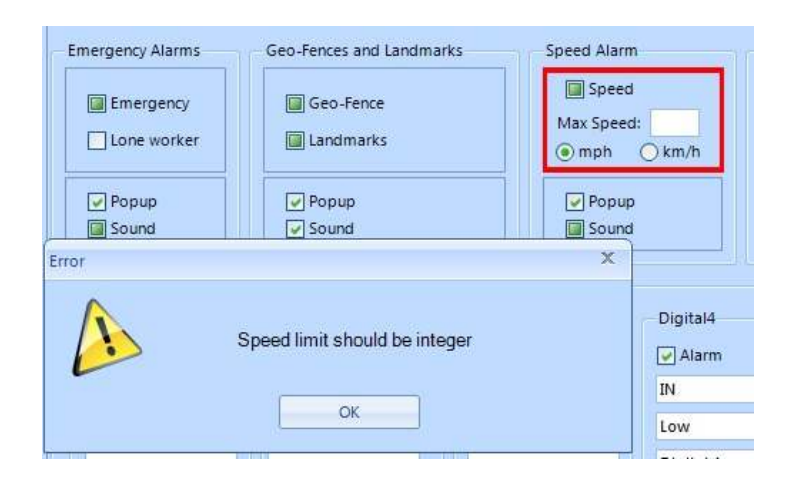

#### **Figure 83**

For Telemetry Group, for different values the Combo boxes will display undetermined values like: "IN/OUT" or "Low/High".

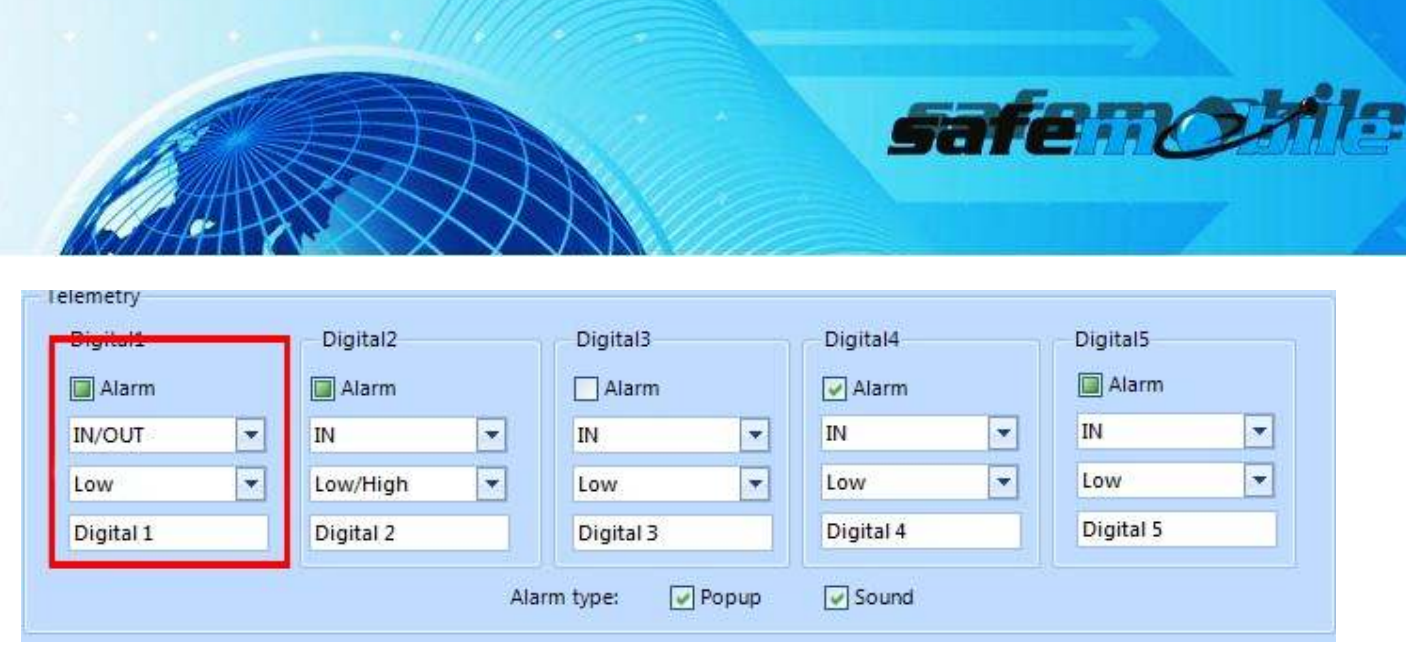

**Figure 84**

If you try to save an undetermined value for a field in Telemetry Group you will receive the following message:

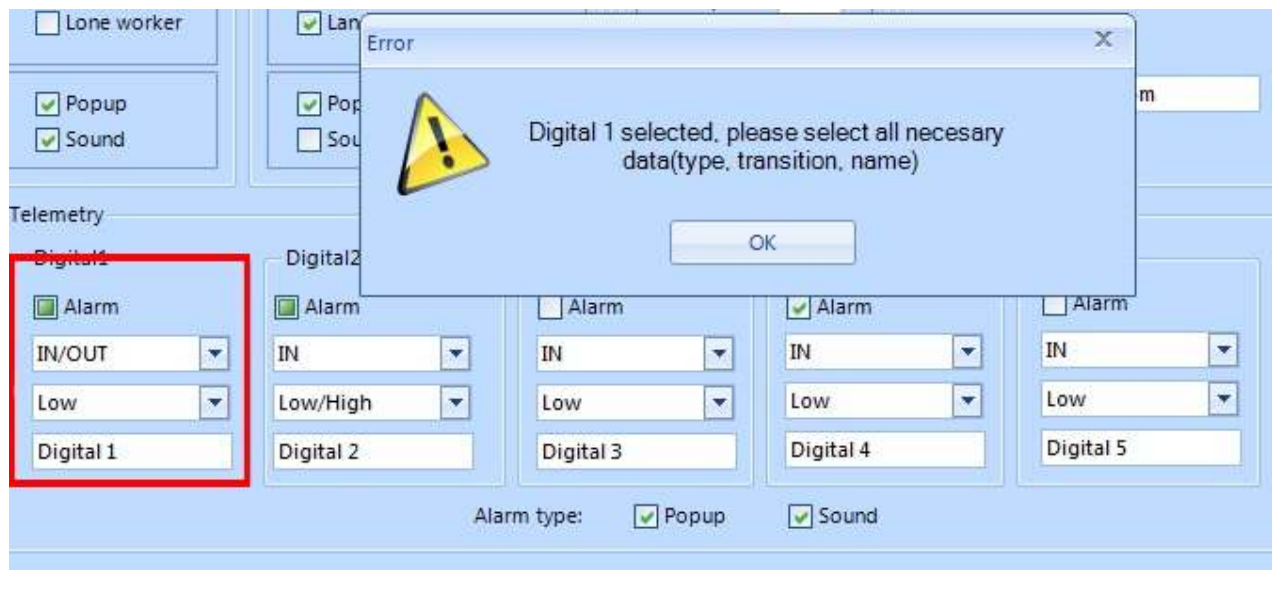

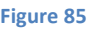

If you check only popup, when receiving an alarm, a popup will appear in SafeDispatch showing all alarms that aren't acknowledged.

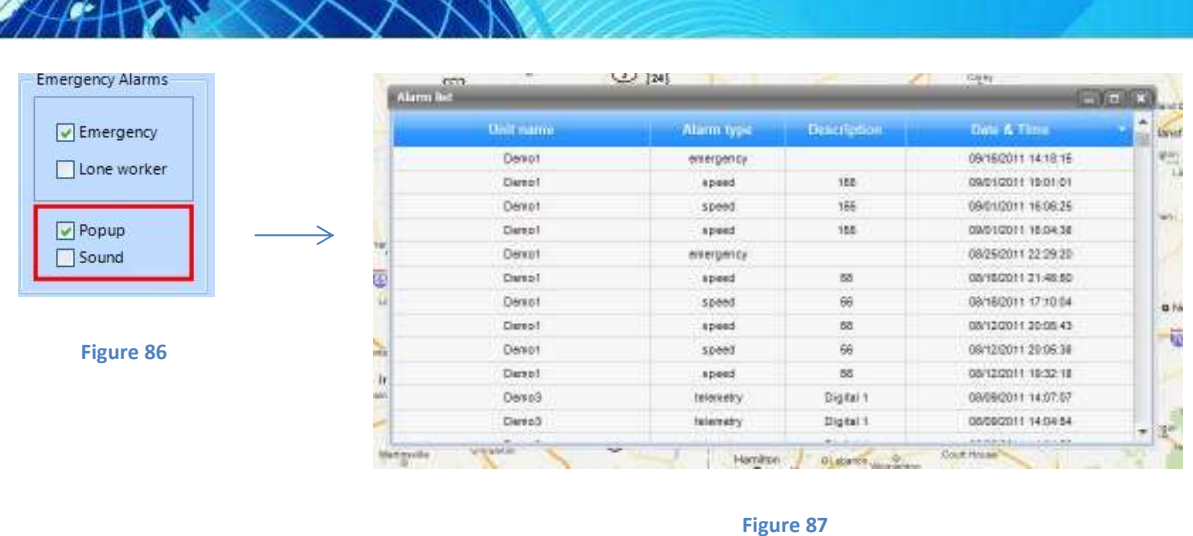

safe **no** 

Checking Sound will cause playing a sound whenever receiving an alarm.

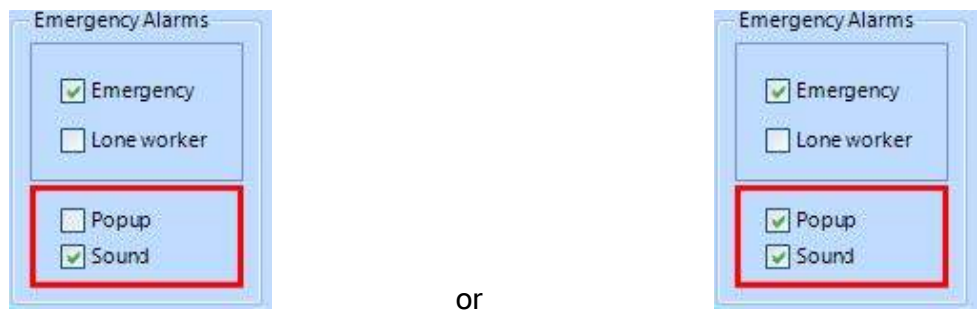

Alarms will still be available in reports for Popup and/or Sound checked/ unchecked.

# Geo-Fencing and Landmarkings

**LANDMARKS** 

The Landmarks Suite in SafeDispatch allows you to notate important points on your map.

Landmarks are positions on the map that you identify with icons to help recognize when a unit is near that location. (e.g. delivery locations, your warehouse, service stations)

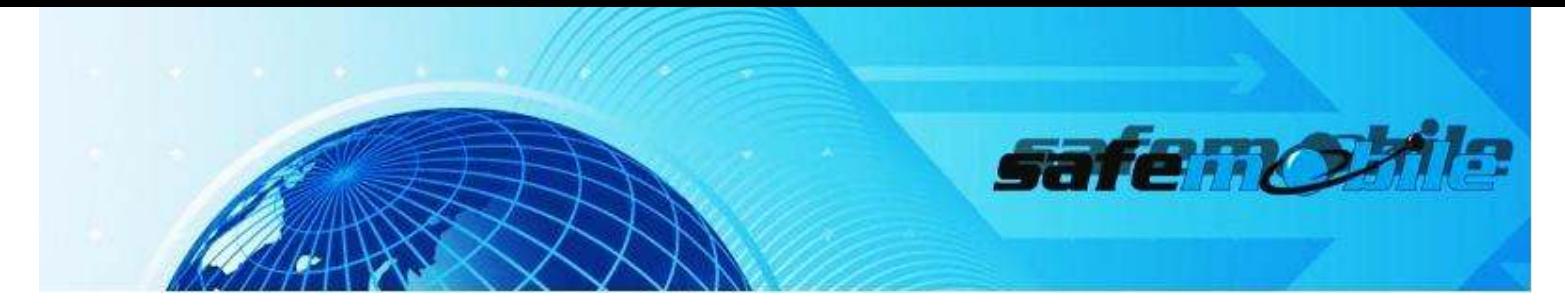

A.Creating aLandmark

To create a Landmark, click the Geo-Fencing and Landmarks Tab in the Main Menu. Then, select the Landmarks mini-tab. [Fig. 88]

- a. Select, New. Enter your location data (name and description);
- b. Click on the map symbol next to Latitude and Longitude
- c. Select with your mouse the place on the map where you want to place the landmark
- d. Find the location on the map of the desired landmark location and double click with your mouse on that point on the map.
- e. Select your Landmark Type
- f. Click Save

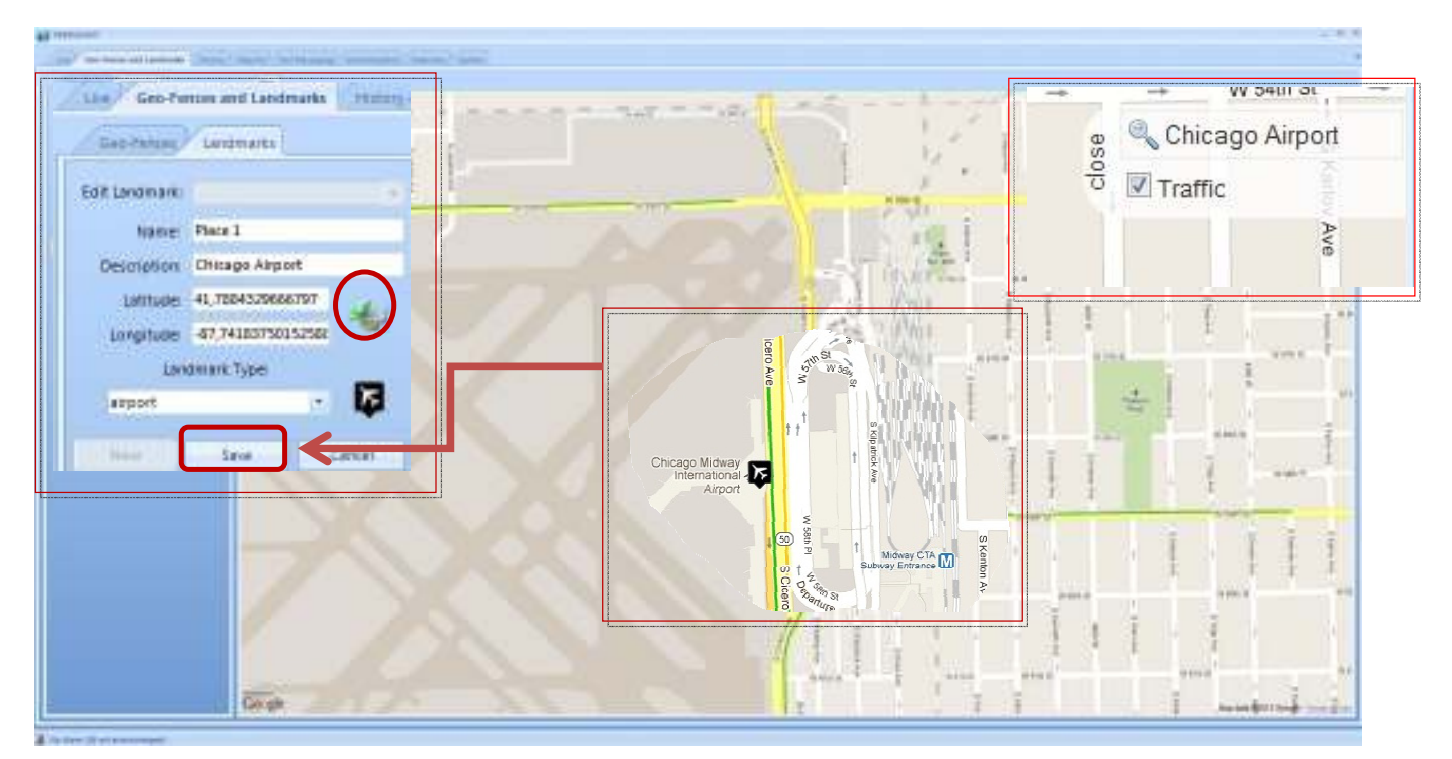

Figure 88 Create landmark

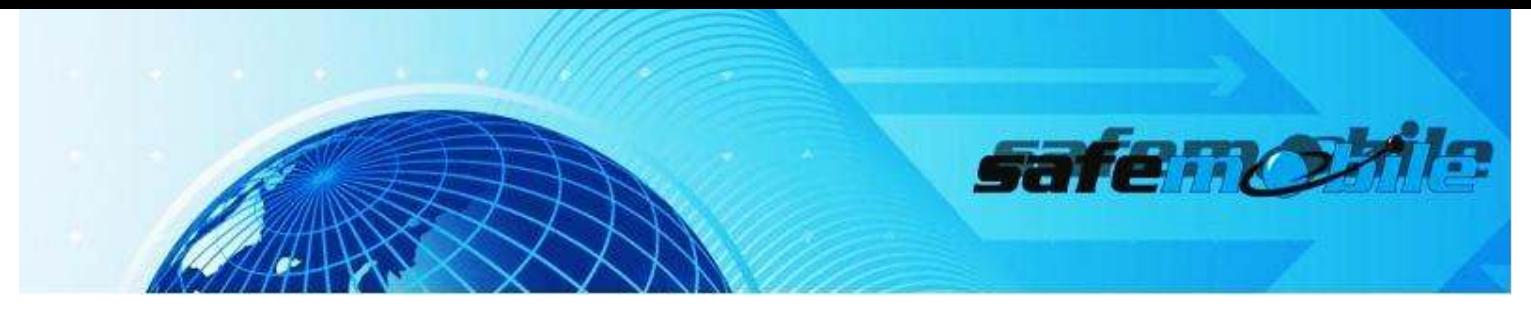

B. Editing or Deleting a Landmark

To Edit a Landmark, select desired entry from the drop down menu and click the map symbol to change the coordinates. The landmark has been saved with the new changes. Then Save. [Fig. 89]

To Delete a Landmark, select desired entry from the drop down menu and click Delete. [Fig. 90]

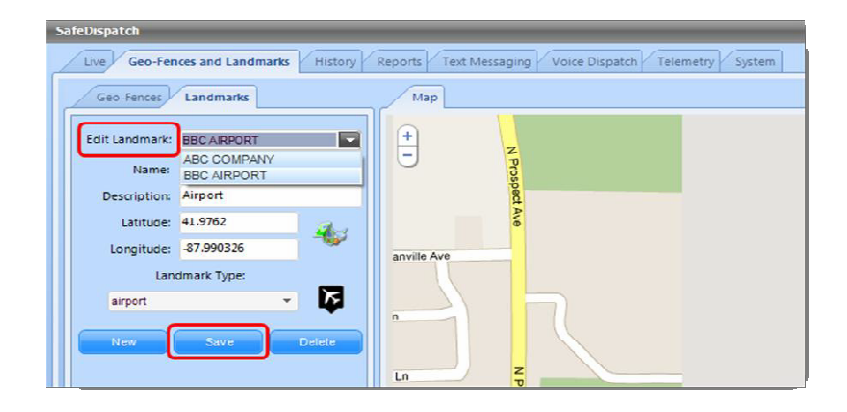

### Figure 89 Edit landmark

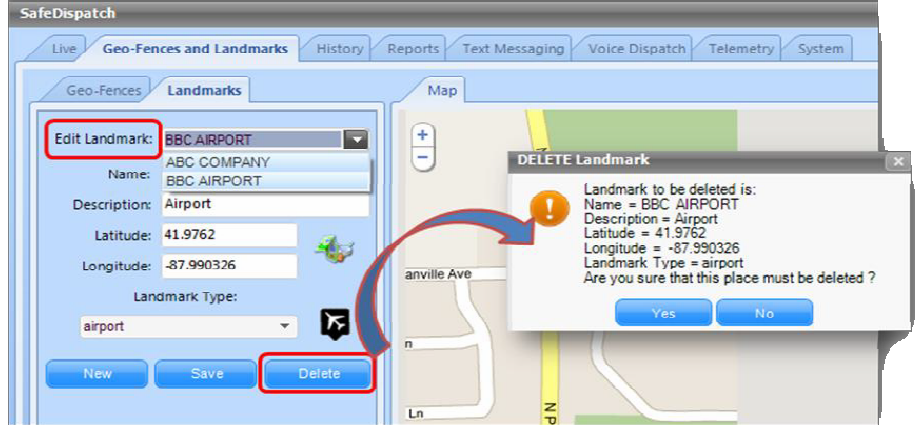

**Figure 90 Delete landmark**

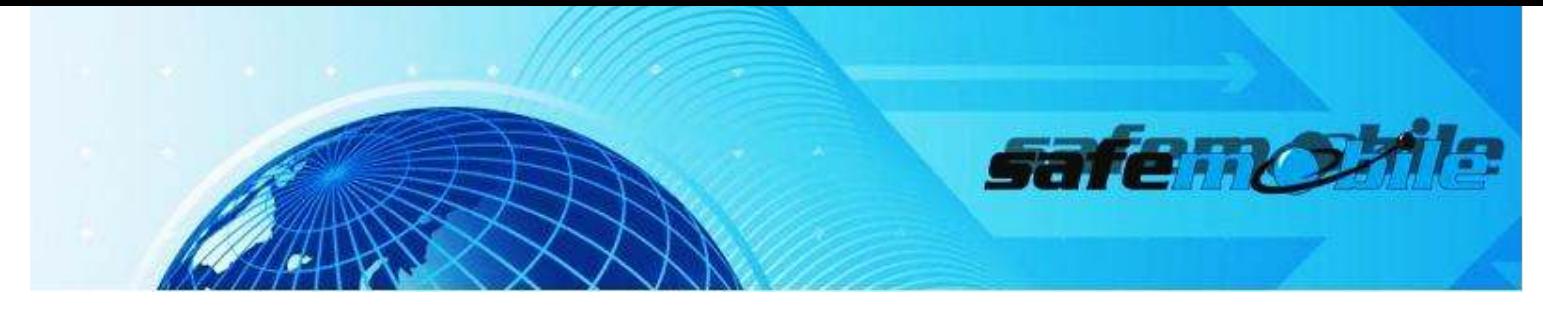

C. Display Landmarks on Map

The Landmarks Mapping Area also interacts with Google Maps or other mapping options, to display the location of your Landmarks on the map.

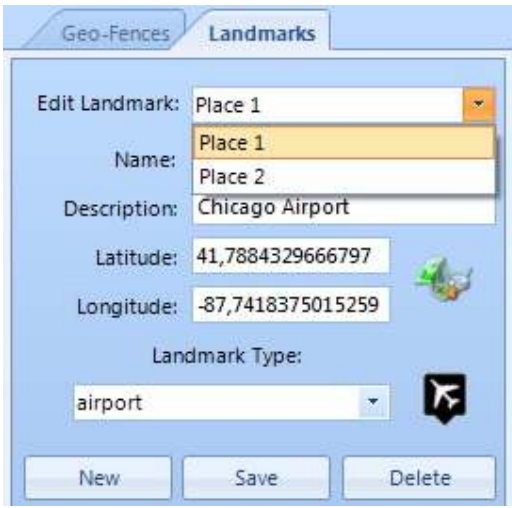

**Figure 91 Display landmark on map**

Select desired location point from the drop down menu and the landmark will display on map.

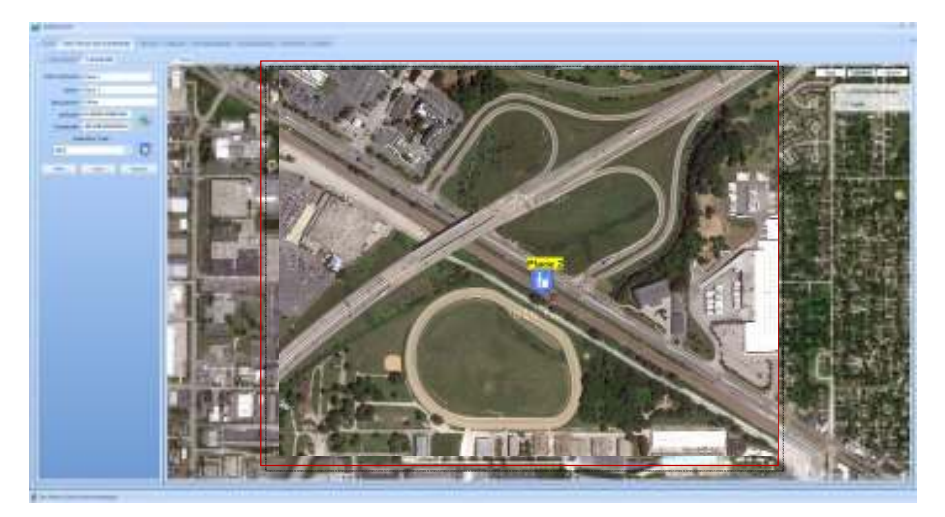

**Figure 92 Landmark displayed on map** 

The Tools Icon on the right of the Map allows you to access traffic patterns and to look up desired addresses in relation to your specific Landmark.

-----------------------

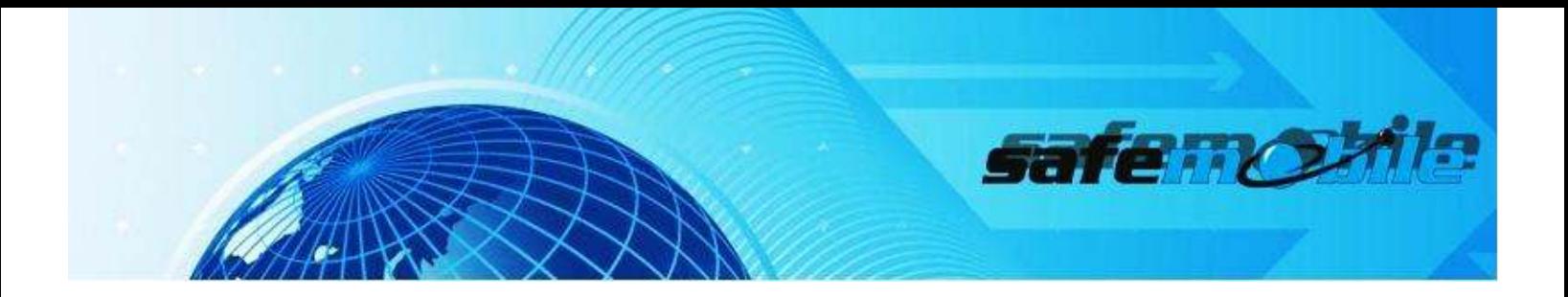

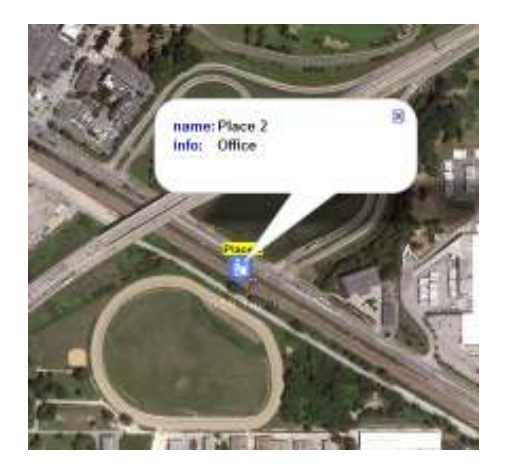

For info view of your Landmark, click the icon on the map. [Fig. 93]

**Figure 93 Landmark Info**

# GEO-FENCES

The Geo-Fencing Suite in SafeDispatch allows you to establish specific zones on the map. These geographic areas help identify when a unit travels the defined area. (e.g. delivery route, city limits, campus or property lines)

# A.Creating a Geo-Fence

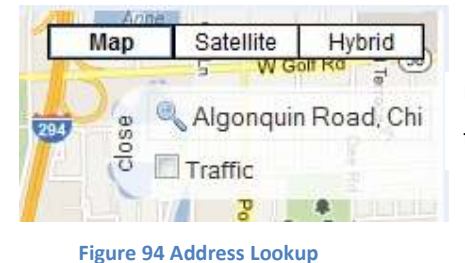

Use Address Lookup to create starting points.

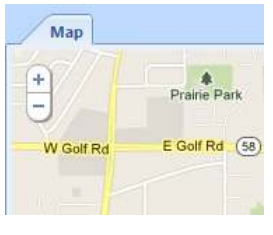

Zoom in and out within the selected map

 **Figure 95 Map Zoom**

To create a Geo-Fence, click the Geo-fencing and Landmarks Tab in the Main Menu. Then, select the Geo-Fences mini-tab.

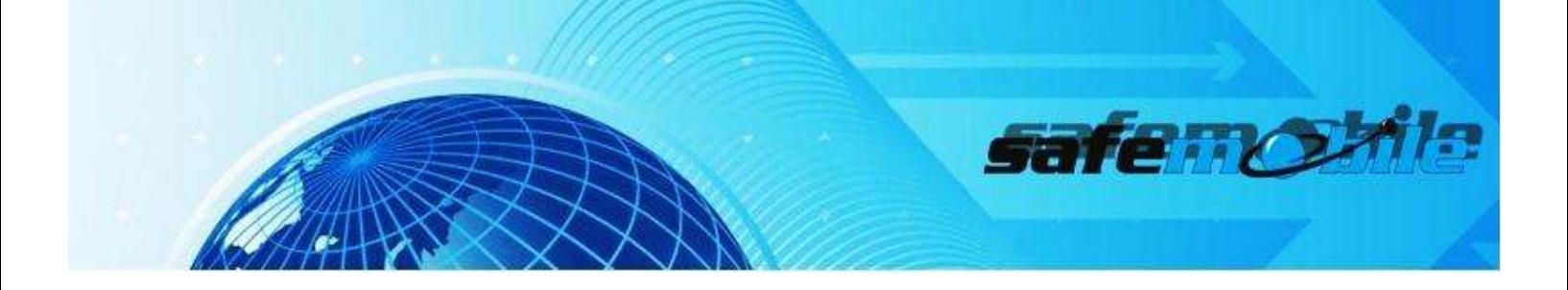

Pan the map by selecting and dragging your mouse within the Mapping Area to your desired view point.

Select, New. Enter your zone data, select your Color. [Fig. 96]

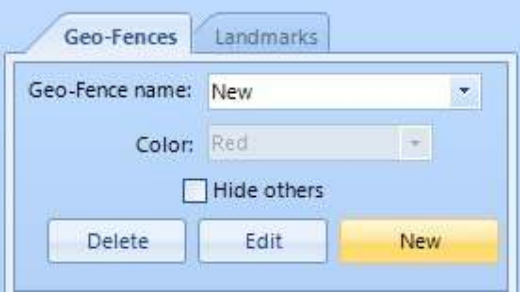

**Figure 96 Create Geo-Fence**

Next, select your zone points on the map to define the geographical area.

Note: At least three points must be used to establish the Geo-Fence.

Latitude and Longitude coordinates will automatically listed. Then, Save. [Fig. 97]

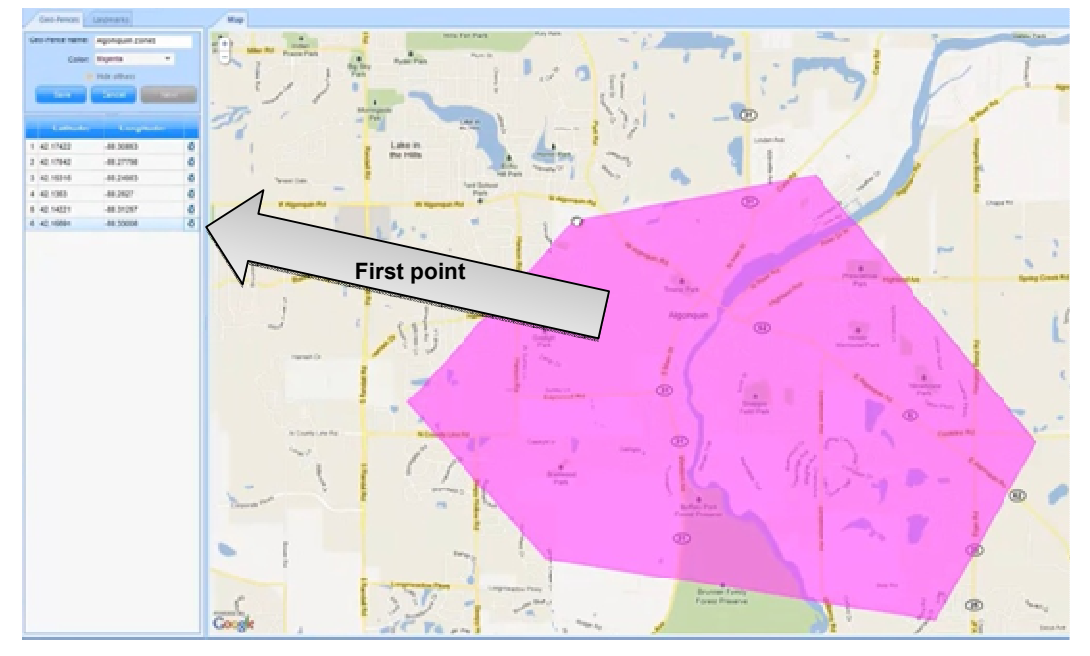

Figure 97 Create Geo-Fence

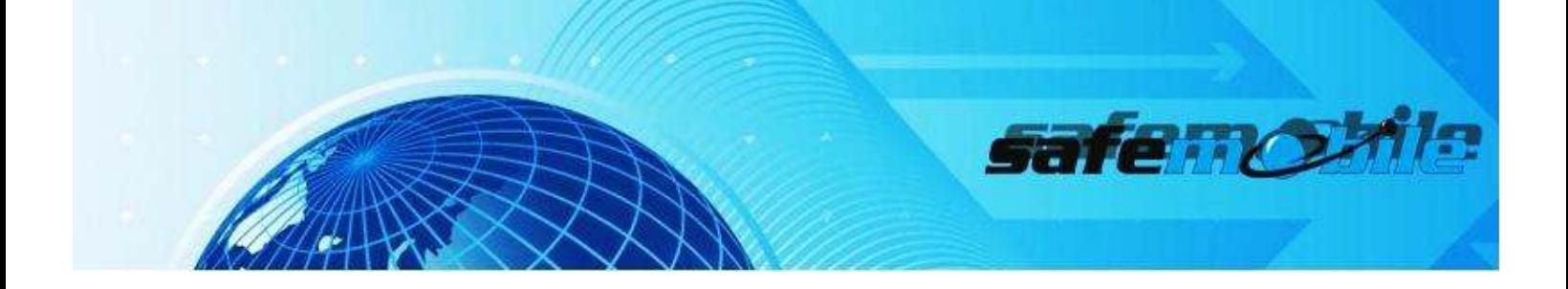

Now, you can monitor whether a unit has moved into and out of a defined area

# **B.** Editing or Deleting a Geo-Fence

To Edit a Geo-Fence, select desired entry from the drop down menu and re-enter new data for the geographical area or you can drag the selected point. Then, Save. [Fig. 98]

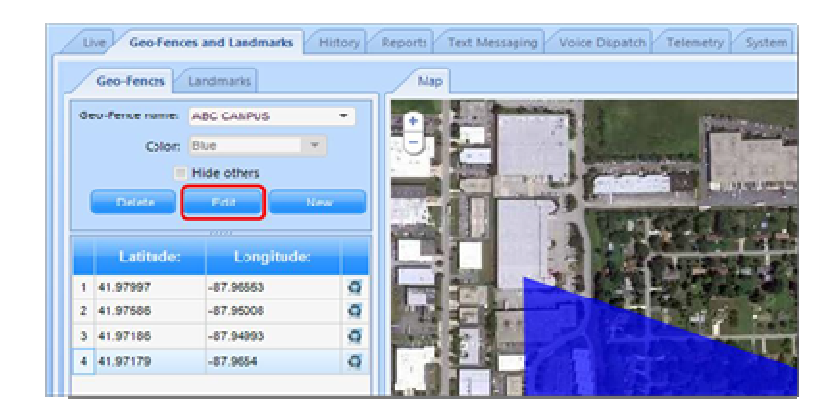

**Figure 98 Edit Geo-Fence**

To Delete a Geo-Fence, select desired entry from the drop-down menu. Click, Delete. [Fig. 99]

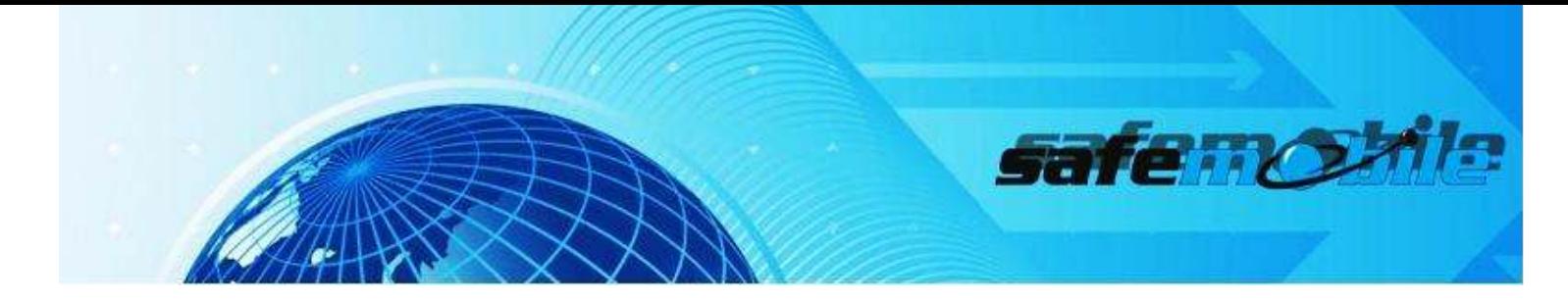

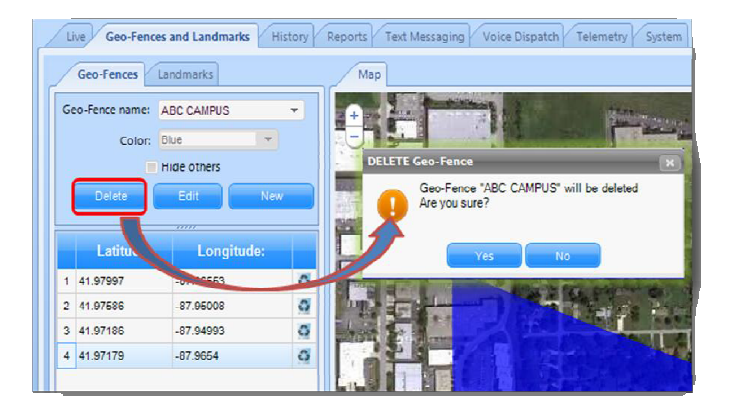

Figure 99 Delete Geo-Fence

# C. Display Geo-Fences on Map

The Geo-Fencing Mapping Area also interacts with Google Maps or other mapping options, to display the location of your Geo-Fences on the map.

The +/- Buttons within this screen allow you to zoom in and out within the selected map. You can Pan the map by selecting and dragging your mouse within the Mapping Area to your desired view point. The Map View Tools allow you to change your view based on the information that you need from the map.

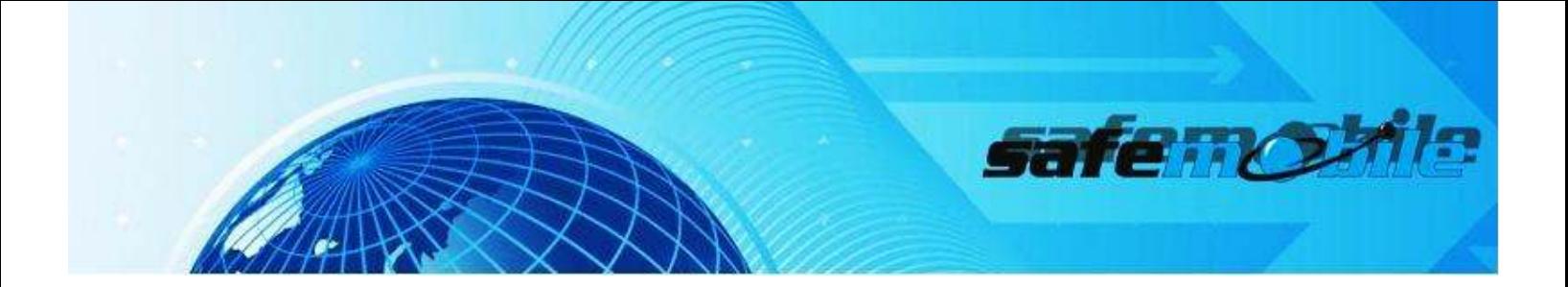

### **History**

The History Tab is where your specific unit's historical information is stored. You will utilize this tab to access the route data, either from the last twenty-four hours or during a defined period of time referred to as an interval. Locate the History Tab on the Main Menu. [Fig. 100]

# REPLAYING UNIT HISTORY

How to access the route data for a unit during a defined period

# A. Select Unit (s) & Interval

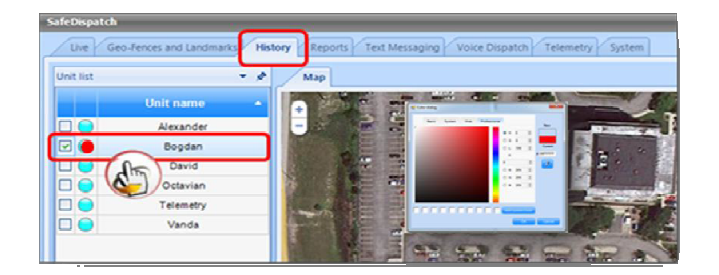

Figure 100 History tab

Select the Unit Name for the historical data you wish to view. You can choose one, multiple, or all units to view together on the map. Click the colored dot to change the color of each unit.

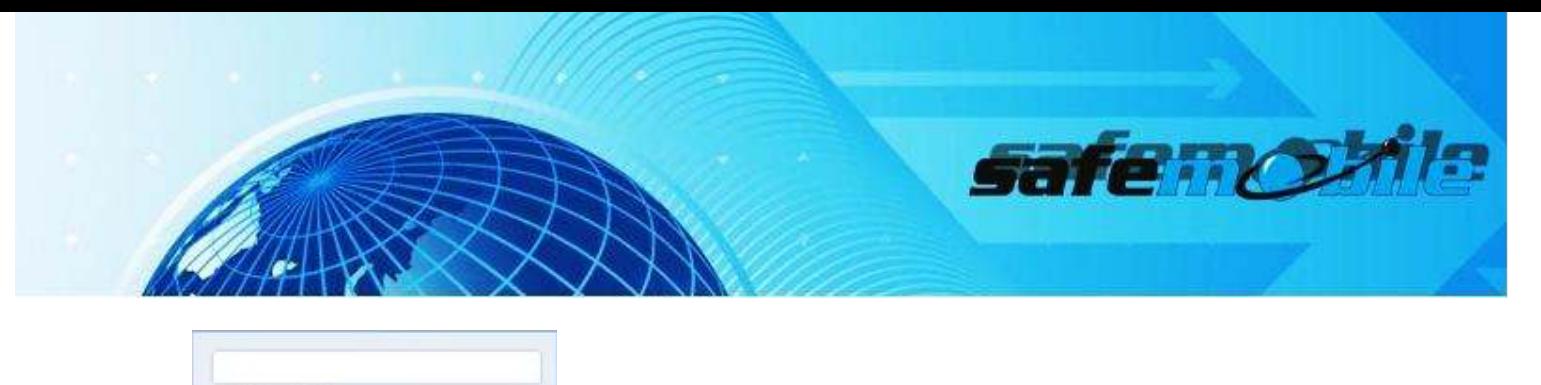

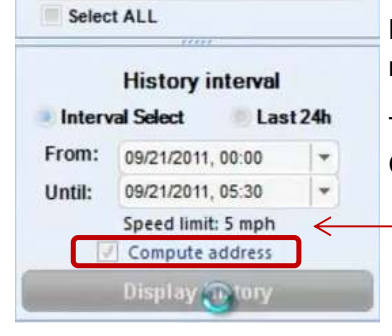

Figure 101 Display History

Next, select either the Last 24h or by setting a start and end date to replay. Click Display History. [Fig. 58]

To view detailed information for each position on the map, select Compute Addresses.

Variable speed of animation

**B. Play Animated History Menu** 

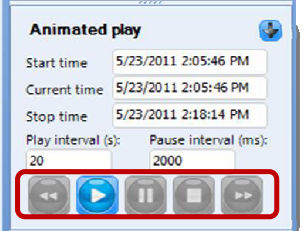

The History of the unit can also be displayed in animation, displaying a outline of the unit's movements within a selected time period.

To view, enter a selected Start Time, the Current Time and a desired Stop Time. Set the rate of animation playback with the Play and Pause Interval entries.

Figure 102 Animated Play

You can set up a different Play interval, meaning you can view more or less positions on the map during a defined period of time. You can also set up a bigger or smaller **Pause interval** for each position on the map during a defined period of time.

safe no

|                                                  |                                          | Administrative Monday |                                  |                                                                                                    |  |  |
|--------------------------------------------------|------------------------------------------|-----------------------|----------------------------------|----------------------------------------------------------------------------------------------------|--|--|
| Users Units                                      | <b>Telemetry</b><br>Settings<br>Gateways | Registration          |                                  |                                                                                                    |  |  |
| Edit<br>ಷಿರರ<br><b>Settings</b>                  | Delete<br>Save Settings<br>50 settings   |                       |                                  |                                                                                                    |  |  |
| User Type                                        | User Name                                | First Name            | Last Name                        |                                                                                                    |  |  |
| Dispatcher                                       | default                                  | default               | default                          |                                                                                                    |  |  |
| Dispatcher                                       | FirstUser                                | <b>John</b>           | Doe                              |                                                                                                    |  |  |
| Admin<br>administrator                           |                                          | administrator         | administrator                    | Select ALL                                                                                                    |  |  |
|                                                  |                                          |                       |                                  | <b>History interval</b><br>Last 24h<br><b>Interval Select</b><br>٠<br>From:<br>09/21/2011, 00:00<br>٠<br>09/21/2011 05:30<br>Until: |  |  |
| Settings for user: default<br><b>Start Items</b> | <b>History</b>                           | Live                  |                                  | Speed limit: 5 mph<br>V Compute address                                                                                             |  |  |
| Start Lat. 44.4285                               | Compute address                          |                       | Display only units with last GPS | <b>Display History</b>                                                                                                    |  |  |
| Start Lng. 26.1037                               |                                          |                       | update in<br>(min)               | <b>Animated play</b>                                                                                                    |  |  |
| Start zoom 16                                    |                                          |                       | - Name Display                   | 9/21/2011 3:49:59 AM<br>Start time                                                                                                  |  |  |
| km/h<br>Units                                    | Play Time<br>320<br>≖                    |                       | Multi Color                      | Current time 9/21/2011 3:49:59 AM                                                                                                   |  |  |
|                                                  | Pause Time 2000                          |                       |                                  | 9/21/2011 5:25:25 AM<br>Stop time<br>Pause interval (ms):<br>Play interval (s):<br>2000<br>20                                       |  |  |

Figure 103 User History Settings User History Settings User Figure 104 Animated Play

In History / Administrative Module, for historical data filters you can make changes to the way SafeDispatch filters through the historical information displayed in the History tabs.

You can choose to see, in the history tab, all the positions on the map (in this case set the speed limit to zero), or you can choose to see only the positions that registered a speed over a defined speed limit. If the second option is desired put the value for the speed limit in the min speed dialog box.

 From now on this information will be the default information in the Interval Select Menu in the History tab each time you click on a selected unit to see historical information in the animated play.

In order to configure the default values for historical data filters, first you need to select a user; then enter the new data and click Save Settings.

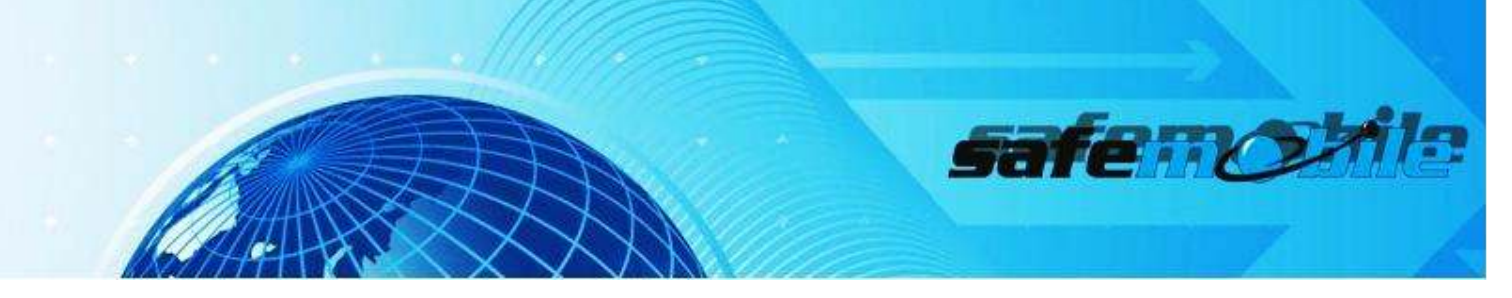

You can choose to see, in the history tab, all the positions on the map (in this case set the speed limit to zero), or you can choose to see only the positions that registered a speed over a defined speed limit.

# Note: Unlike the History Report, the History Tab has speed limitations.

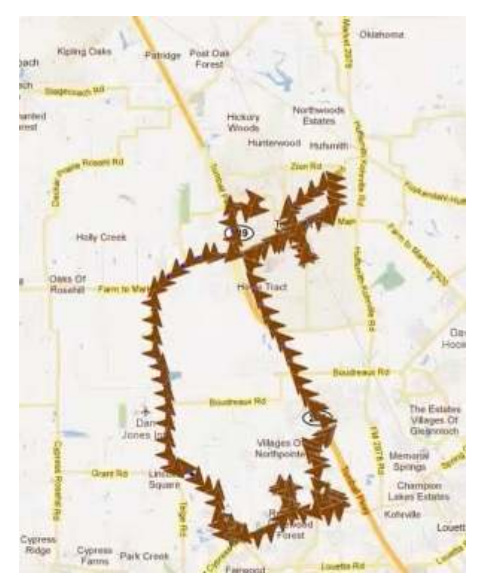

Figure 105 Heading Display

Arrows indicating the unit heading (N, S, E, W)

The Historical data pertaining to the unit is recorded and represented by positions in the Table menu.

Statistics are documented by Unit Name with Event Times, Specific Addresses and Speed monitoring.

Select a column title to filter by that statistic category.

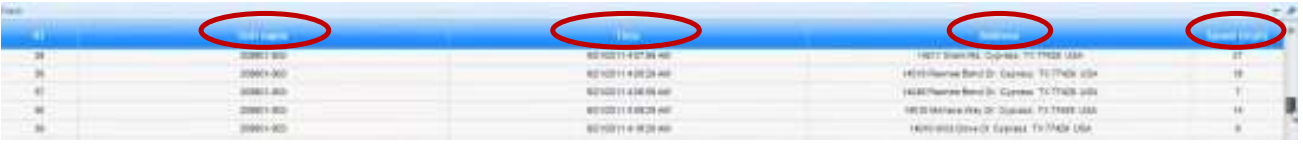

Figure 106 Table menu

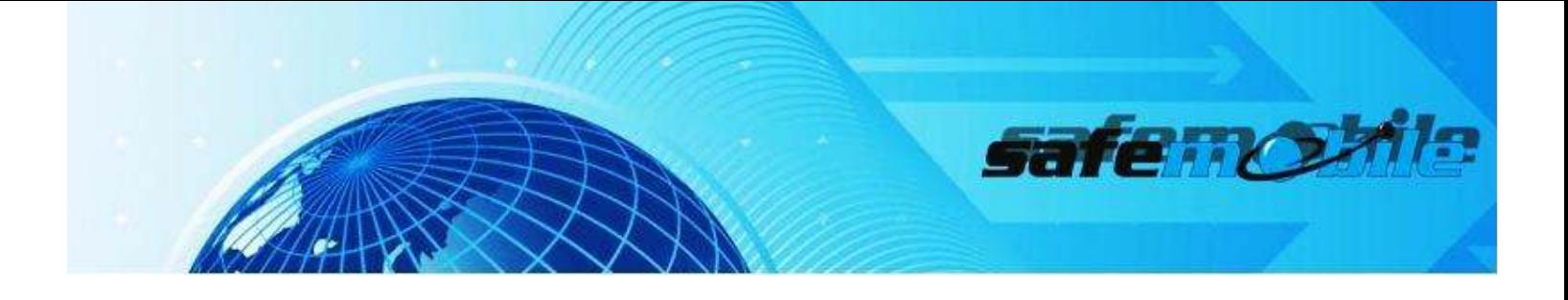

### Route animation window with date and time

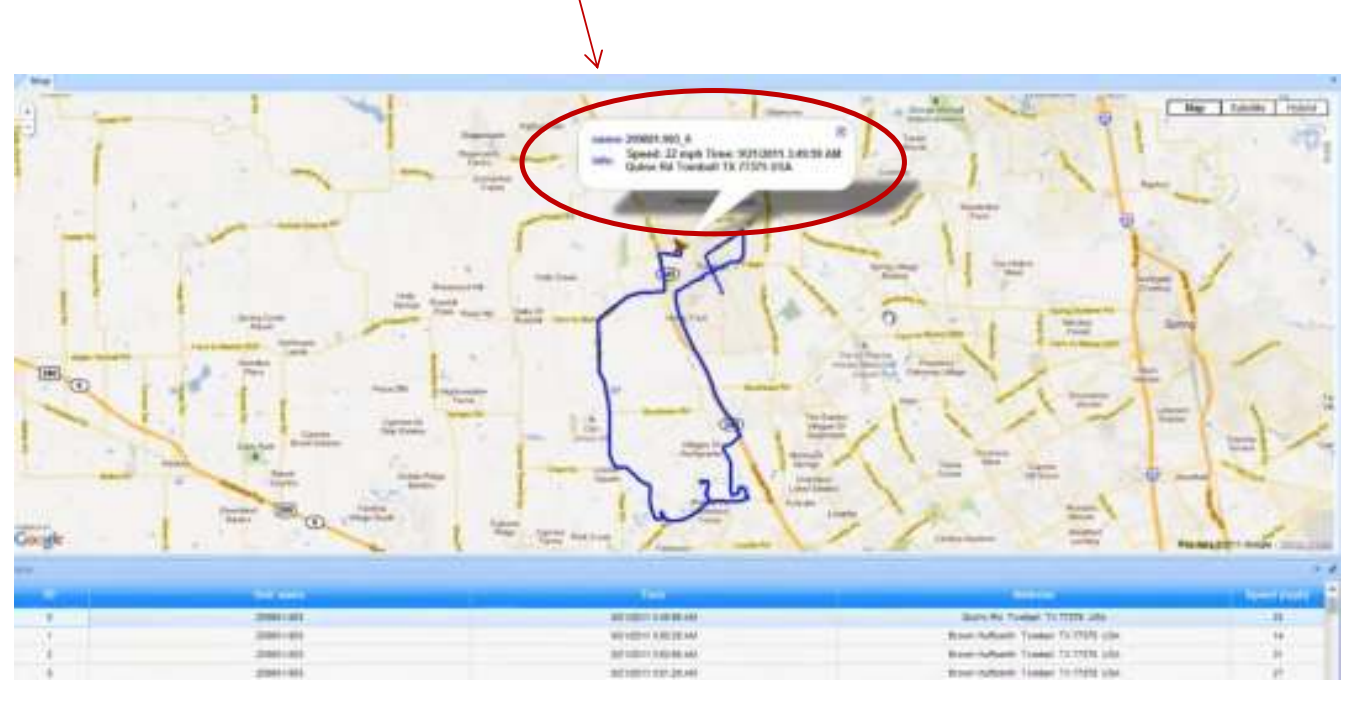

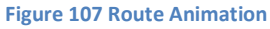

Double click a table line: a line indicating the movement speed, address and time corresponding to that table line will be displayed on the map;

All the data for unit location are stored in the database, the dispatcher can view the historical data in details at any given time.

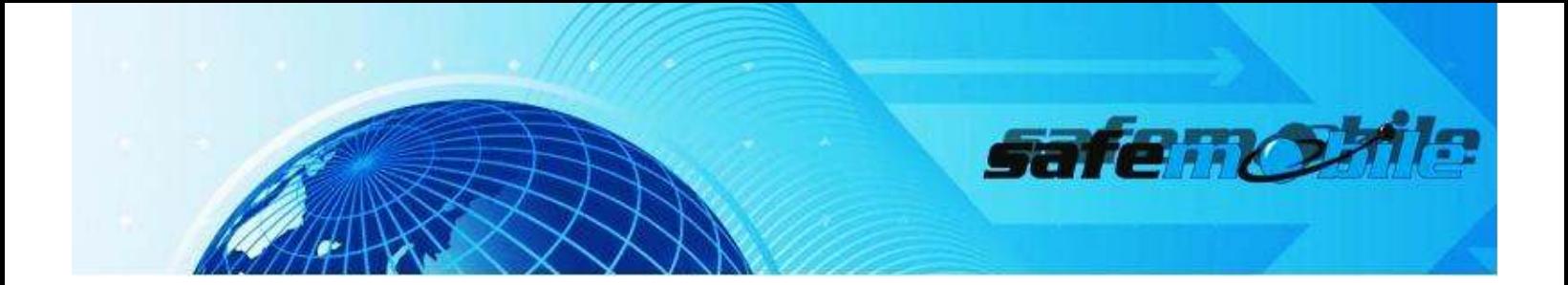

## **Reports**

SafeDispatch offers an enhanced selection of Reports that are preset and available for easy, comprehensive data analysis. The Reports will assist in monitoring the performance of your personnel, help enforce safety and provide the status of your radios, while maintaining an activity trail of pertinent information for further study. Reports contained within the suite include: [Table1]

#### Table 1 Reporting Suite

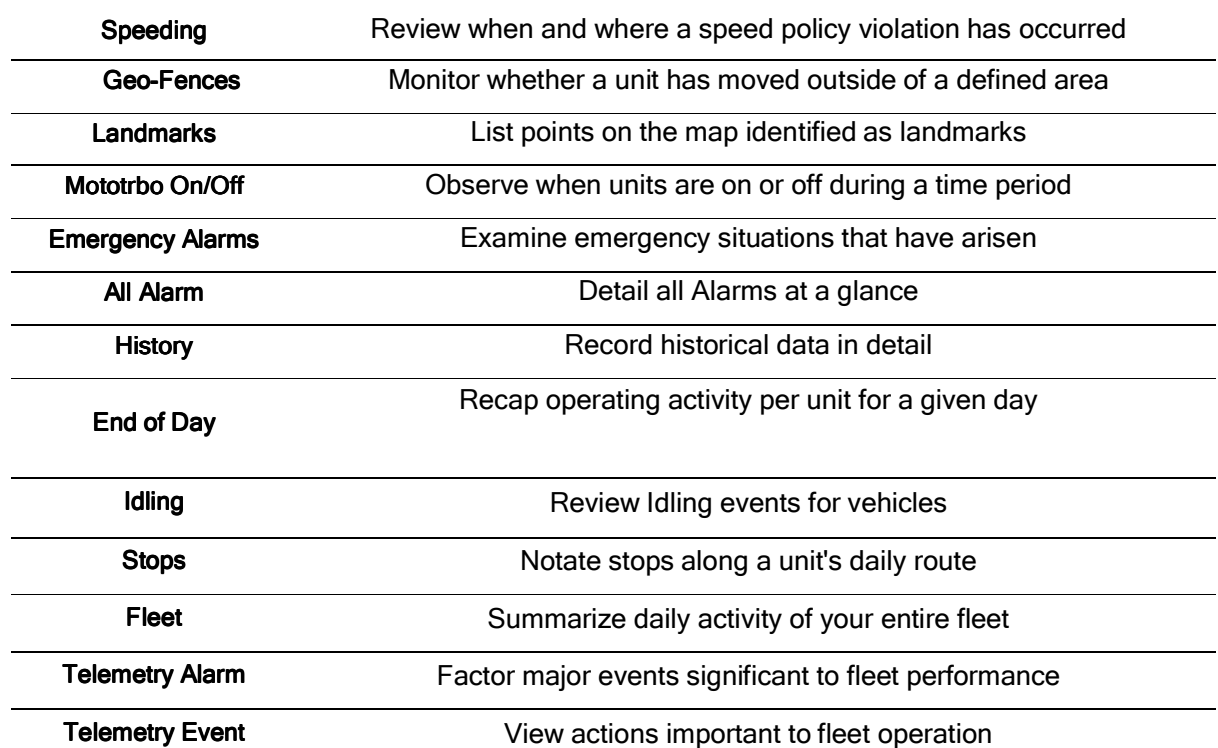

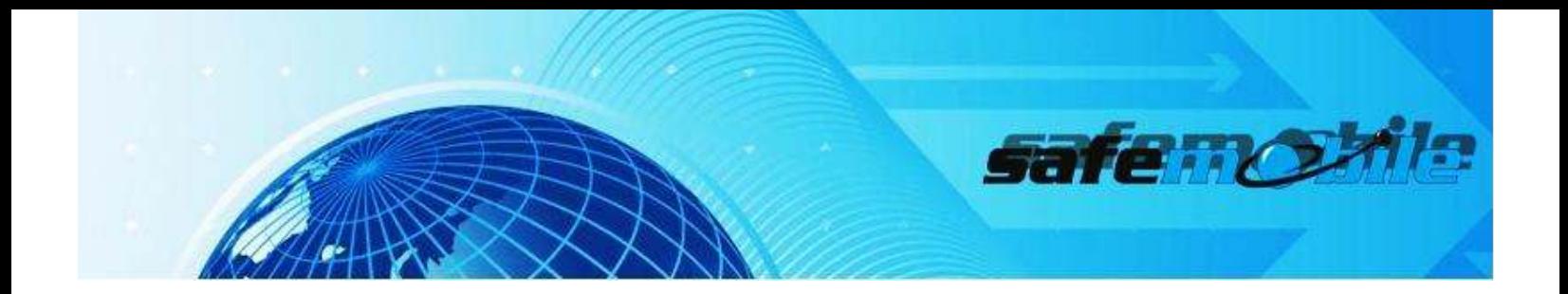

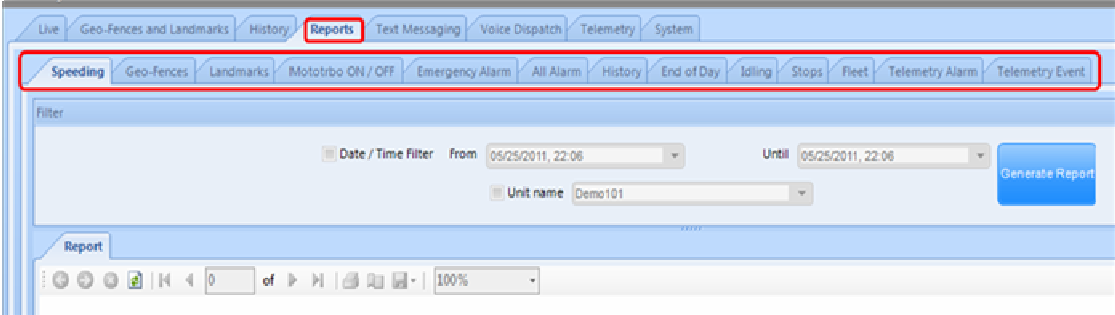

### Figure 108 Reports

### I. GENERATING A REPORT

# To Generate a Report,

- a. Click on Reports in the Main Menu
- b. Select the report you wish to view.
- c. Enter the requested parameters and choose which unit(s) to screen
- d. Click, Generate Report. [Fig. 109 Generate Reports]

A preview of the requested Report will display on screen.

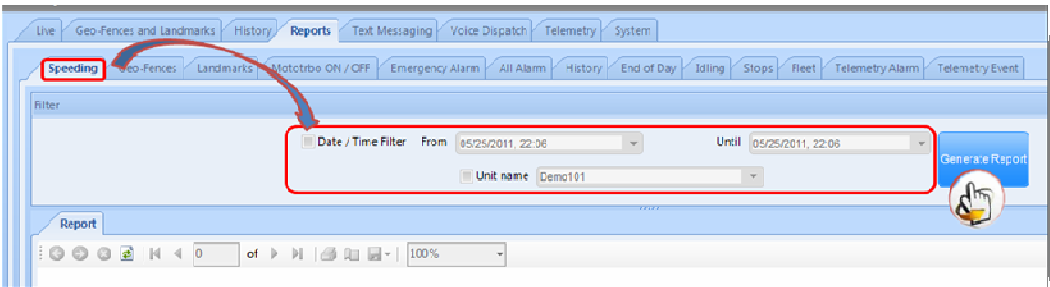

Figure 109 Generate Reports

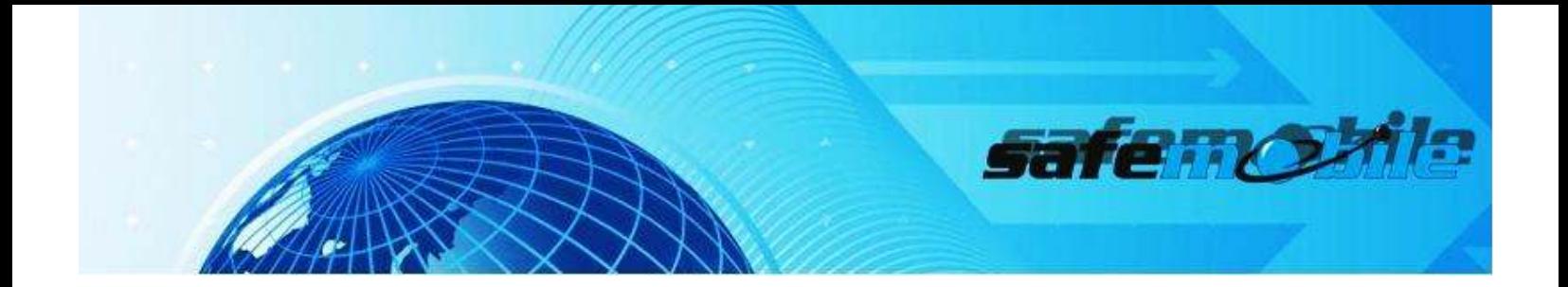

# II. EXPORT DOCUMENT

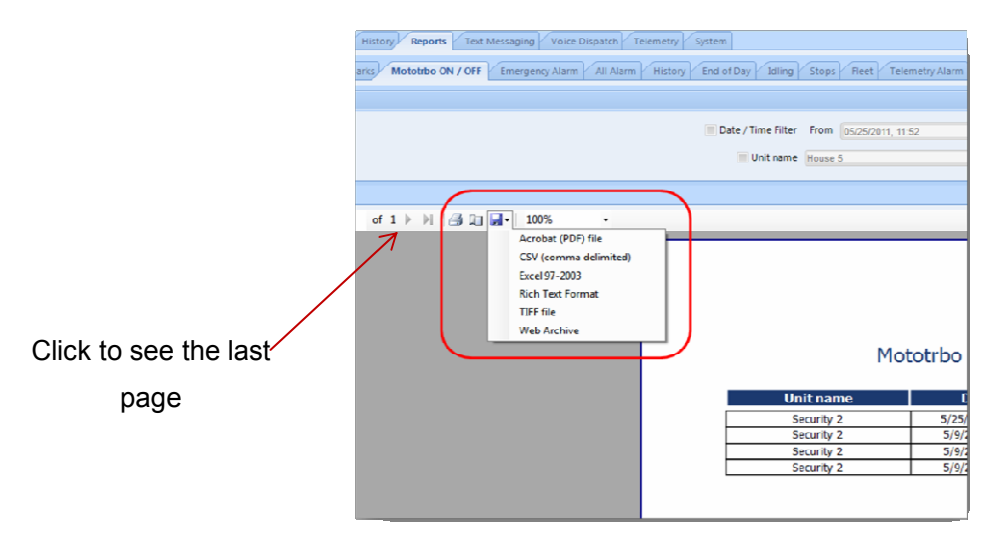

Figure 110 Export Report

The reports can be printed out or saved for easy data interpretation. Click the Export Data button to see the report in Adobe, Excel, Microsoft Word or Rich Text format.

# SPEEDING REPORT

With SafeMobile's Speeding Report, you can easily see when and where a speed policy violation occurred. This report will help you promote safety by enforcing a speed policy for your drivers and it will also help you save money on fuel costs.

To generate a Speeding Report, select the unit and the interval

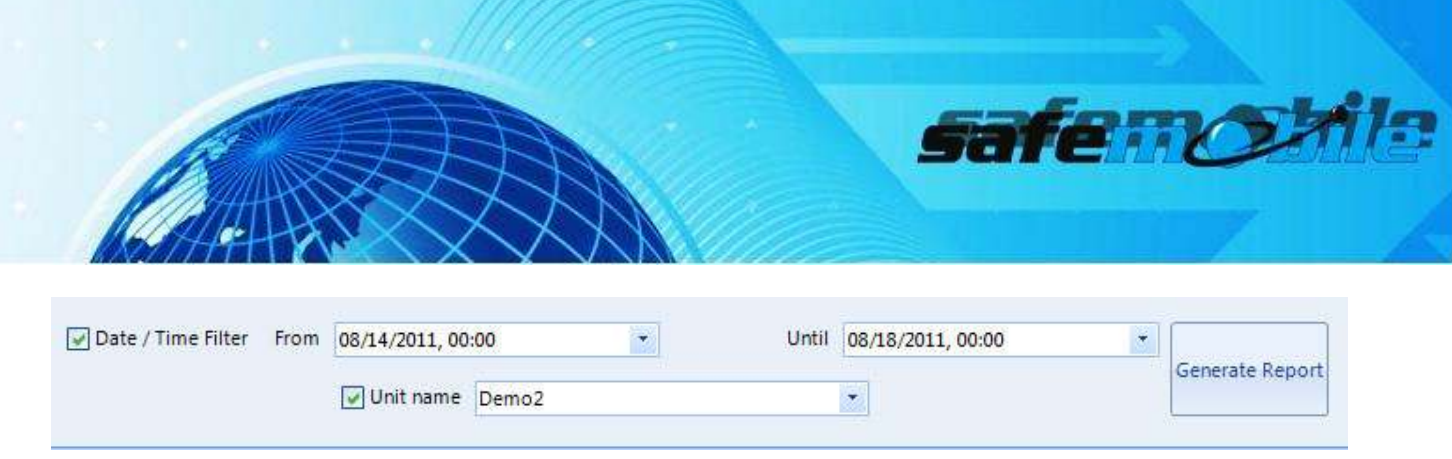

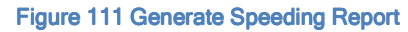

Speeding Report contains time, date and address for the defined speed limit

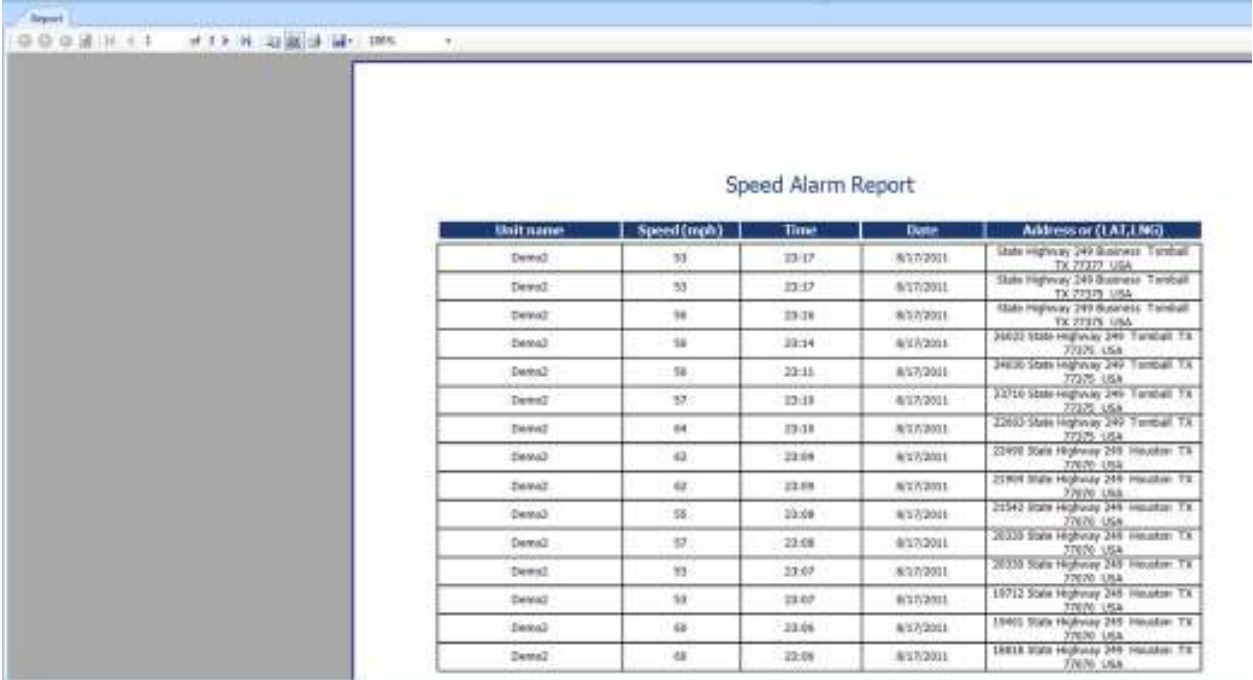

Figure 112 Speeding Report

GEO-FENCES REPORT

How to know when a unit has entered/left a zone?

With SafeMobile's Geo-Fences Report, you can utilize geofences to monitor whether a unit has moved into and out of a delineated area. The report allows you to see a history of visits, time of entry-exit, and duration of time within a restricted area.

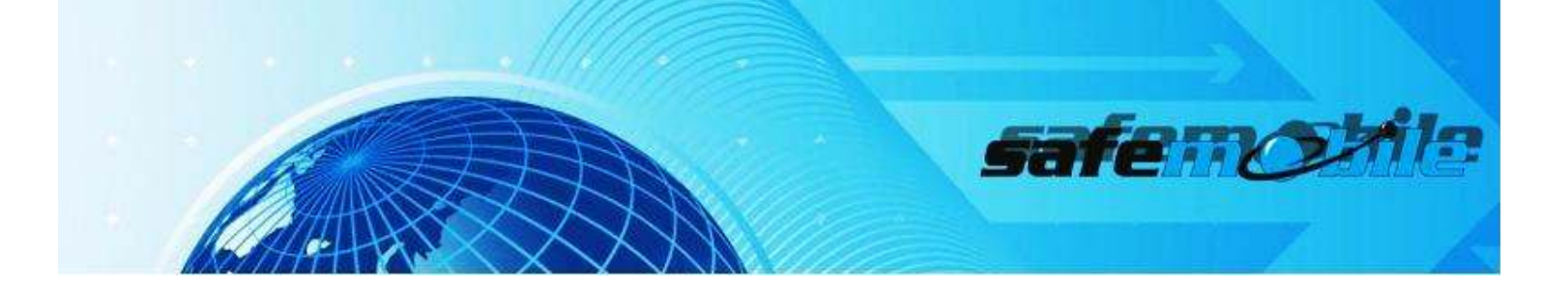

You can generate a Geo-Fences Report, based on the regions added on the map, and rules for entering/leaving an area (Geofencing Policy).

- a. Select unit
- b. Select interval
- c. Select geo-fence name
- d. Select Alarm Type
- e. Click Generate Report

If you select both IN/OUT, the report will generate the dates when the unit has enter/left the geofence.

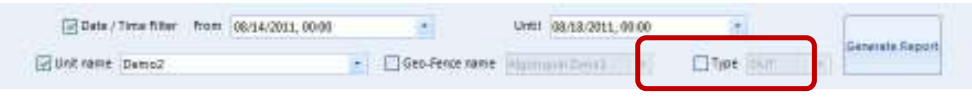

Figure 113 Generate Geo-Fences Report

| <b>00000000 #100000000</b><br>c. |                                |                                       |                 |                          |  |  |
|----------------------------------|--------------------------------|---------------------------------------|-----------------|--------------------------|--|--|
|                                  |                                | Geo-Fence Report                      |                 |                          |  |  |
|                                  | <b>Unit roote</b>              | Time                                  | Gris-Fenormann: | <b>Alarm type:</b>       |  |  |
|                                  | DWWLT                          | ATLN 2011 11: 20:00 PPS               | 62000           | $\mathbb{N}$             |  |  |
|                                  | Darse)                         | <b>ATA JOET R LESS ON</b>             | w.              | τv                       |  |  |
|                                  | Detroit                        | 新式2001年以来用                            | 62-00           | $1$                      |  |  |
|                                  | Detail                         | <b>N/LX/2021 STSLIBS PRS</b>          | Derist.         | our                      |  |  |
|                                  | <b>Dartel 2</b>                | 8/17/2011 3:33:19 fbs.                | zunat.          | $\overline{\mathbf{w}}$  |  |  |
|                                  | Darsey                         | 817-3011 2:36:49 PM                   | <b>Jones</b>    | $\overline{m}$ E         |  |  |
|                                  | Darwi 2                        | N1378013-21:49 HH                     | mref.           | W                        |  |  |
|                                  | DAVAGE                         | 8/13/3001 S 13:49 PM                  | avet            | <b>BLV</b><br><b>COL</b> |  |  |
|                                  | Darwiz                         | R17/2001 2:04:29 (M)                  | peop)           | 278                      |  |  |
|                                  | Darms?                         | N17/30E1 S 46:00 PM                   | EDOT            | <b>DLW</b>               |  |  |
|                                  | Dirigit                        | WELF/DOES SI WALSED MM                | 62000           | 18                       |  |  |
|                                  | <b>EMVALT</b><br><b>INCHES</b> | 6/17/2011 2:37 33 PH                  | 82/02           | 加定                       |  |  |
|                                  | Denit2                         | AND DOLL 217-17 PM                    | 62.XX           | $^{17}$                  |  |  |
|                                  | Demi:                          | <b>NOVAGE LINE PR</b>                 | 6502            | <b>DUP</b>               |  |  |
|                                  | Detail                         | A/13/2001 R E1/46 PM                  | 42,022<br>42550 | 16<br>TО                 |  |  |
|                                  | Dew.)                          | <b>N15GOCC RELEASERS</b>              |                 |                          |  |  |
|                                  | Detroit                        | N15/2011 S: 21:35 FM                  | 42000           | $\mathbb{R}^n$           |  |  |
|                                  | Dew2                           | <b>INTS/2003 0:33:36 PPR</b>          | cent.           | <b>DUP</b>               |  |  |
|                                  | David?                         | <b><i>BILS/JOLE IS LIFTED FOR</i></b> | <b>Jacert</b>   | m<br>πT                  |  |  |
|                                  | Darius2                        | B15/J013 5:85:46 PH                   | zaw.            |                          |  |  |
|                                  | Darry 2                        | A/LS/201.1 in 59:45 PHF               | cere?           | $19-$                    |  |  |
|                                  | Dew2                           | W13/2011 @36 (35 PM)                  | cewi!           | DUF.                     |  |  |
|                                  | Denist                         | <b>NYMBOLL SIZELET PRO</b>            | 20167           | $\mathbf{m}$             |  |  |
|                                  | Darwi 2                        | <b>N1520G12:DS7 PR</b>                | 42000           | 77                       |  |  |

Figure 114 Geo-Fence Report

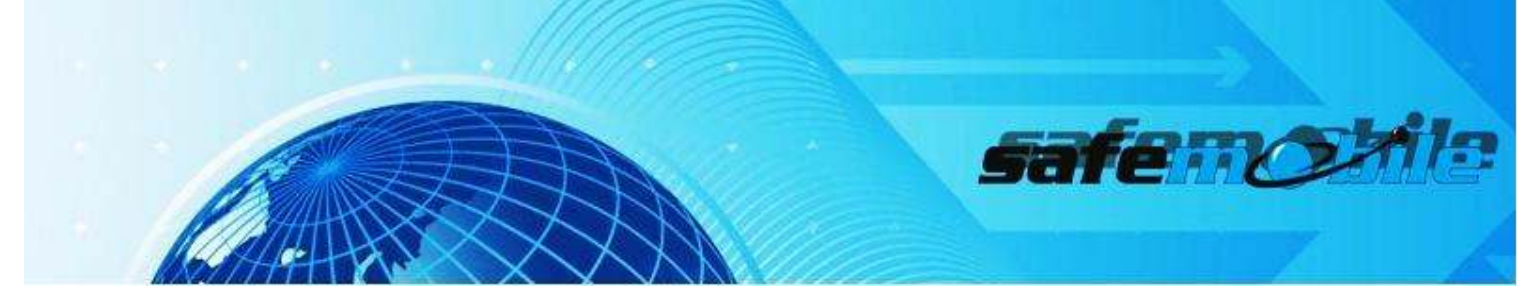

LANDMARK REPORT

How to know when a unit is near a particular location?

Once the point is notated on the map, you can select it from the drop list, when generating the landmark report. **See** A. Creating a Landmark

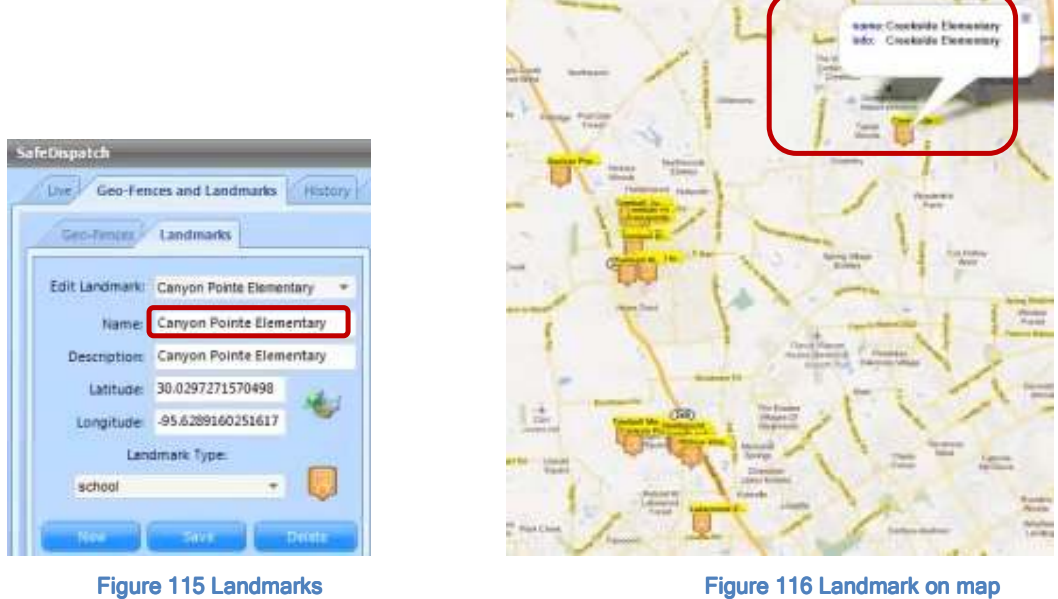

To generate a Landmark Report, enter necessary parameters: interval | unit name | landmark name | landmark type, and click Generate Report.

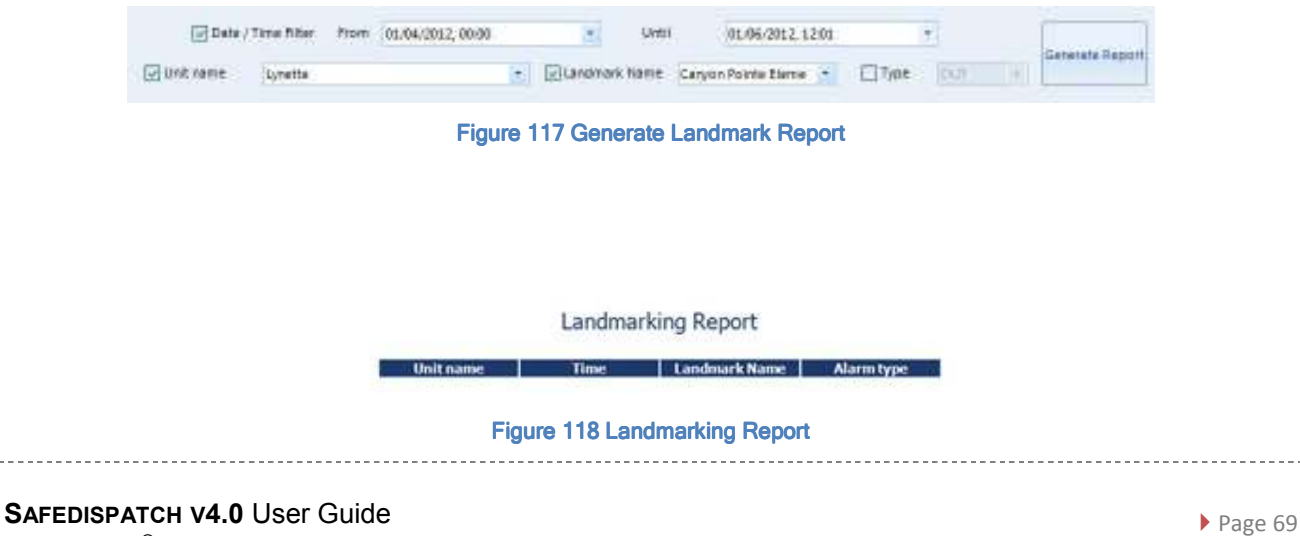

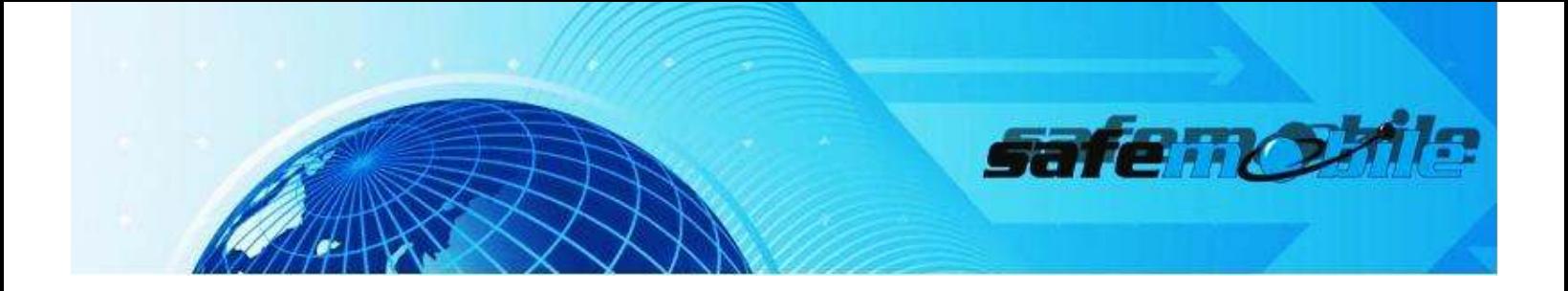

MOTOTRBO ON/OFF

With SafeMobile's MotoTRBO ON / OFF Report, you can see the status of your MotoTRBO radios at any point in time (when the radios are on or off during a selected period of time)

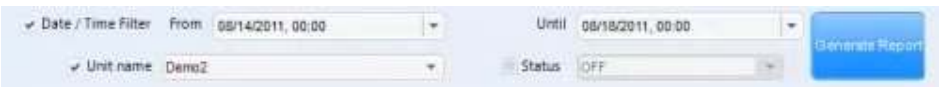

### Figure 119 Generate MotoTRBO ON/OFF Report

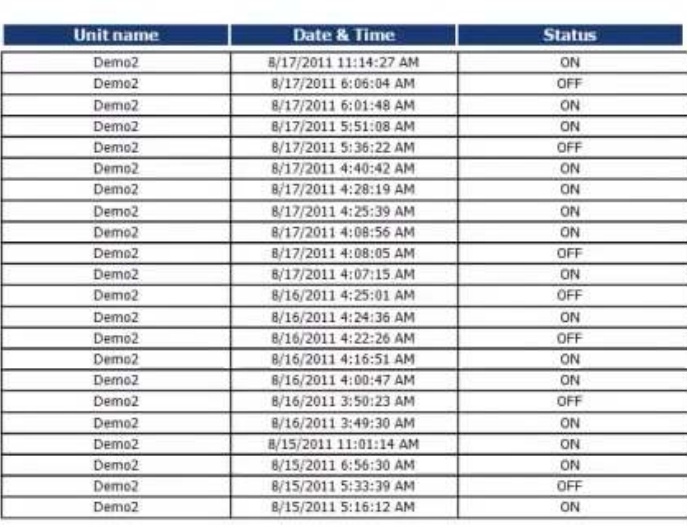

## Mototrbo ON / OFF Report

#### Figure 120 MotoTRBO ON/OFF Report

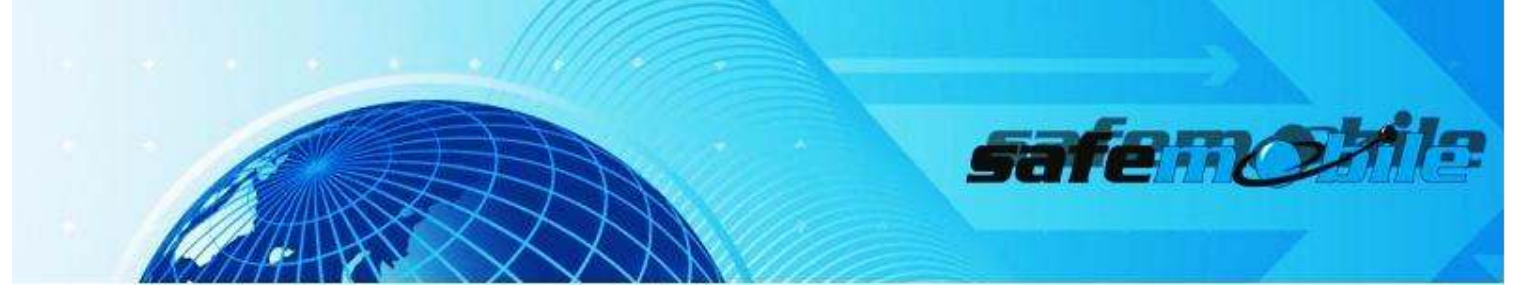

EMERGENCY ALARM REPORT

SafeMobile's Emergency Alarms Report displays the time when the selected unit send a notification alarm.

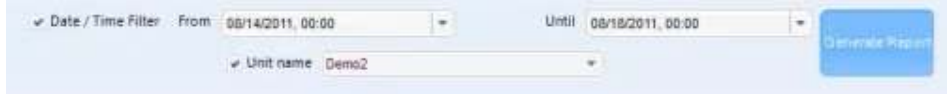

Figure 121 Generate Emergency Alarm Report

## **Emergency Alarm Report**

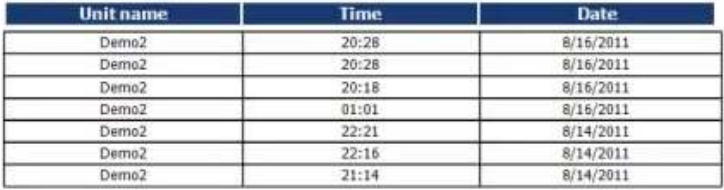

Figure 122 Emergency Alarm Report

ALL ALARM REPORT

With "All Alarms" report we have details on all alarms at a glance.

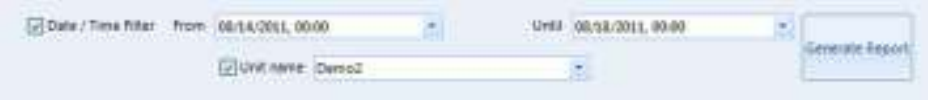

Figure 123 Generate Emergency Alarm Report
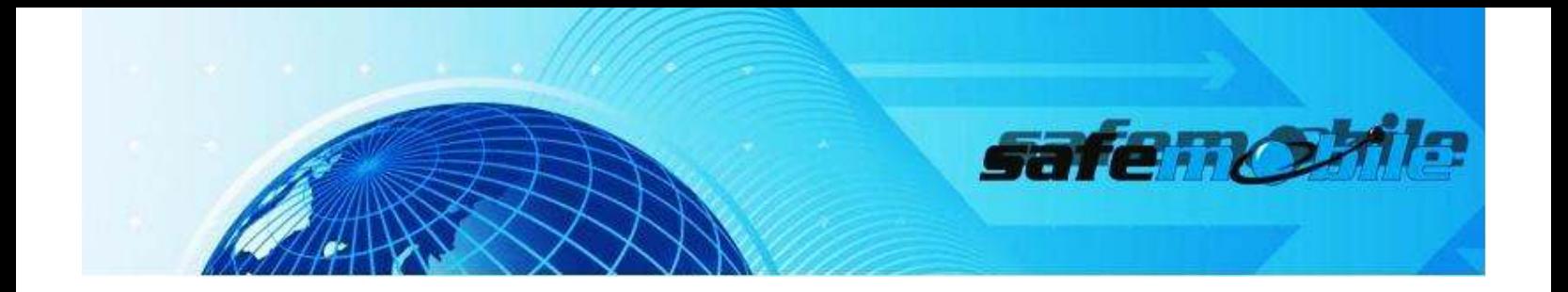

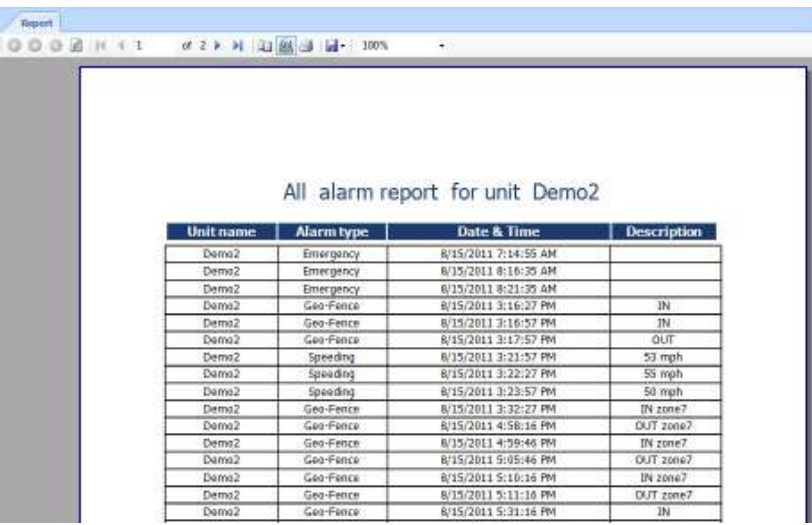

Figure 124 All Alarm Report

### HISTORY REPORT

How to make a report with historical data in detail?

- a. Select unit
- b. Select interval
- c. Select Compute Address
- d. Click Display History

The routes with all GPS transmission points are displayed on the map

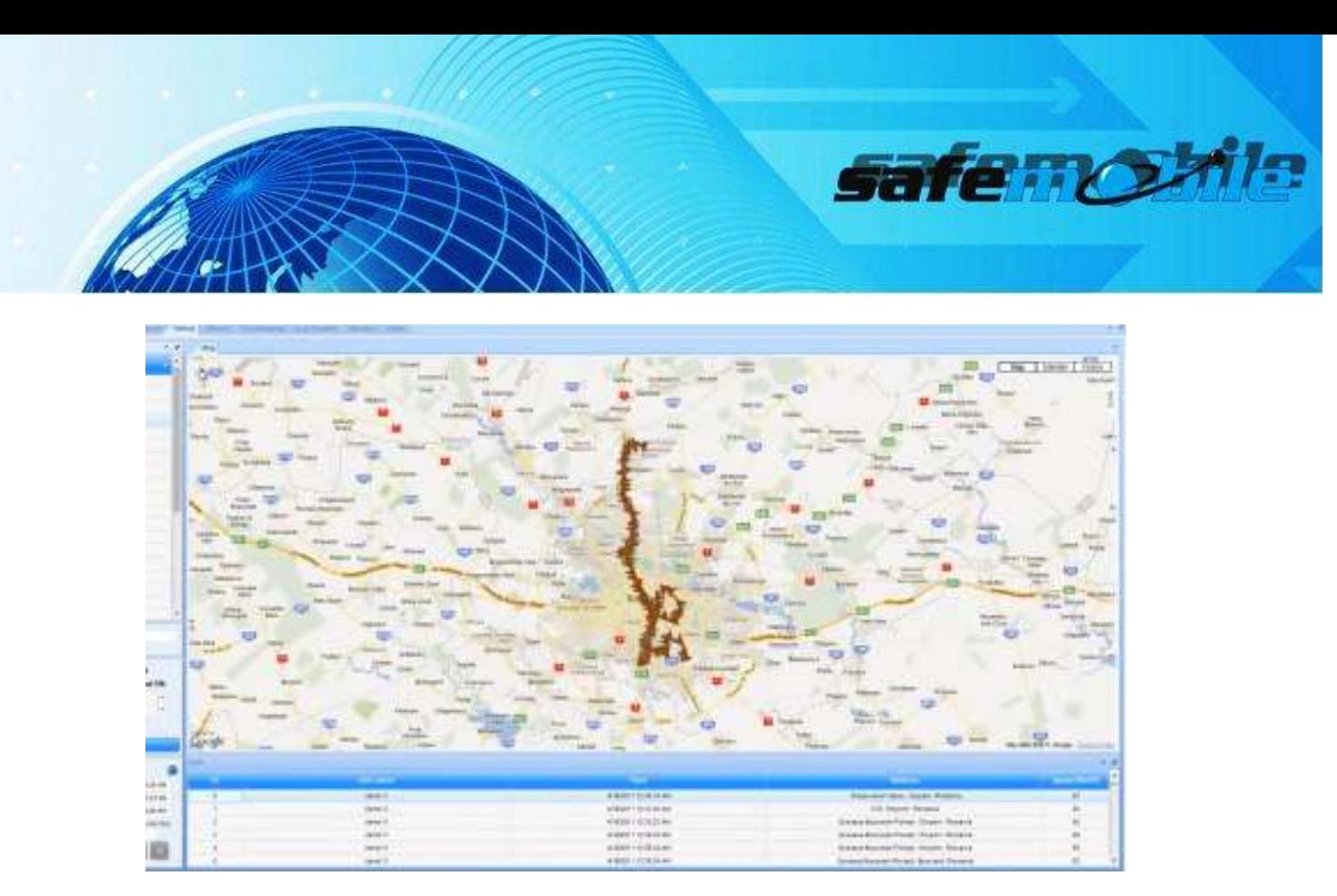

Figure 125 Historical Data in Details on map- See Replaying Unit History

To review the report with historical data in details, click Reports tab/History, and enter the date parameters for when the report should run and choose the unit.

Click Generate Report

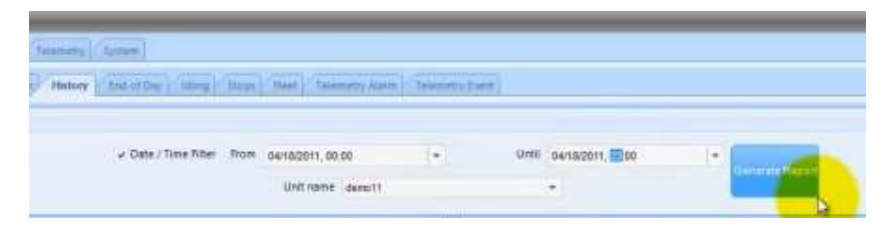

Figure 126 Generate History Report

E.g: The Report contains all the positions that were received from demo11 between 00:00 AM-23.00 PM, on 4/18.

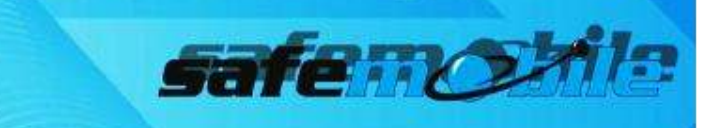

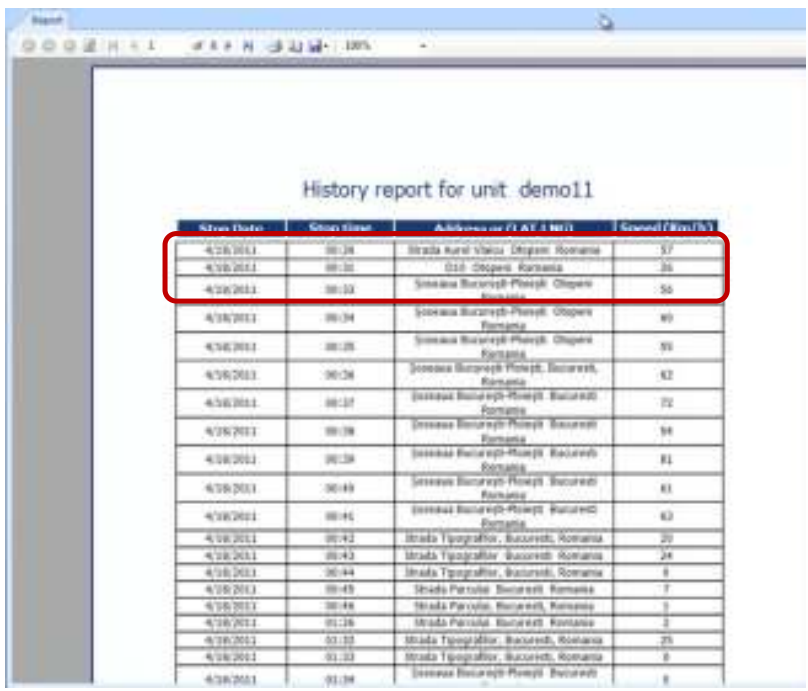

#### Figure 128 History Report

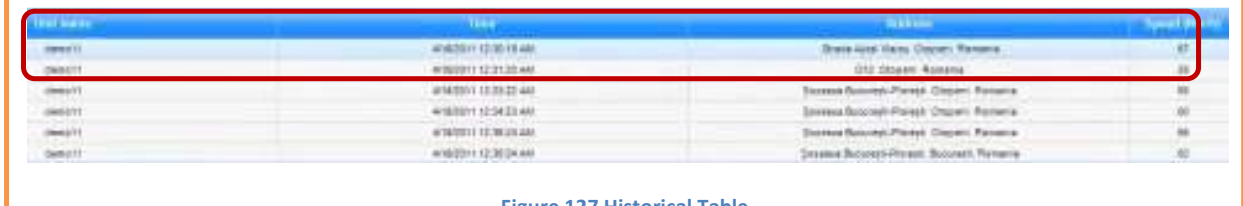

**Figure 127 Historical Table** 

**SAFEDISPATCH V4.0** User Guide **AFEDISPATCH V4.0** User Guide

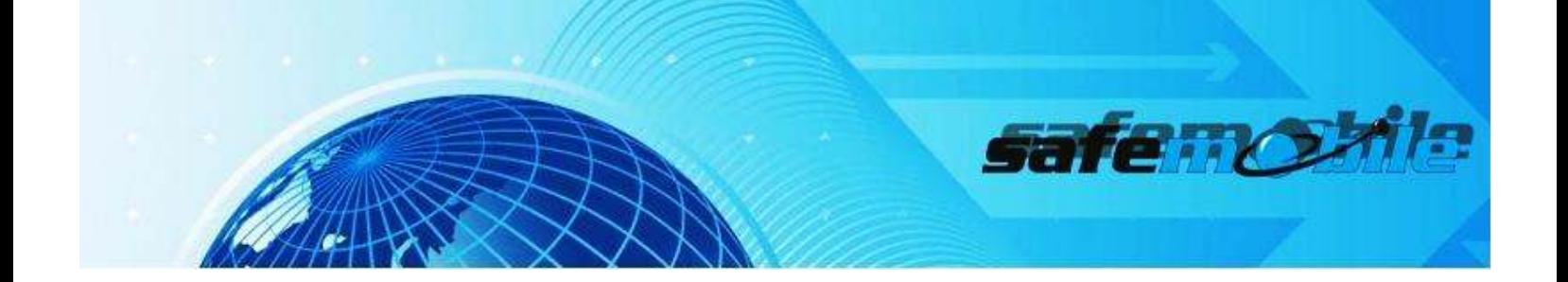

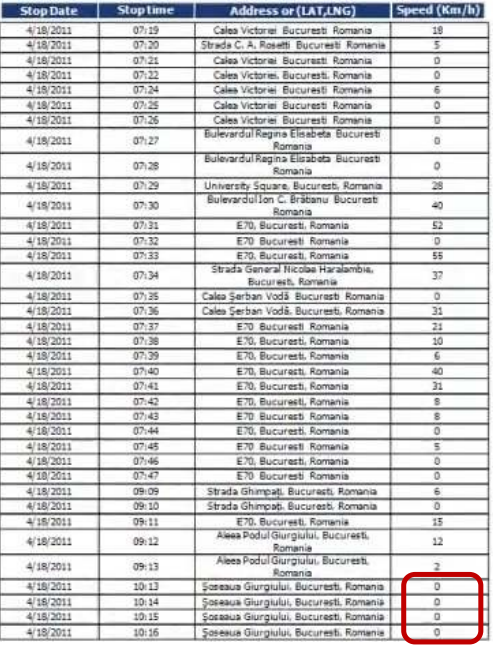

With no speed limitation, the History Report display the hard stops (vehicle "keyed-off" events)

In the left image we can see that an idling event is recorded.

#### Figure 129 History Report

END OF DAY REPORT

With SafeMobile's End of Day Report, you can easily see the activity of each unit during a particular day. Information like start/end points, hours of operation, running distance between points, allow you to estimate hours worked.

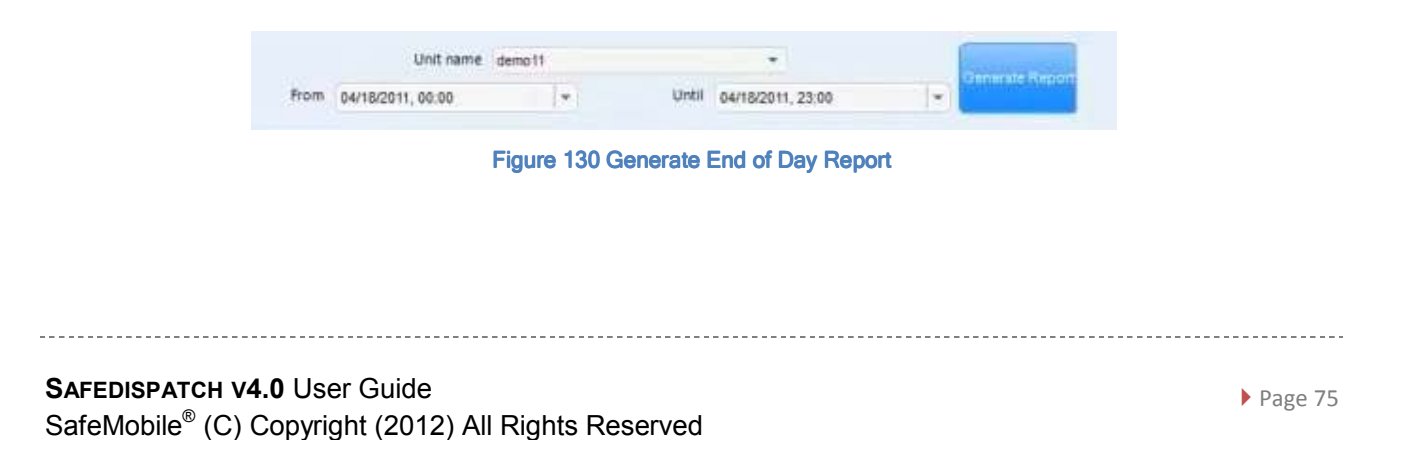

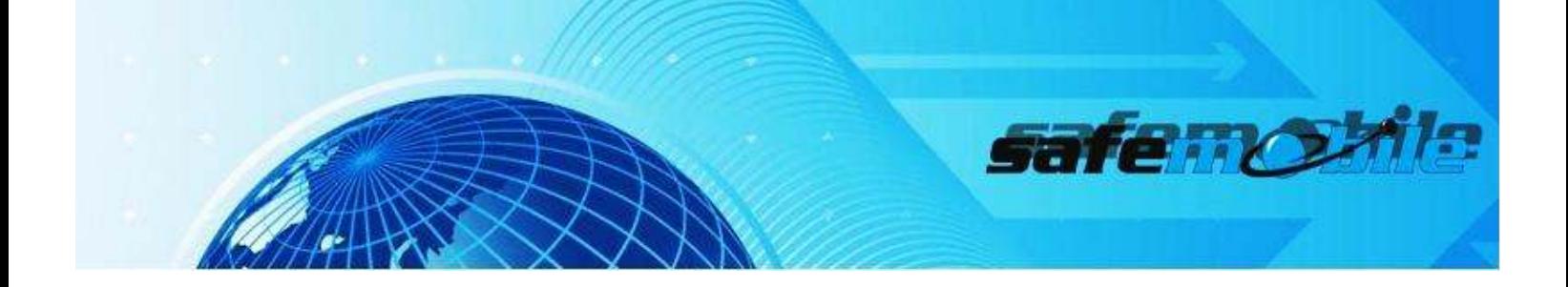

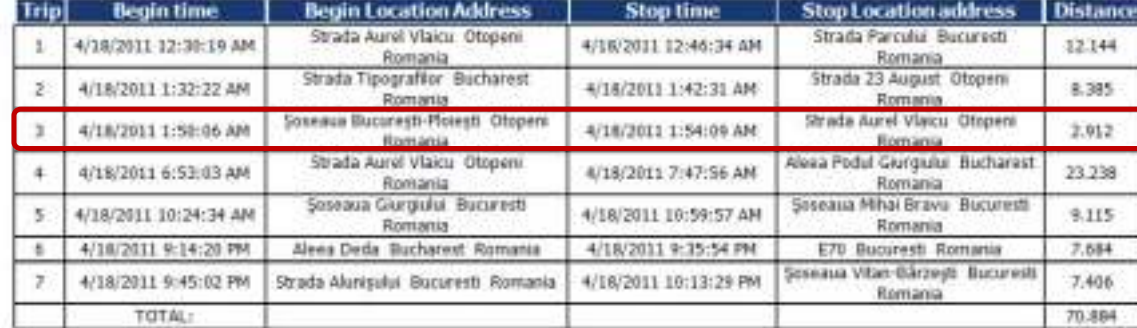

# End of Day Report for unit demo11

#### Figure 131 End of Day report

### E.g: Trip3 start time: 1:50 AM and stop time 1:54 AM;

Trip4 start time: - 6:53 AM.

#### STOPS REPORT

With Stops Report, you can easily view each vehicle's stop during a selected period of time. The report allows you to view a summary of soft stops (Stops Report: vehicle on, but reports a speed of 0 for a defined period of time).

E.g: The Stops Report will confirm that the vehicle has parked between 1:54 AM and 6:53 AM. See Figure 131 End of Day report

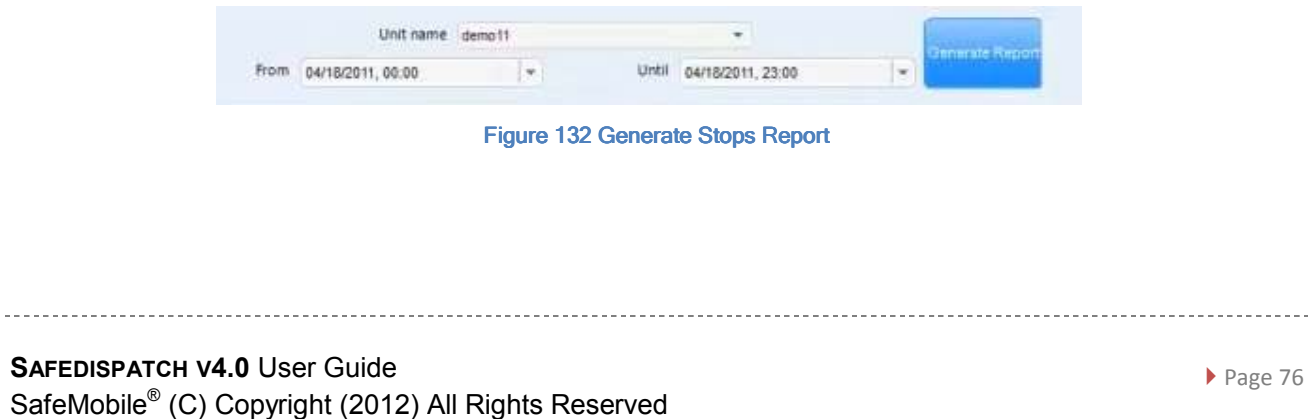

O

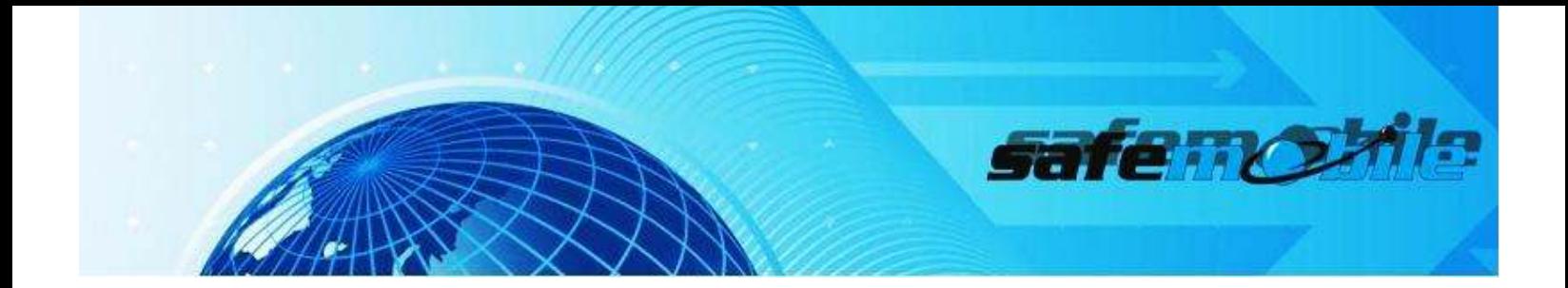

# Stops Report for unit demo11

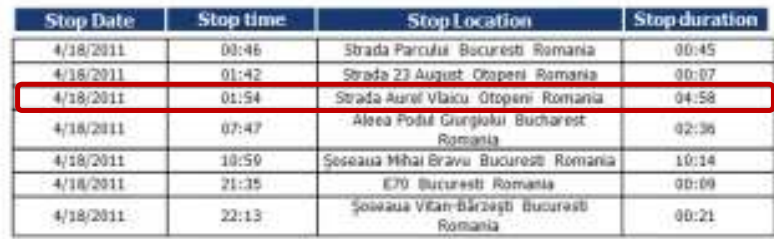

Figure 133 Stops Report

Our vehicle has parked for 4 hours and 58 minutes, from 1:54 AM; next stop is at 7:47 AM.

IDLING REPORT

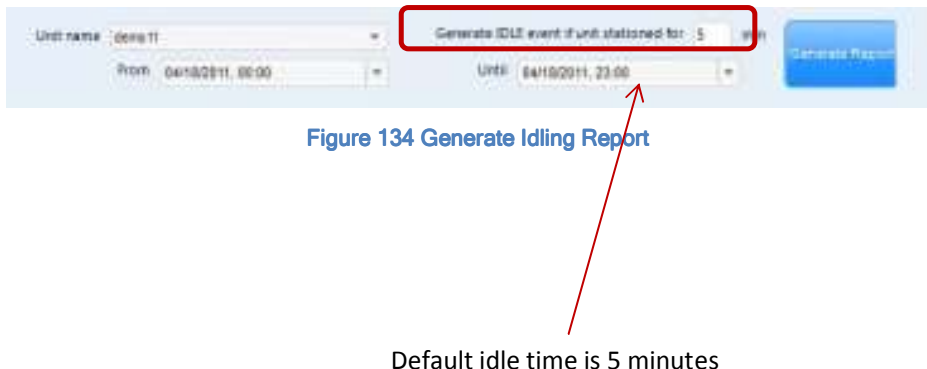

To set up how SafeDispatch should determine when a hard stop has been performed, enter the amount of time in the *Generate IDLE event if unit stationed for* dialog box after which, if no

information was received, it will appear as hard stop (vehicle "keyed-off") in the reports.

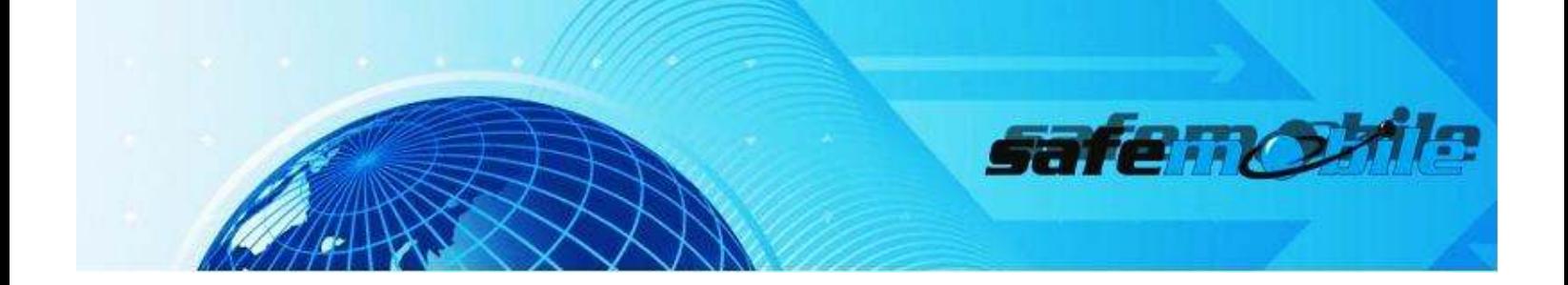

# Idling Report for unit demo11

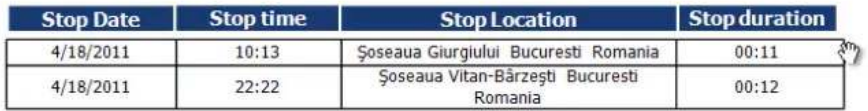

Figure 135 Idling Report

# FLEET REPORT

With Fleet Report we can summarize daily activity of our entire fleet/selected vehicles.

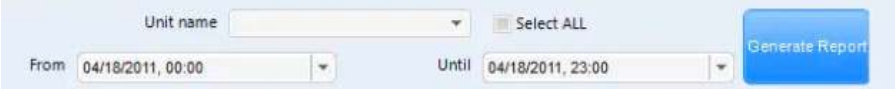

#### Figure 136 Generate Fleet Report

# **Fleet Report**

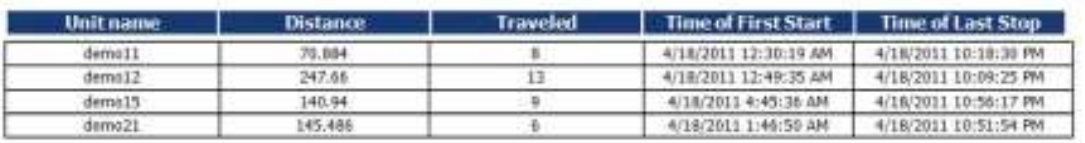

Figure 137 Fleet Report

TELEMETRY ALARM REPORT

With Telemetry Report we can visualize major events significant to fleet performance.

登

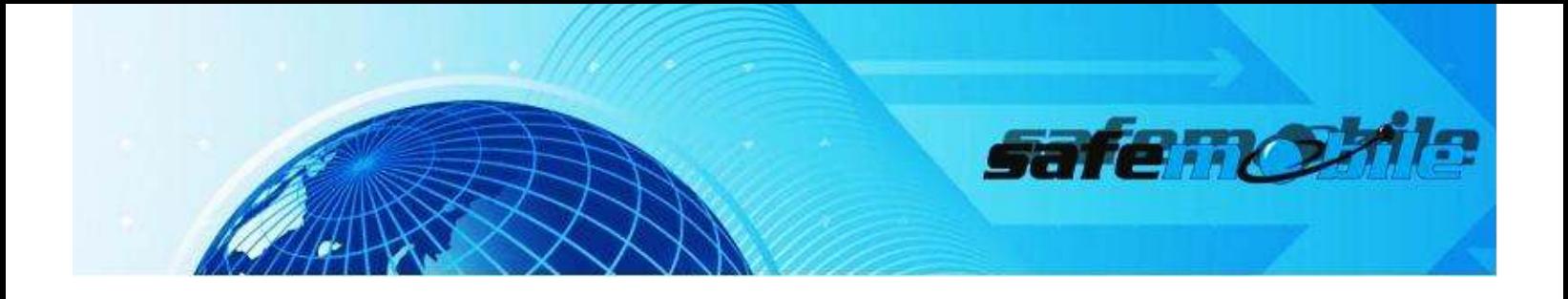

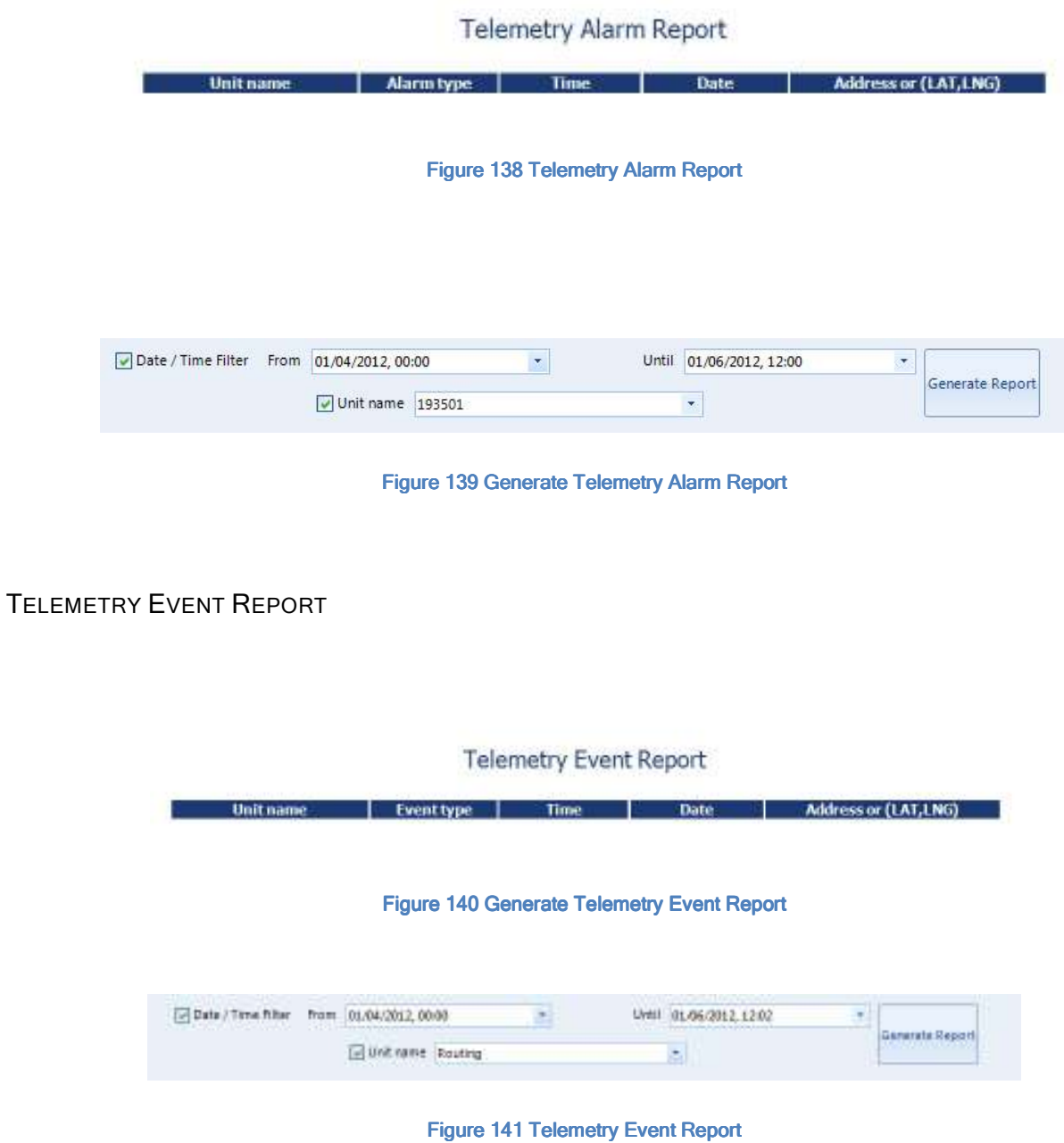

<u>--------------</u>

 $\sim$ 

-------------------------

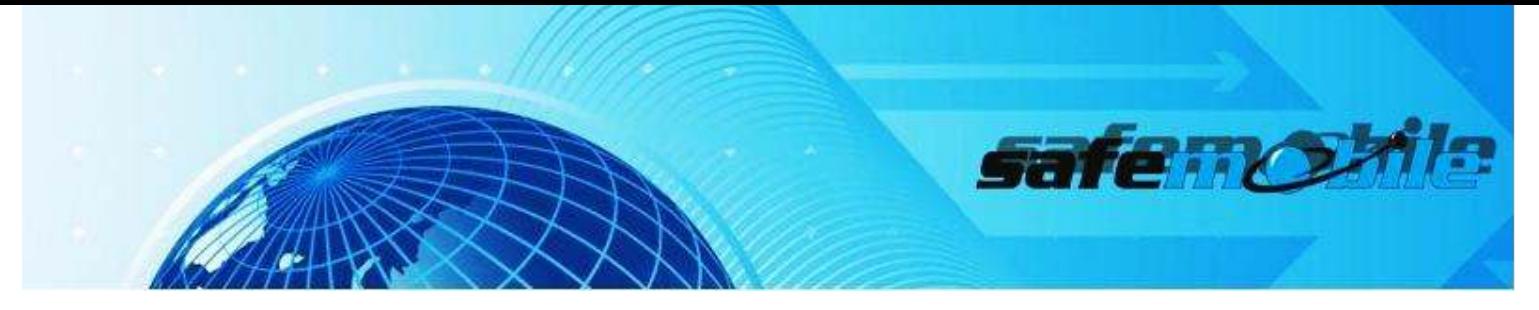

# **Text Messaging**

Text Messages can be sent between units and your dispatcher through the Text Messaging Menu. The messaging interface is arranged like email with an Inbox, Outbox and Recycle Bin. [Fig. 5.1]

### 1. Messaging Controls

The main Text Messaging Menu contains easy to use messaging controls:

- Refresh your screen
- Write a new text
- Forward selected text
- Reply to selected text
- Delete selected text
- Predefine text settings

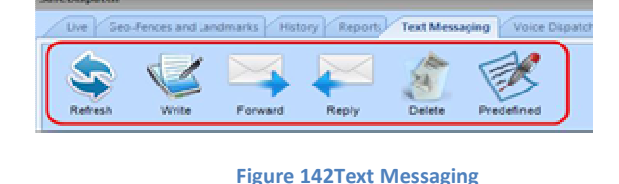

#### WRITE A NEW MESSAGE

Make sure you have MotoTRBO Gateway opened To send a new text, select Write. [Fig. 143]

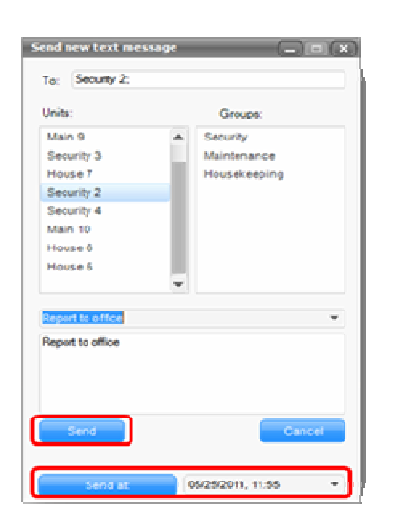

- **Select unit**
- Write your message
- **Click Send button**

Texts can be immediately sent or you can set the control to send at a date and time of your choice.

Note: Messages are limited to 140 characters

**Figure 143 Write message**

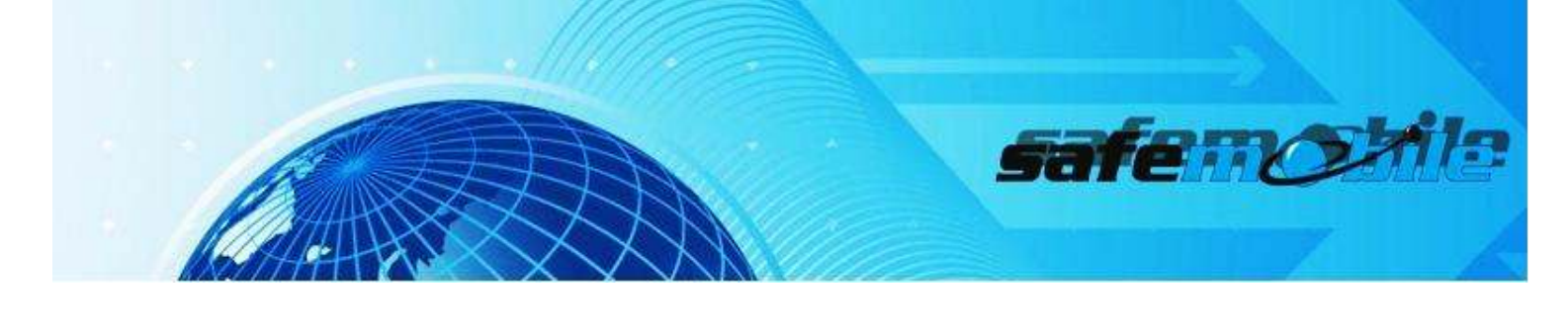

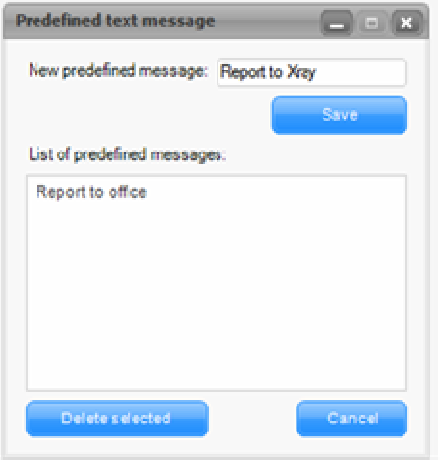

Figure 144 predefine text message

Predefined messages are customizable quick texts that can be set for repetitive use. Establish these texts with the Predefine Control.

Inbox

All Inbox messages are displayed by sender with a date and time stamp.

Filter your inbound messages by selecting a specific unit within the Messaging Unit List [Fig. 145], or by whom the messages are from, message subject, or the time received in the Message List. Messages are displayed in a preview pane or can be expanded and responded to individually.

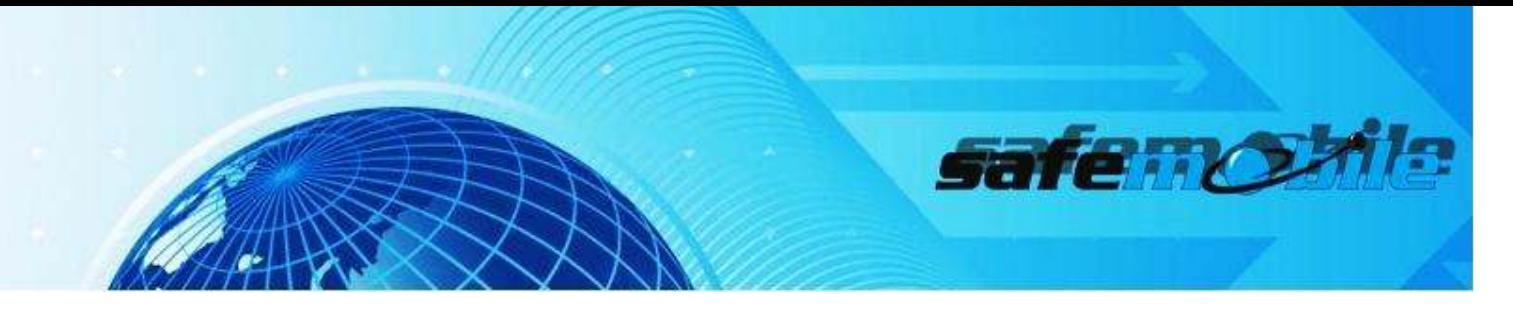

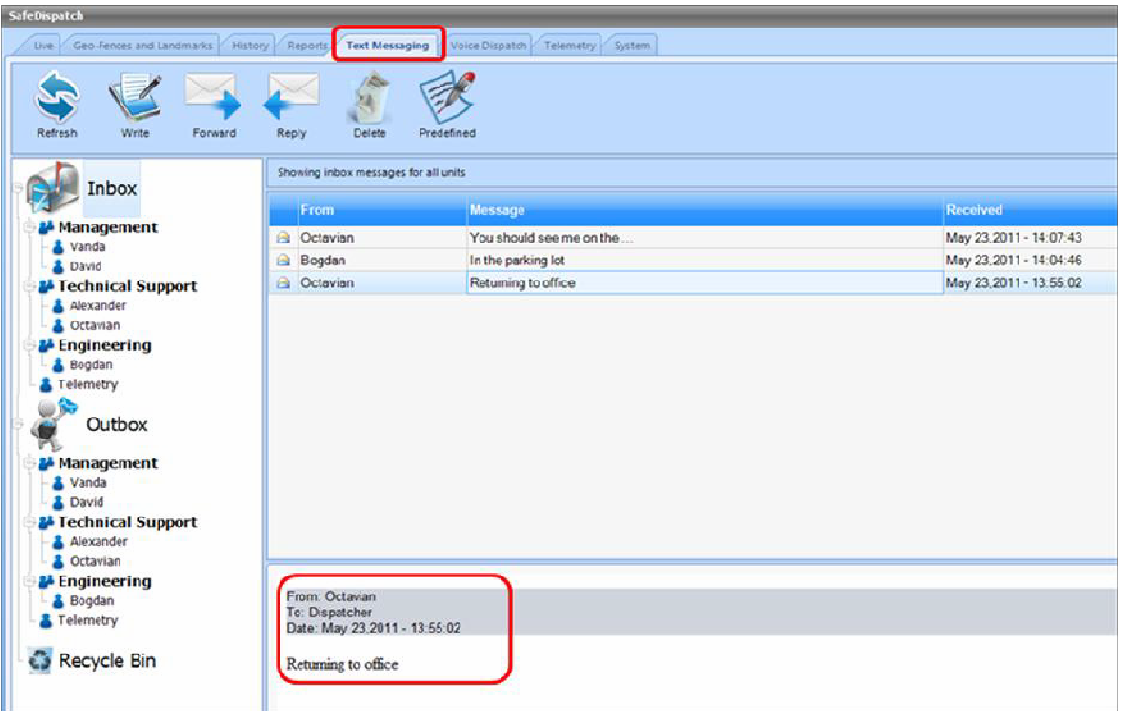

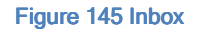

### **OUTBOX**

All Outbox messages are displayed by sender with a date and time stamp.

Filter your outbound messages by selecting a specific unit within the Messaging Unit List or by whom the messages are from, message subject, or the time received.

Messages are displayed in a preview pane or can be expanded individually.

# RECYCLING BIN

Deleted messages are stored in the Recycle Bin or can be permanently deleted. [Fig. 146]

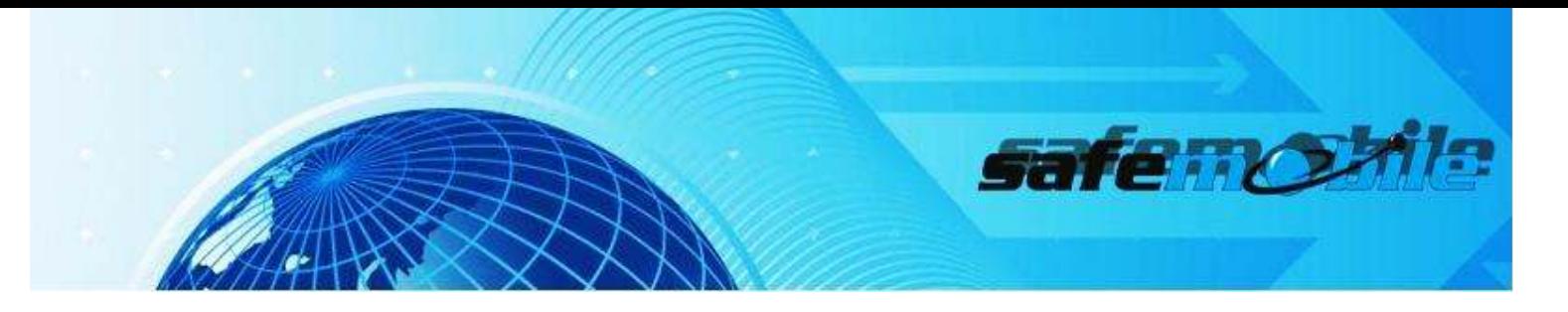

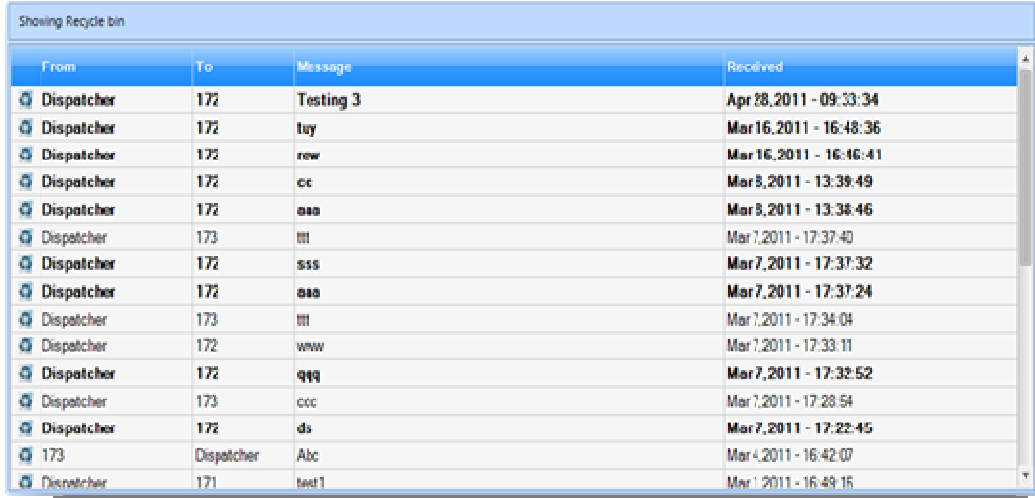

#### Figure 146 Recycle Bin

SafeDispatch allows text messages to be sent from an email address to a unit and from a unit to any email address.

To send text messages from an email address to a radio:

In Administrative Module, Settings Tab, put your gmail address as your Email Server

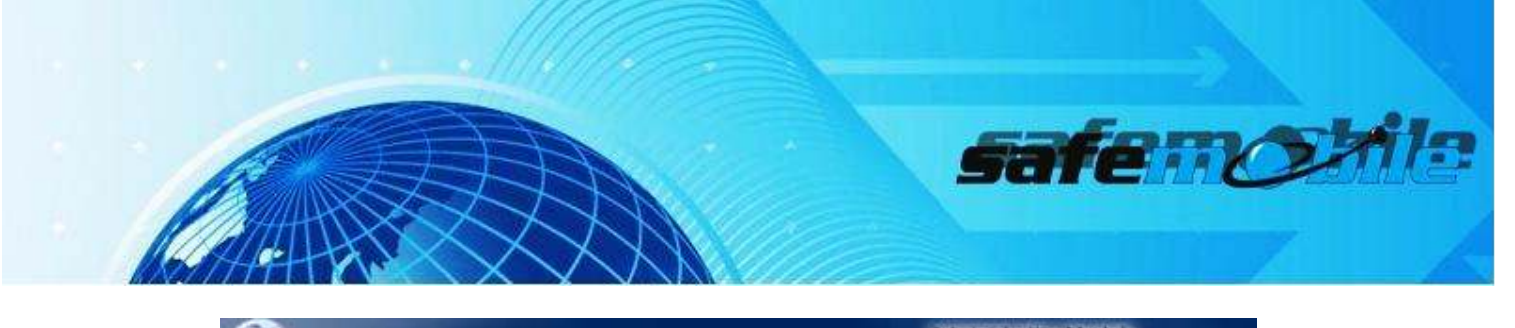

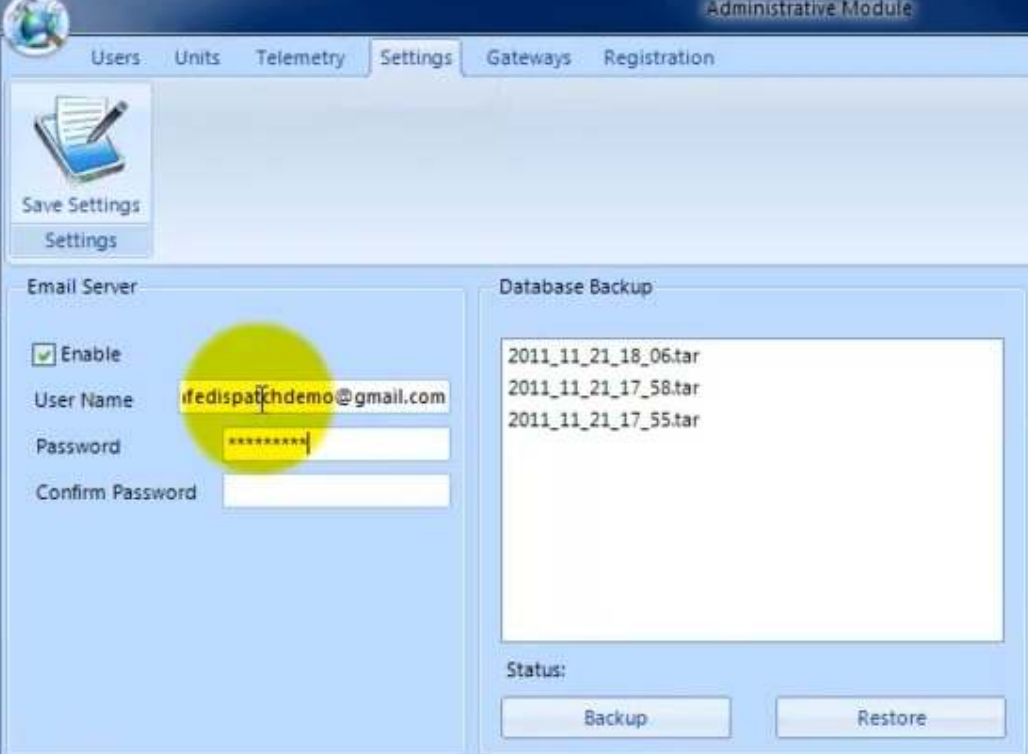

Figure 147 Email Server

Click Save Settings button.

In Administrative Module, check unit ID.

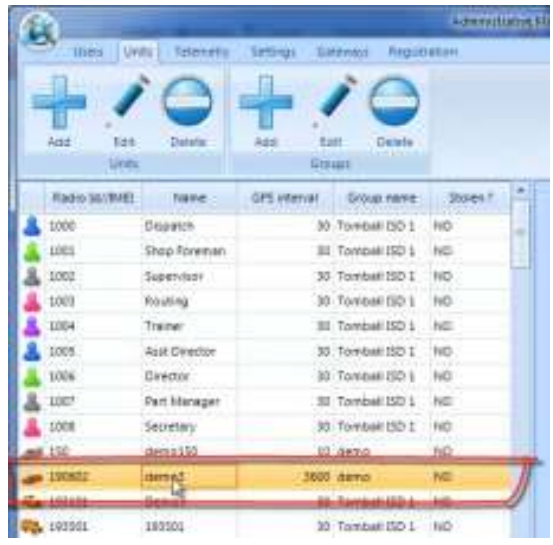

#### Figure 148 Radio ID/IMEI

----------------------------

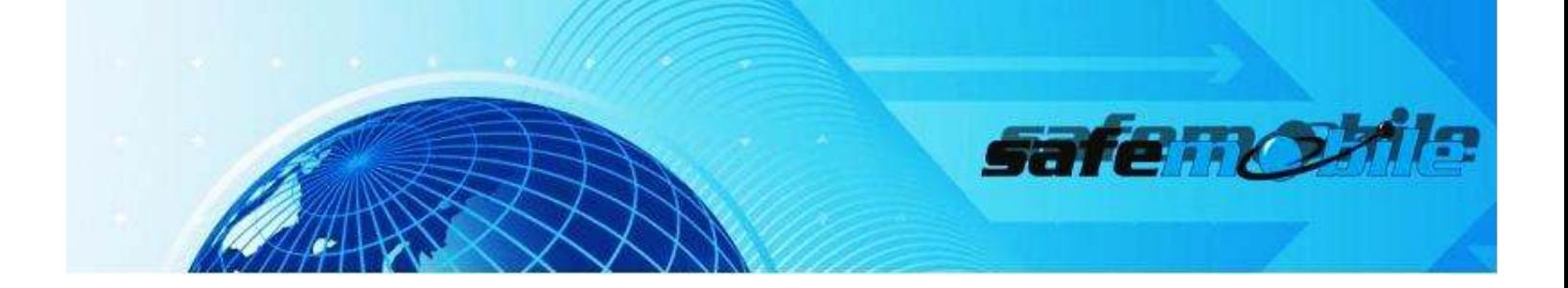

Open your e-mail address and start a new email

In the recipient field, enter the email address configured for email in the Administrative Module

Write the unit ID number in the subject field: ID[190602]

Write your text message (max. 140 characters); message format: BODY[…..your message…….]

Send your message

How to send a message from a unit to an email address?

Write the text message on the radio, with the format address@server.com:{message content} and send it to the gateway.

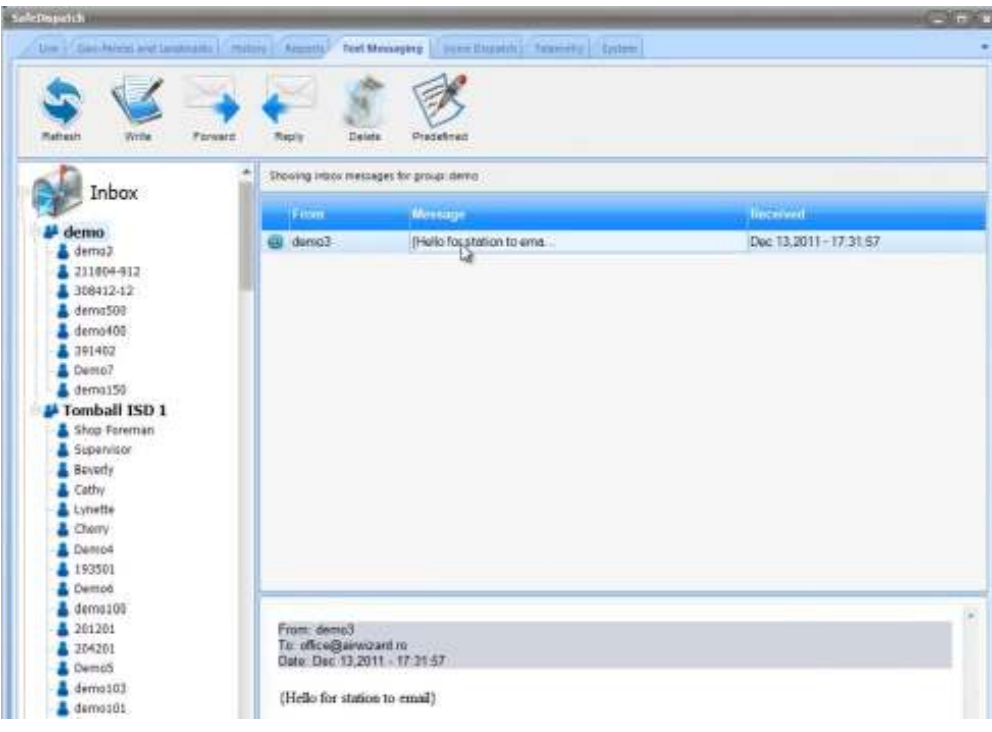

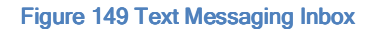

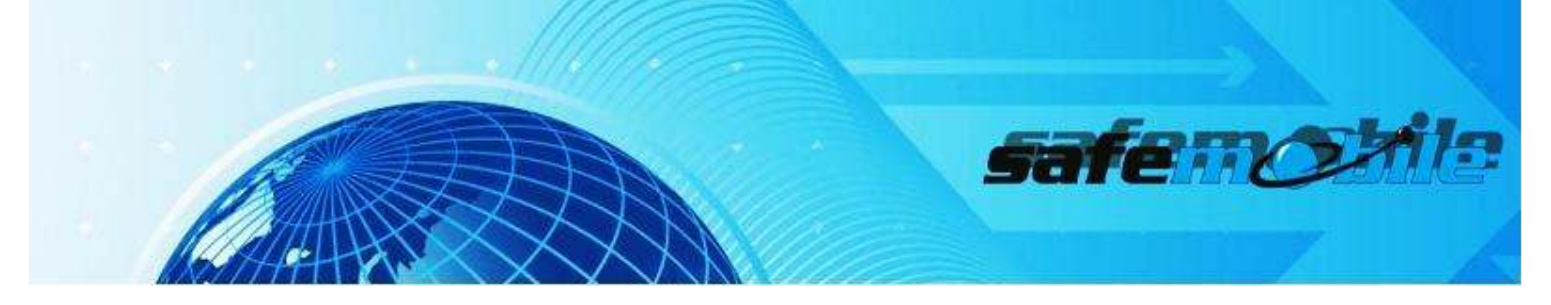

**Voice Dispatch** 

The Voice Dispatch Suite allows you to communicate from your computer through the control station to the unit(s) in the field. The -/+ Buttons within this screen allow you to expand a unit within the Radio Menu List and select setting or answer/initiate a call. You can send voice messages to the entire fleet, certain groups or converse with a unit alone in a private call. Exchanges are recorded for later reference.

### 1. Settings

In MotoTRBO Gateway application:

- Set speakers as your output device
- Set Microphone as your Input device

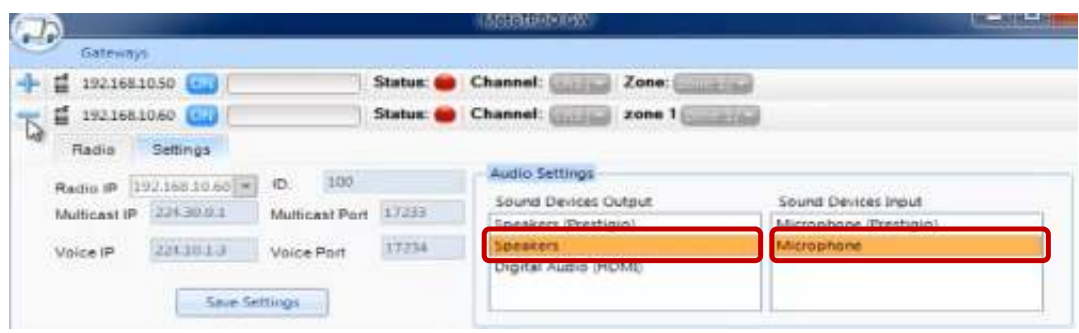

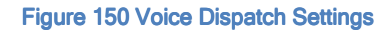

Check the Audio Settings in Control Panel:

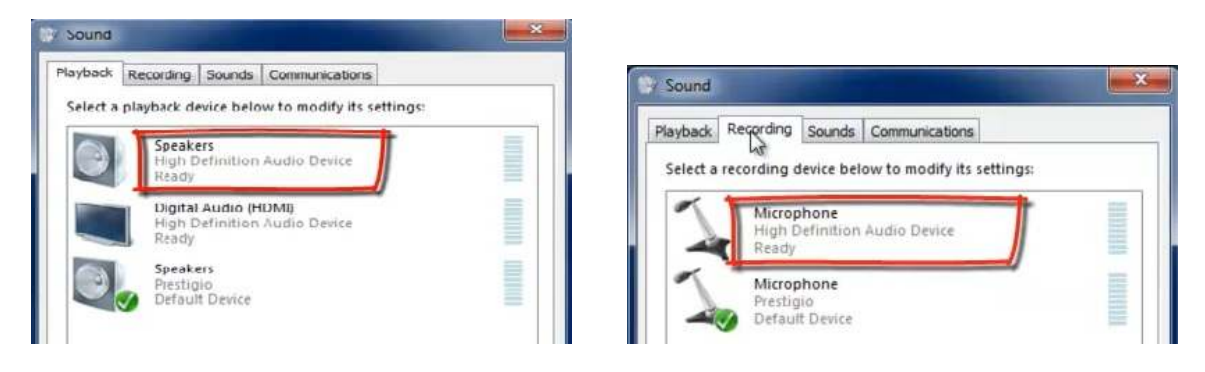

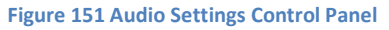

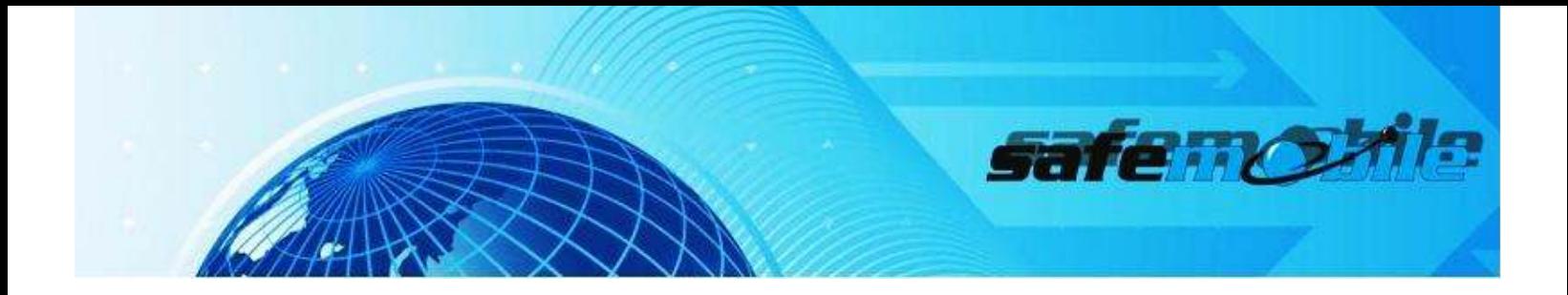

### Select Settings in the PTT (Push-to-Talk) Menu to access Audio Settings.

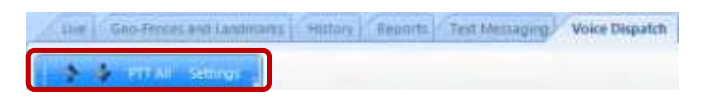

Figure 152 Voice Dispatch Settings tab

 Then, chose which devices the application should utilize to establish communication and Save Settings. [Fig. 153]

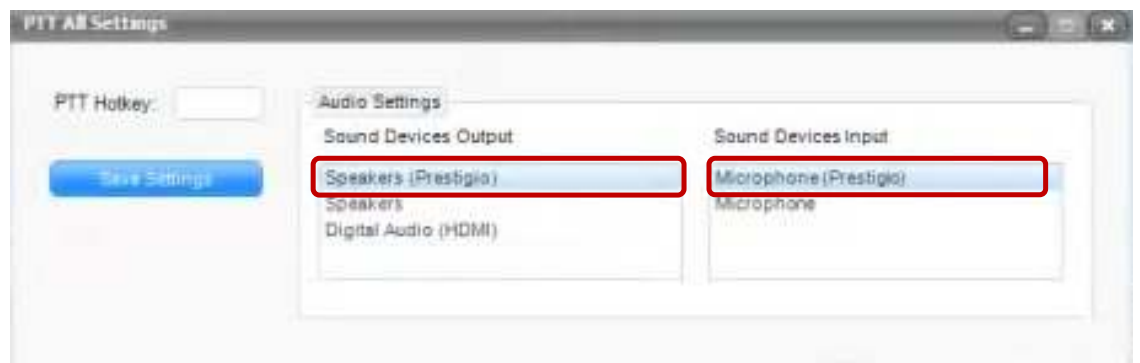

#### Figure 153 PTT All Settings

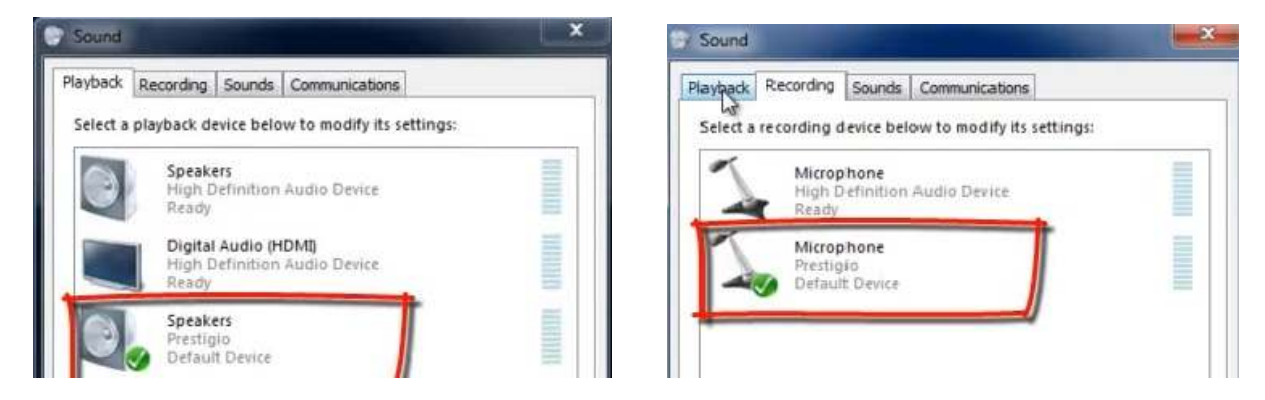

#### Figure 154 Control Panel Sound Settings

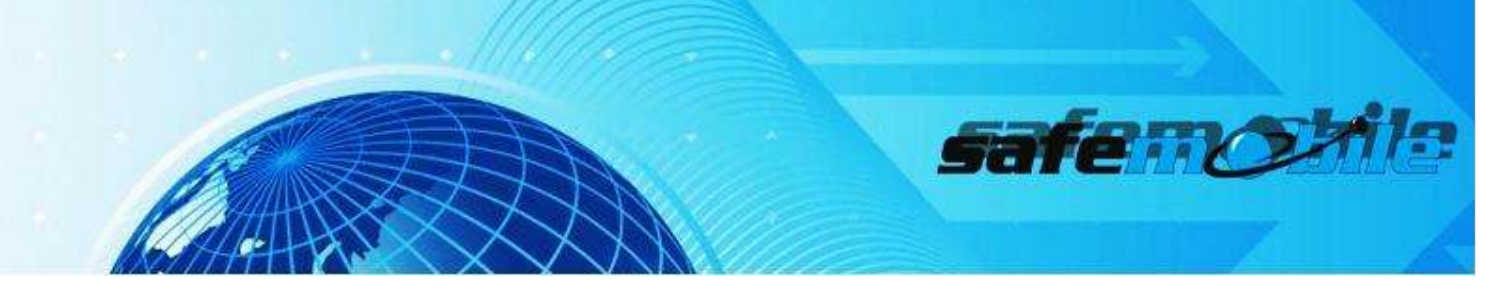

- In MOTOTRBO Customer Programming Software (CPS), configure the user/control radio station;
- **Open Administrative Module and setup the gateway;**
- **Open MotoTRBO Gateway; turn on the control station;**

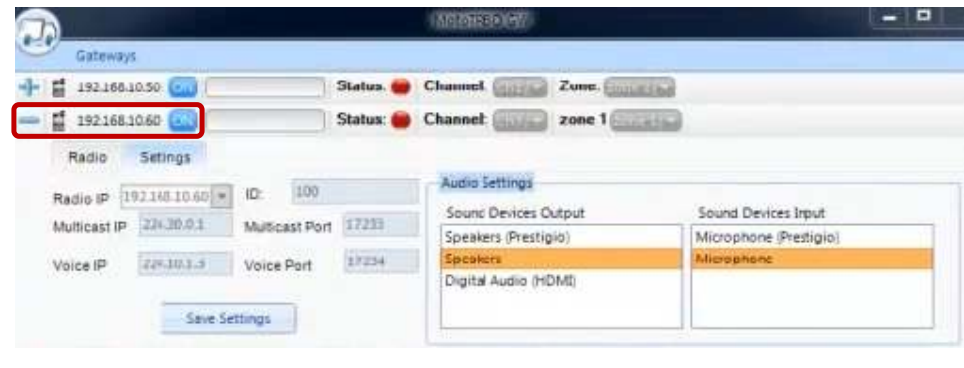

#### **Figure 155 Control Station ON**

You can select the radio channel and zone through MotoTRBO Gateway Application or from within Voice Dispatch.

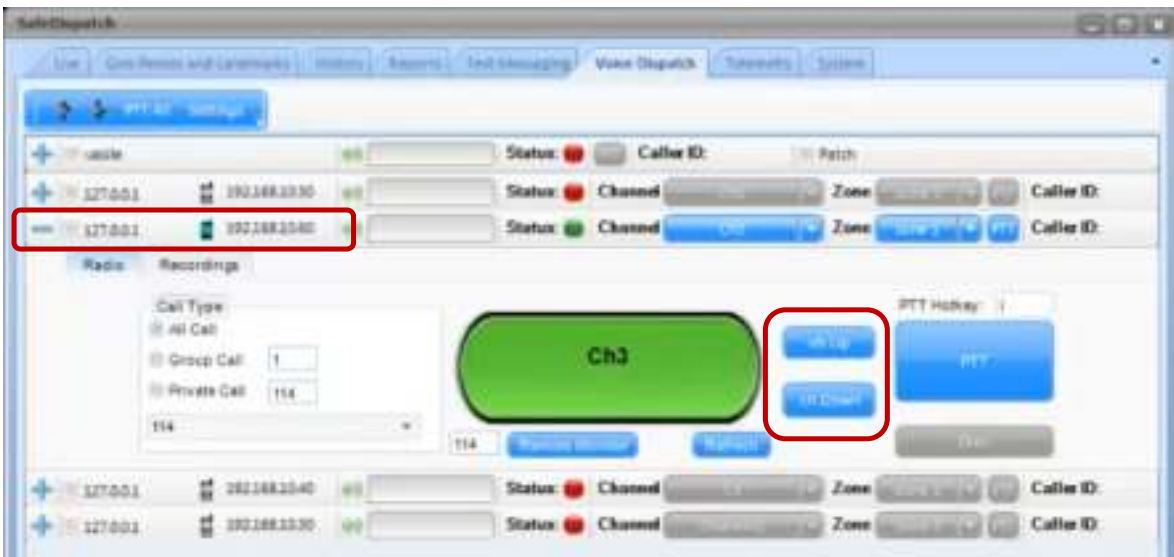

Figure 156 Select Radio Channel Voice Dispatch

Choose who you'd like to communicate with and click PTT button.

Select the call type:

\_\_\_\_\_\_\_\_\_\_\_\_\_\_\_\_\_\_\_\_\_\_\_\_\_\_\_

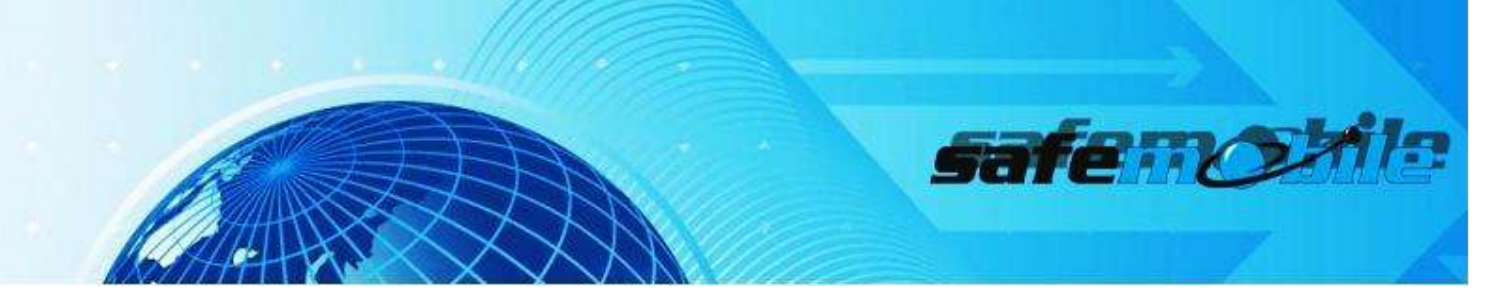

- **All Call: the entire fleet**
- Group Call: fleet groups
- **Private Call: individual unit**

### Radio Controls

The Radio Menu lists all units that are configured to send and receive Voice Dispatch communication. [Fig. 6.2]

Note: A unit will not be able to receive any voice from dispatchers that are monitoring on different channels. A call from unit to unit will not display within SafeDispatch

A. INITIATE A CALL

How to call a group

▶ We are on Channel 3, with contact name group1

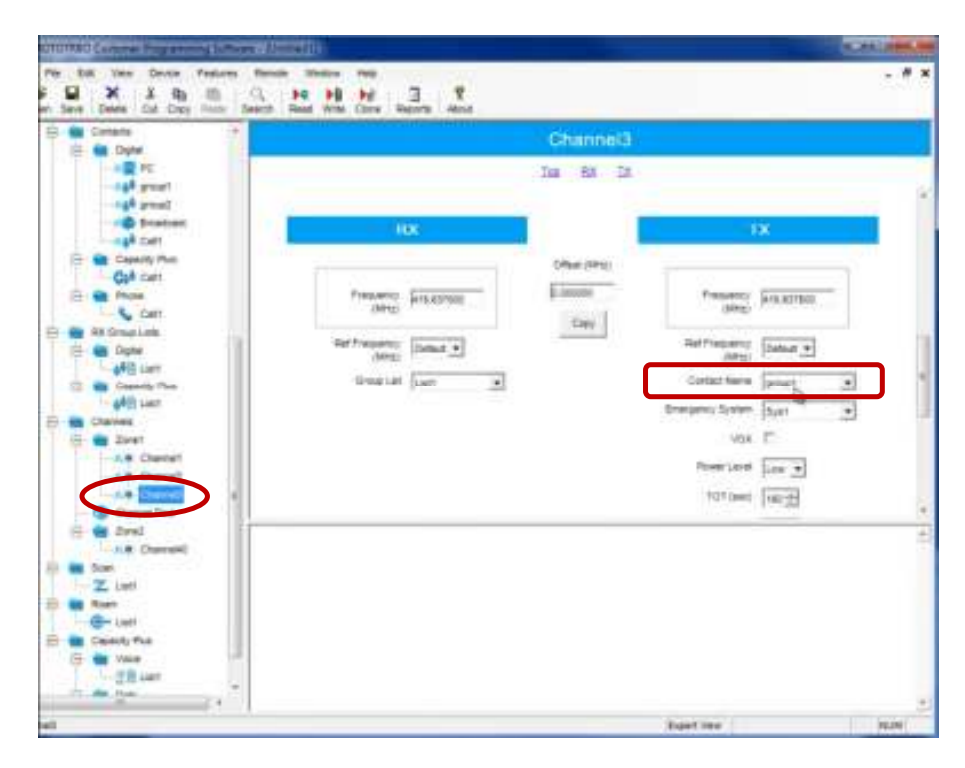

**Figure 157 Channel 3 Group1**

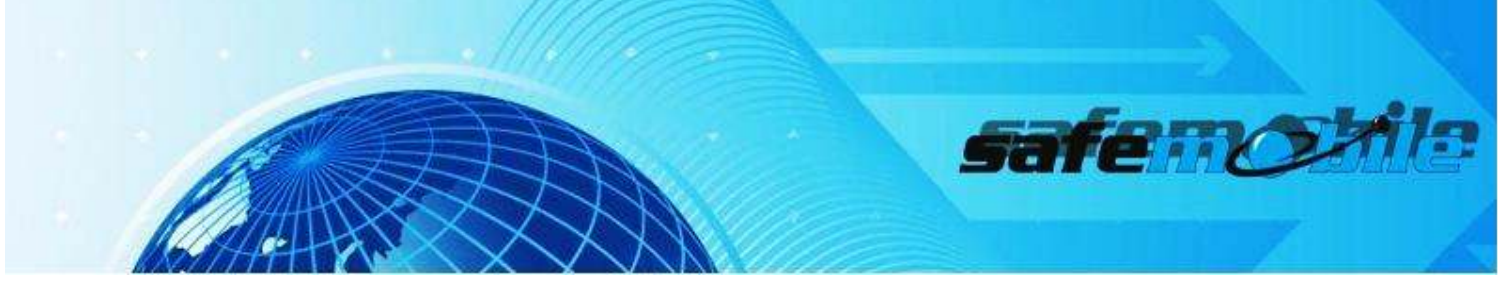

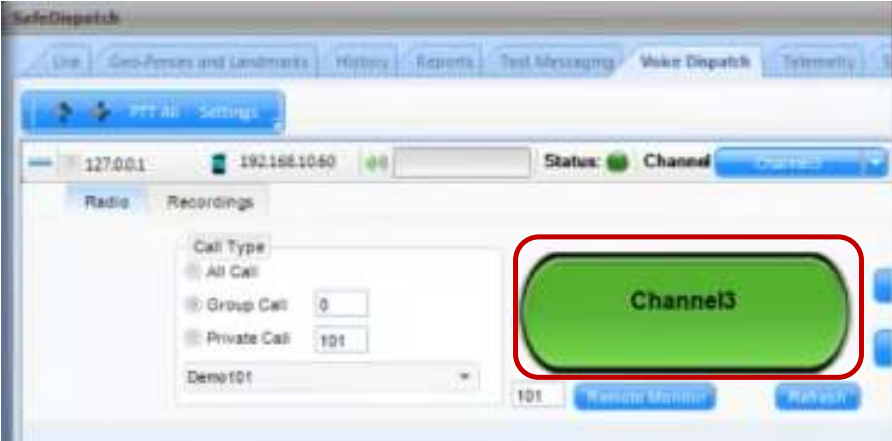

**Figure 158 Set Radio Channel**

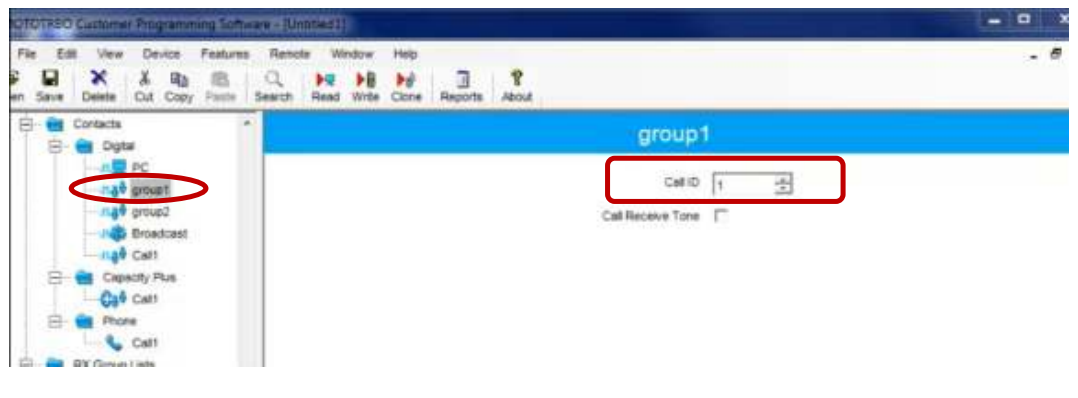

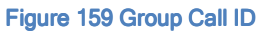

> Add the Group Call ID

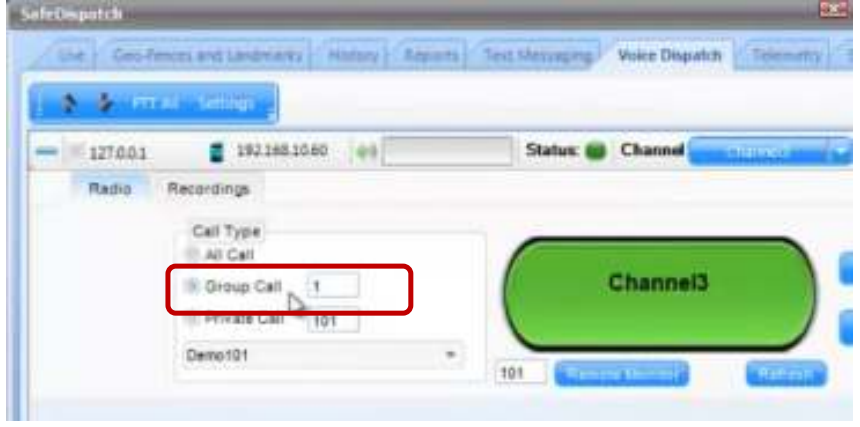

#### Figure 160 Add Group Call ID

. . . . . . . . . . .

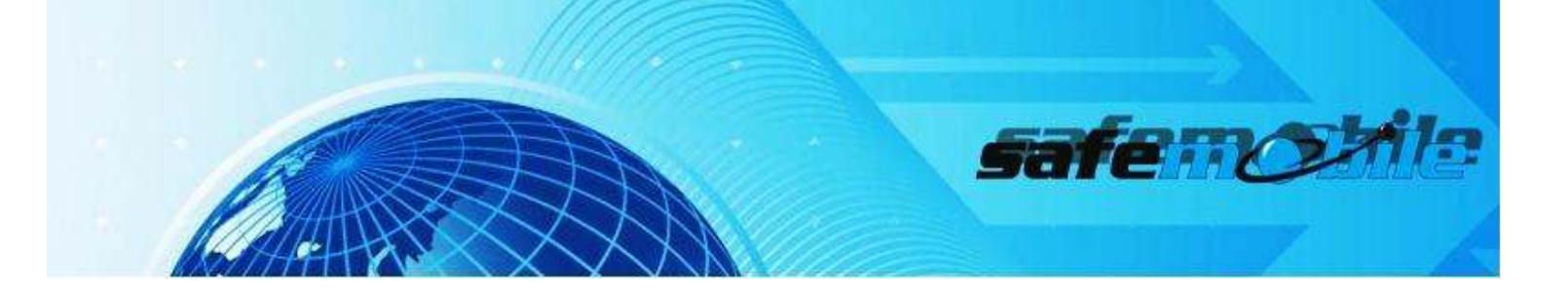

> Click PTT button

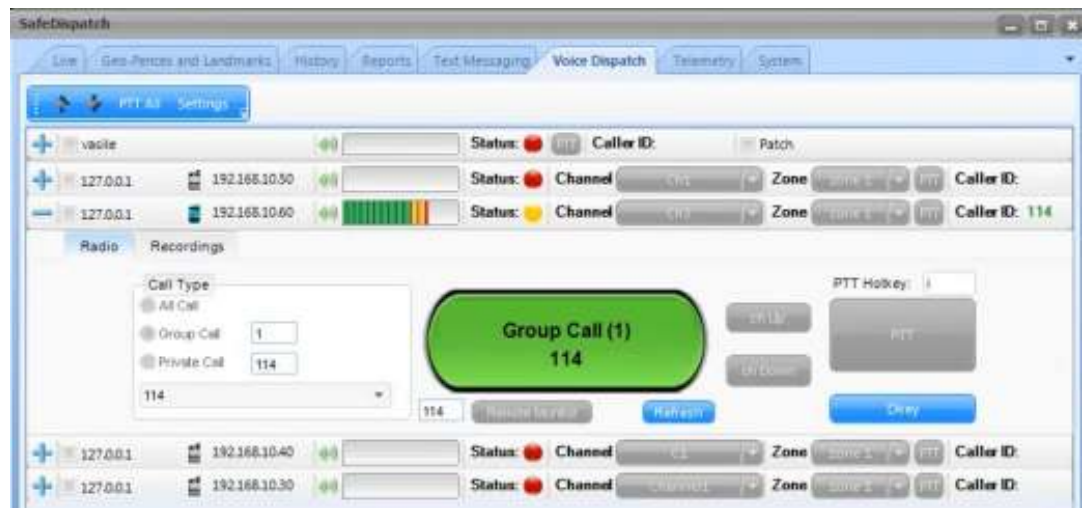

**Figure 161 PTT Group Call**

How to initiate a private call

 $\triangleright$  Select from the drop down list the user name

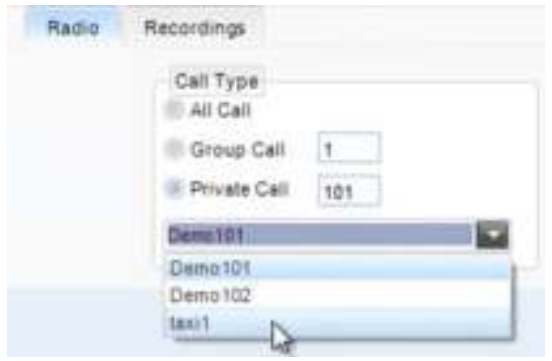

**Figure 162 Select user**

In the Administrative Module we see that taxi1 has 114 ID.

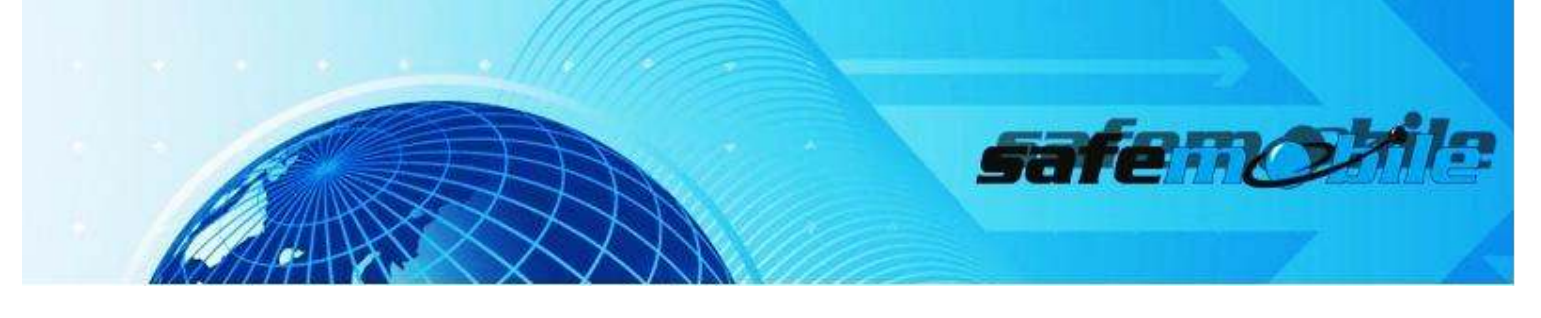

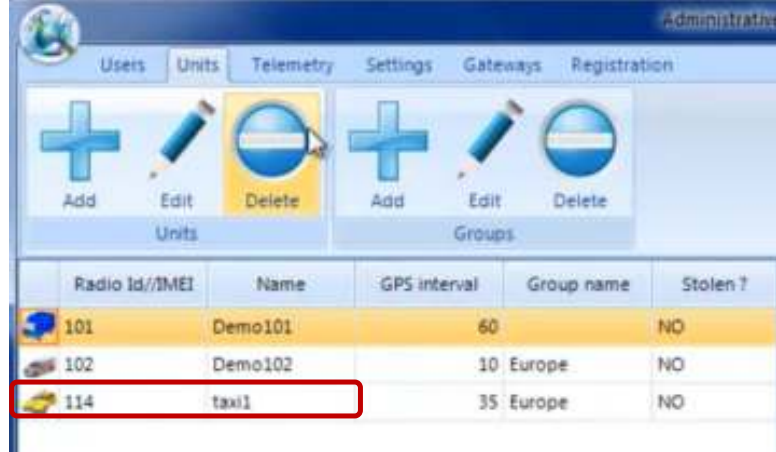

**Figure 163 Administrative Module-Units**

> Click PTT button

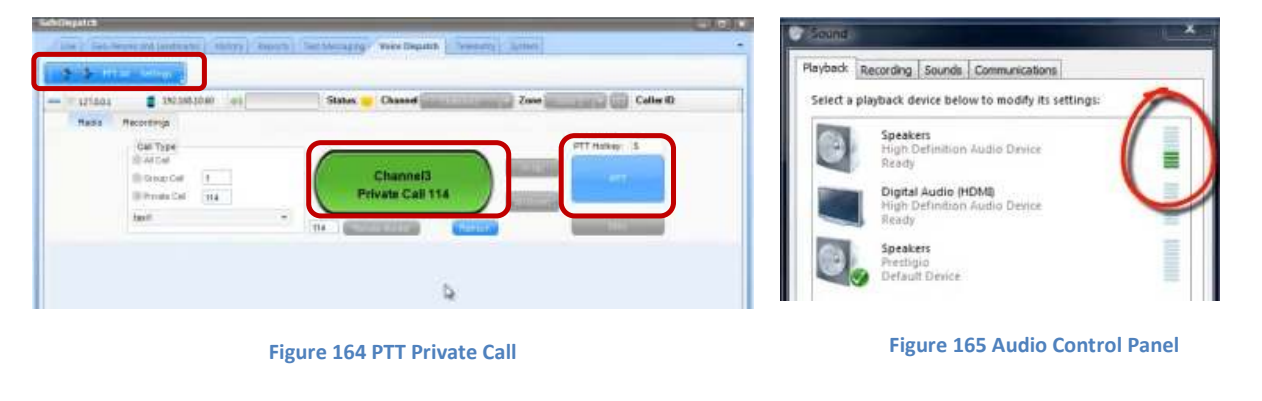

Remote Monitor **A FE MONITOR** activates the microphone of the subscriber radio without them noticing.

You can setup the duration of remote monitor in CPS, Signaling Systems.

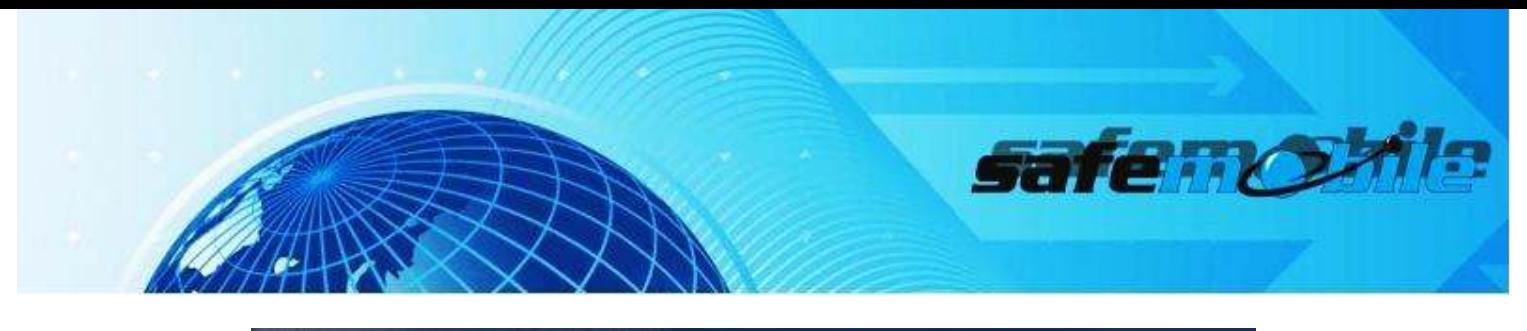

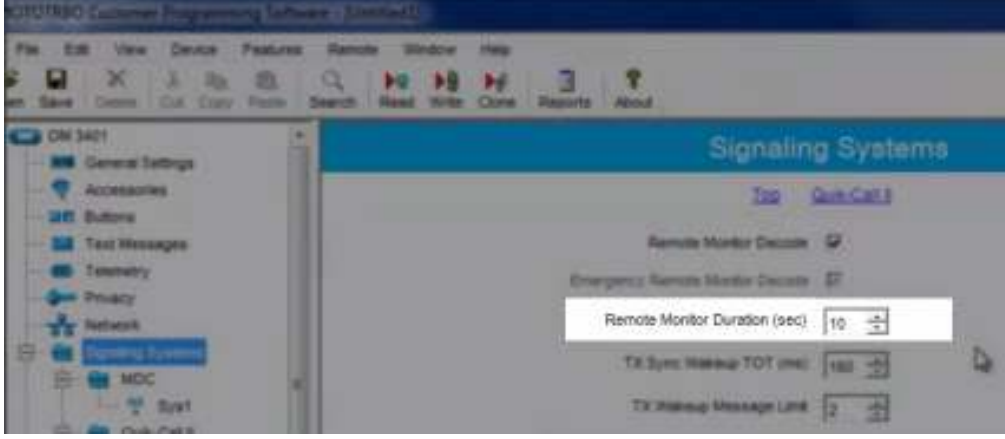

Figure 166 Remote Monitor

B. RECEIVING A CALL

The screen will display an incoming call. Select the PTT button to talk. To clear the channel, or disconnect, click the DKey button **. Fig. 167** [Fig. 167]

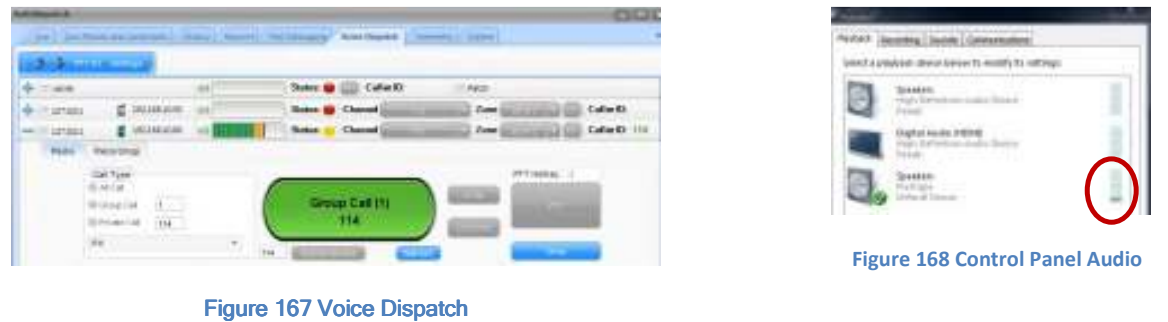

#### Channel and Zone Settings

The control station channel can be changed from either manually pressing CH+/CH- button on the unit, or from within the software. The user can select a different channel from within Voice Dispatch [Fig. 167] or additionally through the MOTOTRBO® Gateway application.

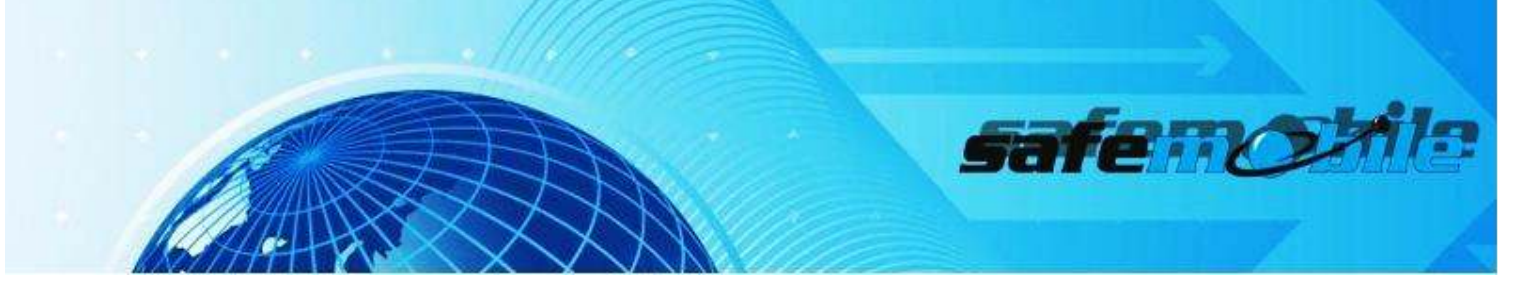

Channels can be added to zones as a way of dividing up groups of channels from one another. This can facilitate use of certain zones for emergency situations or management only communications.

#### C RECORDING CALLS

Calls received through the Voice Dispatch Suite are recorded. You can review recorded messages by selecting the green Play button next to each record in the Recordings Menu.

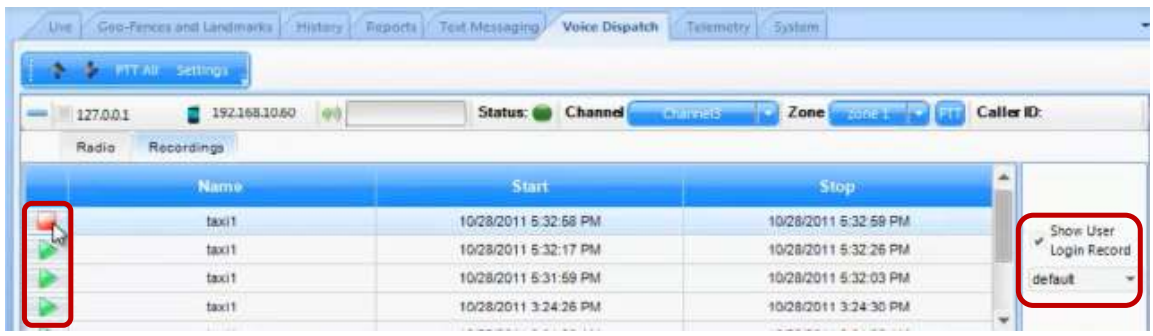

Figure 169 Recording Calls

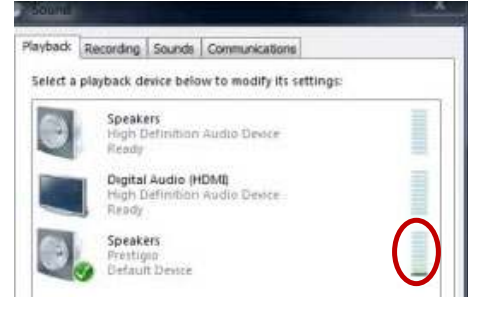

**Figure 170 Audio Control Panel**

If the "Show Unit Login Record" box is selected, the suite will also record the user's outgoing communications as well. [Fig. 169]

All recordings are saved in a "Recordings" folder within the Application Server folder.

To access these archived files, the path is: Program Files /Safemobile /AppServer /Recordings.

Note: Voice Dispatch tab is the only section with the recording feature. If a call is connected via the Live

Tab PTT, no recording will be made.

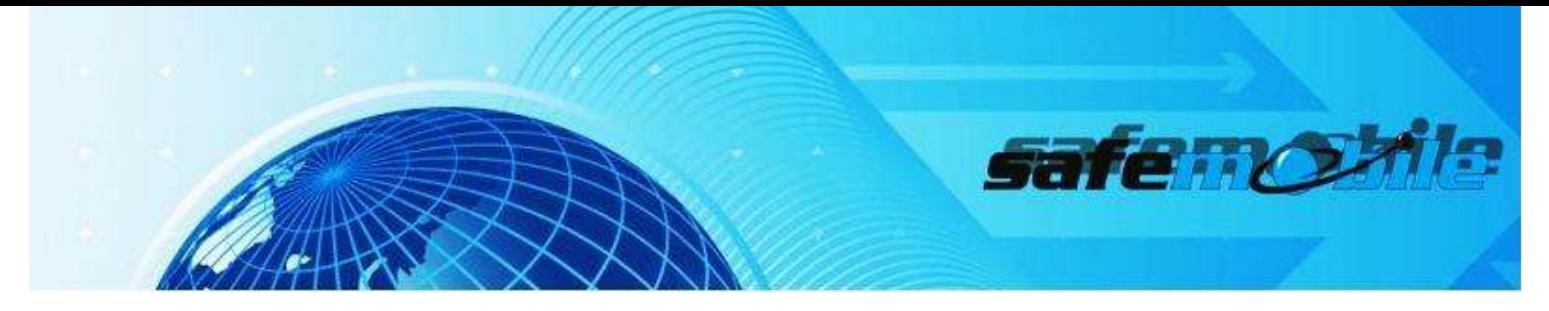

# Other Audio settings

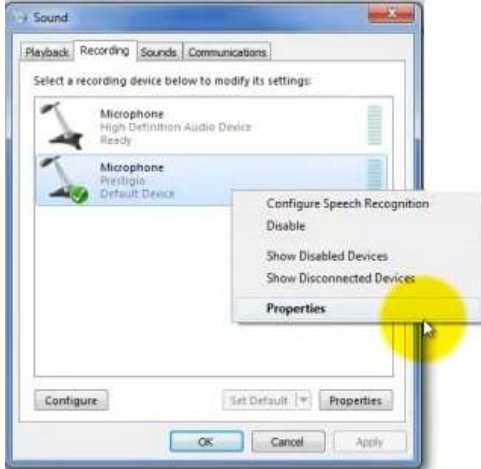

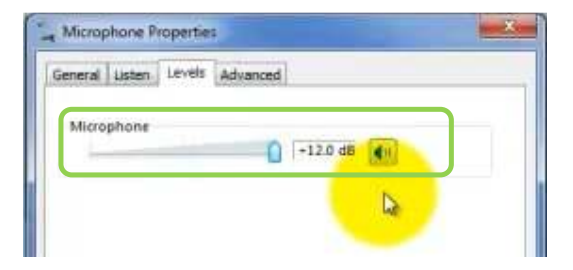

Set the maximum audio level

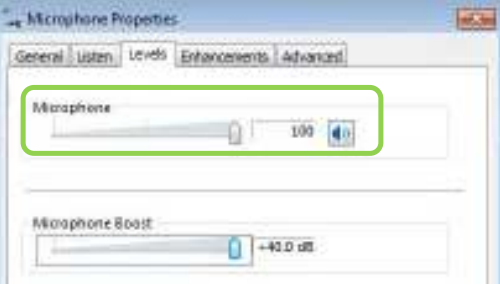

Figure 171 Other Audio Settings

need Controls for Microphone. 鬪

On Windows XP PC, check the box next to "Microphone Boost".

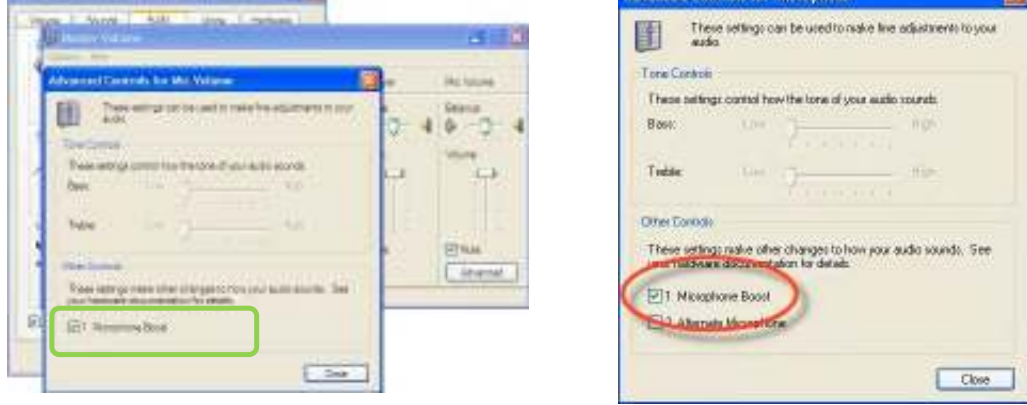

Figure 172 Microphone Boost

**SAFEDISPATCH V4.0** User Guide SafeMobile® (C) Copyright (2012) All Rights Reserved

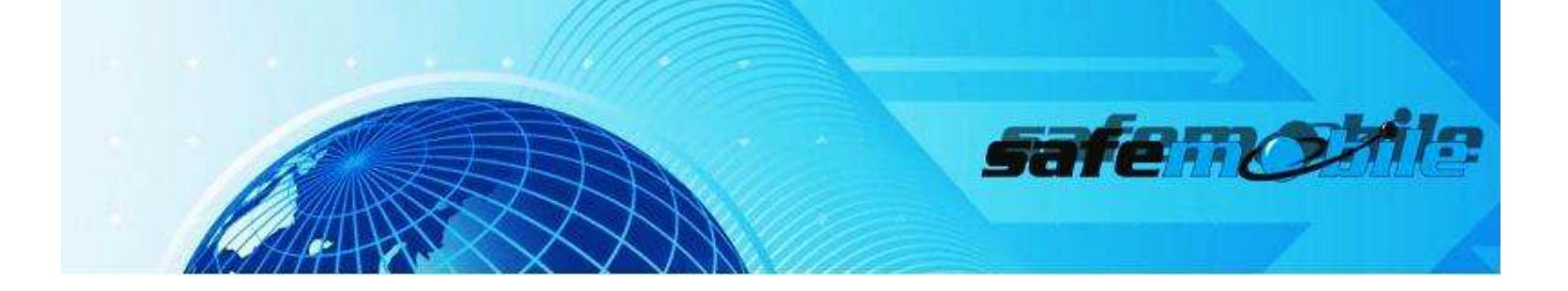

# **Telemetry**

Telemetry functions can either 'send' Commands to other radios or perform functions 'on' receipt of Commands from other radios, via General Purpose Input/Output (GPIO) messages.

An example of telemetry would be a truck with a snow plow. The truck transmits the status of the snow plow, whether it is active (down) or inactive (up).

Setting telemetry parameters are done in the Administrative Module when programming the radios within the Motorola CPS and are established individually per unit.

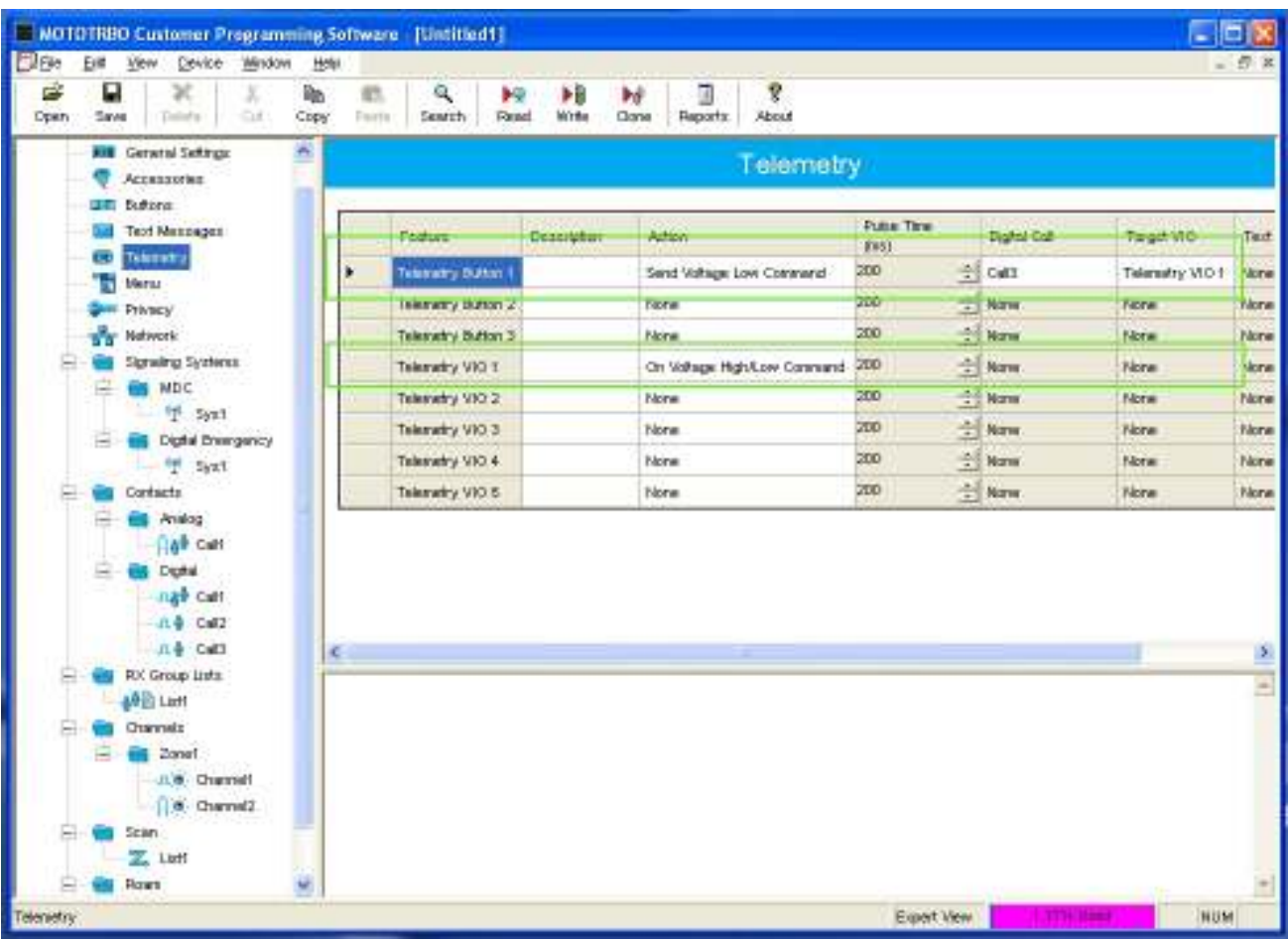

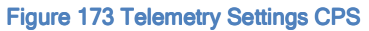

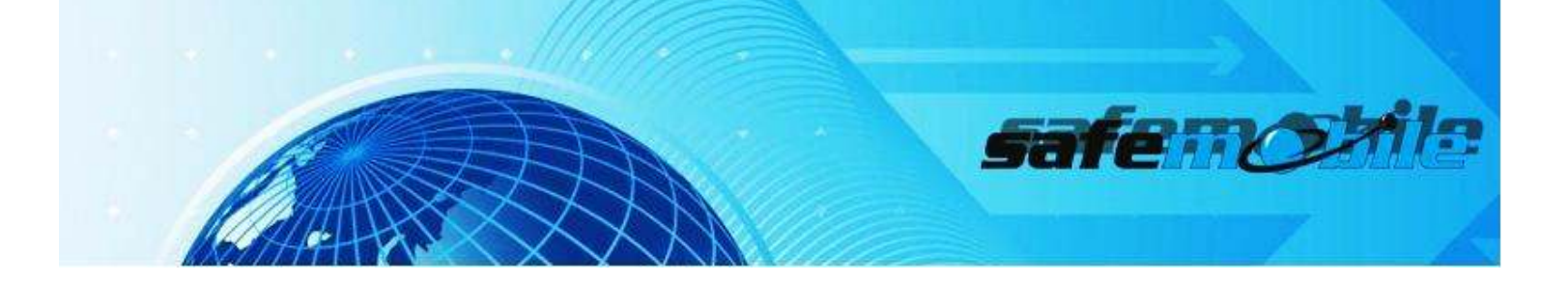

The type of message you want to send to the unit transmitting telemetry will determine what is displayed as GPOI1, GPOI2 and GPOI3 in SafeDispatch.

The status of Telemetry settings is displayed on screen with either Green (On) or Red (Off). [Fig.174]

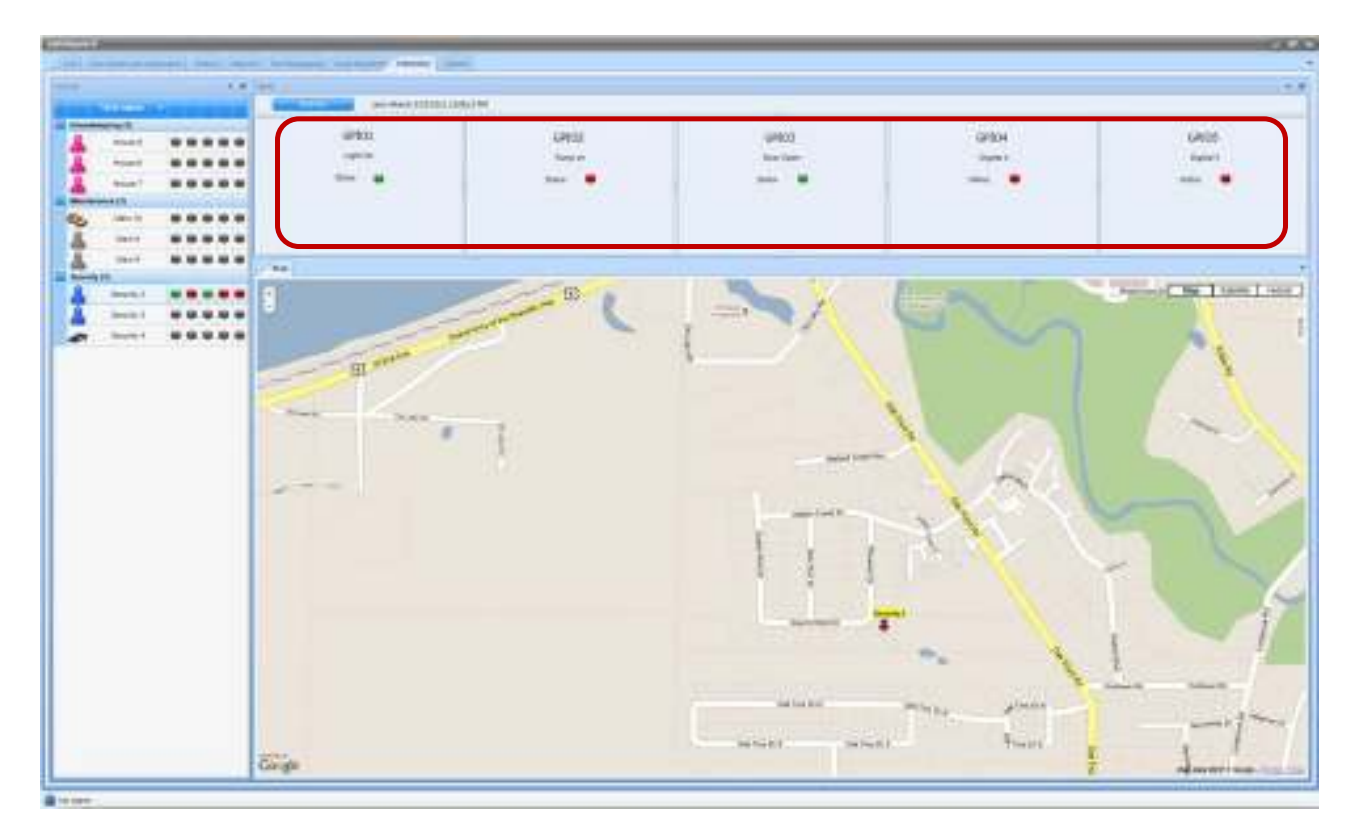

Figure 174 Telemetry

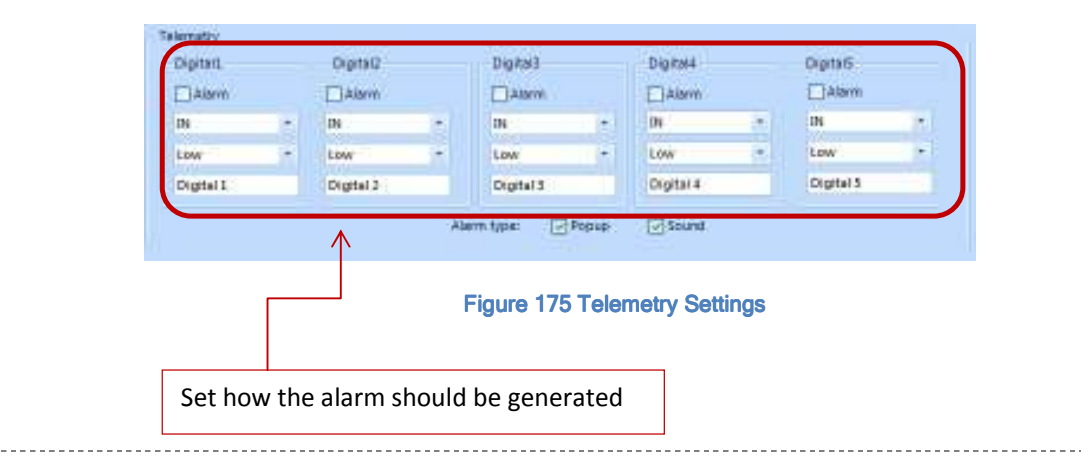

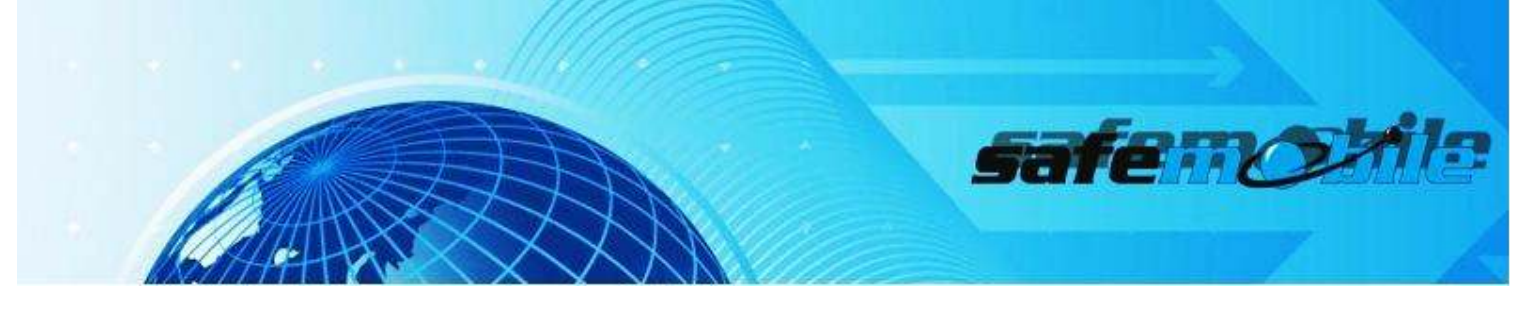

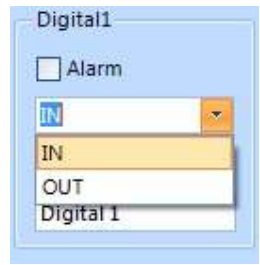

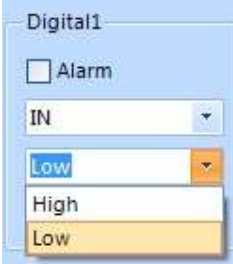

**Figure 176 IN/OUT Alarm Figure 177 LOW/HIGH Alarm**

# System

The System Tab is a log of all SafeDispatch activity that can be exported and sent to Technical Support for troubleshooting purposes if ever necessary. [Fig. 178]

In order to export data to send in, select Export Data To Logfile and email the files to support@safemobile.com.

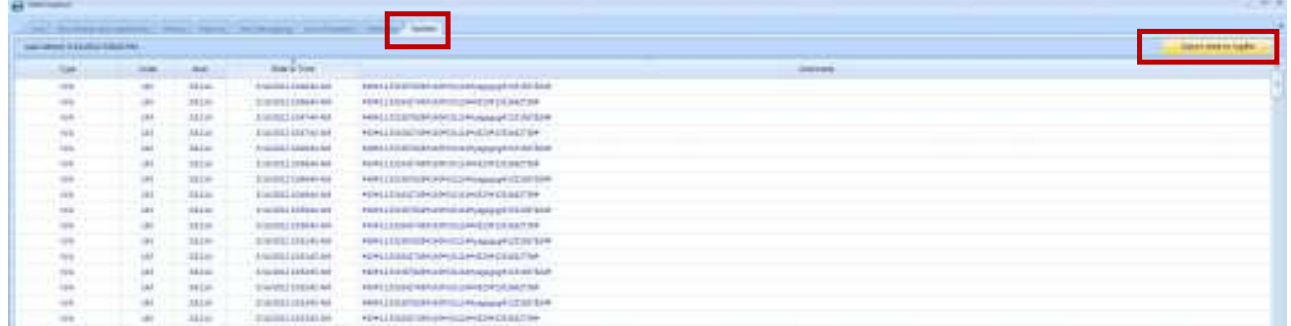

Figure 178 Event Log

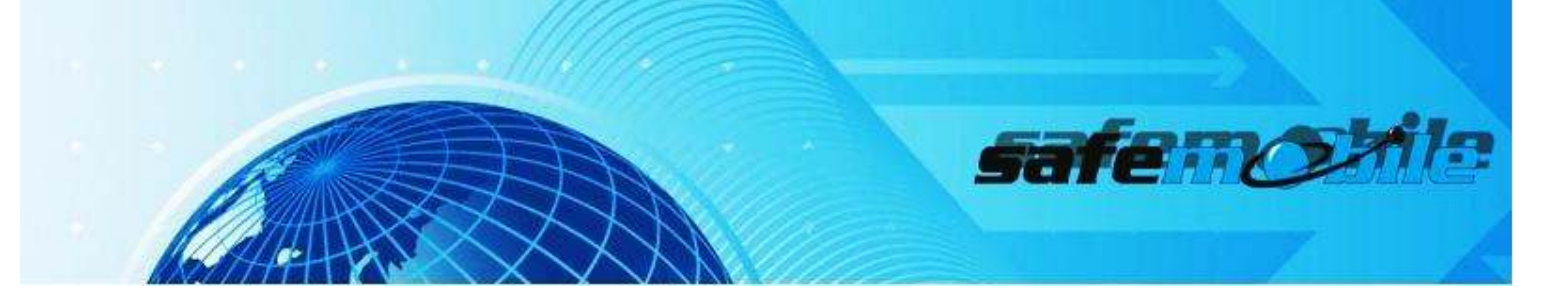

# SafeMobile Support

### **Email Support**

Please email your technical support questions to support@safemobile.com.

# SafeMobile Technical Support Online Forum

Please visit our SafeMobile Technical Support Online Forum for all your SafeMobile and Motorola inquiries via: www.safemobile.com/forum.

### Sales and Installation Support

Please contact your SafeMobile Channel Account Manager directly for assistance.

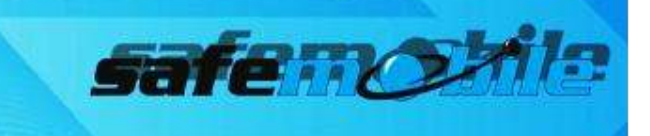

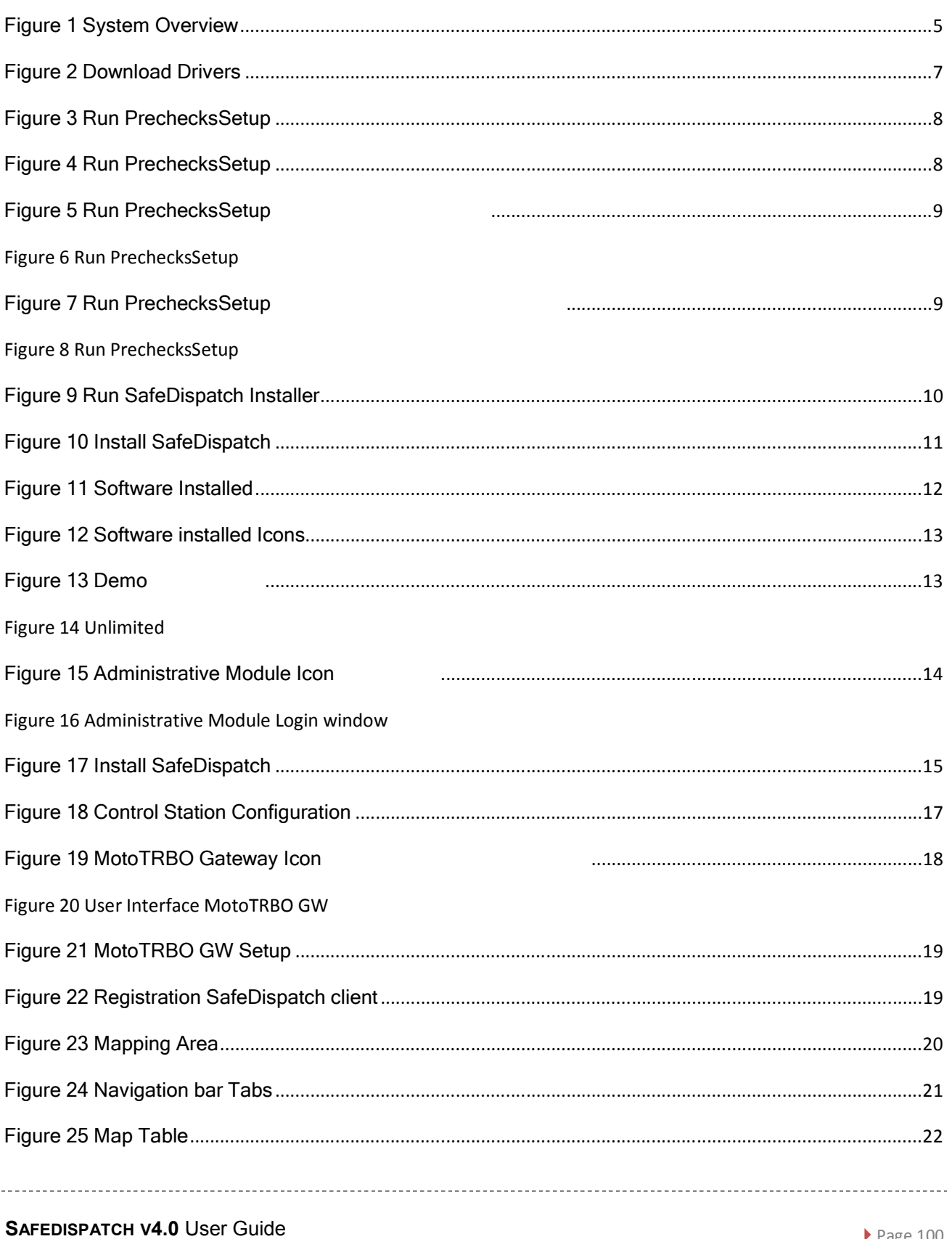

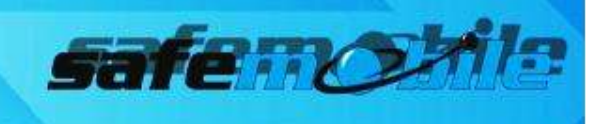

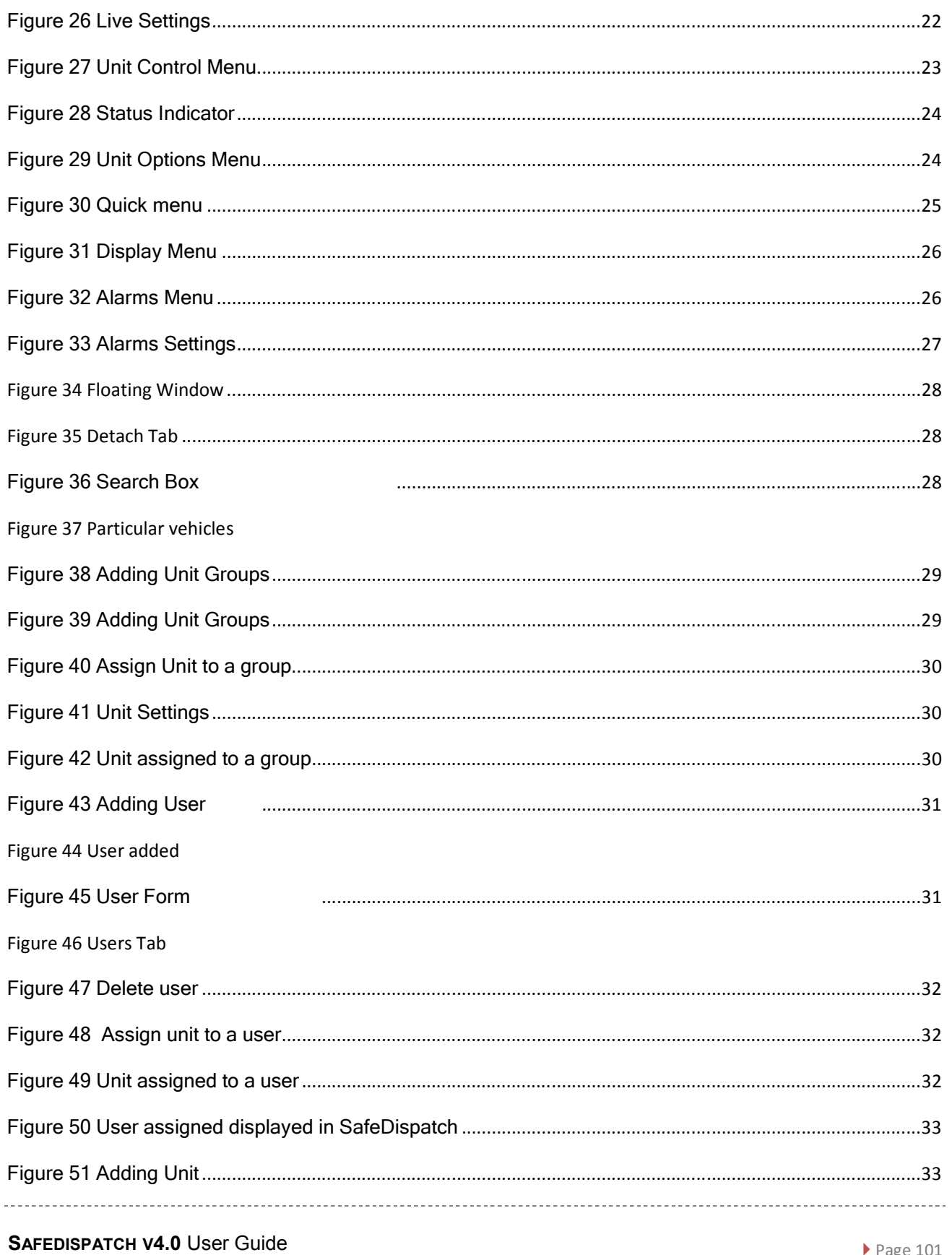

SafeMobile® (C) Copyright (2012) All Rights Reserved

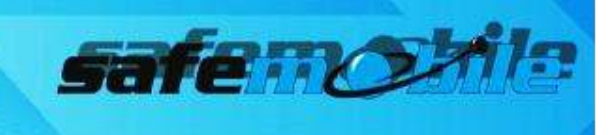

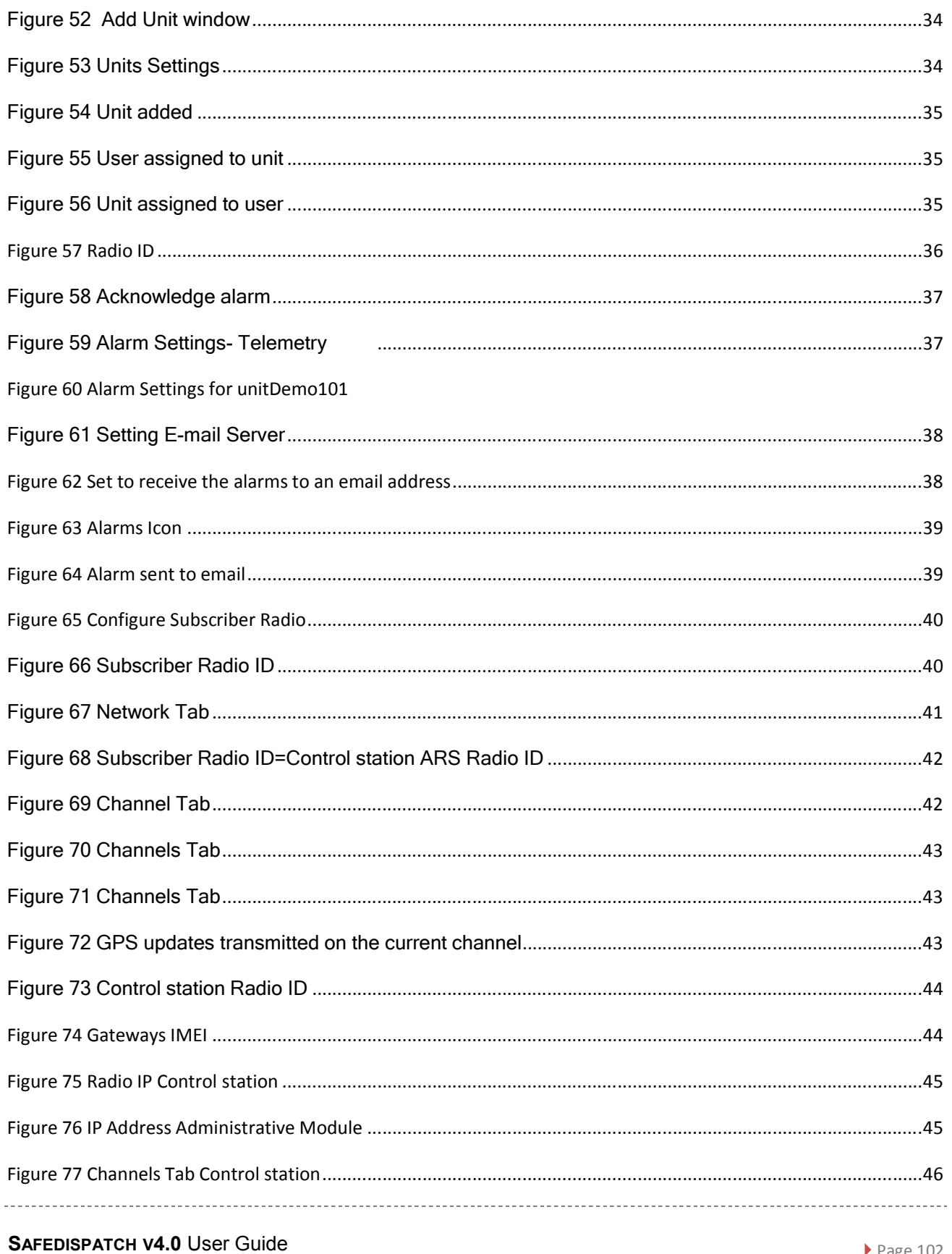

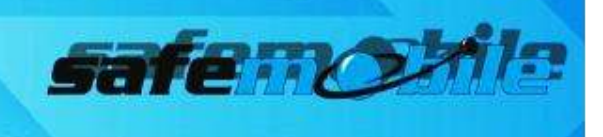

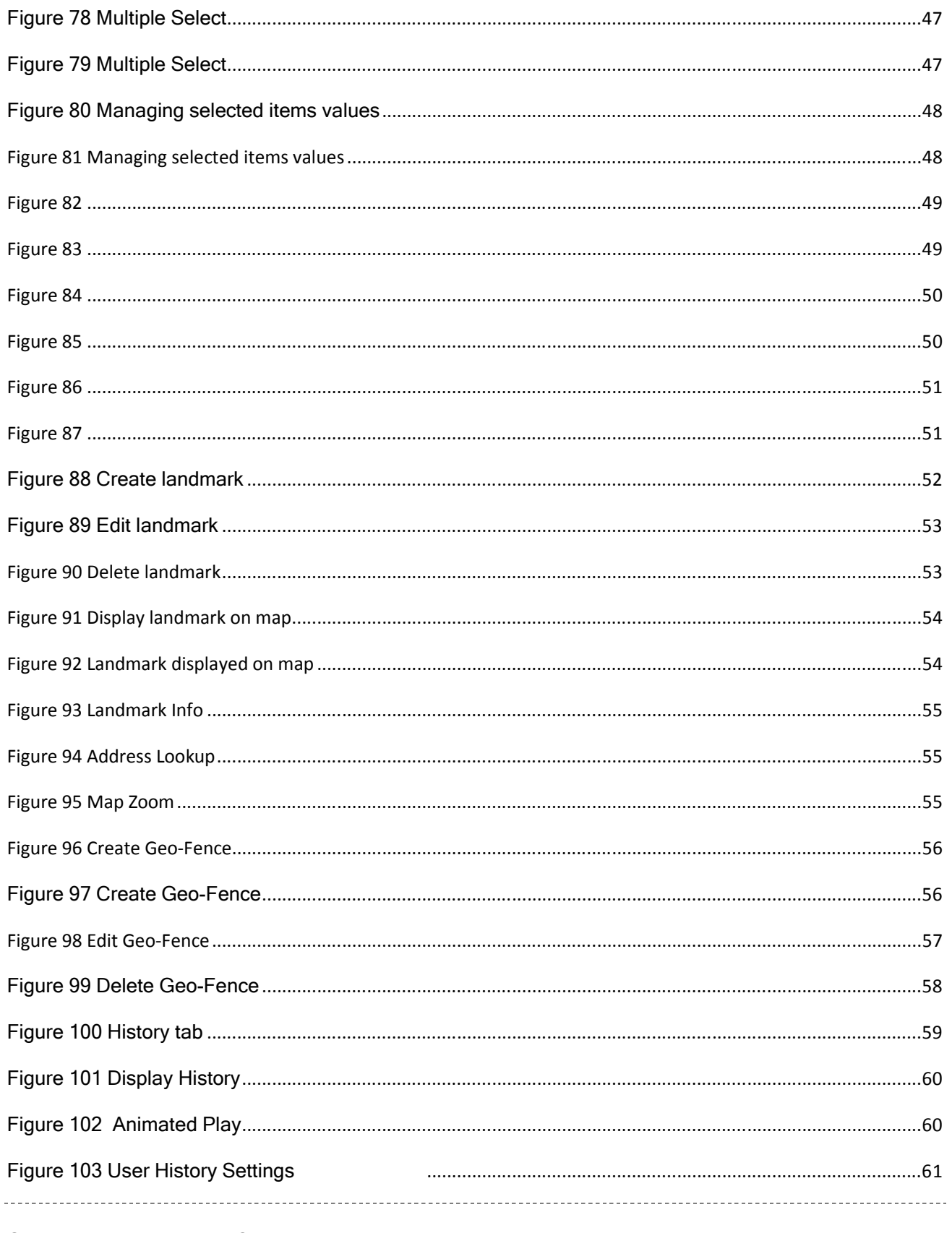

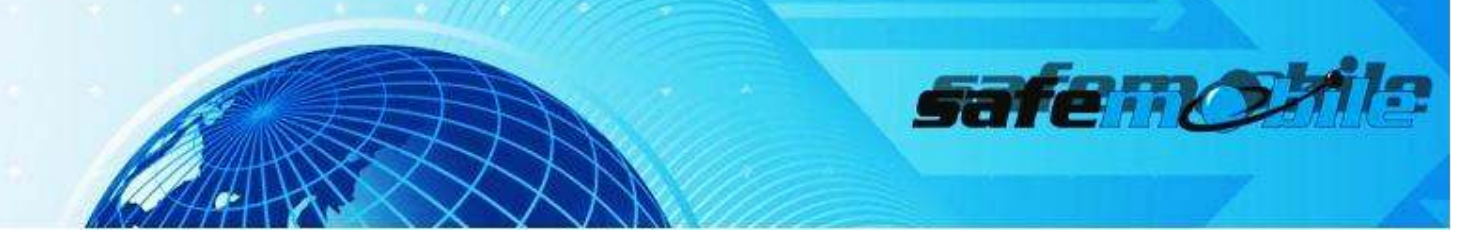

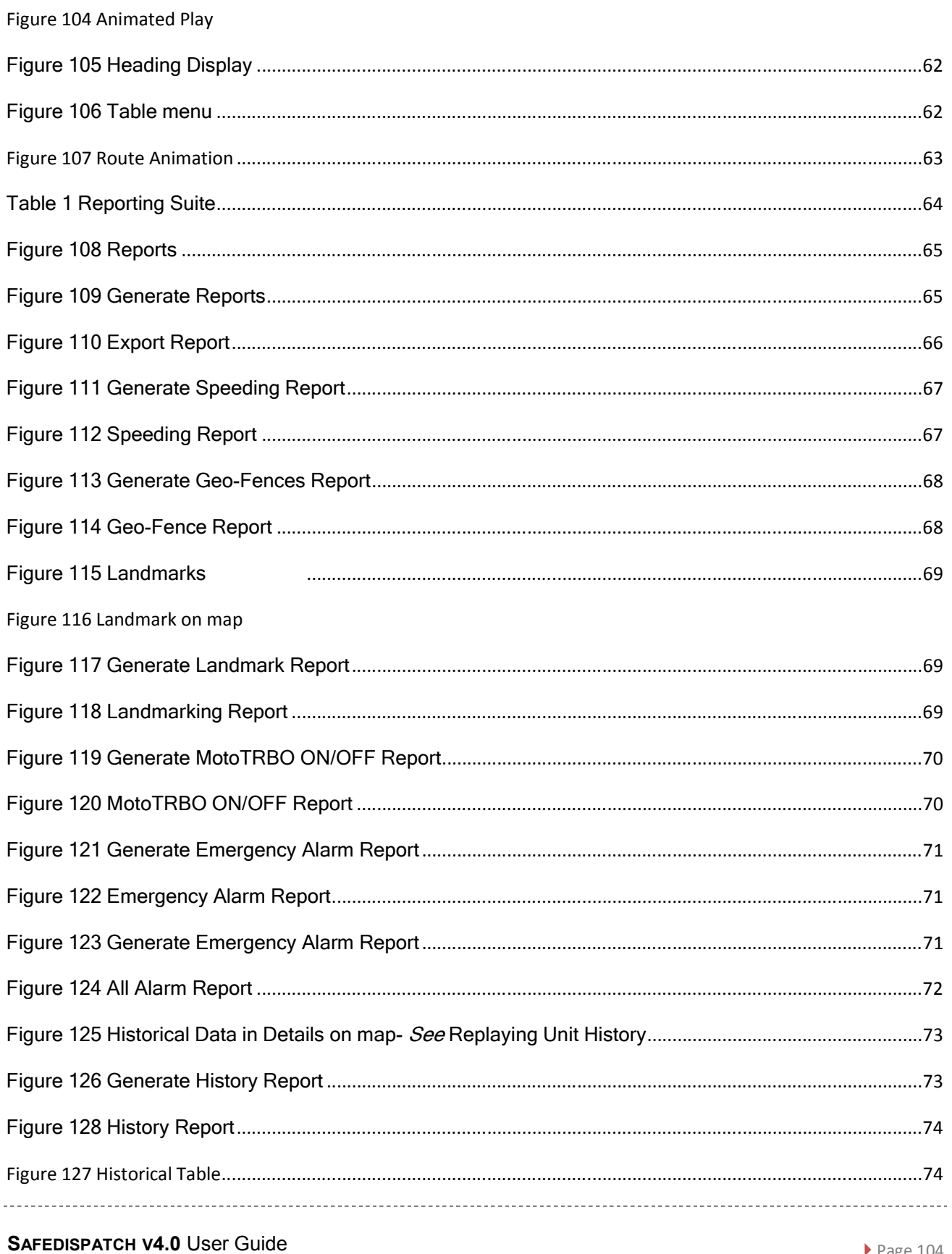

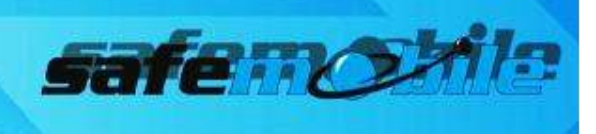

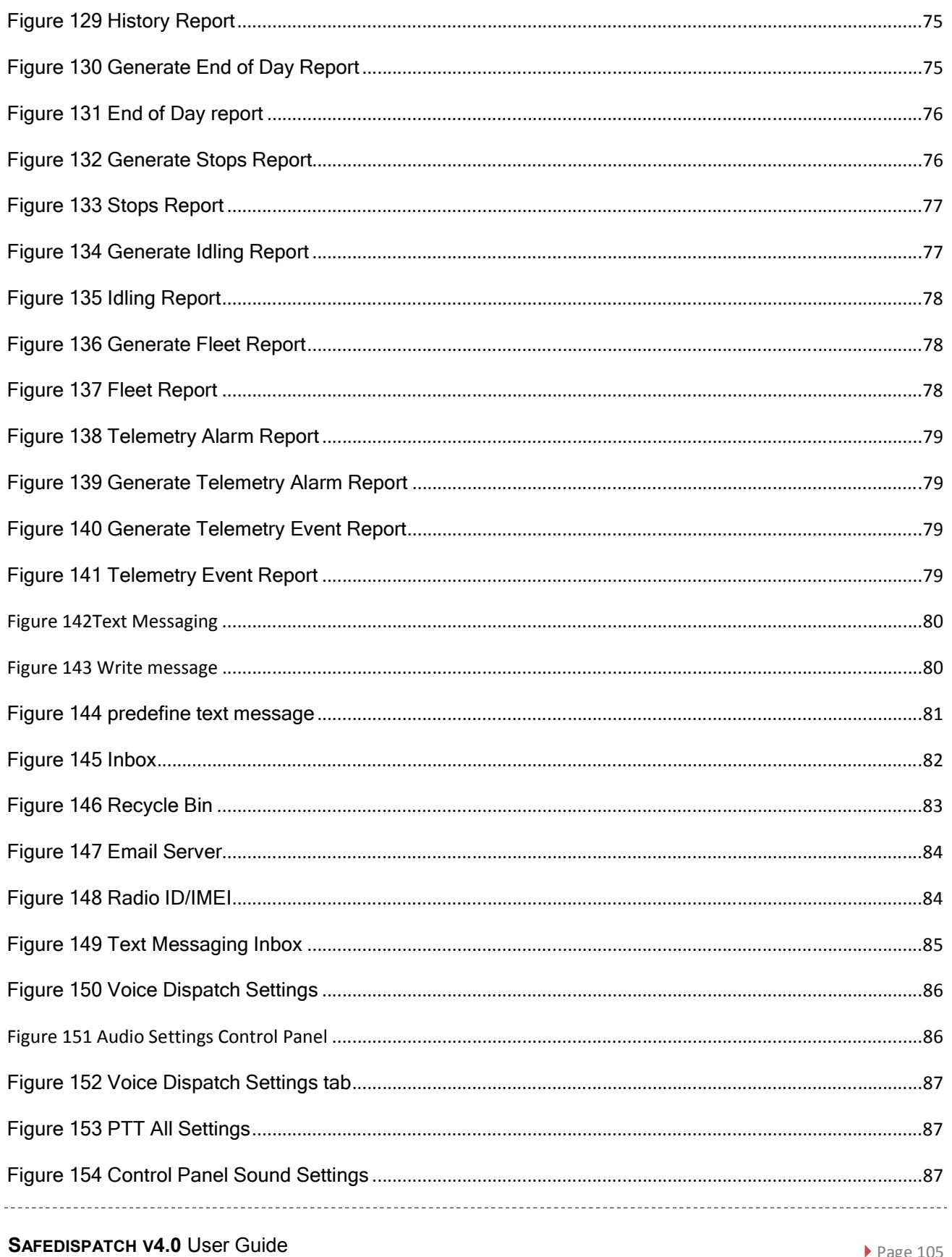

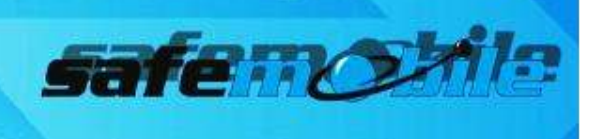

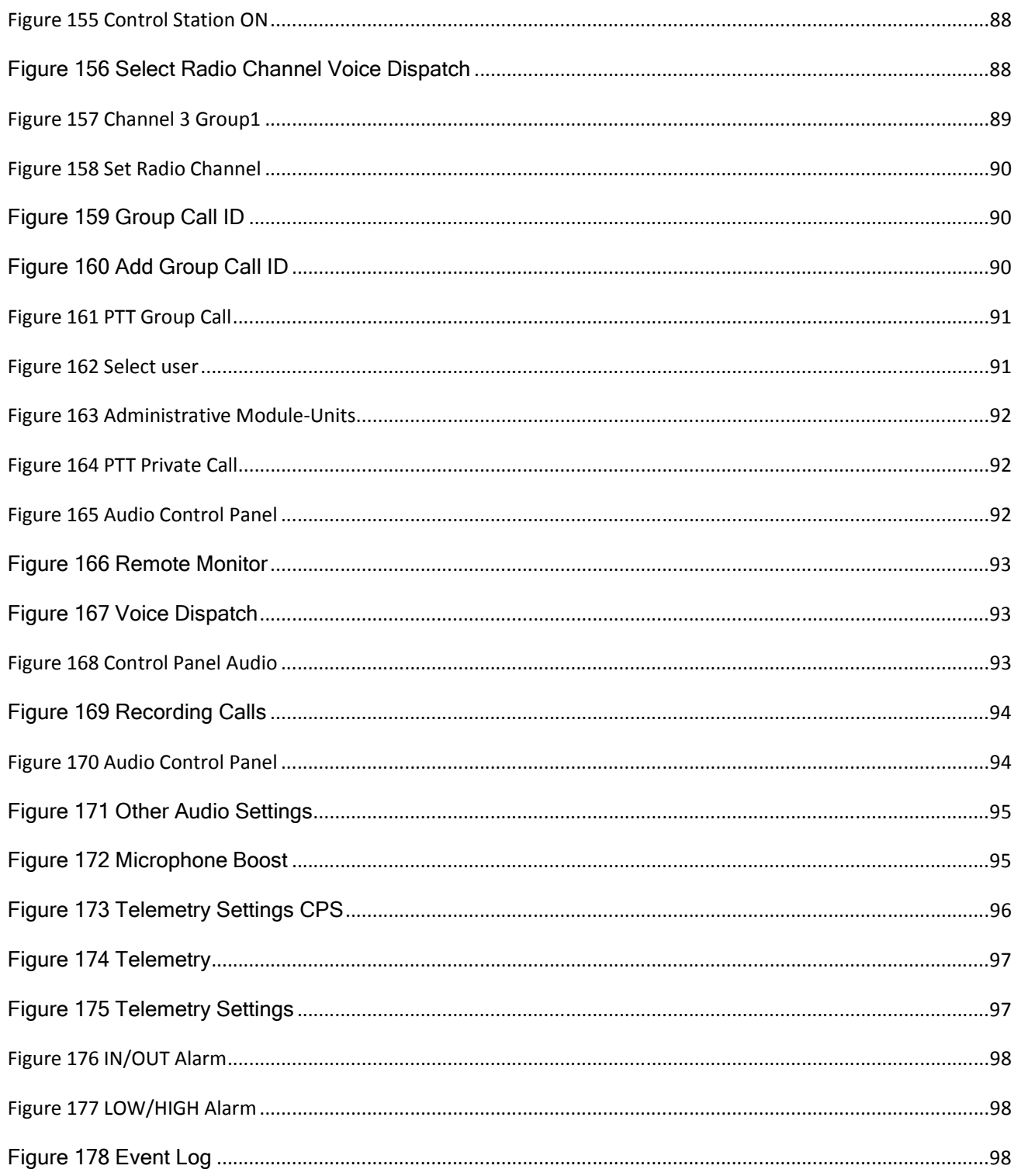

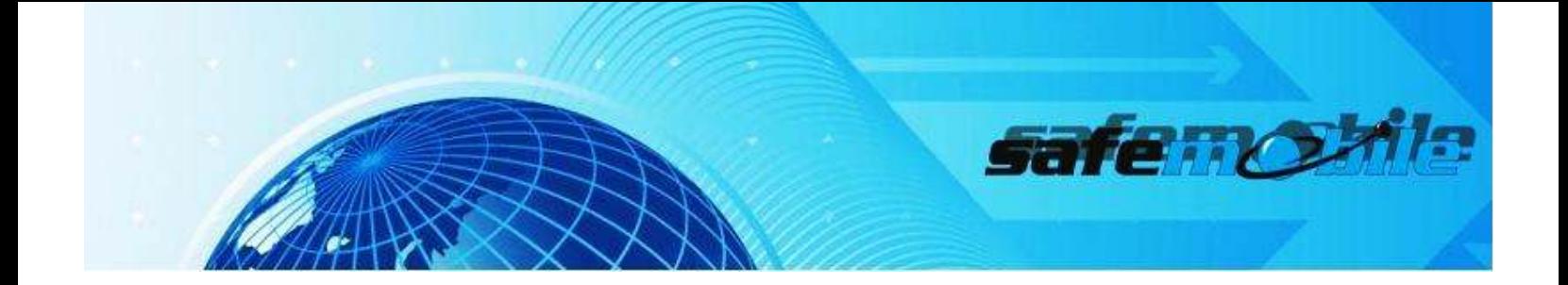
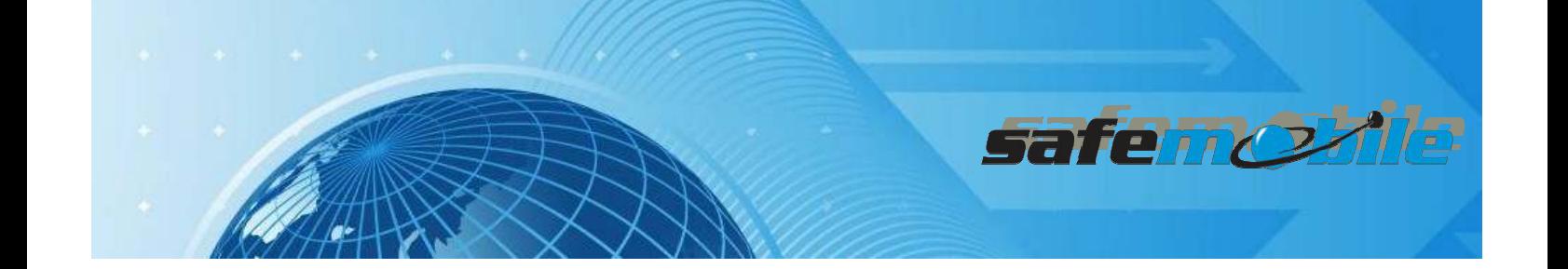

**SAFEDISPATCH V4.0** User Guide **AFEDISPATCH V4.0** User Guide SafeMobile® (C) Copyright (2012) All Rights Reserved